VERSION 2.2 JULI 2023 702P09122

# Xerox® B230-skrivare

Användarhandbok

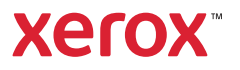

© 2023 Xerox Corporation. Alla rättigheter förbehålles. Xerox® är ett varumärke som tillhör Xerox Corporation i USA och andra länder.

Adobe®, Adobe PDF-logotypen, Adobe® Reader®, Adobe® Type Manager®, ATM™, Flash®, Macromedia®, Photoshop® och PostScript® är varumärken eller registrerade varumärken som tillhör Adobe Systems, Inc.

Apple®, Bonjour®, EtherTalk™, TrueType®, iPad®, iPhone®, iPod®, iPod touch®, AirPrint® och AirPrint®-logotypen, Mac®, Mac OS® och Macintosh® är varumärken eller registrerade varumärken som tillhör Apple Inc. i USA och andra länder.

Gmail™ webbmailtjänsten och mobilteknikplattformen Android™ är varumärken som tillhör Google, Inc.

HP-GL®, HP-UX® och PCL® är registrerade varumärken som tillhör Hewlett-Packard Corporation i USA och/eller andra länder.

IBM® och AIX® är registrerade varumärken som tillhör International Business Machines Corporation i USA och/ eller andra länder.

McAfee®, ePolicy Orchestrator® och McAfee ePO™ är varumärken eller registrerade varumärken som tillhör McAfee, Inc. i USA och andra länder.

Microsoft®, Windows Vista®, Windows®, Windows Server® och OneDrive® är registrerade varumärken som tillhör Microsoft Corporation i USA och andra länder.

Mopria är ett varumärke som tillhör Mopria Alliance.

PANTONE® och andra Pantone, Inc.-varumärken tillhör Pantone, Inc.

UNIX® är ett varumärke i USA och andra länder, licensierat exklusivt genom X/Open Company Limited.

Linux® är ett registrerat varumärke som tillhör Linus Torvalds.

Wi-Fi CERTIFIED Wi-Fi Direct® är ett varumärke som tillhör Wi-Fi Alliance.

PCL® är ett registrerat varumärke som tillhör Hewlett-Packard Company. PCL är en uppsättning skrivarkommandon (språk) och funktioner som finns i skrivarprodukter. Skrivaren är avsedd att vara kompatibel med språket PCL. Det innebär att skrivaren känner igen PCL-kommandon som används i olika program och att den emulerar motsvarande funktioner.

Alla andra varumärken tillhör sina respektive ägare.

# Innehållsförteckning

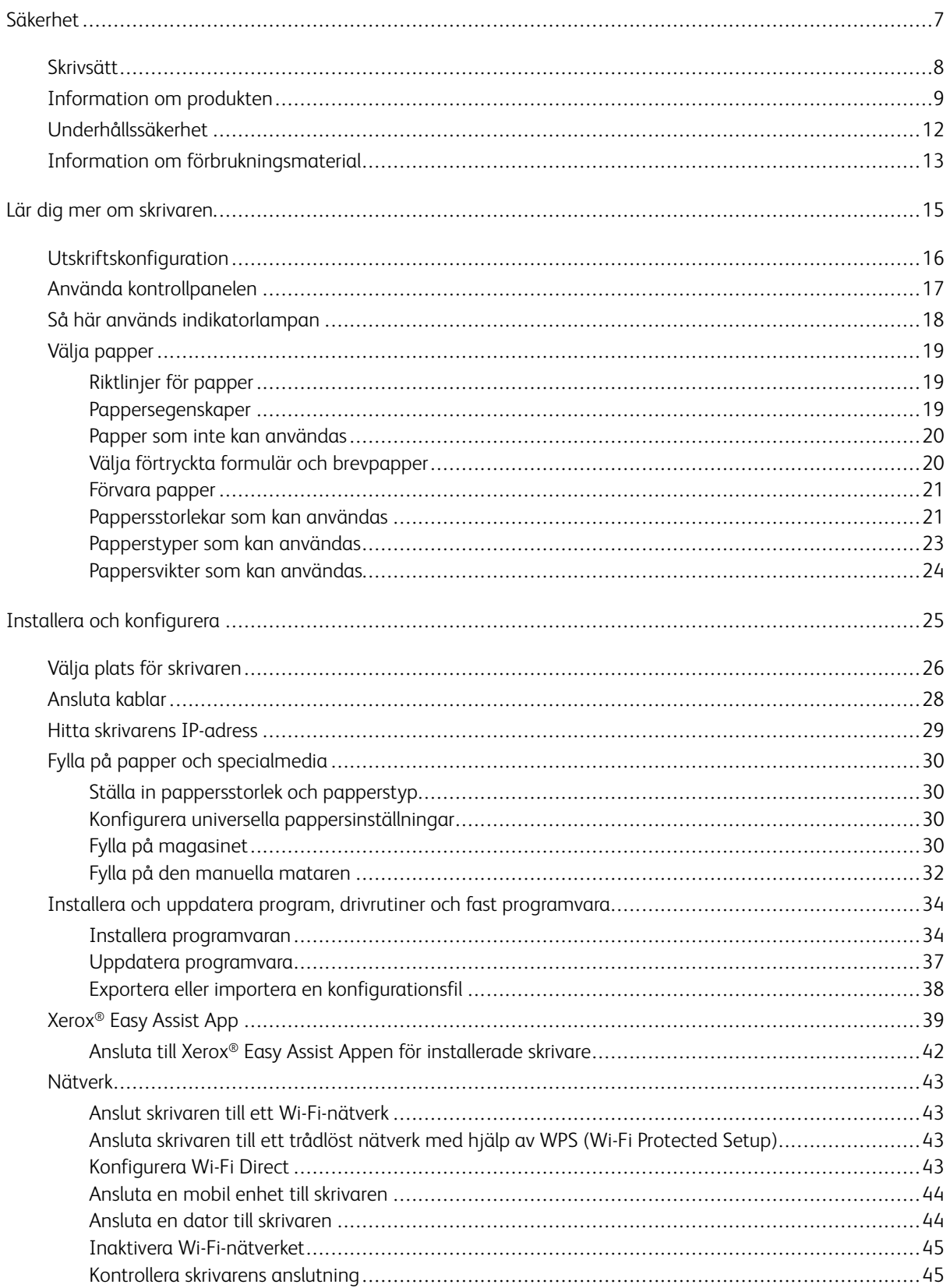

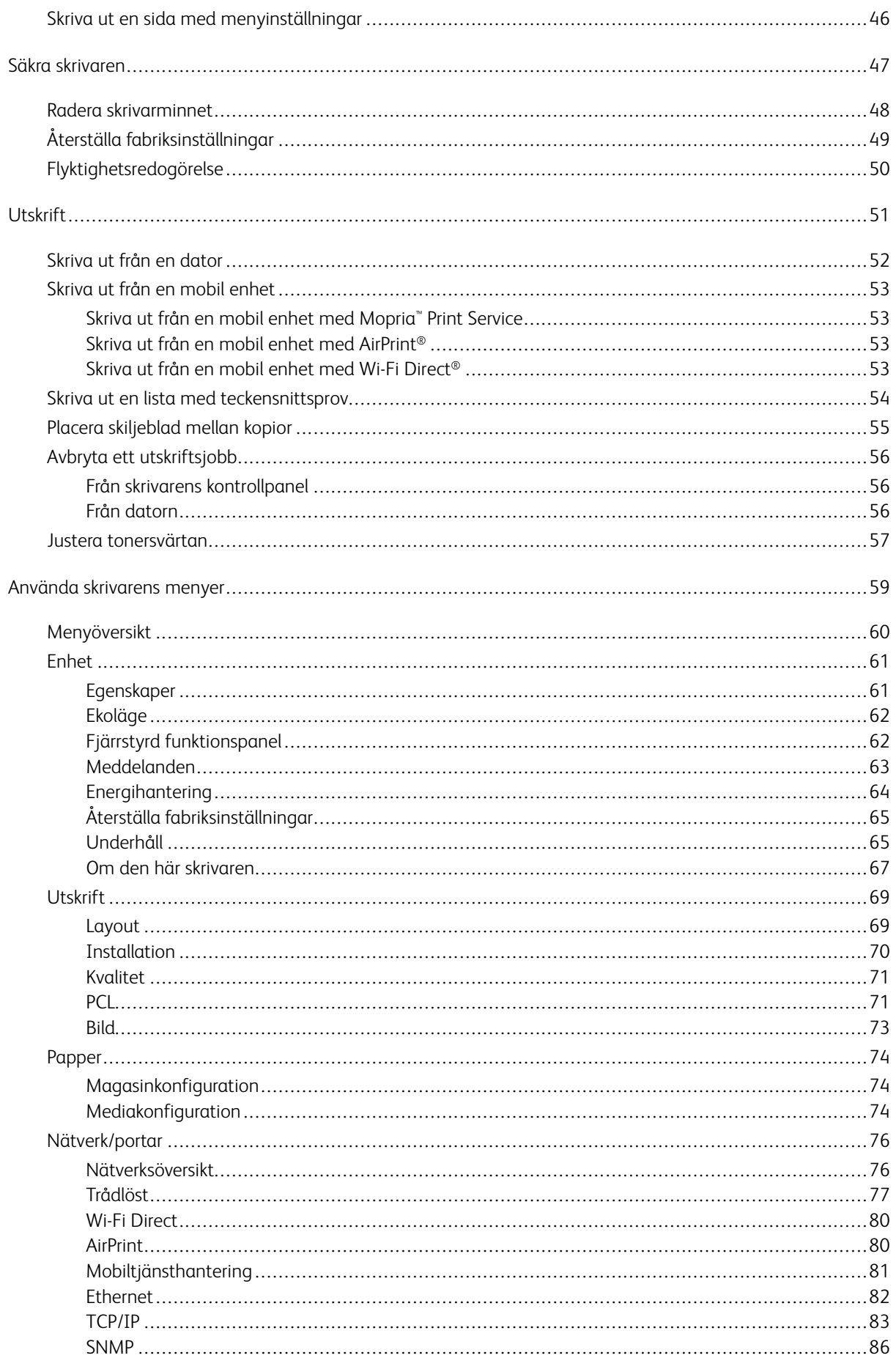

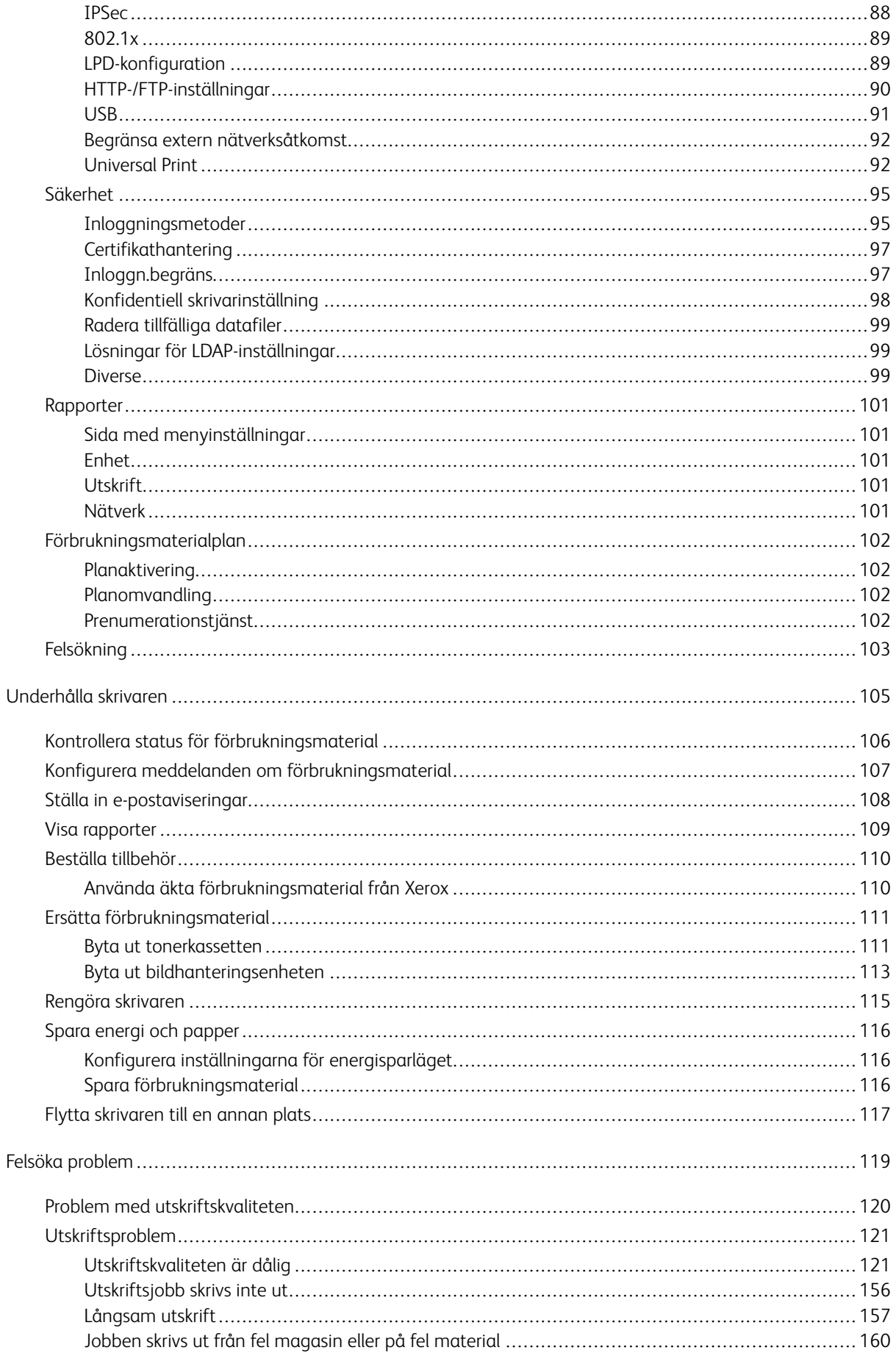

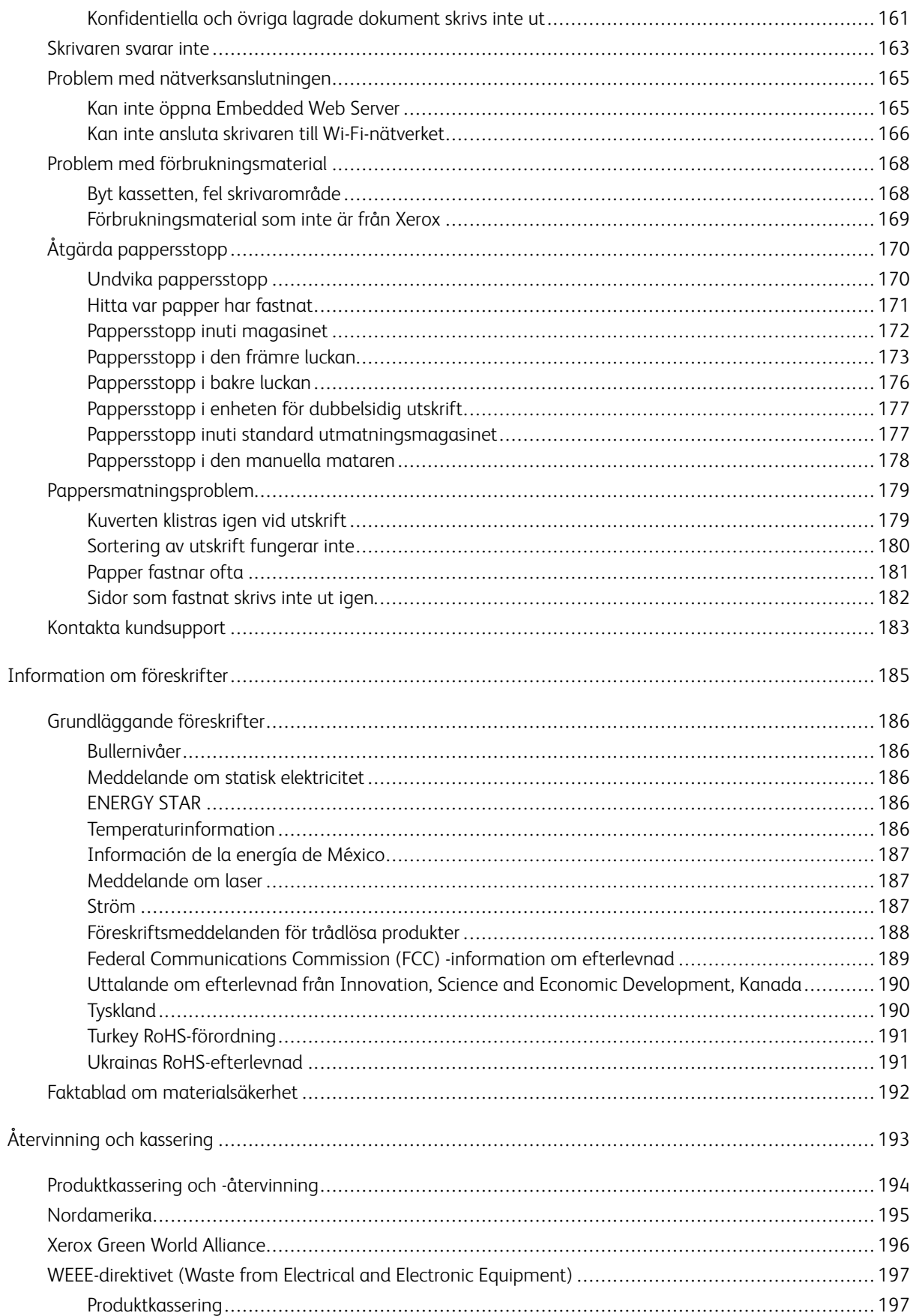

## <span id="page-6-0"></span>Säkerhet

I detta kapitel:

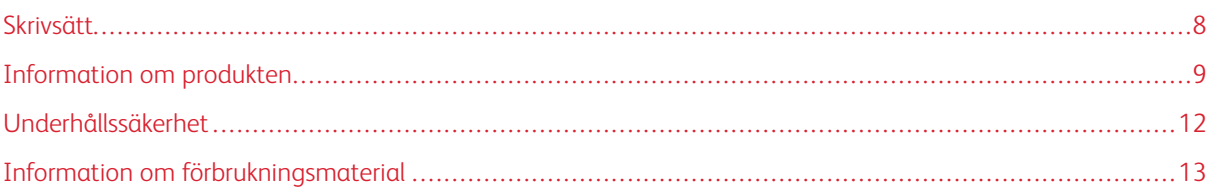

Skrivaren och rekommenderade tillbehör har utformats och testats för att uppfylla strikta säkerhetskrav. Genom att uppmärksamma följande instruktioner säkerställer du att Xerox-skrivaren används på ett säkert sätt.

#### <span id="page-7-0"></span>Skrivsätt

 $\mathscr{O}$ OBS! Obs! anger information som kan vara till hjälp.

Varning! Varning! anger att något kan skada produktens maskin- eller programvara.  $\sqrt{N}$ 

Försiktighet! Var försiktig! anger en möjlig riskfylld situation som kan leda till personskada.  $\sqrt{N}$ 

Olika typer av meddelanden inkluderar:

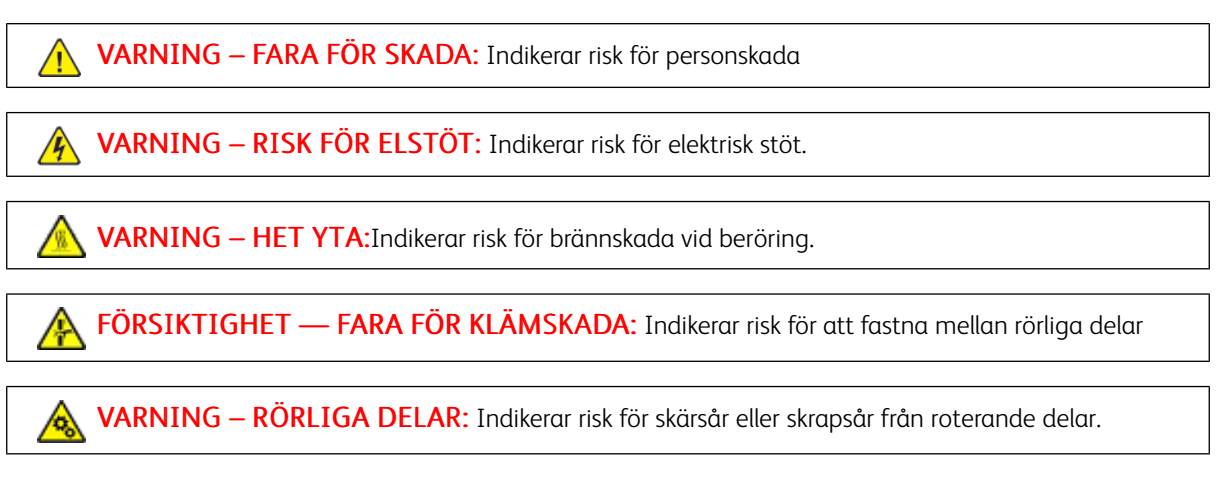

#### <span id="page-8-0"></span>Information om produkten

VARNING – FARA FÖR SKADA: För att undvika brandrisk eller att få en elektrisk stöt ansluter du nätsladden till ett lämpligt och jordat vägguttag som är i närheten av produkten och är lättillgängligt.

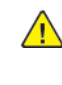

**A VARNING – FARA FÖR SKADA:** För att undvika brandrisk eller att få en elektrisk stöt använd endast den nätsladd som levererades med produkten eller en reservnätsladd som godkänts av tillverkaren.

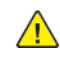

VARNING – FARA FÖR SKADA: Använd inte produkten med förlängningssladdar, grenuttag, förlängare med grenuttag eller enheter för avbrottsfri strömförsörjning. Strömkapaciteten i den här typen av tillbehör kan enkelt överbelastas av en laserskrivare, vilket kan leda till brandrisk, materiella skador och sämre skrivarprestanda.

**A VARNING – FARA FÖR SKADA:** Använd inte denna produkt med ett inbyggt överspänningsskydd. Användningen av överspänningsskydd som inte är från Xerox kan leda till brandrisk, materiella skador och sämre skrivarprestanda.

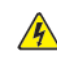

VARNING – RISK FÖR ELSTÖT: För att undvika att få en elektrisk stöt bör du inte placera eller använda den här produkten i närheten av vatten eller våtutrymmen.

VARNING – RISK FÖR ELSTÖT: För att undvika att få en elektrisk stöt bör du inte konfigurera produkten eller göra andra elektriska anslutningar med t.ex. nätsladden, faxfunktionen eller telefonen under åskväder.

VARNING – FARA FÖR SKADA: Klipp, vrid, knyt eller kläm inte strömsladden. Placera inte heller tunga föremål på den. Se till så att strömsladden inte skavs eller belastas. Kläm inte fast strömsladden mellan föremål, t.ex. möbler och väggar. Om något av ovanstående sker finns det risk för brand eller elstötar. Inspektera strömsladden regelbundet för tecken på sådana problem. Koppla bort strömsladden från eluttaget innan du inspekterar den.

 $\mathcal{A}$ VARNING – RISK FÖR ELSTÖT: För att undvika att få en elektrisk stöt bör du se till att alla externa anslutningar (som Ethernet- och telefonanslutningar) är ordentligt installerade i de markerade inkopplingsportarna.

VARNING – RISK FÖR ELSTÖT: Om några andra enheter är anslutna till skrivaren bör du stänga av dem också och dra ut eventuella kablar till skrivaren. För att undvika att få en elektrisk stöt när du vill komma åt systemkortet eller installera ytterligare maskinvara eller minnesenheter efter att du har installerat skrivaren ska du först stänga av skrivaren och dra ut nätsladden från eluttaget innan du fortsätter.

 $\sqrt{\sqrt{2}}$  VARNING – RISK FÖR ELSTÖT: För att undvika att få en elektrisk stöt när du rengör skrivarens utsida ska du dra ut nätsladden ur eluttaget och koppla bort alla sladdar från skrivaren innan du fortsätter.

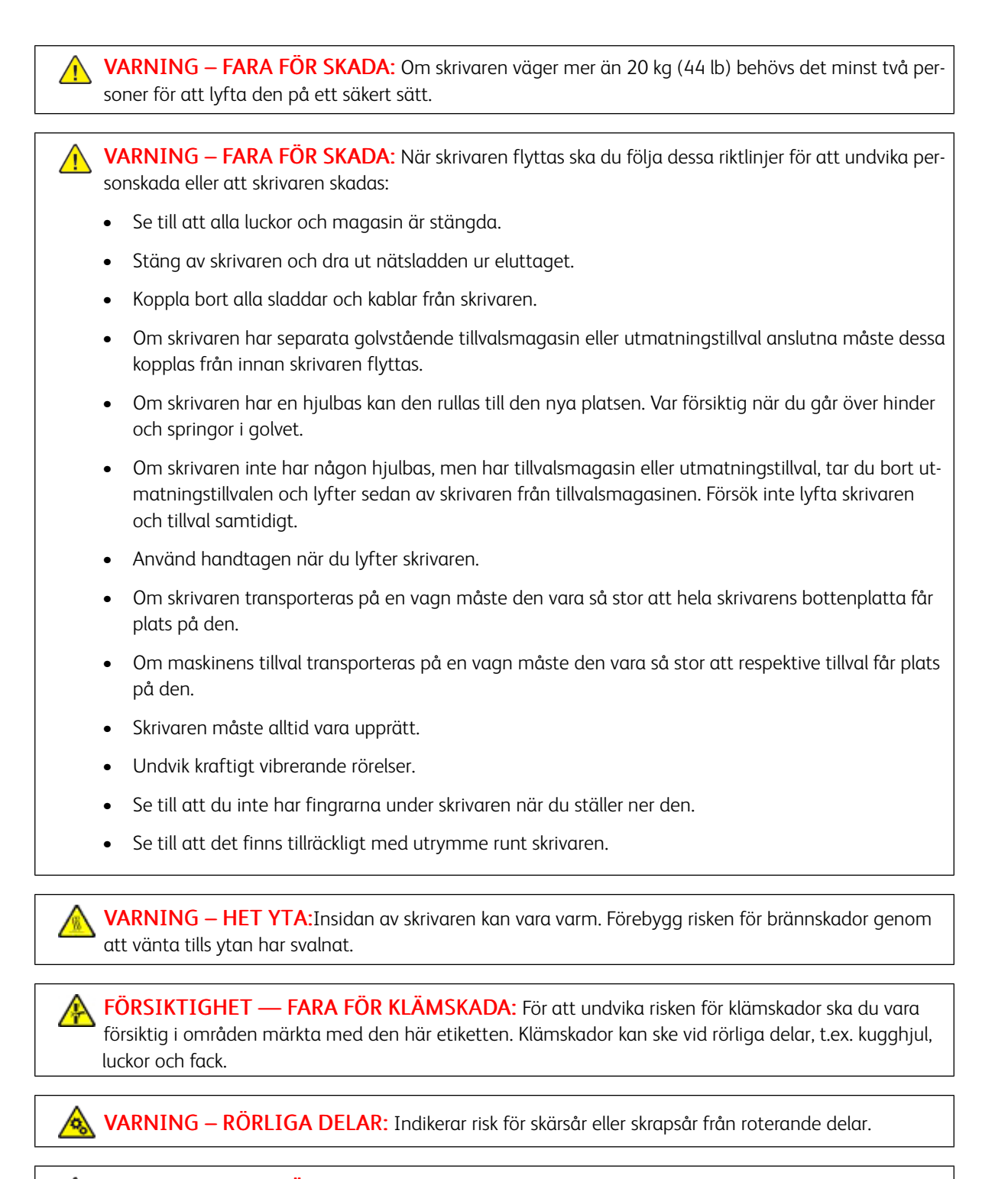

VARNING – FARA FÖR SKADA: Produkten använder laser. Användning av kontroller, justeringar eller utförande av andra procedurer än de som angivits här i användarhandboken kan resultera i farlig strålning.

VARNING – FARA FÖR SKADA: Litiumbatteriet i produkten är inte utbytbart. Om ett litiumbatteri  $\sqrt{N}$ byts ut på fel sätt finns det risk att det exploderar. Ladda inte upp, ta isär eller bränn ett litiumbatteri. Gör dig av med använda litiumbatterier enligt tillverkarens instruktioner och lokala föreskrifter.

Produkten är utformad, testad och godkänd för att uppfylla internationella säkerhetsstandarder vid användning av specifika delar från tillverkaren. Vissa delars säkerhetsfunktioner kanske inte alltid är självklara. Tillverkaren ansvarar inte för användning av andra ersättningsdelar.

Se till att en servicerepresentant utför service och reparationer som inte beskrivs i användarhandboken.

Produkten utnyttjar en utskriftsprocess som värmer utskriftsmaterialet, och värmen kan få materialet att avge ångor. Du måste känna till avsnittet i instruktionsbladet om användning som har anvisningar om hur du väljer utskriftsmaterial för att undvika risken för skadliga ångor.

Den här produkten kan alstra små mängder av ozon vid normal användning och kan därför vara utrustad med ett filter utformat för begränsning av ozonkoncentrationen till nivåer långt under rekommenderade exponeringsgränsvärden. För att undvika höga nivåer av ozonhalter vid omfattande användning ska den här produkten installeras i ett välventilerat område och ozon- och utsläppsfiltren bytas om så anges i instruktionsbladet för produktunderhåll. Om inga filter omnämns i instruktionsbladet för produktunderhåll finns det inga filter som behöver bytas ut för den här produkten.

#### SPARA DETTA INSTRUKTIONSBLAD.

#### <span id="page-11-0"></span>Underhållssäkerhet

Utför inget underhåll på denna produkt som inte beskrivs i kunddokumentationen.

VARNING – FARA FÖR SKADA: Använd inte rengöringsmedel i sprayform. Sprayrengöringsmedel  $\sqrt{N}$ kan orsaka explosion eller brand om de används på elektromekanisk utrustning.

Använd endast tillbehör och rengöringsmaterial enligt anvisningarna.

Ta inte bort kåpor och skydd som är fastsatta med skruvar. Objekt som kan underhållas av kunden finns inte bakom dessa kåpor.

Beträffande torkat bläck eller färgpulver ska du använda en kvast eller en våt trasa för att torka bort sådant som kan ha spillt. Sopa långsamt för att minimera dammbildning under rengöring. Undvik att använda en dammsugare. Om en dammsugare måste användas ska enheten ha designats för brännbart damm, med en explosionssäker motor och icke ledande slang.

VARNING – HET YTA:Metallytorna i fixeringsområdet är heta. Var försiktig när du tar bort pappersstopp från detta område och undvik att vidröra metalliska ytor.

#### <span id="page-12-0"></span>Information om förbrukningsmaterial

VARNING – FARA FÖR SKADA: Undvik kontakt med hud eller ögon när du hanterar kassetter som färg eller fixeringsenhet. Kontakt med ögonen kan medföra irritation och inflammation. Försök inte montera isär kassetten. Detta kan öka risken för hud- eller ögonkontakt.

Förvara allt förbrukningsmaterial enligt instruktionerna på förpackningen eller behållaren.

Förvara allt förbrukningsmaterial utom räckhåll för barn.

Kasta aldrig torrt bläck/färgpulver, skrivarkassetter eller torra bläck/färgpulverbehållare i öppen eld.

Gå till <https://www.xerox.com/recycling> för information om Xerox® återvinningsprogram för förbrukningsmaterial

[Säkerhet](#page-6-0)

## <span id="page-14-0"></span>Lär dig mer om skrivaren

#### I detta kapitel:

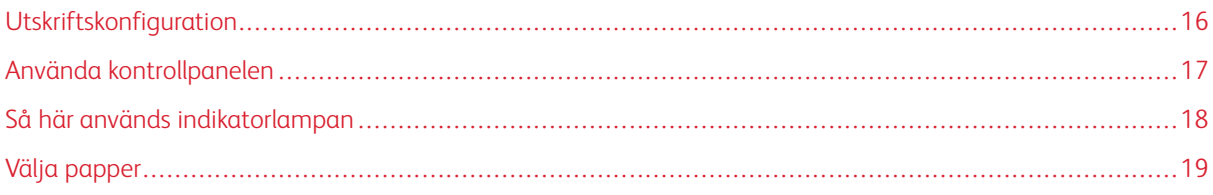

## <span id="page-15-0"></span>Utskriftskonfiguration

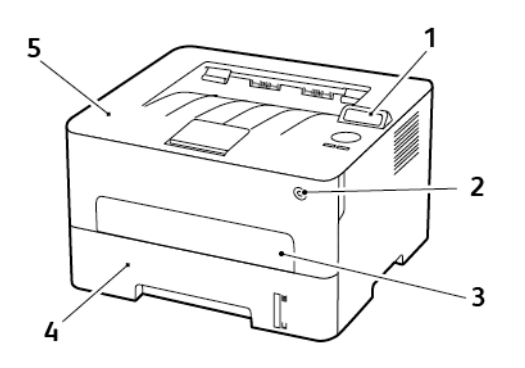

- 1. Kontrollpanel
- 2. Strömbrytare
- 3. Manuell matare
- 4. Magasin för 250 ark
- 5. Standard utmatningsfack

## <span id="page-16-0"></span>Använda kontrollpanelen

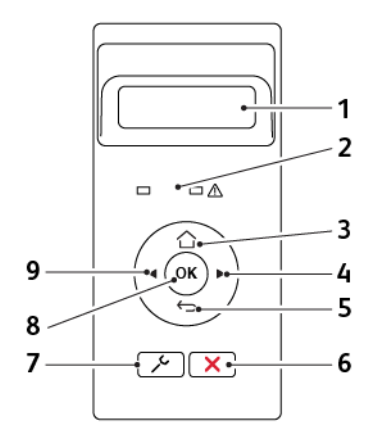

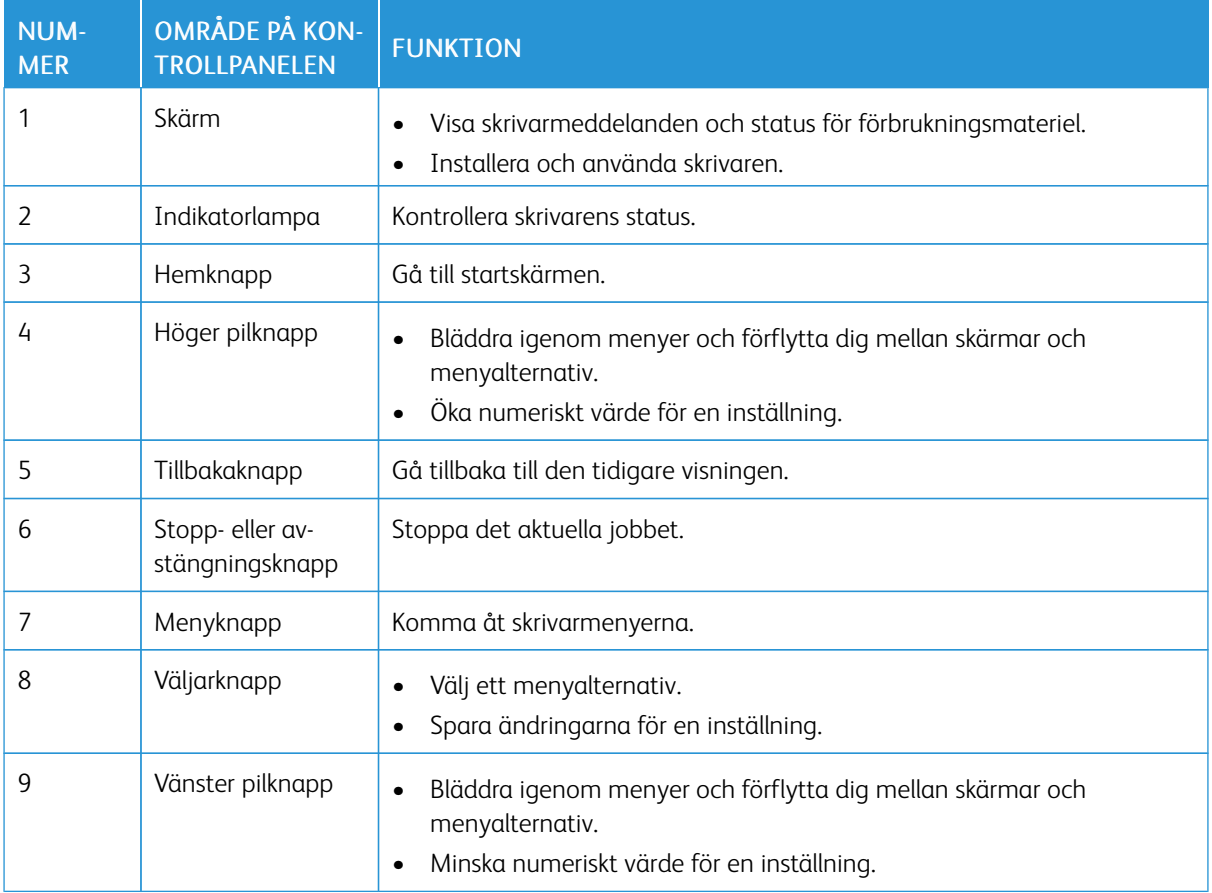

## <span id="page-17-0"></span>Så här används indikatorlampan

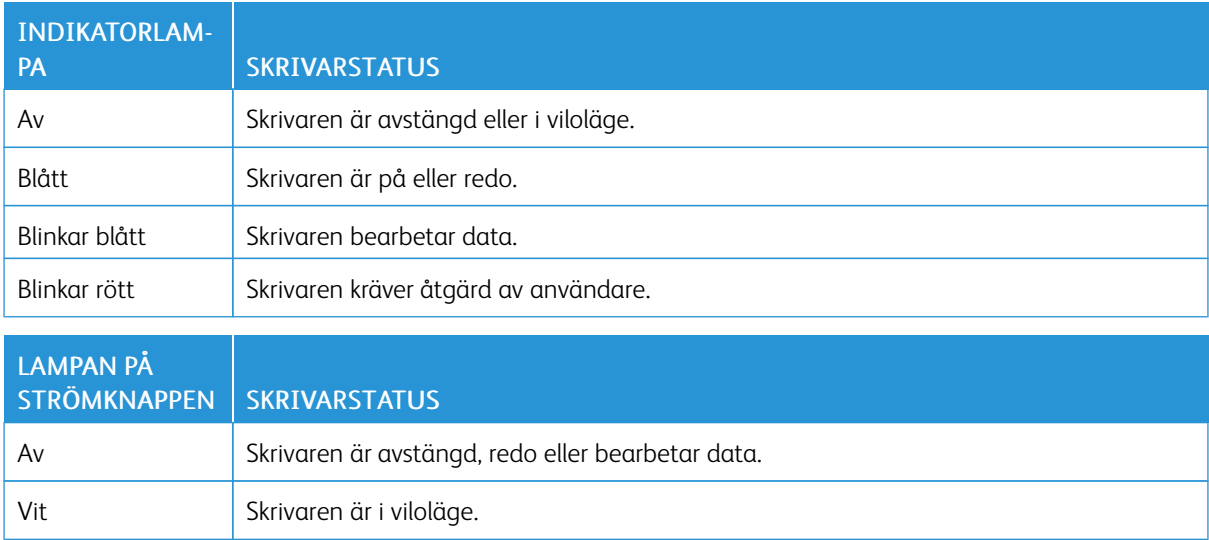

#### <span id="page-18-0"></span>Välja papper

#### <span id="page-18-1"></span>**RIKTLINJER FÖR PAPPER**

Använd rätt papperstyp för att förhindra att papper fastnar eller att andra problem uppstår.

- Använd alltid nytt, oskadat papper.
- Innan du fyller på papper bör du ta reda på vilken som är den rekommenderade utskriftssidan. Den anges vanligen på pappersförpackningen.
- Använd inte papper som har beskurits eller klippts för hand.
- Blanda inte olika storlekar, typer eller vikter av material i samma magasin.
- Använd inte bestruket papper som inte har framställts särskilt för elektrofotografisk utskrift.

#### <span id="page-18-2"></span>**PAPPERSEGENSKAPER**

Följande pappersegenskaper påverkar utskriftskvaliteten och tillförlitligheten. Tänk på följande faktorer innan du skriver ut.

#### **Vikt**

Magasinet kan automatiskt mata in långfibrigt papper med en vikt på 60 till 105g/m2 (16 till 28 lb). Papper som är lättare än 60g/m2 (16lb) är kanske inte tillräckligt hårt för att matas in korrekt och kan orsaka pappersstopp.

#### **Böjning**

Med böjning menas papperets tendens att böja sig vid kanterna. Omfattande böjning kan ge upphov till pappersmatningsproblem. Böjning kan inträffa när papperet passerar genom skrivaren, där det utsätts för höga temperaturer. Om du förvarar oförpackat papper i en varm, fuktig, kall eller torr miljö kan det leda till att papperet böjer sig vid utskrift och orsaka matningsproblem.

#### **Släthet**

Papperets släthet påverkar direkt utskriftskvaliteten. Om papperet är för grovt fäster tonern inte ordentligt. Om papperet är för slätt kan det orsaka problem vid pappersmatningen eller ge sämre utskriftskvalitet. Vi rekommenderar användning av papper med 50 Sheffield-punkter.

#### **Fuktinnehåll**

Mängden fukt i papper påverkar både utskriftskvaliteten och skrivarens förmåga att mata papperet på rätt sätt. Låt papperet ligga kvar i sin originalförpackning tills du behöver använda det. Exponering av papper för fukt kan försämra papperets egenskaper.

Förvara papperet i originalförpackningen i samma miljö som skrivaren i 24 till 48 timmar före utskrift. Lägg till ett par dagar till den här tiden om förvarings- eller transportmiljön är väldigt olik miljön där skrivaren finns.

Tjockt papper kan kräva längre anpassningstider.

#### **Fiberriktning**

Man skiljer på pappersfibrernas riktning. Man talar om *långfibrigt*, vilket betyder att fibrerna löper i papperets längdriktning, och *kortfibrigt*, vilket betyder att fibrerna löper i papperets breddriktning.

För papper på 60–105g/m2 (16–28 lb) rekommenderas långfibrigt papper.

#### **Fiberinnehåll**

De flesta högkvalitativa kopieringspapper är tillverkade av 100 % kemiskt behandlad trämassa. Det ger papperet hög stabilitet, medför färre pappersmatningsfel och bättre utskriftskvalitet. Papper som innehåller fibrer, t.ex. bomull, kan försämra pappershanteringen.

#### <span id="page-19-0"></span>**PAPPER SOM INTE KAN ANVÄNDAS**

Följande papperstyper rekommenderas inte för skrivaren:

- Kemiskt behandlat papper för kopiering utan karbonpapper, även kallat självkopierande papper, karbonlöst kopieringspapper (CCP) eller papper som inte kräver karbon (NCR).
- Förtryckt papper med kemikalier som kan förorena skrivaren
- Förtryckt papper som kan påverkas av den höga temperaturen i fixeringsenheten
- Förtryckt papper som kräver mer noggrann passning (exakt tryckposition på sidan) större än ±2,3 mm, till exempel OCR-formulär (Optical Character Recognition)

I vissa fall kan du justera inpassningen från en programvara och sedan skriva ut på dessa formulär

- Bestruket papper (raderbart papper), syntetiska papper, termopapper
- Papper med ojämna kanter, papper med grov eller mycket strukturerad yta eller böjda papper
- Returpapper som inte uppfyller EN12281:2002 (europeisk).
- Papper som väger mindre än 60 g/m2
- Flersidiga formulär eller dokument

#### <span id="page-19-1"></span>**VÄLJA FÖRTRYCKTA FORMULÄR OCH BREVPAPPER**

- Använd långfibrigt papper.
- Använd bara formulär och papper med brevhuvud som tryckts med en offset-litografisk eller etsad tryckprocess.
- Undvik papper med grov eller kraftigt strukturerad yta.
- Använd bläck som inte påverkas av hartset i tonern. Bläck som är oxidationshärdat eller oljebaserat uppfyller oftast de här kraven, men latexbläck gör det eventuellt inte.
- Skriv alltid ut prover på förtryckta formulär och brevhuvuden som du tänker använda innan du köper större kvantiteter. På så sätt kan du avgöra om bläcket i det förtryckta formuläret eller brevpapperet påverkar utskriftskvaliteten.
- Kontakta pappersleverantören om du är osäker.
- När du skriver ut på brevpapper fyller du på papperet i rätt riktning för skrivaren. Mer information finns i guiden för papper och specialmaterial.

#### <span id="page-20-0"></span>**FÖRVARA PAPPER**

Använd nedanstående riktlinjer för hur du förvarar papper så undviker du papperskvadd och ojämn utskriftskvalitet:

- Förvara papperet i originalförpackningen i samma miljö som skrivaren i 24 till 48 timmar före utskrift.
- Lägg till ett par dagar till den här tiden om förvarings- eller transportmiljön är väldigt olik miljön där skrivaren finns. Tjockt papper kan kräva längre anpassningstider.
- Bäst resultat får du om du förvarar papperet där temperaturen är 21 °C och den relativa fuktigheten är 40 procent.
- De flesta tillverkare rekommenderar att utskrifter görs i temperaturer mellan 18–24 °C och en relativ luftfuktighet mellan 40 till 60 procent.
- Förvara papperet i kartonger på en pall eller hylla. Undvik att förvara det på golvet.
- Förvara enskilda paket på en plan yta.
- Placera inte några föremål ovanpå enskilda pappersförpackningar.
- Ta endast ut papper ur kartongen eller förpackningen när du ska fylla på det i skrivaren. Kartongen och förpackningen håller papperet rent, torrt och platt.

#### <span id="page-20-1"></span>**PAPPERSSTORLEKAR SOM KAN ANVÄNDAS**

- Papper smalare än 210 mm skrivs alltid ut med begränsad utskriftshastighet.
- Använd den manuella mataren när du skriver ut på papper som är smalare än 105 mm.
- Det minsta pappersmåttet som fungerar för dubbelsidig utskrift är 210 x 279,4 mm.
- Säkerställ att pappersstorlekinställningen i enheten för dubbelsidig utskrift är konfigurerad till US Letter för dubbelsidig utskrift på storlekarna US Letter, Legal, Oficio eller Folio.

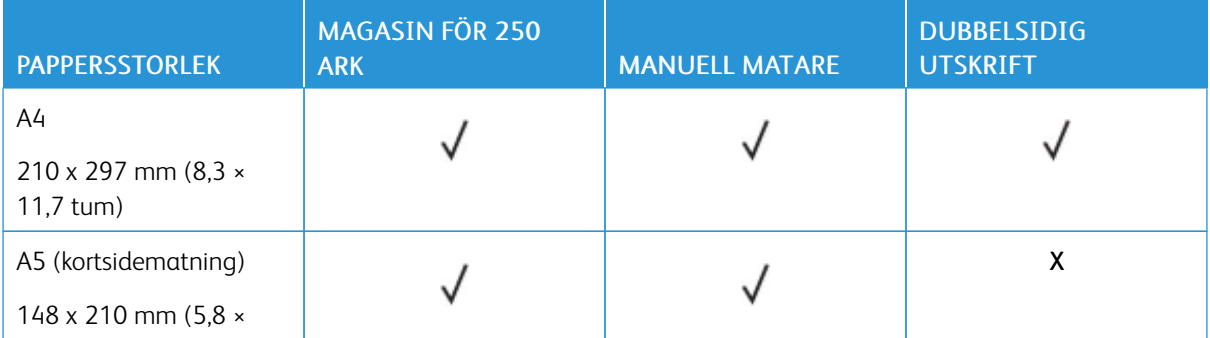

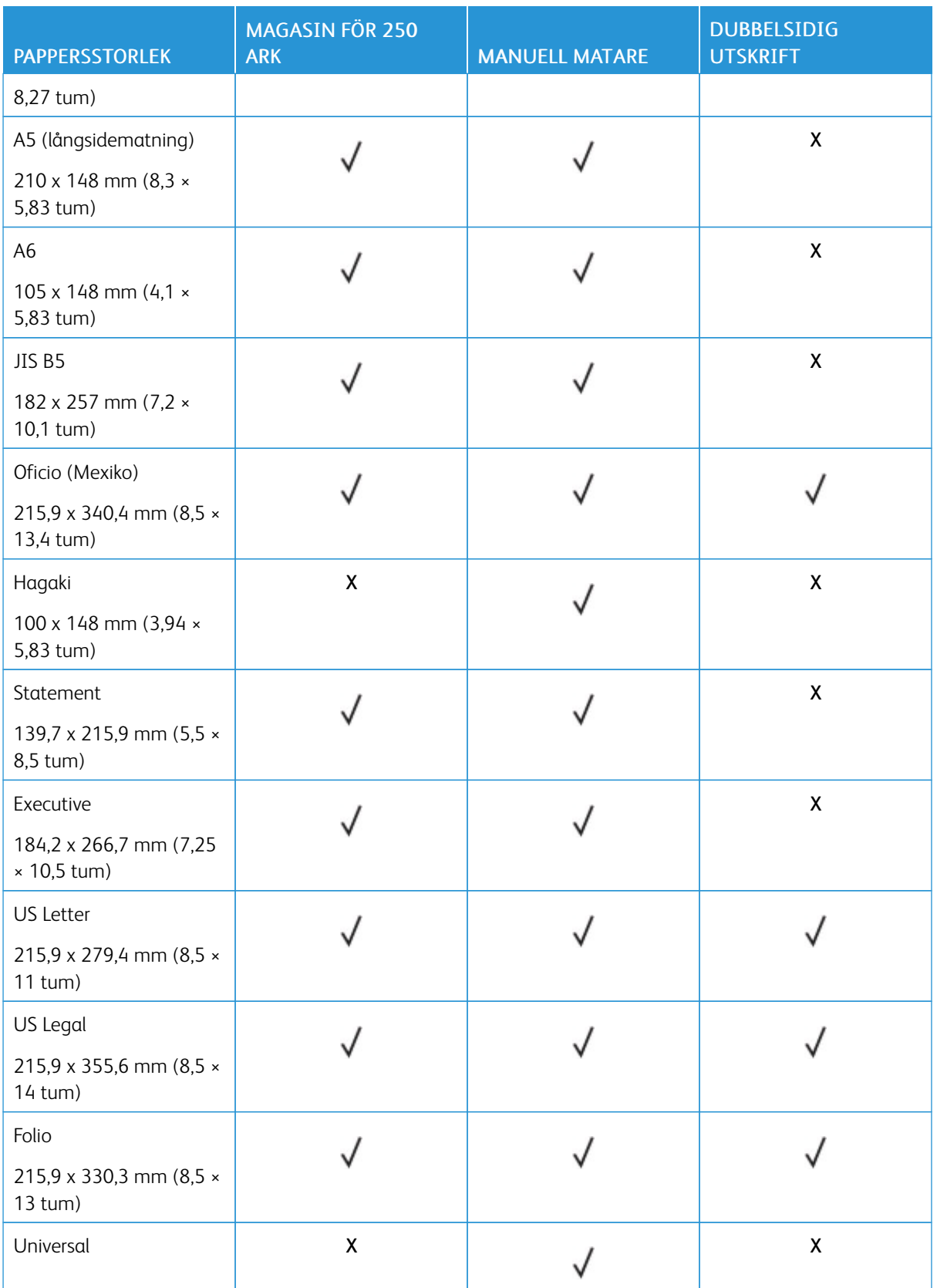

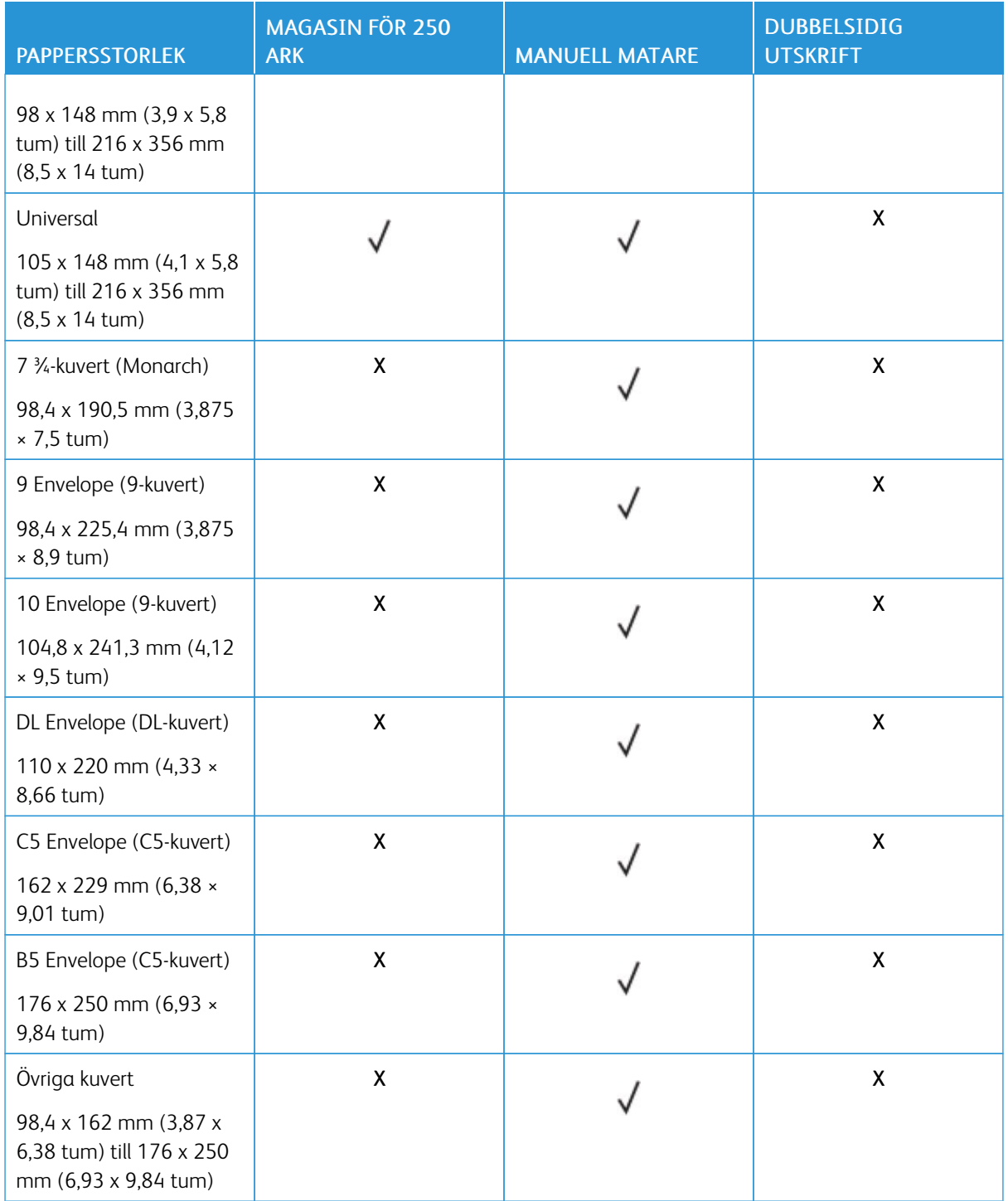

#### <span id="page-22-0"></span>**PAPPERSTYPER SOM KAN ANVÄNDAS**

OBS! Etiketter, kuvert och styvt papper skrivs alltid ut med minskad hastighet.

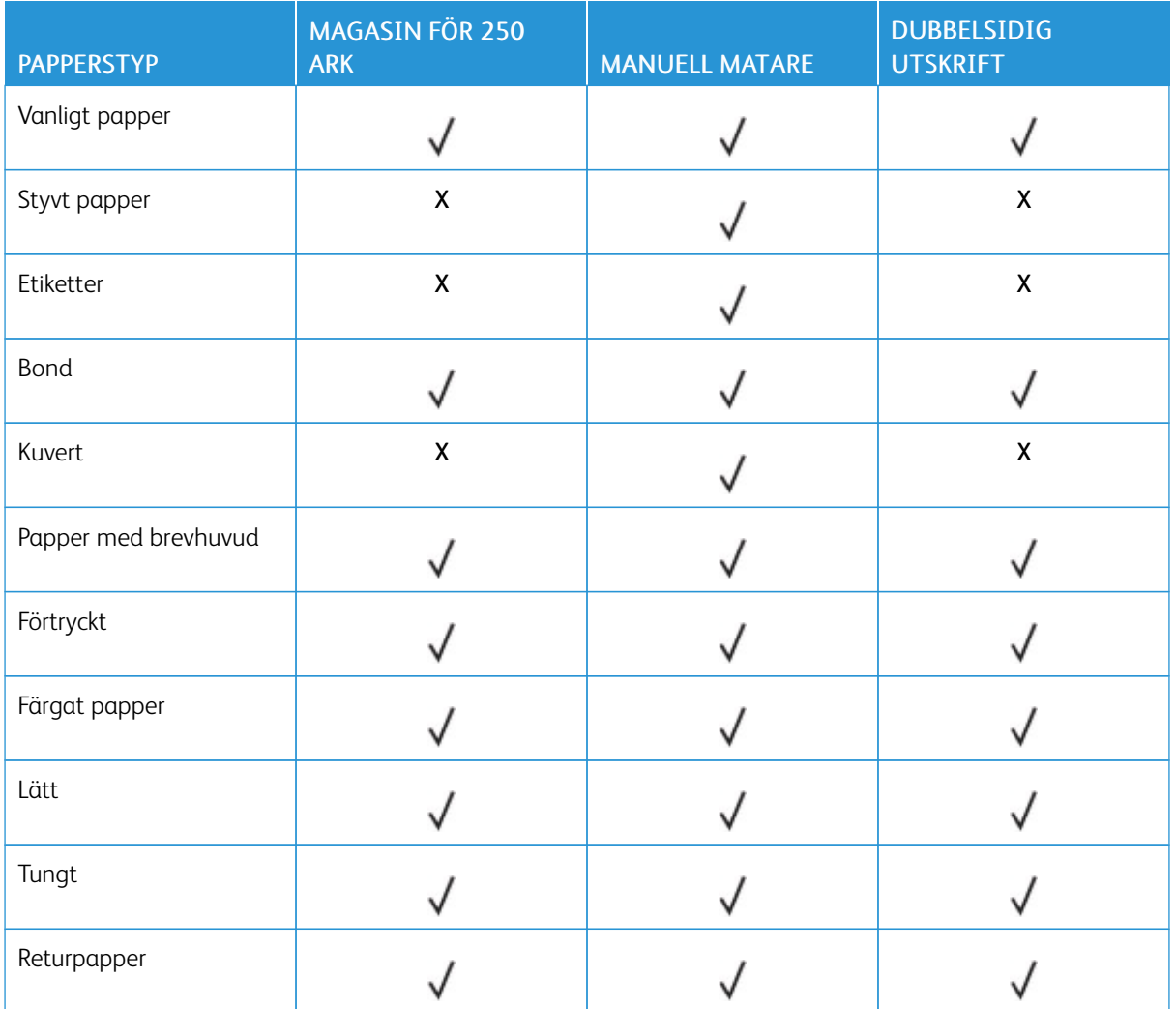

#### <span id="page-23-0"></span>**PAPPERSVIKTER SOM KAN ANVÄNDAS**

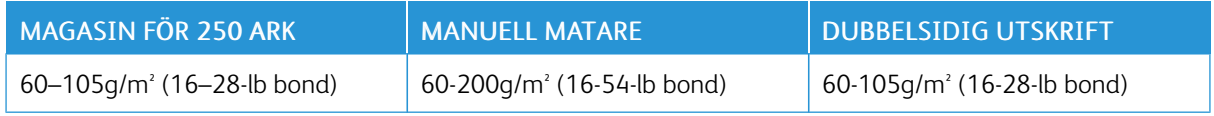

# <span id="page-24-0"></span>Installera och konfigurera

#### I detta kapitel:

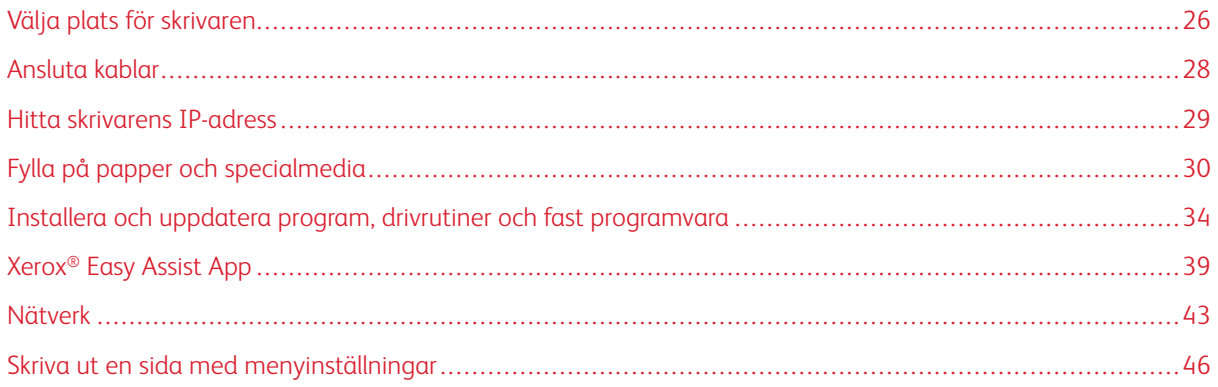

#### <span id="page-25-0"></span>Välja plats för skrivaren

- Lämna tillräckligt med utrymme för att öppna magasin och luckor, och för att montera maskinvarutillägg.
- Installera skrivaren nära ett eluttag.

VARNING – FARA FÖR SKADA: För att undvika brandrisk eller att få en elektrisk stöt ansluter du nätsladden till ett lämpligt och jordat vägguttag som är i närheten av produkten och är lättillgängligt.

VARNING – RISK FÖR ELSTÖT: För att undvika att få en elektrisk stöt bör du inte placera eller  $\sqrt{4}$ använda den här produkten i närheten av vatten eller våtutrymmen.

- Säkerställ att luftflödet i rummet uppfyller den senast reviderade ASHRAE 62-standarden eller CEN Technical Committee 156-standarden.
- Att skrivaren står på en plan, stadig yta.
- Att skrivaren hålls:
	- ren, torr och dammfri
	- borta från lösa häftklamrar och gem
	- borta från direkt luftflöde från luftkonditionering, värmeelement eller ventilationsapparater
	- borta från direkt solljus och extrem luftfuktighet
- Lägg märke till de rekommenderade temperaturerna och undvik temperaturförändringar.

Omgivningstemperatur: 10 till 32,2 °C (50 till 90 °F)

Lagringstemperatur: -40 till 43,3 °C (-40 till 110 °F)

• Du bör ha följande rekommenderade utrymme runt skrivaren för god ventilation:

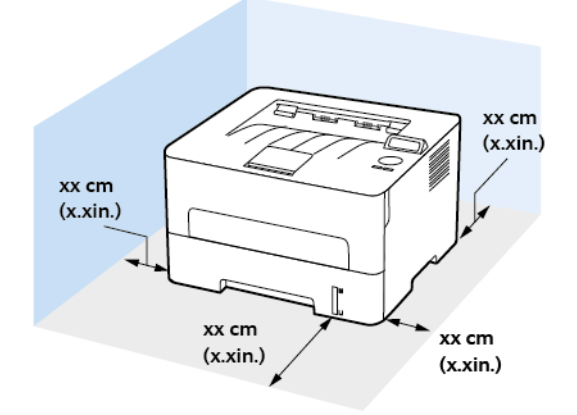

- 1. Överst: 120 mm (5 tum)
- 2. Bakre: 260 mm (10 tum)
- 3. Höger sida: 120 mm (5 tum)

4. Främre: 550 mm (22 tum)

Minsta utrymme som behövs framför skrivaren är 76 mm (3 tum).

5. Vänster sida: 120 mm (5 tum)

#### <span id="page-27-0"></span>Ansluta kablar

VARNING – RISK FÖR ELSTÖT: För att undvika att få en elektrisk stöt bör du inte konfigurera produkten eller göra andra elektriska anslutningar med t.ex. nätsladden, faxfunktionen eller telefonen under åskväder.

VARNING – FARA FÖR SKADA: För att undvika brandrisk eller att få en elektrisk stöt ansluter du nätsladden till ett lämpligt och jordat vägguttag som är i närheten av produkten och är lättillgängligt.

VARNING – FARA FÖR SKADA: För att undvika brandrisk eller att få en elektrisk stöt använd endast den nätsladd som levererades med produkten eller en reservnätsladd som godkänts av tillverkaren.

Varning! Vidrör inte USB-kabeln, någon trådlös nätverksadapter eller skrivaren på de ställen som visas, under tiden som utskrift pågår. Om du gör det kan du förlora data, alternativt så kan det medföra att skrivaren inte fungerar på rätt sätt.

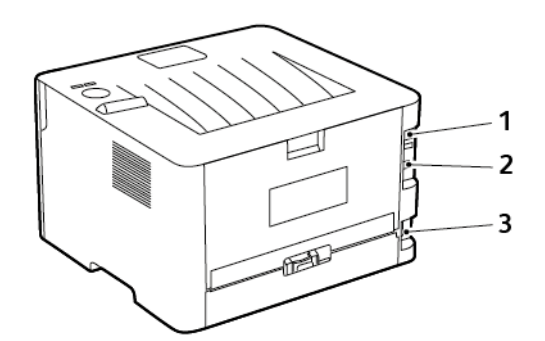

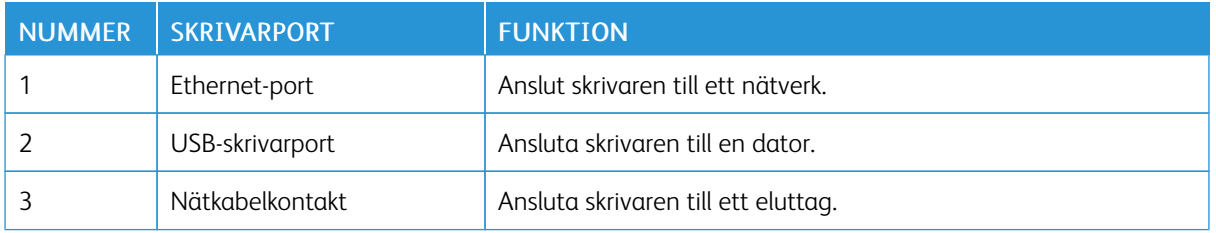

#### <span id="page-28-0"></span>Hitta skrivarens IP-adress

Öppna startskärmen, för att visa skrivarens IP-adress. IP-adressen visas som fyra nummergrupper som är åtskilda med punkter, till exempel 123.123.123.123.

Om du använder en proxyserver inaktiverar du den tillfälligt, för att kunna öppna webbsidan på rätt sätt.

#### <span id="page-29-0"></span>Fylla på papper och specialmedia

#### <span id="page-29-1"></span>**STÄLLA IN PAPPERSSTORLEK OCH PAPPERSTYP**

- 1. På kontrollpanelen går du till Verktyg > Papper > OK > Magasinkonfiguration > OK > Pappersstorlek/ typ > OK.
- 2. Välj en papperskälla och konfigurera sedan pappersstorlek och typ.
	- Säkerställ att pappersstorlekinställningen i enheten för dubbelsidig utskrift är konfigurerad till A4 för dubbelsidig utskrift på storleken A4.
	- Säkerställ att pappersstorlekinställningen i enheten för dubbelsidig utskrift är konfigurerad till US Letter för dubbelsidig utskrift på storlekarna US Letter, Legal, Oficio eller Folio.

#### <span id="page-29-2"></span>**KONFIGURERA UNIVERSELLA PAPPERSINSTÄLLNINGAR**

- 1. På kontrollpanelen går du till: Inställningar > Papper > OK > Mediekonfiguration > OK > Universell inställning > OK.
- 2. Konfigurera inställningarna och tryck sedan på OK.

#### <span id="page-29-3"></span>**FYLLA PÅ MAGASINET**

1. Ta ut magasinet.

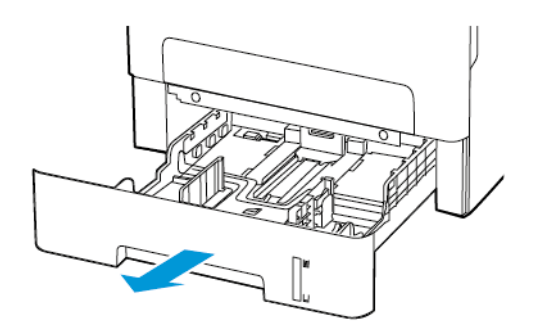

- 0  $\boldsymbol{c}$
- 2. Justera pappersstöden efter storleken på det papper du fyller på.

3. Böj, lufta och justera sedan papperskanterna innan du lägger i bunten.

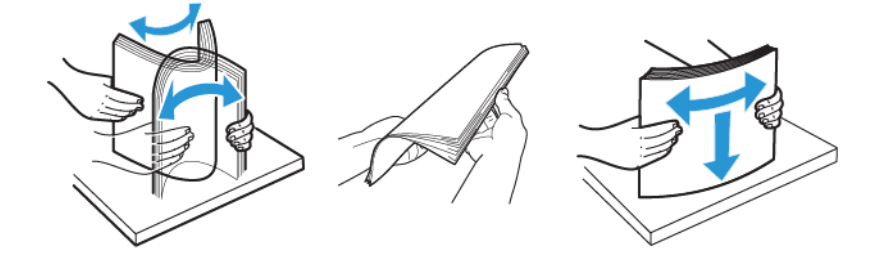

4. Fyll på pappersbunten med utskriftssidan nedåt, och kontrollera att stöden sitter tätt mot papperet.

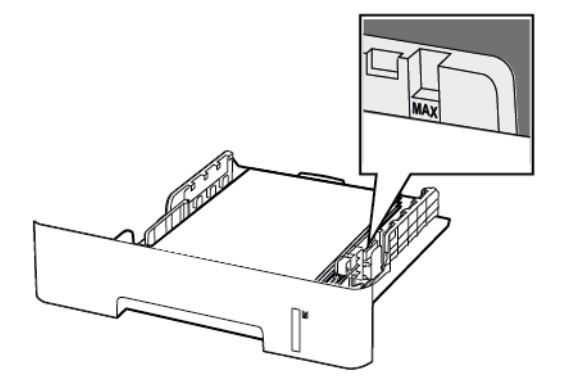

- Fyll på brevpapper med utskriftssidan nedåt och med den övre kanten av arket mot den främre delen av magasinet för enkelsidig utskrift.
- Fyll på brevpapper med utskriftssidan uppåt och med den nedre kanten av arket mot den främre delen av magasinet för dubbelsidig utskrift.
- Skjut inte in papper i magasinet.
- Du kan undvika pappersstopp genom att se till att buntens höjd är under märket som anger maxgränsen för papperspåfyllning.
- 5. Sätt tillbaka magasinet.

Om det behövs kan du ställa in pappersstorlek och papperstyp på kontrollpanelen så att inställningarna överensstämmer med pappret.

#### <span id="page-31-0"></span>**FYLLA PÅ DEN MANUELLA MATAREN**

1. Öppna den manuella mataren.

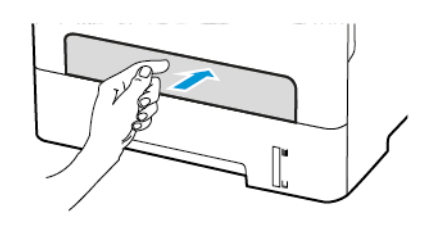

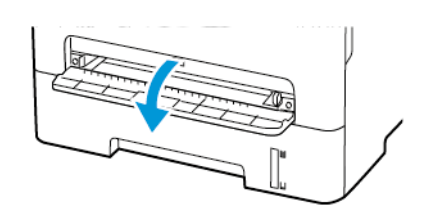

2. Justera pappersstödet efter storleken på det papper du fyller på.

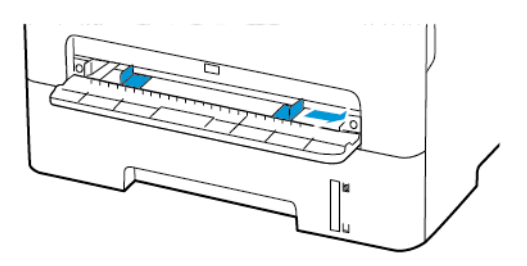

- 3. Fyll på papper med utskriftssidan uppåt.
	- För enkelsidig utskrift fyller du på brevpapperet med utskriftssidan uppåt och så att den övre kanten matas in i skrivaren först.
	- För dubbelsidig utskrift fyller du på brevpapperet med utskriftssidan nedåt och så att den övre kanten matas in i skrivaren sist.
	- Lägg i kuvert med fliken nedåt mot den vänstra sidan av pappersstödet.

**Varning!** Undvik pappersstopp genom att inte tvinga ned papperen i den manuella mataren.

#### <span id="page-33-0"></span>Installera och uppdatera program, drivrutiner och fast programvara

#### <span id="page-33-1"></span>**INSTALLERA PROGRAMVARAN**

Kontrollera att skrivaren är inkopplad, påslagen, rätt ansluten och har en giltig IP-adress, innan du installerar programvaran för skrivardrivrutinen. IP-adressen visas vanligtvis högst upp till höger på kontrollpanelen.

För att se skrivarens IP-adress, seHitta [skrivarens](#page-28-0) IP-adress.

OBS! Om skivan *Software and Documentation (Programvara och dokumentation)* inte är tillgänglig kan du hämta de senaste drivrutinerna på [www.xerox.com/drivers](https://www.xerox.com/office/drivers)

#### **Krav på operativsystem**

- Windows 7 SP1, Windows 8, Windows 8.1, Windows 10, Windows 11, Windows Server 2008 R2, Windows Server 2012, Windows Server 2016, Windows Server 2019, och Windows Server 2022.
- MacOS version 10,14 och senare.
- UNIX och Linux: Skrivaren kan hantera anslutning till olika UNIX-plattformar via nätverksgränssnittet.

#### **Installera skrivardrivrutinerna på en Windows nätverksskrivare**

- 1. Sätt in *Software and Documentation disc* (skivan Programvara och dokumentation) i datorn. Om installationsprogrammet inte startas automatiskt går du till enheten på datorn och dubbelklickar på installationsfilen Setup.exe.
- 2. Klicka på Xerox Smart Start Driver Installer (Rekommenderas).
- 3. Välj Agree (Jag accepterar) när du kommer till Licensavtalet.
- 4. Välj skrivare i listan med upptäckta skrivare. Om din skrivare inte visas i listan, när du installerar skrivardrivrutiner för en nätverksskrivare, klickar du på Ser inte din skrivare?, och anger sedan IP-adressen för skrivaren.

För att se skrivarens IP-adress, se Hitta [skrivarens](#page-28-0) IP-adress.

5. Klicka på Snabbinstallation.

Ett meddelande visas som bekräftar att installationen lyckats.

6. Klicka på Klar, för att slutföra installationen och stänga installationsfönstret.

#### <span id="page-33-2"></span>**Installera .zip-filen för Windows-skrivardrivrutinen**

Du kan ladda ner skrivardrivrutiner från Xerox.com i en .zip-fil och sedan använda guiden Lägg till skrivare i Windows, för att installera skrivardrivrutinerna på din dator.

För att installera skrivardrivrutinen från .zip-filen:

- 1. Ladda ner och extrahera sedan den .zip-fil som krävs till en lokal katalog på din dator.
- 2. På din dator öppnar du Kontrollpanelen, och väljer sedan Enheter och skrivare > Lägg till skrivare.
- 3. Klicka på Skrivaren jag vill använda finns inte med i listan och välj Lägg till en lokal skrivare eller nätverksskrivare med manuella inställningar.
- 4. Använd en port som redan är definierad genom att välja Använd en befintlig port och välja en Standard TCP/IP Port i listan.
- 5. Så här skapar du en Standard TCP/IP Port:
	- a. Välj Skapa en ny port.
	- b. Välj Standard TCP/IP Port i listan Porttyp och klicka på Nästa.
	- c. Ange skrivarens IP-adress eller värdnamn i fältet Värddatornamn eller IP-adress.
	- d. Avmarkera kryssrutan Kontrollera enheten och välj en drivrutin automatiskt för att inaktivera funktionen och klicka sedan på Nästa.
- 6. Klicka på Disk finns.
- 7. Klicka på Bläddra. Bläddra till och välj filen driver.inf för din skrivare. Klicka på Öppna.
- 8. Välj din skrivarmodell och klicka på Nästa.
- 9. Om en ledtext visas på grund av att skrivardrivrutinen redan har installerats klickar du på Använd den installerade drivrutinen (rekommenderas).
- 10. Ange ett namn på skrivaren i fältet Skrivarnamn.
- 11. Klicka på Nästa för att installera skrivardrivrutinen.
- 12. Om du vill kan du välja skrivaren som standardskrivare.
	- OBS! Kontakta din systemadministratör, innan du väljer Dela skrivare.
- 13. Klicka på Skriv ut en testsida för att skicka en testsida till skrivaren.
- 14. Klicka på Slutför.

#### **Installera skrivardrivrutinerna för en USB-skrivare i Windows**

- 1. Anslut B-änden på en vanlig A/B USB 2.0- eller 3.0-kabel till USB-porten på skrivarens baksida.
- 2. Anslut USB-kabelns A-ände till datorns USB-port.
- 3. Om Windows-guiden Ny programvara har hittats visas trycker du på Avbryt.
- 4. Sätt in *Software and Documentation disc* (skivan Programvara och dokumentation) i datorn. Om installationsprogrammet inte startas automatiskt går du till enheten på datorn och dubbelklickar på installationsfilen Setup.exe.
- 5. Klicka på Xerox Smart Start Driver Installer (Rekommenderas).
- 6. Välj Agree (Jag accepterar) när du kommer till Licensavtalet.
- 7. Välj skrivare i listan med upptäckta skrivare och klicka på QuickInstall (Snabbinstallation).

Ett meddelande visas som bekräftar att installationen lyckats.

8. Klicka på Klar, för att slutföra installationen och stänga installationsfönstret.

#### **Installera skrivaren som WSD (Web Service on Devices)**

Med WSD (Web Service on Devices) kan en klient hitta och använda en fjärransluten enhet och dess tillhörande tjänster i ett nätverk. WSD stöder upptäckt, kontroll och användning av enheter.

#### **Installera en WSD-skrivare med guiden Lägg till enhet**

- 1. Gå till datorn och klicka på Start. Välj sedan Skrivare och skannrar.
- 2. Klicka på Lägg till en skrivare eller skanner.
- 3. Välj enheten som du vill använda i listan över tillgängliga enheter och klicka på Nästa.

OBS! Om skrivaren som du vill använda inte visas i listan klickar du på knappen Avbryt. Använd skrivarens IP-adress för att lägga till skrivaren manuellt. Mer information finns i [Installera](#page-33-2) .zip-filen för [Windows-skrivardrivrutinen](#page-33-2).

4. Klicka på Stäng.

#### **Installera drivrutiner och verktyg för MacOS**

- 1. Ladda ner den senaste skrivardrivrutinen från <https://www.xerox.com/office/drivers>.
- 2. Öppna Xerox<sup>®</sup> Print Drivers 5.xx.x.dmg eller .pkg som avser din skrivare.
- 3. Öppna Xerox® Print Drivers 5.xx.x.dmg eller.pkg genom att dubbelklicka på filnamnet.
- 4. Klicka på Fortsätt när du blir ombedd att göra detta.
- 5. Godkänn licensavtalet genom att klicka på Jag accepterar.
- 6. Klicka på Installera om du vill använda den aktuella installationsplatsen eller välj en annan plats för installationsfilerna. Klicka sedan på Installera.
- 7. Skriv ditt lösenord om du blir ombedd att göra detta och tryck sedan på OK.
- 8. Välj skrivare i listan med upptäckta skrivare och klicka på Nästa.
- 9. Gör så här om skrivaren inte visas i listan över upptäckta skrivare:
	- a. Klicka på symbolen för nätverksskrivare.
	- b. Skriv skrivarens IP-adress och klicka på Fortsätt.
	- c. Välj skrivare i listan över upptäckta skrivare och klicka på Fortsätt.
- 10. Om skrivaren inte hittades bör du kontrollera att den är påslagen och att Ethernet- eller USB-kabeln är korrekt ansluten.
- 11. Bekräfta meddelandet om utskriftskön genom att klicka på OK.
- 12. Markera eller rensa kryssrutorna Ange skrivaren som standard och Skriv ut provsida.
- 13. Klicka på Fortsätt och sedan på Stäng.

#### **Lägga till skrivaren för MacOS**

Ställ in din skrivare med Bonjour® (mDNS) för nätverk, eller anslut med skrivarens IP-adress för en LPD-, LPRanslutning. Om skrivaren inte är nätverksansluten kan du skapa en USB-anslutning på skrivbordet.
Mer information finns i Online Support Assistant (Övriga supportsidor) på: <https://www.xerox.com/support>.

### Lägga till skrivaren med Bonjour

Så här lägger du till skrivaren med Bonjour®:

- 1. Öppna Systeminställningar från mappen Program på datorn eller från dockningsstationen.
- 2. Välj Skrivare och skannrar.

Listan med skrivare visas till vänster i fönstret.

- 3. Klicka på plusknappen (+) vid listan med skrivare.
- 4. Klicka på ikonen Standard högst upp i fönstret.
- 5. Markera skrivaren i listan och klicka på Lägg till.

OBS! Om skrivaren inte hittas bör du kontrollera att den är påslagen och att Ethernet-kabeln är korrekt ansluten.

### Lägga till skrivaren genom att ange IP-adressen

Så här lägger du till skrivaren genom att ange IP-adressen:

- 1. Öppna Systeminställningar från mappen Program eller från dockningsstationen.
- 2. Välj Skrivare och skannrar.

Listan med skrivare visas till vänster i fönstret.

- 3. Klicka på plusikonen (+) vid listan med skrivare.
- 4. Klicka på IP.
- 5. Välj protokoll i listan Protokoll.
- 6. Ange skrivarens IP-adress i fältet Adress.
- 7. Skriv ett namn på skrivaren i fältet Namn.
- 8. Välj Välj skrivare som ska användas i listan Använd.
- 9. Markera drivrutinen för din skrivarmodell i listan med skrivarprogramvara.
- 10. Klicka på Lägg till.

### **Installera skrivardrivrutiner och verktyg för UNIX och Linux**

Mer information om att installera skrivardrivrutiner och verktyg för UNIX och Linux finns på [https://www.xerox.](https://www.xerox.com/office/drivers) [com/office/drivers.](https://www.xerox.com/office/drivers)

### **UPPDATERA PROGRAMVARA**

Vissa program kräver en lägsta mjukvarunivå för enheten, för att fungera korrekt.

Kontakta en kundtjänstrepresentant för information om hur du uppdaterar programvaran i enheten.

- 1. Öppna en webbläsare, ange sedan skrivarens IP-adress i adressfältet.
	- Visa skrivarens IP-adress på skrivarens startskärm. IP-adressen visas som fyra nummergrupper som är åtskilda med punkter, till exempel 123.123.123.123.
	- Om du använder en proxyserver inaktiverar du den tillfälligt för att kunna öppna webbsidan på rätt sätt.
- 2. Klicka på Inställningar > Enhet > Programuppdatering.
- 3. Välj ett av följande:
	- Klicka på Sök efter uppdateringar > Jag godkänner, starta uppdatering.
	- Gör följande steg för att ladda upp programfilen:
	- Gå till [www.xerox.com,](https://www.support.xerox.com/) och sök efter din skrivarmodell, för den senaste programvaran.
	- 1. Bläddra till programfilen.
	- OBS! Se till att du har extraherat program.zip-filen.
		- 2. Klicka på Överföra > Starta.

### **EXPORTERA ELLER IMPORTERA EN KONFIGURATIONSFIL**

Du kan exportera skrivarens konfigureringsinställningar till en textfil och sedan importera filen och använda inställningarna på andra skrivare.

- 1. Öppna en webbläsare och ange skrivarens IP-adress i adressfältet.
	- Visa skrivarens IP-adress på skrivarens startskärm. IP-adressen visas som fyra nummergrupper som är åtskilda med punkter, till exempel 123.123.123.123.
	- Om du använder en proxyserver inaktiverar du den tillfälligt för att kunna öppna webbsidan på rätt sätt.
- 2. Från den inbäddade webbservern klickar du på Exportera konfiguration eller Importera konfiguration.
- 3. Följ anvisningarna på skärmen.
- 4. Om skrivaren stöder program gör du följande:
	- a. Klicka på Appar > [välj programmet ] > Konfigurera.
	- b. Klicka på Exportera eller Importera.

# Xerox® Easy Assist App

Ladda ner och installera Xerox Easy Assist-appen på din mobila enhet, för att komma åt skrivaren från din smartphone. Du kan enkelt ställa in din nya skrivare, hantera dess konfiguration, visa varningar som indikerar förbrukningsbehov och beställa dem och få live felsökningssupport för skrivaren, genom att installera Xerox Easy Assist-appen på din smartphone.

Xerox Easy Assist-appen har instruktioner och videolänkar som hjälper dig att packa upp skrivaren från dess fraktförpackning. Du måste skanna en QR-kod, för att installera Xerox Easy Assist-appen på din smartphone. Det finns två typer av QR-koder:

- Den första QR-koden är för den första installationen av appen. Du hittar den här QR-koden på förpackningen eller i installationshandledningen som medföljer skrivaren. Du måste skanna den här QRkoden med din smartphone-kamera, för att installera Xerox Easy Assist-appen för första gången
- Den andra QR-koden är till för att ställa in en trådlös nätverksanslutning mellan smartphonen och skrivaren. Till exempel anslutning till Wi-Fi Direct. För skrivare med pekskärmsgränssnitt eller större än 2-rads displaygränssnitt kan du hitta denna QR-kod på skrivarens kontrollpanel. Mer information finns på [Ansluta](#page-41-0) till Xerox® Easy Assist Appen för [installerade](#page-41-0) skrivare. Du måste skanna den andra QR-koden via Xerox Easy Assist-appen.

Gör följande, för att installera och använda Xerox Easy Assist-appen:

1. Skanna QR-koden från förpackningen eller installationshandledningen som följde med din skrivare, med din smartphonekamera, för att se en praktisk video för att packa upp din skrivare.

Baserat på din smartphone uppmanas du att ladda ner appen från Apple App Store eller Google Play Store. Acceptera slutanvändarlicensavtalet (EULA) och följ sedan instruktionerna som visas i appen.

- 2. För den första installationen när skrivaren slås på för första gången, visas den inledande installationshandledningen. Gör följande på skrivarens kontrollpanel:
	- a. Välj Språk, och tryck sedan på Nästa.

Skärmen Xerox Easy Assist Mobile App visas.

b. Om du vill använda din mobila enhet för att konfigurera och hantera din skrivare trycker du på Ja.

Se till att App-skärmen visas för att bekräfta typen av din mobila enhet Välj ett alternativ:

- iOS: Välj det här alternativet för att installera Xerox Easy Assist-appen för din iPhone.
- Android: Välj det här alternativet för att installera Xerox Easy Assist-appen för din mobila Androidenhet.
- Jag har App: Välj det här alternativet, om du redan har installerat Xerox Easy Assist-appen på din mobila enhet.
- 3. Om du har valt iOS eller Android, visas en skärm som hjälper dig att ladda ned appen. Tryck på Visa QRkod på kontrollpanelen.

En skärm med QR-koden visas. Skanna QR-koden med din smartphone-kamera, för att installera appen.

- 4. Ladda ner och installera Xerox Easy Assist-appen på din smartphone:
	- För Android-telefoner: Gå till Google Play Store och sök efter Xerox Easy Assist-appen.
	- För iOS eller iPhones: Gå till Apple App Store och sök efter Xerox Easy Assist-appen.
- 5. Tryck på Jag godkänner, när du installerar appen för första gången på din smartphone, för licensavtalet för slutanvändare (EULA).
- 6. Följ instruktionerna som visas på appen. Tryck på Anslut till skrivare, för att ansluta din smartphone till skrivaren.
- 7. Tryck på Visa QR-kod på skrivarens kontrollpanel. Den andra QR-koden visas.

Viktigt! För skrivare med 2-raders displaygränssnitt finns det ingen QR-kod på kontrollpanelen. För att ansluta skrivaren till din mobila enhet, följer du instruktionerna som visas på kontrollpanelen. När du uppmanas, skriver du in Wi-Fi Direct SSID-namnet och lösenordet för din skrivare. Skrivaren och appen är anslutna via Wi-Fi Direct.

8. Skanna den andra QR-koden genom Xerox Easy Assist-appen. Följ instruktionerna som visas på appen.

När anslutningen är konfigurerad delar din smartphone och skrivaren samma trådlösa nätverk, tillfälligt.

9. Slutför de allmänna inställningarna och registrera skrivaren i nätverket, med stöd av Xerox Easy Assistappen.

Allmänna inställningar inkluderar Admin-lösenord, Anslutning, Mätningar, Datum och tid, Ljud, inställningar för energisparläget och mer.

OBS! Se till att din smartphone är ansluten till samma trådlösa eller trådbundna nätverk som skrivaren och att de kan kommunicera efter att installationen är klar.

10. Skriv in nödvändig information för din skrivare, tryck sedan på Slutför inställning, för att slutföra den första installationen i appen.

Skärmen Välkommen visas.

11. När den första installationen är klar, med Xerox Easy Assist-appen, kan du utföra följande:

### Konfigurera en ny skrivare

Om QR-koden eller IP-adressen är tillgänglig, kan du ställa in en ny Xerox-skrivare med hjälp av Xerox Easy Assist-appen. På skärmen Mina skrivare i appen, trycker du på ikonen + och sedan på Konfigurera en ny skrivare. Följ instruktionerna från appen.

### **Skrivarstatus**

Statusen visar skrivarinformationen, såsom skrivarens beredskap, färgpulvernivå och pappersmagasinstatus för varje magasin. Du kan beställa delar och tillbehör via Xerox Easy Assistappen. Välj Färgpulver-ikonen, och peka sedan på Beställ igen, för att beställa nytt färgpulver, om färgpulvernivån verkar vara låg,

#### Varningar

Xerox Easy Assist-appen kan meddela dig om eventuella fel eller problem i skrivaren. Peka på ikonen Klocka för att visa felmeddelandet.

### Utskrift

Du kan utföra ett utskriftsjobb via Xerox Easy Assist-appen. I appen väljer du skrivare och trycker sedan på Skriv ut. Välj dokumentet som du behöver skriva ut från din mobila enhet, bekräfta utskriftsinställningarna och tryck sedan på Skriv ut.

#### Enhetsinställningar

Du kan visa och redigera dina skrivarinställningar från fliken Enhetsinställningar. Om du inte har ställt in ett lösenord under den första installationen, måste du ställa in lösenordet, för att visa eller redigera befintliga skrivarinställningar.

### Support

Du kan begära support och hitta lösningar för skrivarrelaterade problem genom Xerox Easy Assistappen. I appen väljer du skrivare och trycker sedan på Support. Detta ansluter dig till Xerox's Support Agent Live Chatbot.

#### Utskrifts- och skannerdrivrutiner

Du kan ladda ner Utskrifts- och Skanningsdrivrutiner för din skrivare via Xerox Easy Assist-appen. I appen väljer du skrivare och trycker sedan på Utskrifts- och skannerdrivrutiner. I E-post--fältet, skriver du in din registrerade e-postadress, och trycker sedan på ikonen + för att lägga till din e-post. För att ladda ner och installera Utskrifts- och skannerdrivrutiner skickar appen en Snabblänk till din epostadress.

### Skriva ut testsida

För att bekräfta att alla inställningar är korrekta kan du skriva ut en testsida. I appen väljer du skrivare och trycker sedan på Skriv ut testsida.

### Ta bort en skrivare

Du kan ta bort en skrivare från Xerox Easy Assist-appen. På appen väljer du en skrivare och trycker sedan på Ta bort .

### <span id="page-41-0"></span>**ANSLUTA TILL XEROX ® EASY ASSIST APPEN FÖR INSTALLERADE SKRIVARE**

För att installera och använda Xerox Easy Assist (XEA)-appen för en skrivare som inte kräver initial installation, kan du hitta QR-koden i kontrollpanelenMeddelandecenter > Ansluten till nätverk > Ansluta till Xerox Easy Assist App > Visa QR-kod. Skanna QR-koden och följ sedan instruktionerna som visas på kontrollpanelen och din mobila enhet:

- Du uppmanas att ladda ner appen från Apple App Store eller Google Play Store, baserat på din smartphone, för att installera appen för första gången.
- Om du redan har appen installerad kan du ansluta till skrivaren med din smartphone för att komma åt Xerox Easy Assist-funktioner.

Viktigt! För skrivare med 2-raders displaygränssnitt finns det ingen QR-kod på kontrollpanelen. För att ansluta skrivaren till din mobila enhet, följer du instruktionerna som visas på kontrollpanelen. När du uppmanas, skriver du in Wi-Fi Direct SSID-namnet och lösenordet för din skrivare. Skrivaren och appen är anslutna via Wi-Fi Direct.

Om din skrivare redan är konfigurerad i ditt nätverk och guiden för initial installation är klar, kan du via XEAappen lägga till skrivaren direkt i listan över Mina skrivare. Du kan se skrivarstatusen, få skrivardrivrutiner och få Chatbot-support. För att lägga till en skrivare som finns i nätverket, öppnar XEA-appens hemsida. På skärmen Mina skrivare trycker du på ikonen +. Appen letar efter skrivare i närheten på nätverket:

- Om appen hittar din skrivare kan du välja och lägga till skrivaren direkt.
- Om appen inte kan hitta skrivaren du letar efter kan du lägga till skrivaren genom att skriva in dess IPadress.

Om skrivaren och den mobila enheten inte kan kommunicera, se till att de finns i samma nätverk.

### Nätverk

### **ANSLUT SKRIVAREN TILL ETT WI-FI-NÄTVERK**

Kontrollera att Aktiv adapter är konfigurerat till Auto. På kontrollpanelen går du till Verktyg > Nätverk/portar > OK > Nätverksöversikt > OK > Aktiv adapter > OK > Auto > OK

# **ANSLUTA SKRIVAREN TILL ETT TRÅDLÖST NÄTVERK MED HJÄLP AV WPS (WI-FI PROTECTED SETUP)**

Innan du börjar ser du till att:

- Åtkomstpunkten (trådlös router) är WPS-certifierad eller WPS-kompatibel. Mer information finns i dokumentationen som levererades tillsammans med åtkomstpunkten.
- En trådlös nätverksadapter är installerad på skrivaren. Mer information finns i det instruktionsblad som medföljde adaptern.
- Kontrollera att Aktiv adapter är konfigurerat till Auto. På kontrollpanelen går du till: Inställningar > Nätverk/portar > OK > Nätverksöversikt > OK > Aktiv adapter > OK > Auto > OK.

### **Använda tryckknappmetoden**

- 1. På Startskärmen trycker du på Inställningar > Nätverk/portar > Trådlöst > Wi-Fi Protected Setup > Tryckknappsstartmetod.
- 2. Följ instruktionerna på displayen.

### **Använda PIN-metoden**

- 1. På startskärmen trycker du på Inställningar > Nätverk/portar > Trådlöst > Wi-Fi Protected Setup > PINstartmetod.
- 2. Kopiera den åttasiffriga PIN-koden för WPS.
- 3. Öppna webbläsaren och skriv sedan IP-adressen till åtkomstpunkten i adressfältet.
	- Information om IP-adressen finns i dokumentationen som levererades tillsammans med åtkomstpunkten.
	- Om du använder en proxyserver inaktiverar du den tillfälligt för att kunna öppna webbsidan på rätt sätt.
- 4. Så här kommer du åt WPS-inställningarna. Mer information finns i dokumentationen som levererades tillsammans med åtkomstpunkten.
- 5. Ange den åttasiffriga PIN-koden och spara sedan ändringarna.

### <span id="page-42-0"></span>**KONFIGURERA WI-FI DIRECT**

Wi-Fi Direct® är en Wi-Fi-baserad peer-to-peer-teknik som gör det möjligt för trådlösa enheter att ansluta direkt till en Wi-Fi Direct-aktiverad skrivare utan att använda en åtkomstpunkt (trådlös router).

1. På kontrollpanelen går du till:

### Inställningar > OK > Nätverk/portar > OK > Wi-Fi Direct > OK

- 2. Konfigurera inställningarna.
	- Aktivera Wi-Fi Direct–Gör det möjligt för skrivaren att sända sitt eget Wi-Fi Direct-nätverk.
	- Wi-Fi Direct-namn–Tilldelar ett namn för Wi-Fi Direct-nätverket.
	- Wi-Fi Direct-lösenord–Tilldelar lösenordet för att förmedla den trådlösa säkerheten när du använder peer-to-peer-anslutningen.
	- Visa lösenord på inställningssida–Visar lösenordet på Sida med nätverksinställningar
	- Godkänn automatiskt tryckknappsbegäran–Låter skrivaren acceptera anslutningsförfrågningar automatiskt.
	- OBS! Att ta emot tryckknappsbegäran automatiskt är inte säkrat.

### <span id="page-43-0"></span>**ANSLUTA EN MOBIL ENHET TILL SKRIVAREN**

Innan du ansluter din mobila enhet, se till att Wi-Fi Direct har konfigurerats. Mer information finns på [Konfigurera](#page-42-0) Wi-Fi Direct.

### **Ansluta genom Wi-Fi Direct**

 $\mathscr{O}$ OBS! Dessa instruktioner gäller endast Android mobila enheter.

- 1. Från den mobila enheten går du till inställningsmenyn.
- 2. Aktivera Wi-Fi, och tryck sedan på Wi-Fi Direct.
- 3. Välj skrivarens Wi-Fi Direct-namn.
- 4. Bekräfta anslutningen på skrivarens kontrollpanel.

### **Ansluta genom Wi-Fi**

- 1. Från den mobila enheten går du till inställningsmenyn.
- 2. Tryck på Wi-Fi och välj sedan skrivarens Wi-Fi Direct-namn.

OBS! Strängen DIRECT-xy (där x och y är två slumpmässiga tecken) läggs till före Wi-Fi Direct-namnet.

3. Ange Wi-Fi Direct-lösenordet.

# **ANSLUTA EN DATOR TILL SKRIVAREN**

Innan du ansluter din dator, se till att Wi-Fi Direct har konfigurerats. Mer information finns på [Konfigurera](#page-42-0) Wi-Fi [Direct.](#page-42-0)

#### **För Windows-användare**

- 1. Öppna Skrivare och skannrar och klicka sedan på Lägg till en skrivare eller skanner.
- 2. Klicka på Visa Wi-Fi Direct-skrivare och välj sedan skrivarens Wi-Fi Direct-namn.
- 3. Notera skrivarens åttasiffriga PIN-kod från skrivarens skärm.
- 4. Ange PIN-koden på datorn.

OBS! Om skrivardrivrutinen inte redan är installerad, hämtar Windows rätt drivrutin.

#### **För Macintosh-användare**

- 1. Klicka på den trådlösa ikonen och välj sedan skrivarens Wi-Fi Direct-namn.
	- OBS! Strängen DIRECT-xy (där x och y är två slumpmässiga tecken) läggs till före Wi-Fi Direct-namnet.
- 2. Skriv Wi-Fi Direct-lösenordet.

OBS! Sätt tillbaka din dator till dess tidigare nätverk efter att du kopplat bort Wi-Fi Direct-nätverket.

#### **INAKTIVERA WI-FI-NÄTVERKET**

- 1. På skrivarens kontrollpanel går du till: Inställningar > Nätverk/portar > OK > Nätverksöversikt > OK > Aktiv adapter > OK > Standardnätverk > OK.
- 2. Följ instruktionerna på displayen.

#### **KONTROLLERA SKRIVARENS ANSLUTNING**

- 1. På kontrollpanelen går du till: Inställningar > Rapporter > OK > Nätverk > OK.
- 2. Välj Sida för nätverksinställningar, och tryck sedan på OK.
- 3. På den första delen av nätverksinstallationssidan kontrollerar du att statusen är Ansluten.

Om statusen är Ej ansluten kan det bero på att den lokala anslutningen är inaktiv eller på att nätverkskabeln är urdragen eller trasig. Kontakta systemadministratören för att få hjälp.

# Skriva ut en sida med menyinställningar

- 1. På kontrollpanelen går du till: Inställningar > Rapporter > OK.
- 2. Välj Menyinställningssida, och tryck sedan på OK.

# <span id="page-46-0"></span>Säkra skrivaren

I detta kapitel:

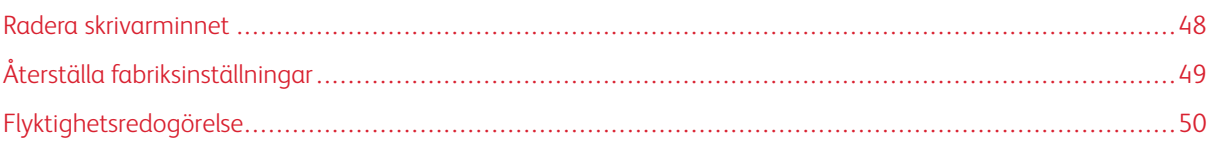

# <span id="page-47-0"></span>Radera skrivarminnet

Om du vill radera flyktigt minne eller buffrade data stänger du av skrivaren.

För att radera beständigt minne eller enskilda inställningar, enhets- och nätverksinställningar, säkerhetsinställningar och inbäddade lösningar gör du följande:

- 1. På kontrollpanelen går du till: Inställningar > Enhet > OK > Underhåll > OK > Radering ur funktion > OK > Rensa all information på det beständiga minnet > OK.
- 2. Välj Ja > OK.
- 3. Välj antingen Kör första installationen eller Låt skrivaren vara offline och tryck sedan på OK.

# <span id="page-48-0"></span>Återställa fabriksinställningar

- 1. På kontrollpanelen går du till: Inställningar > Enhet > OK > Återställ fabriksinställningar > OK > Återställ alla inställningar > OK.
- 2. Välj Ja, och tryck sedan på OK.

# <span id="page-49-0"></span>Flyktighetsredogörelse

Skrivaren innehåller olika typer av minnen där enhets- och nätverksinställningar samt användarinformation kan sparas.

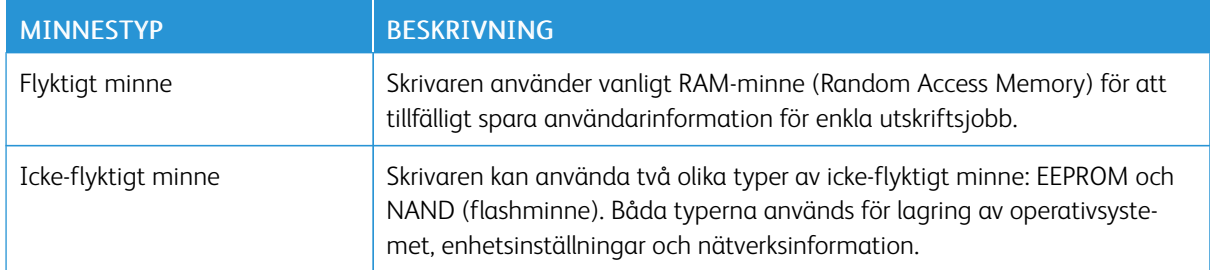

Ta bort innehållet från någon av minnesenheterna som är installerade på skrivaren i följande situationer:

- Skrivaren ska kasseras.
- Skrivaren ska flyttas till en annan avdelning eller plats.
- Skrivaren ska få service av någon som inte tillhör företaget.
- Skrivaren ska skickas iväg för service.
- Skrivaren ska säljas till ett annat företag.

# <span id="page-50-0"></span>Utskrift

I detta kapitel:

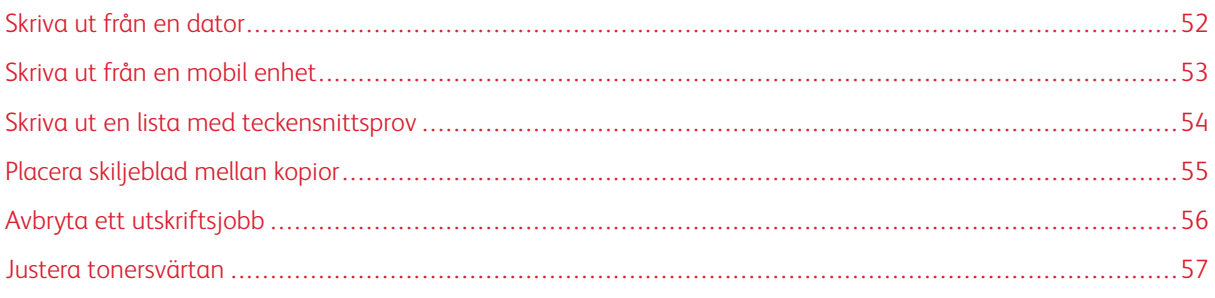

# <span id="page-51-0"></span>Skriva ut från en dator

OBS! För etiketter, styvt papper och kuvert ställer du in pappersstorlek och papperstyp i skrivaren innan du skriver ut dokumentet.

- 1. Öppna dialogrutan Skriv ut i det dokument som du försöker skriva ut.
- 2. Justera inställningarna om det behövs.
- 3. Skriv ut dokumentet.

# <span id="page-52-0"></span>Skriva ut från en mobil enhet

### **SKRIVA UT FRÅN EN MOBIL ENHET MED MOPRIA ™ PRINT SERVICE**

Mopria Print Service är en mobil utskriftslösning för mobila enheter som körs med Android™ version 5.0 eller senare. Lösningen gör att du kan skriva ut direkt till alla Mopria-certifierade skrivare.

OBS! Se till att du laddar ned Mopria Print Service-appen från Google Play™ och aktiverar den i den mobila enheten.

- 1. Starta en kompatibel applikation från din mobila Android-enhet eller välj ett dokument från filhanteraren.
- 2. Tryck på Fler alternativ > Skriv ut.
- 3. Välj en skrivare, och justera inställningarna vid behov.
- 4. Tryck på Skriv ut-ikonen.

#### **SKRIVA UT FRÅN EN MOBIL ENHET MED AIRPRINT ®**

Programvarufunktionen AirPrint är en mobil utskriftslösning som gör att du kan skriva ut direkt från Appleenheter till en AirPrint-certifierad skrivare.

- Se till att Apple-enheten och skrivaren är anslutna till samma nätverk. Om nätverket har flera trådlösa nav, se till att båda enheterna är anslutna till samma undernät.
- Programmet stöds endast på vissa Apple-enheter.
- 1. Från din mobila enhet väljer du ett dokument från filhanteraren eller startar en kompatibel app.
- 2. Tryck på Dela > Skriv ut.
- 3. Välj en skrivare, justera sedan inställningarna vid behov.
- 4. Skriv ut dokumentet.

### **SKRIVA UT FRÅN EN MOBIL ENHET MED WI-FI DIRECT ®**

Wi-Fi Direct är en utskriftstjänst som gör att du kan skriva ut till Wi-Fi Direct®-förberedda skrivare.

OBS! Se till att den mobila enheten är ansluten till skrivarens trådlösa nätverk. Mer information finns på Ansluta en mobil enhet till [skrivaren](#page-43-0).

- 1. Starta en kompatibel applikation från din mobila enhet eller välj ett dokument från filhanteraren.
- 2. Gör något av följande beroende på din mobila enhet:
	- Tryck på Fler alternativ > Skriv ut.
	- Tryck på Dela > Skriv ut.
	- Tryck på Fler alternativ > Skriv ut.
- 3. Välj en skrivare, och justera inställningarna vid behov.
- 4. Skriv ut dokumentet.

<span id="page-53-0"></span>Skriva ut en lista med teckensnittsprov

- 1. På kontrollpanelen går du till: Inställningar > Rapporter > OK > Utskrift > OK > Skriv ut teckensnitt > OK.
- 2. Välj PCL-teckensnitt, och tryck sedan på OK.

# <span id="page-54-0"></span>Placera skiljeblad mellan kopior

- 1. På kontrollpanelen går du till: Inställningar > Utskrift > OK > Layout > OK > Skiljeblad > OK > Mellan kopior > OK.
- 2. Skriv ut dokumentet.

# <span id="page-55-0"></span>Avbryta ett utskriftsjobb

### **FRÅN SKRIVARENS KONTROLLPANEL**

- 1. På kontrollpanelen trycker du på Bakåt två gånger och sedan på Avbryt.
- 2. Välj ett utskriftsjobb som du vill avbryta och tryck sedan på OK.

### **FRÅN DATORN**

- 1. Beroende på vilket operativsystem du har gör du något av följande:
	- Öppna mappen Skrivare och välj skrivare.
	- Från Systeminställningar i Apple-menyn går du till skrivaren.
- 2. Välj ett utskriftsjobb som du vill avbryta.

# <span id="page-56-0"></span>Justera tonersvärtan

- 1. På kontrollpanelen går du till: Inställningar > Utskrift > OK > Kvalitet > OK > Tonersvärta.
- 2. Justera inställningarna och tryck sedan på OK.

[Utskrift](#page-50-0)

# <span id="page-58-0"></span>Använda skrivarens menyer

I detta kapitel:

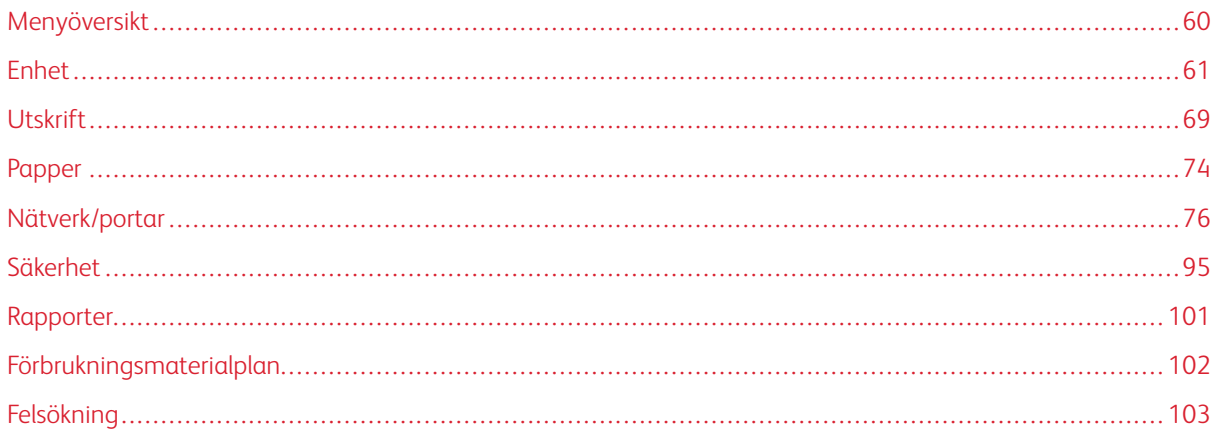

# <span id="page-59-0"></span>Menyöversikt

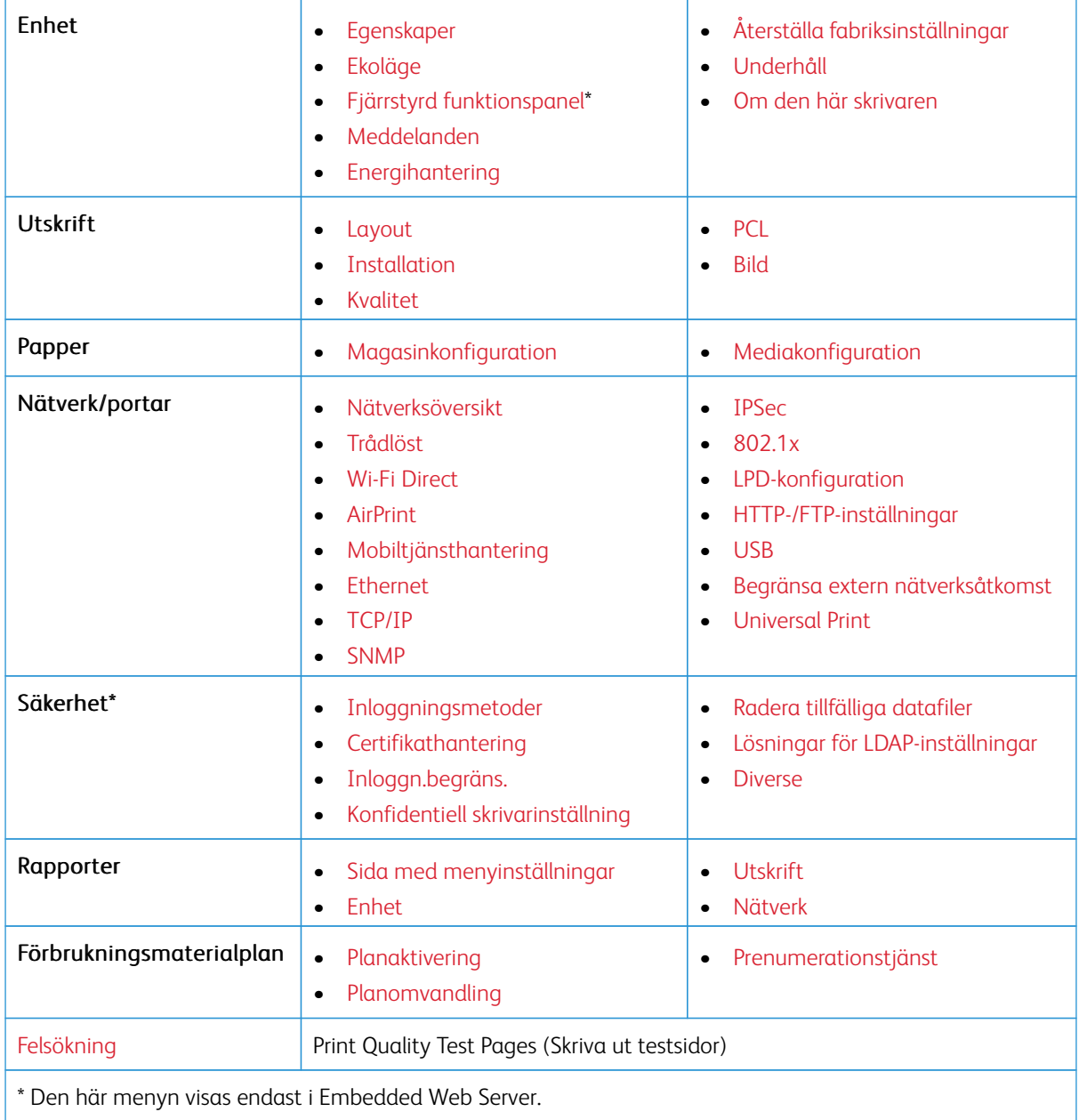

# <span id="page-60-0"></span>Enhet

### <span id="page-60-1"></span>**EGENSKAPER**

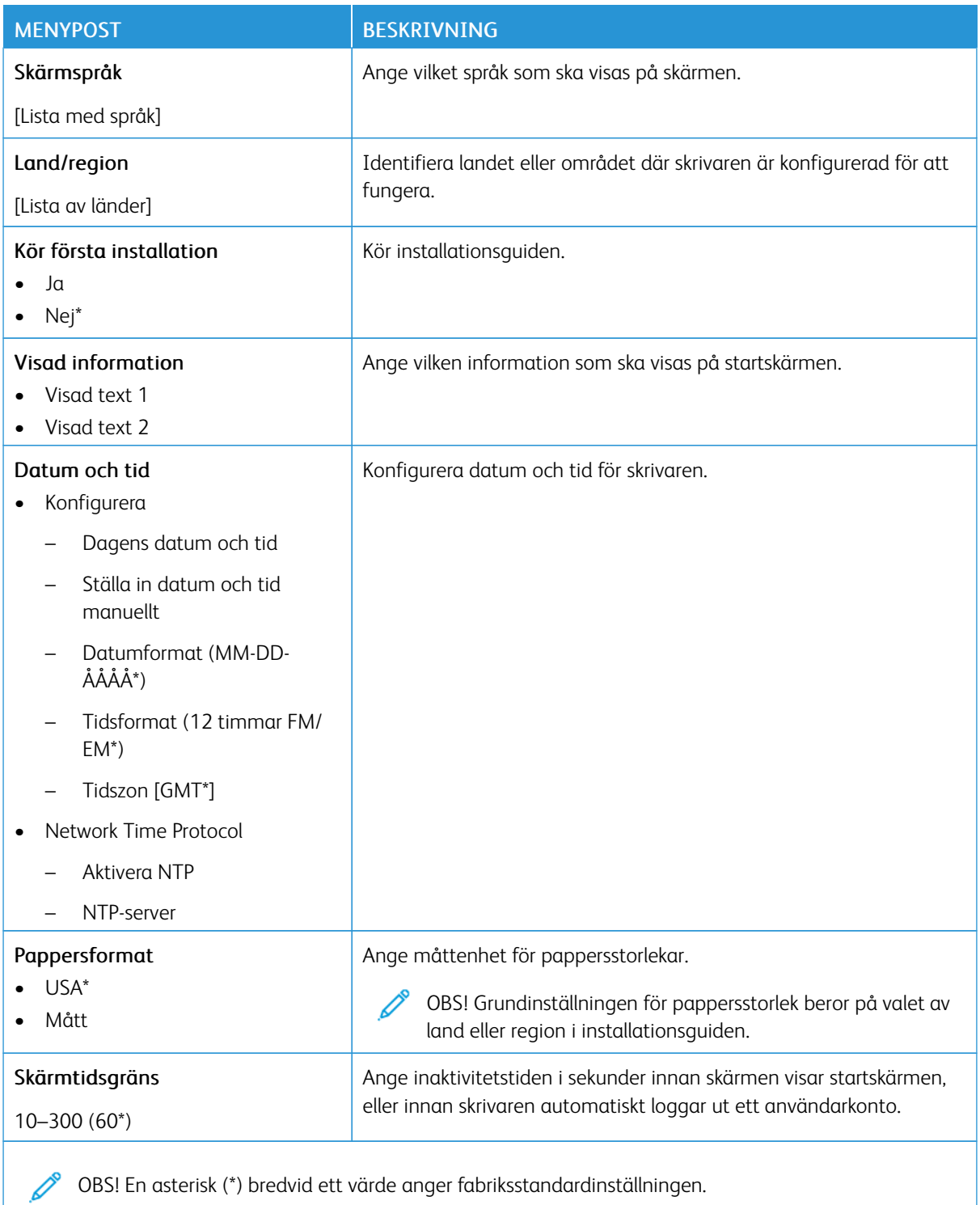

# <span id="page-61-0"></span>**EKOLÄGE**

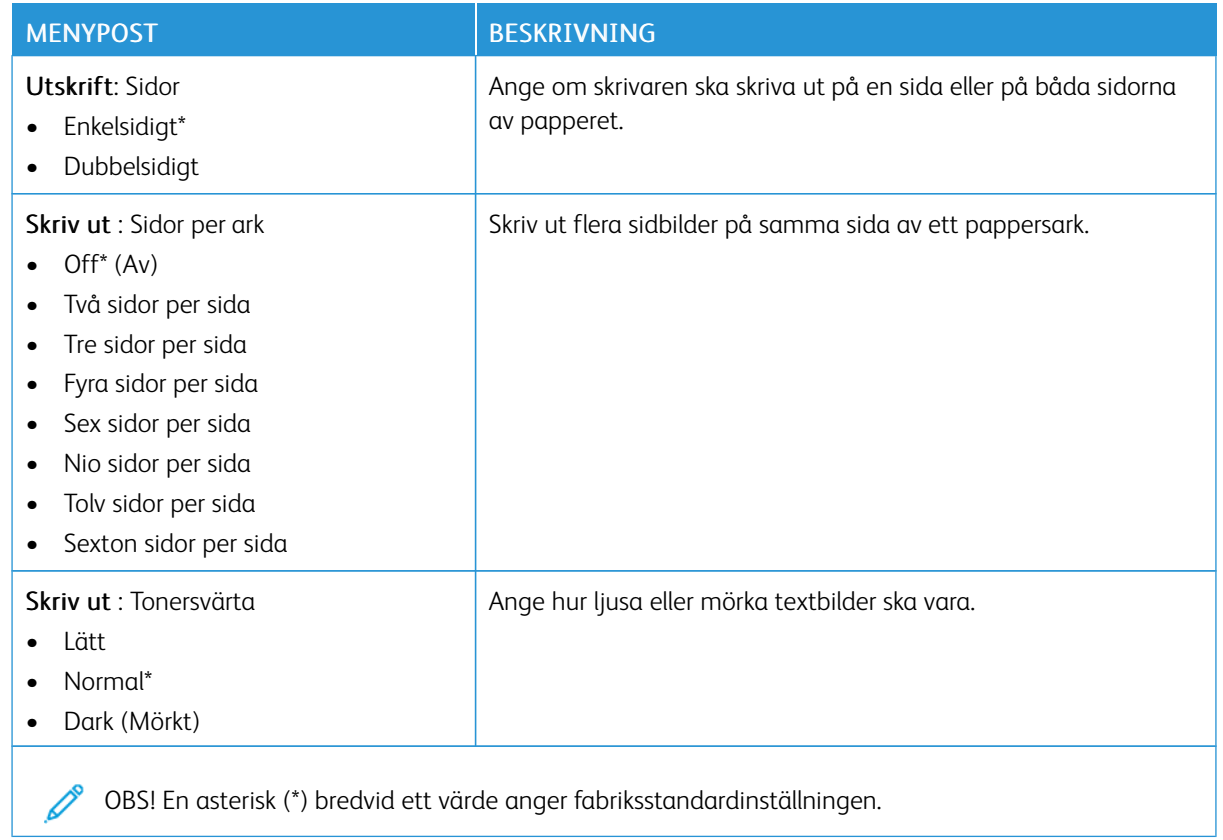

## <span id="page-61-1"></span>**FJÄRRSTYRD FUNKTIONSPANEL**

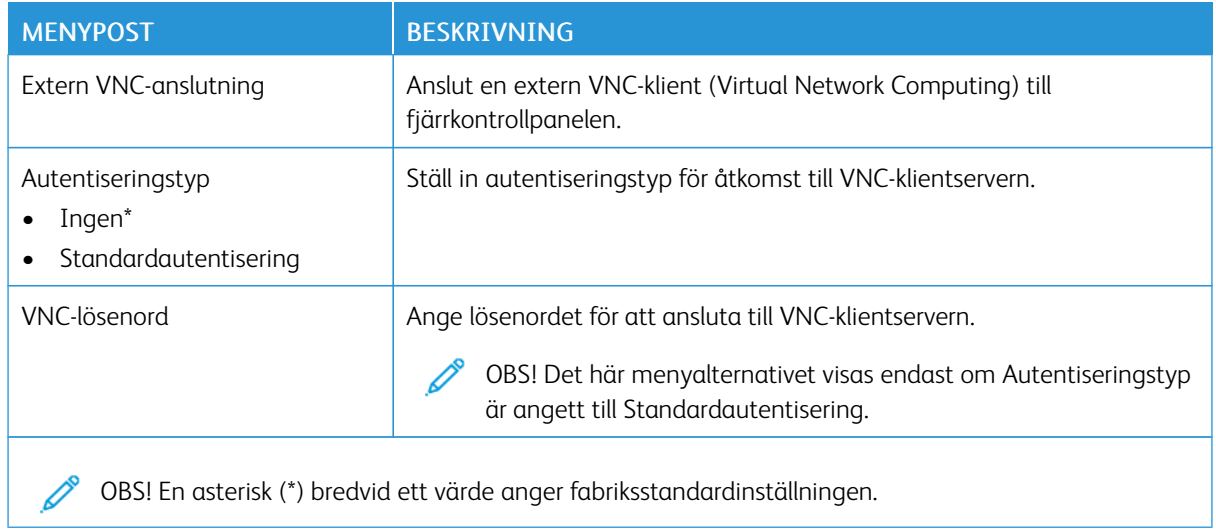

### <span id="page-62-0"></span>**MEDDELANDEN**

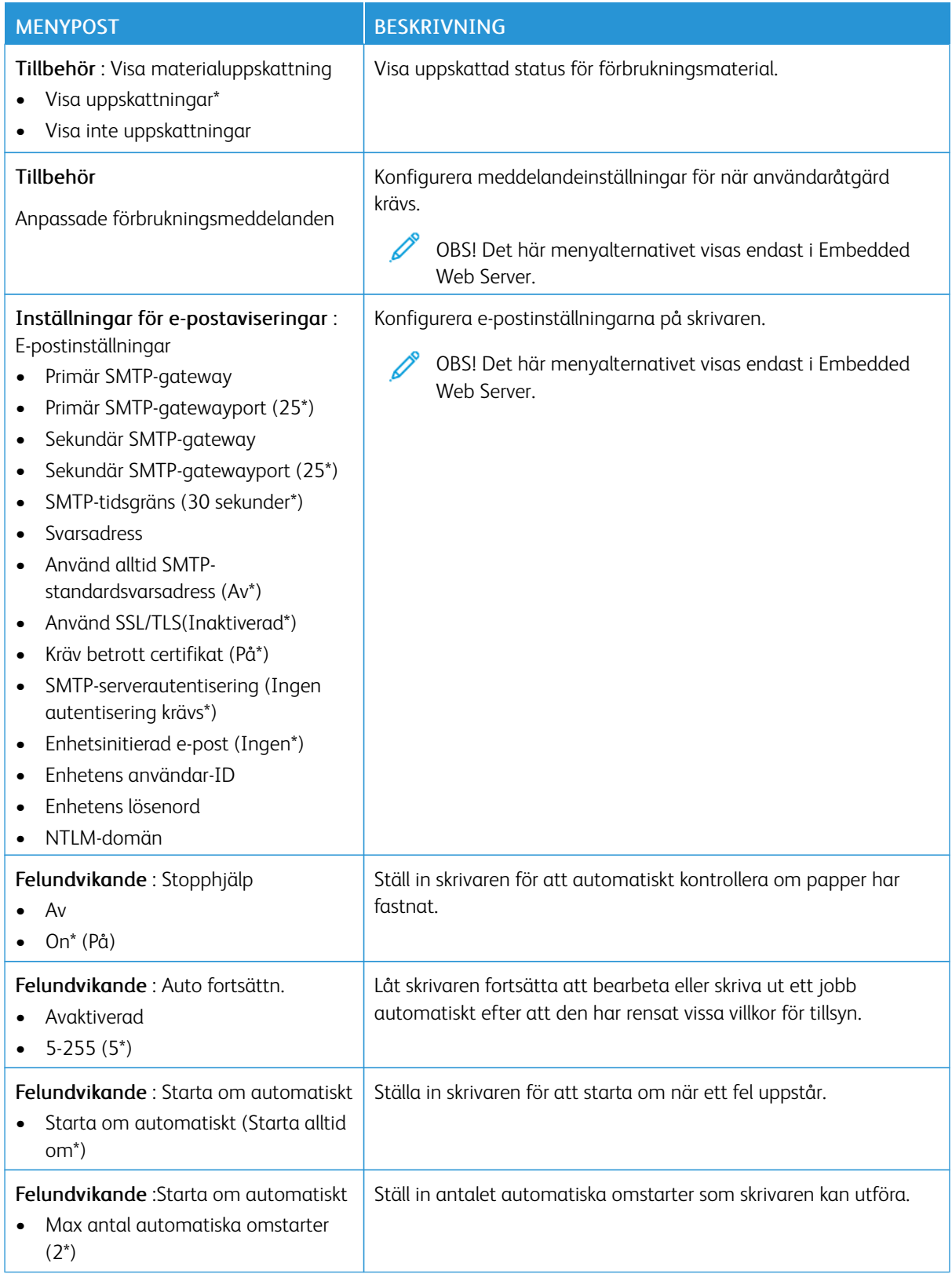

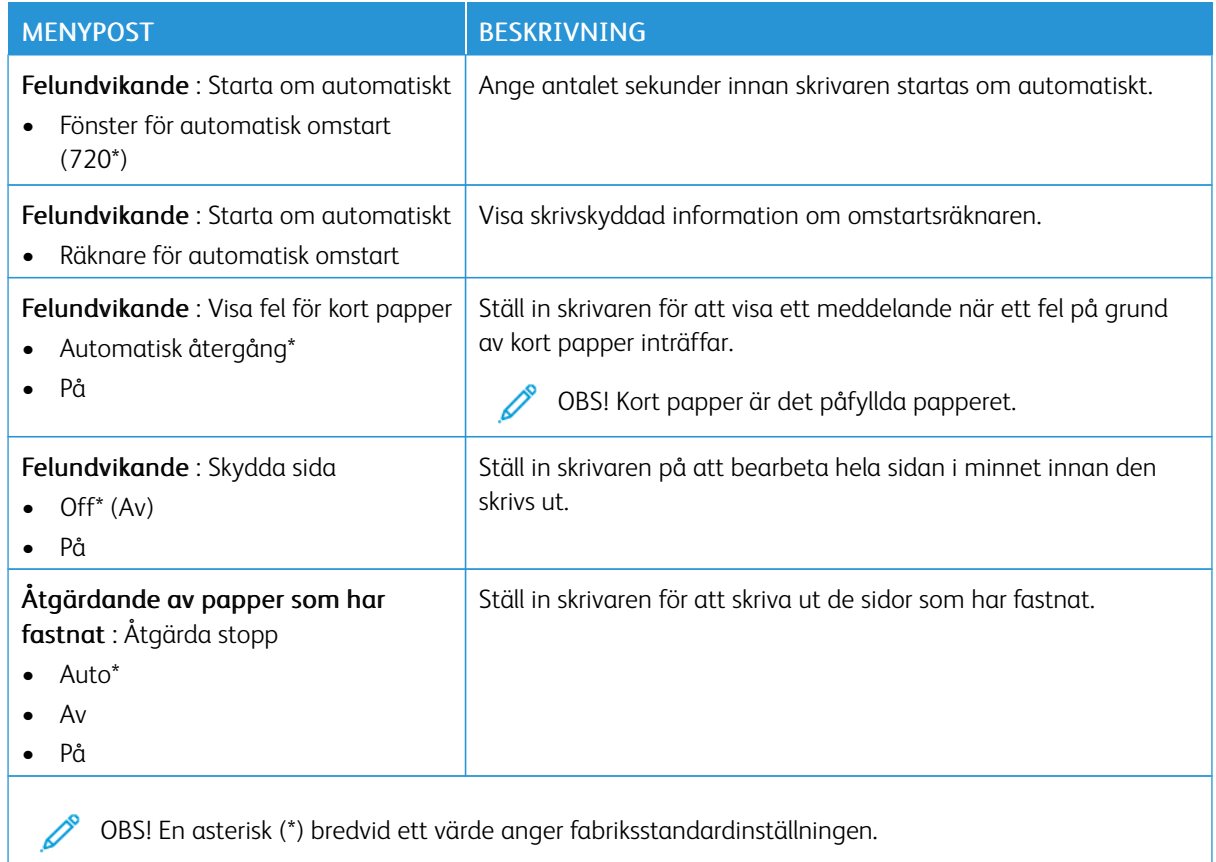

### <span id="page-63-0"></span>**ENERGIHANTERING**

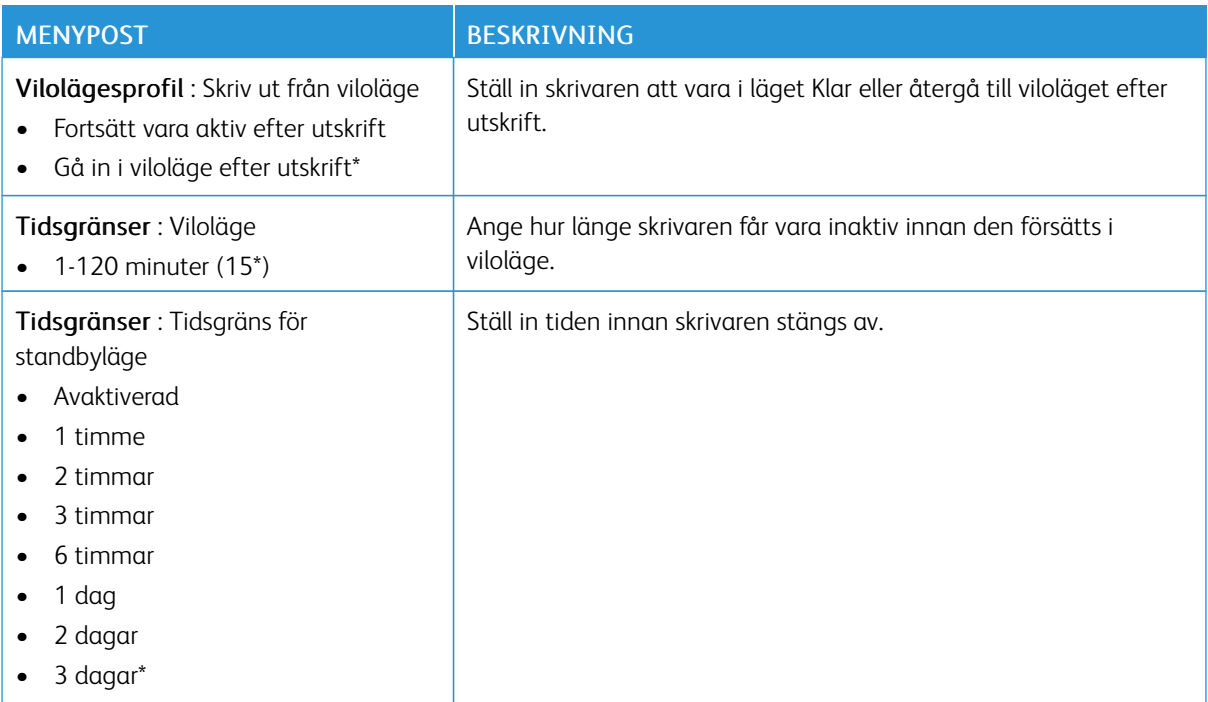

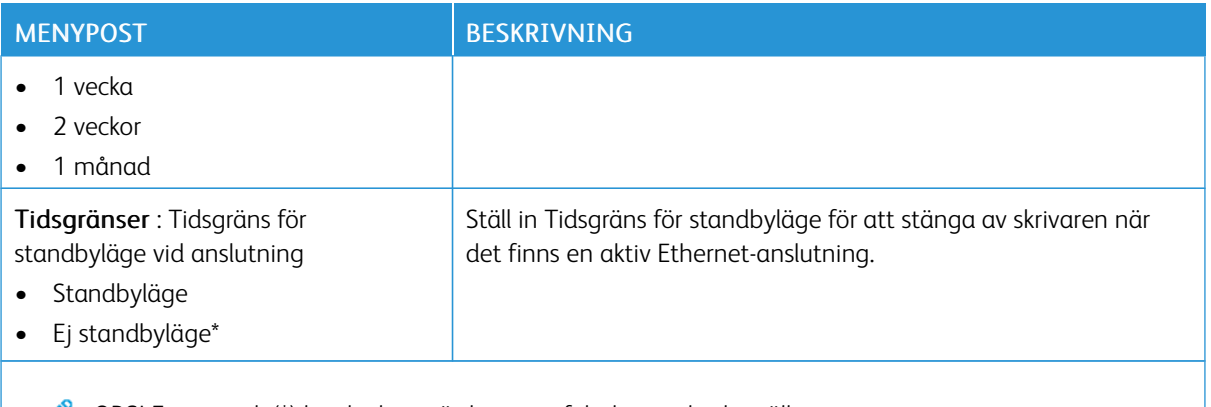

OBS! En asterisk (\*) bredvid ett värde anger fabriksstandardinställningen.

# <span id="page-64-0"></span>**ÅTERSTÄLLA FABRIKSINSTÄLLNINGAR**

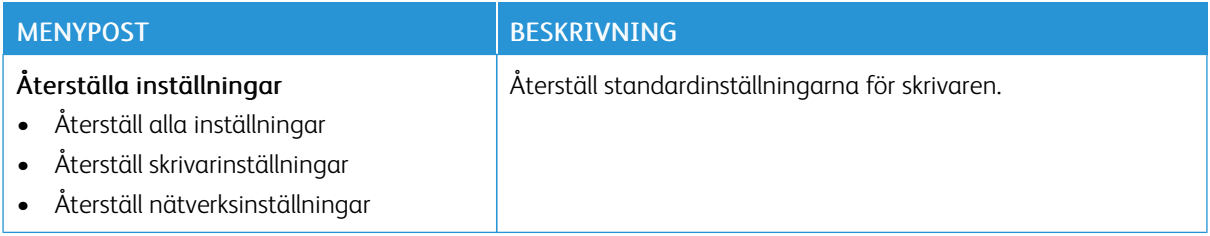

# <span id="page-64-1"></span>**UNDERHÅLL**

### **Konfigurationsmeny**

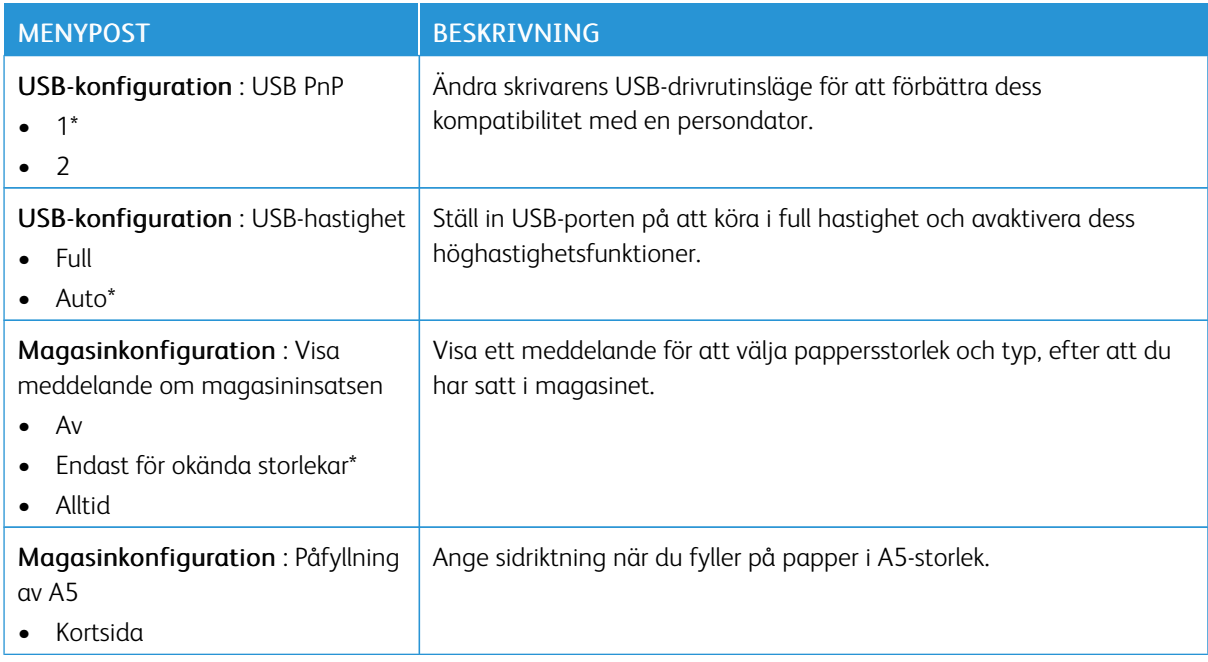

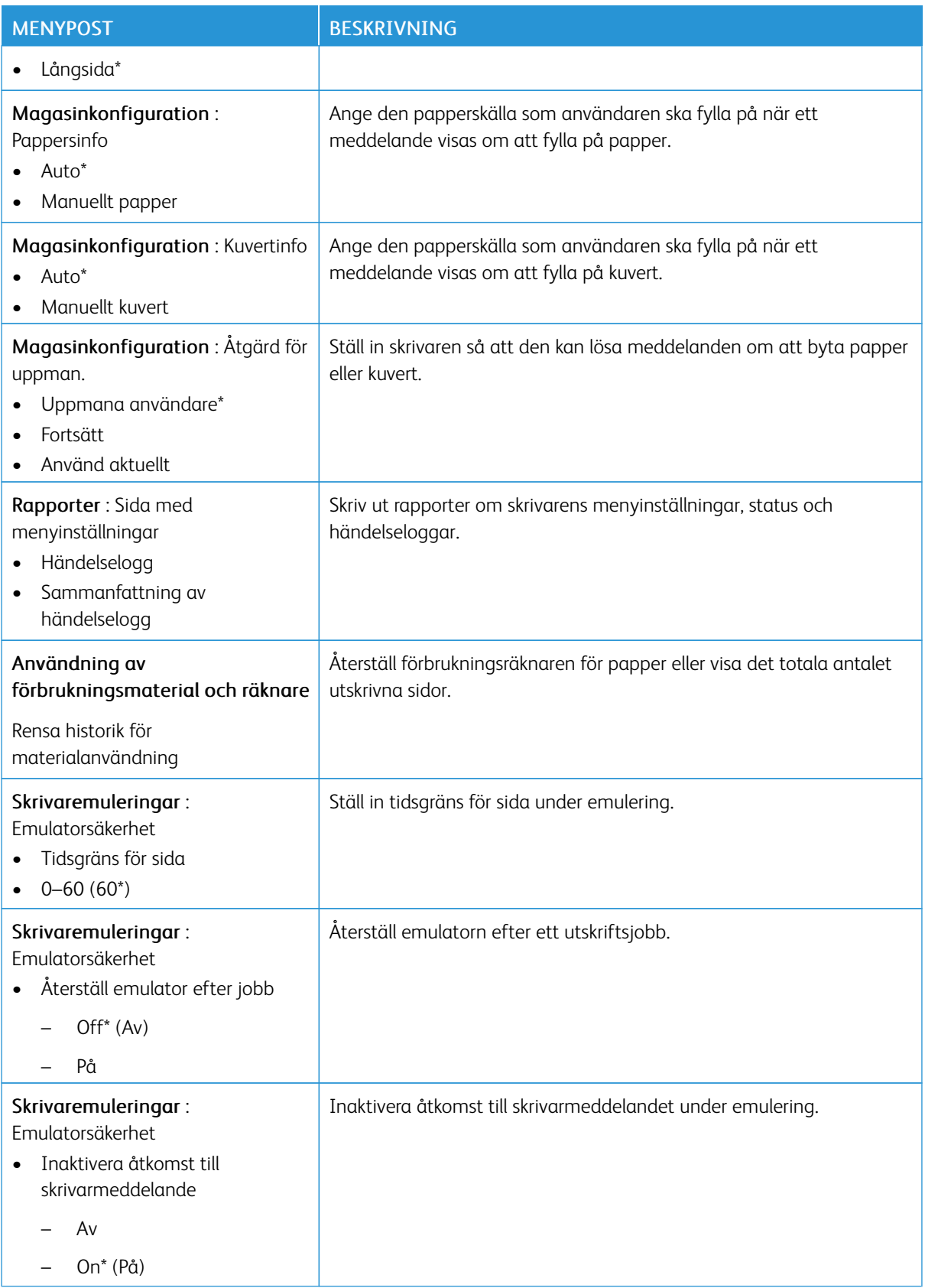

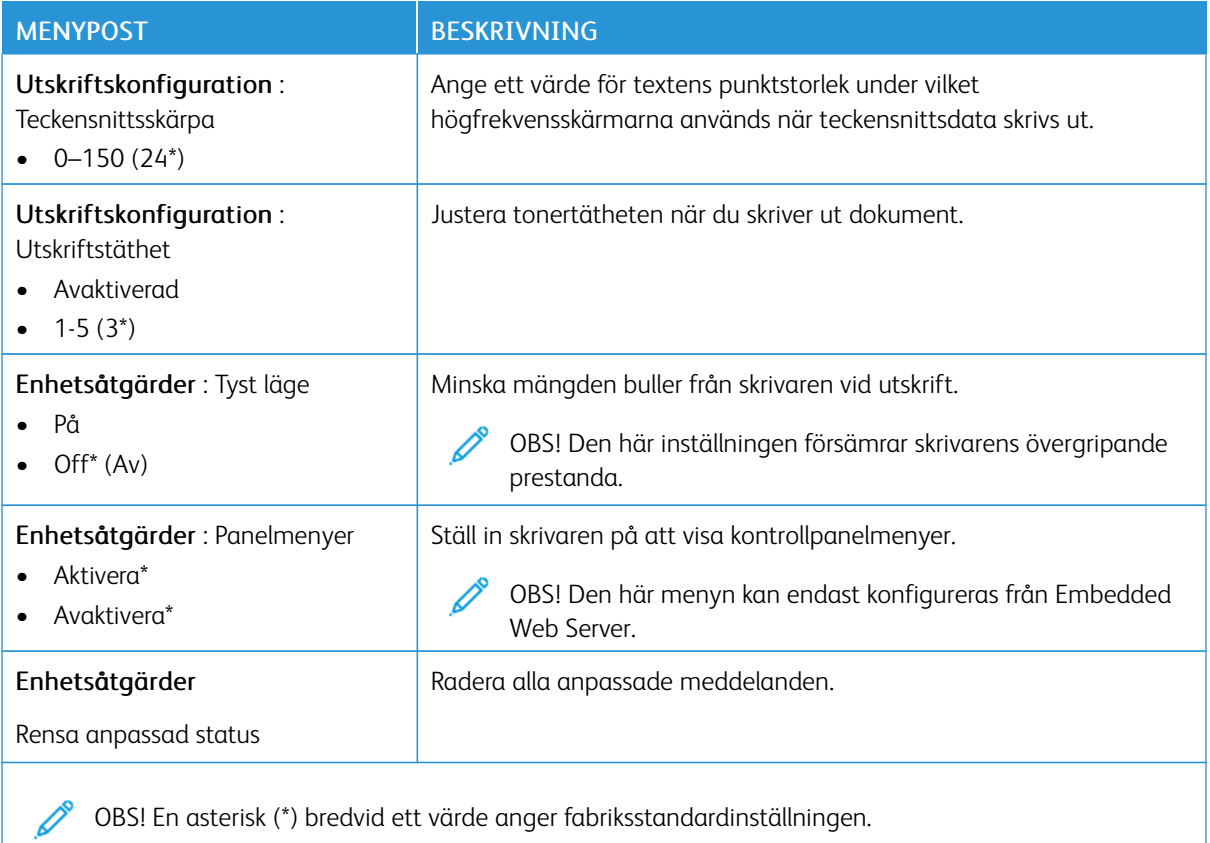

# **Radering ur funktion**

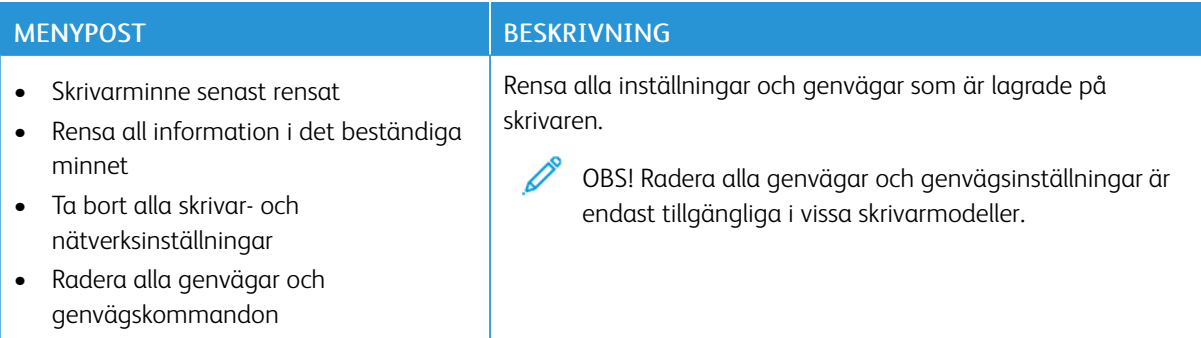

### <span id="page-66-0"></span>**OM DEN HÄR SKRIVAREN**

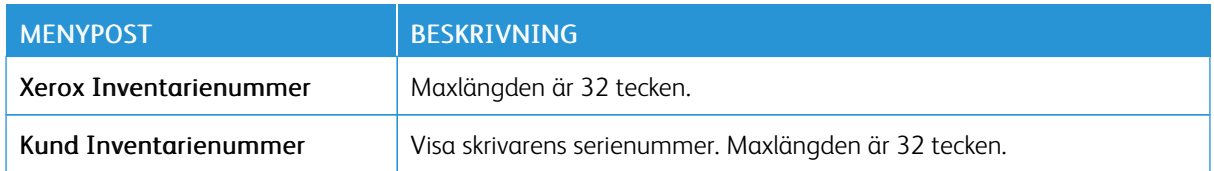

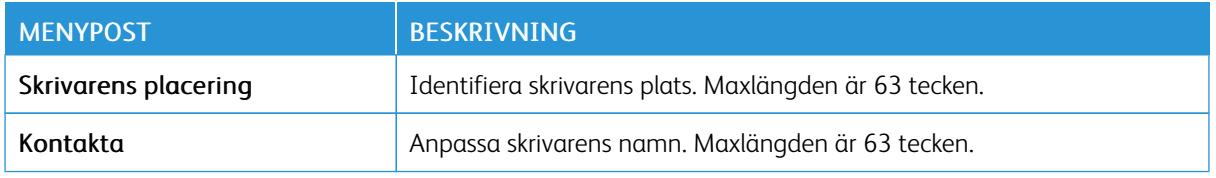

# <span id="page-68-0"></span>Utskrift

# <span id="page-68-1"></span>**LAYOUT**

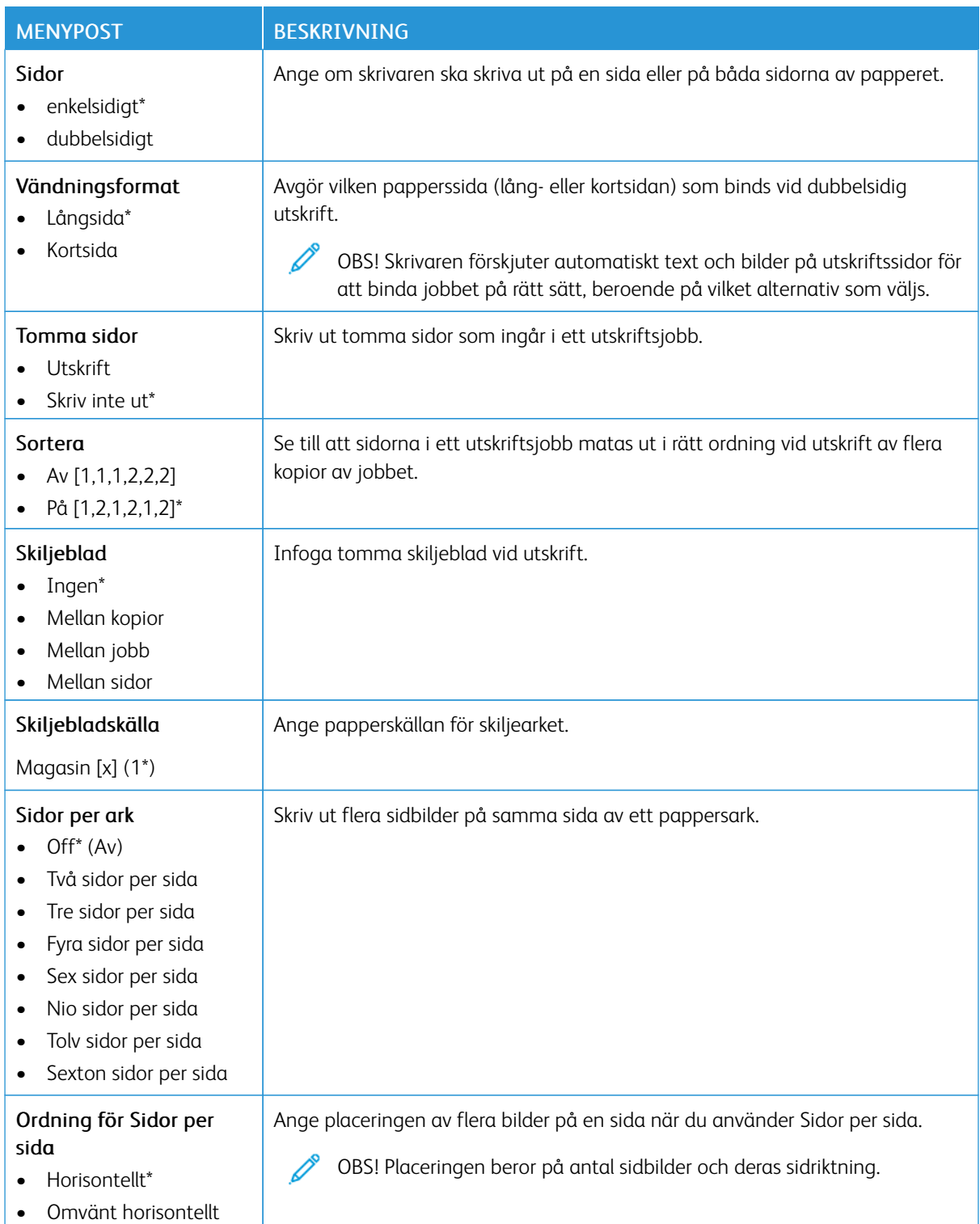

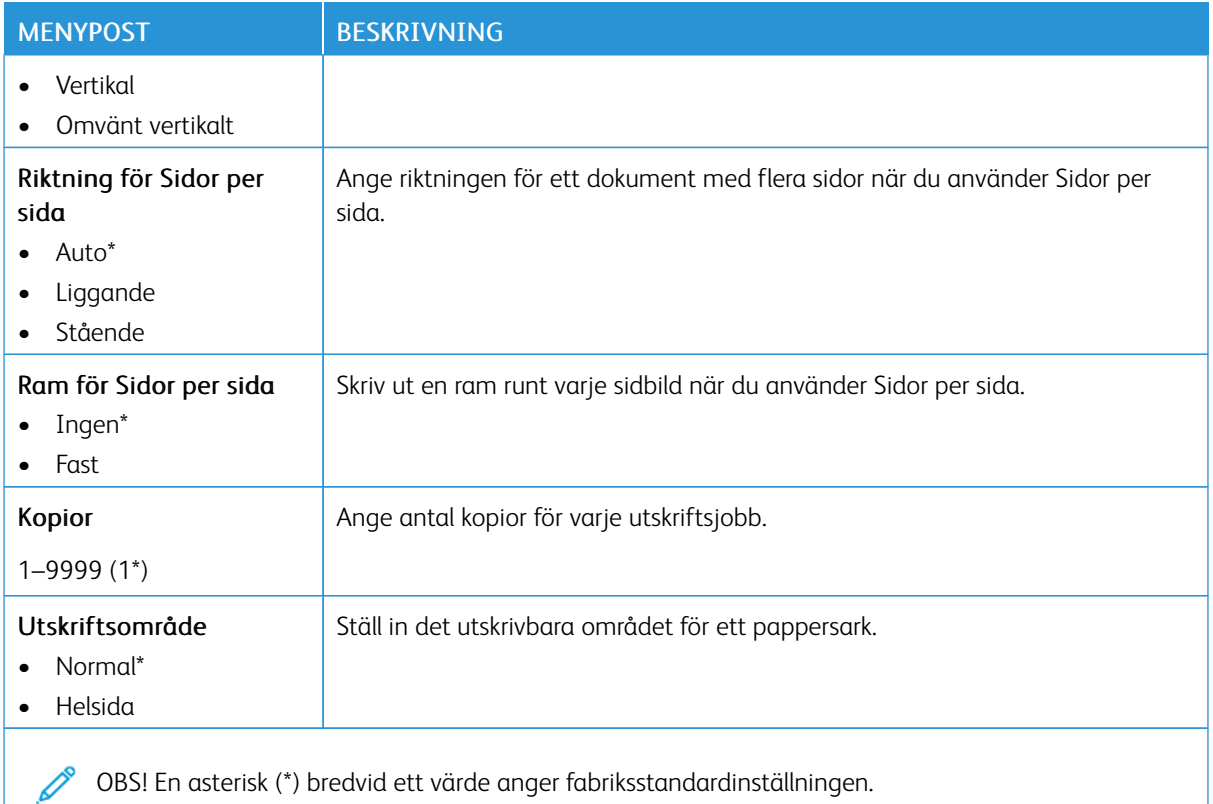

### <span id="page-69-0"></span>**INSTALLATION**

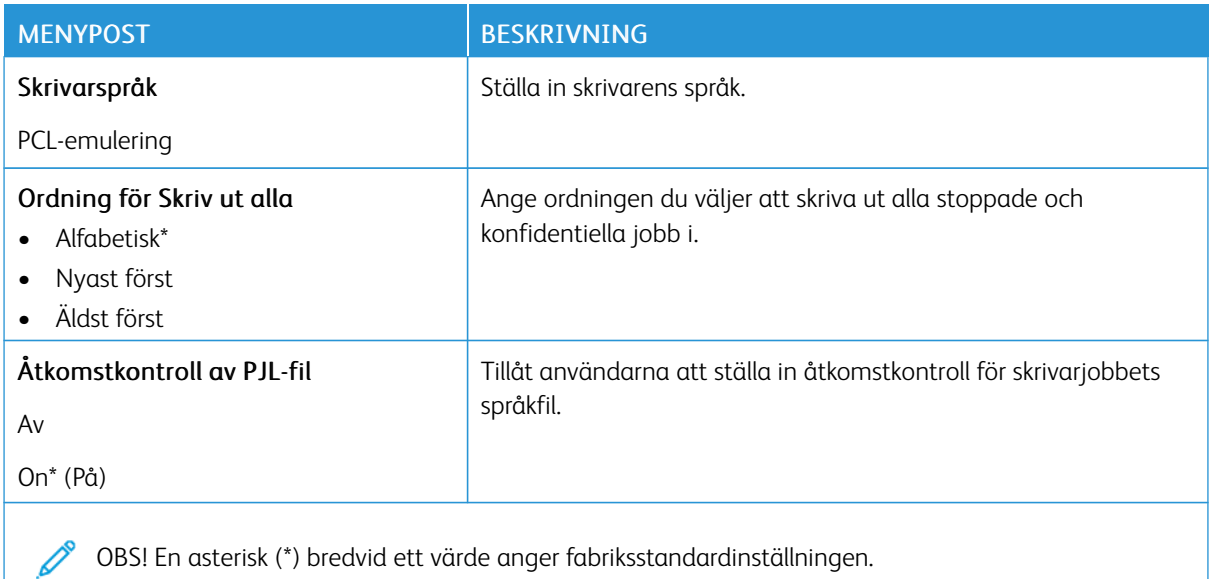

# <span id="page-70-0"></span>**KVALITET**

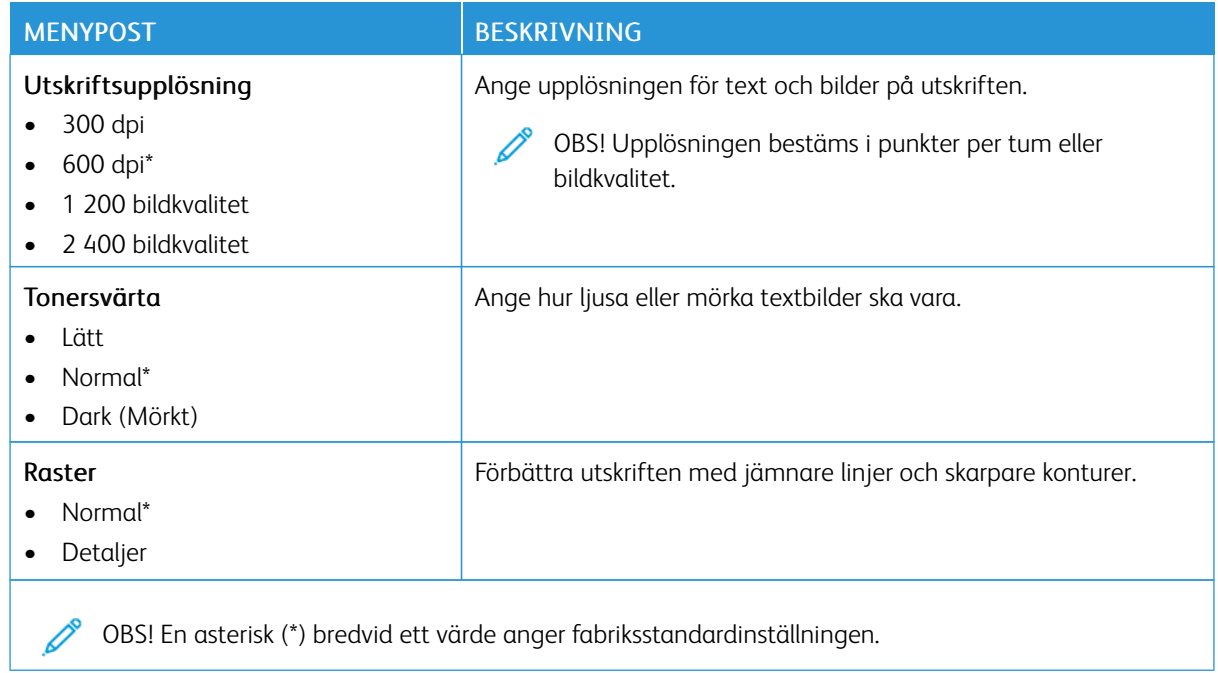

### <span id="page-70-1"></span>**PCL**

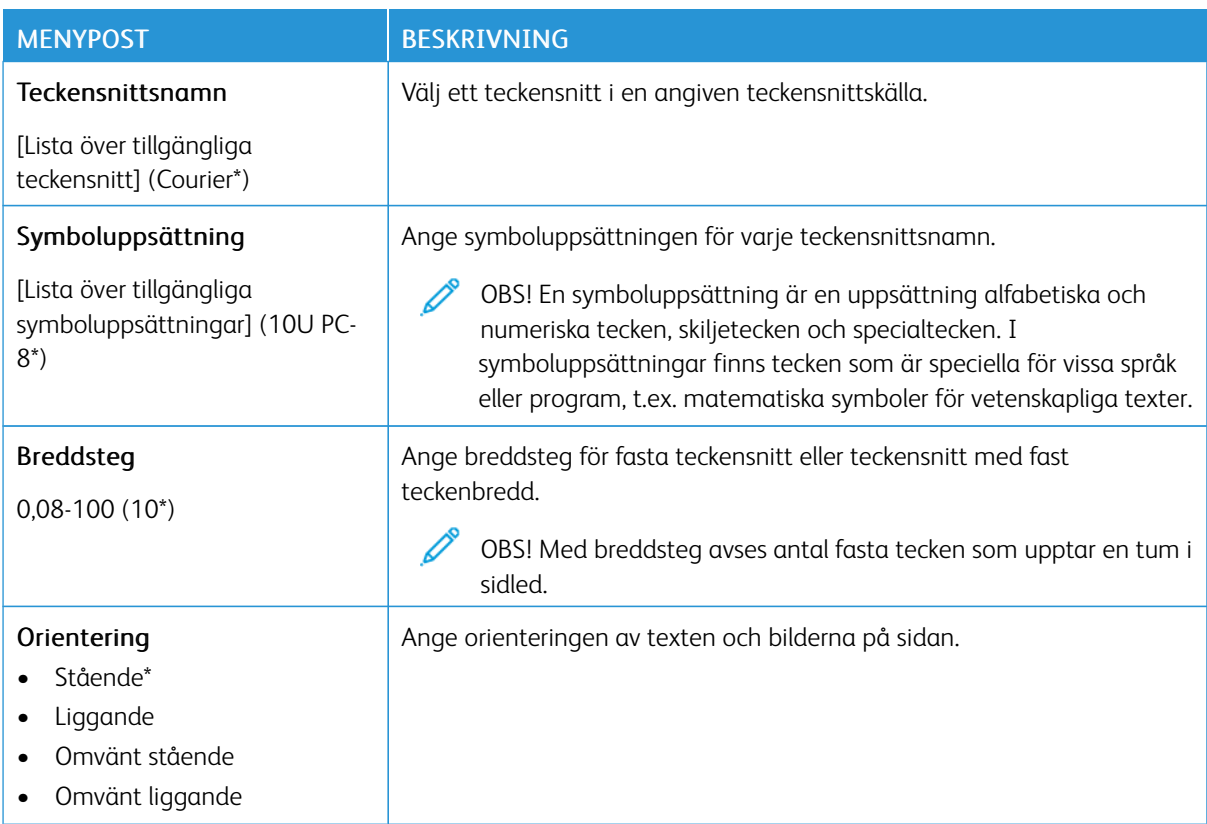

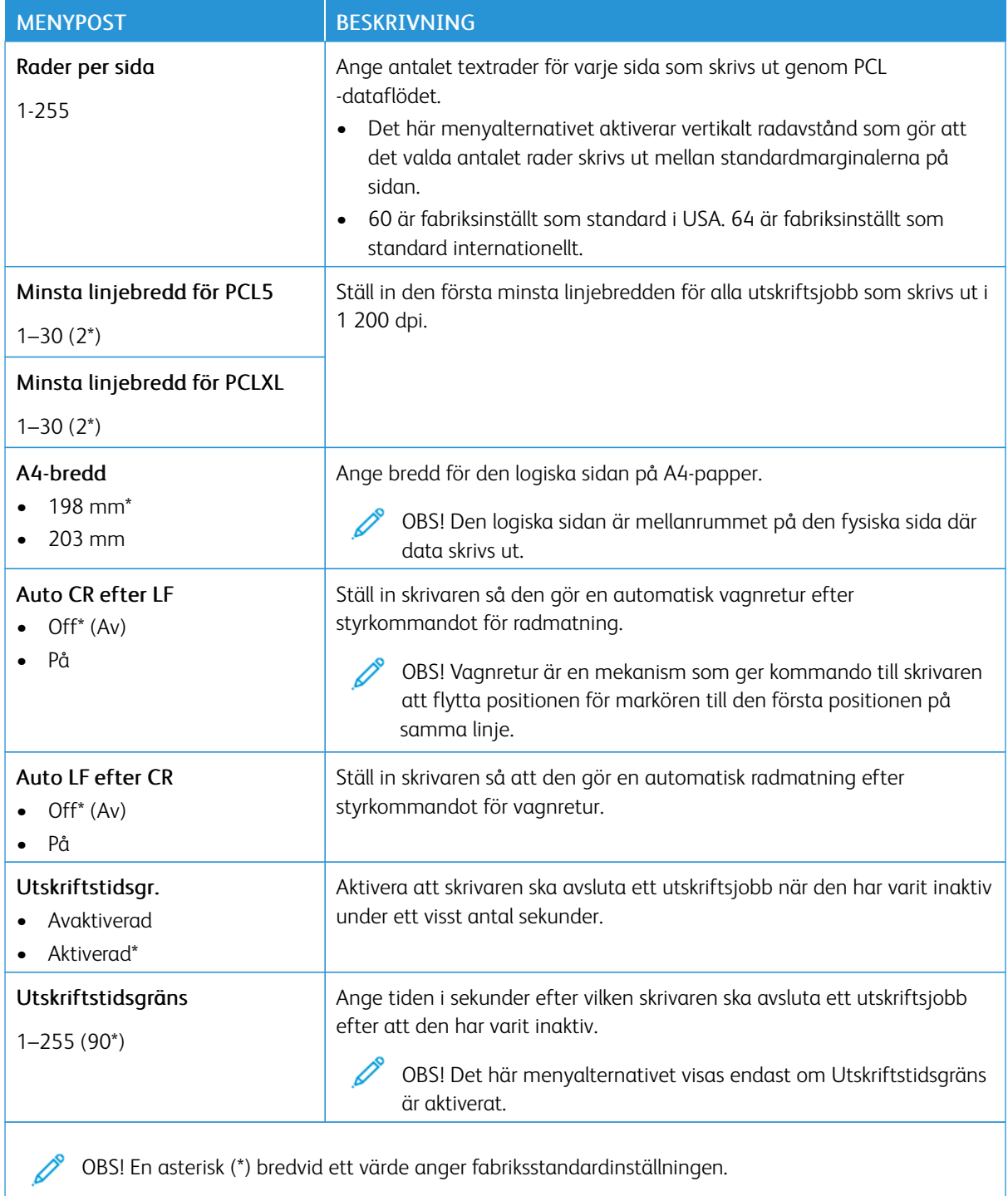
#### **BILD**

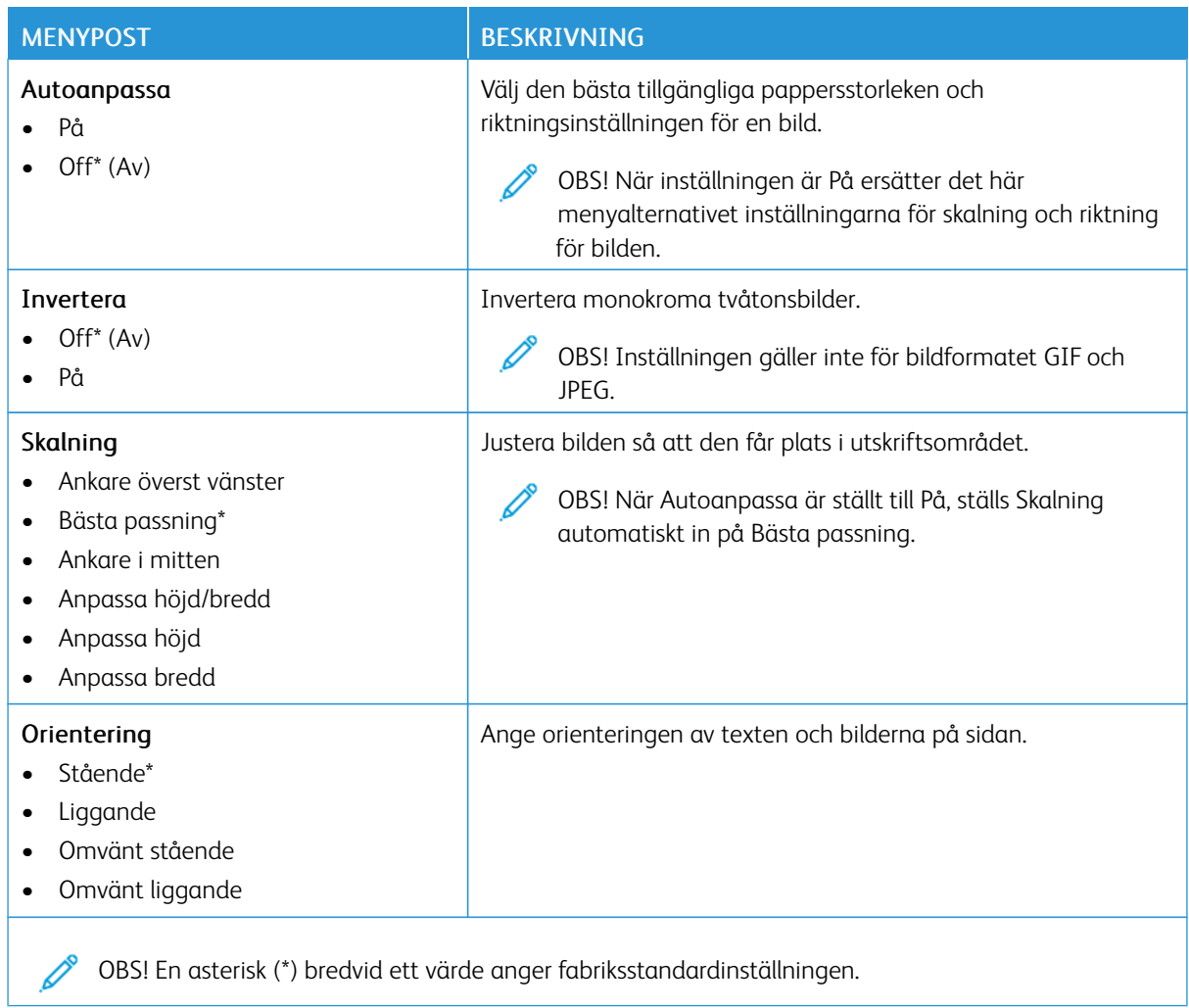

## Papper

## **MAGASINKONFIGURATION**

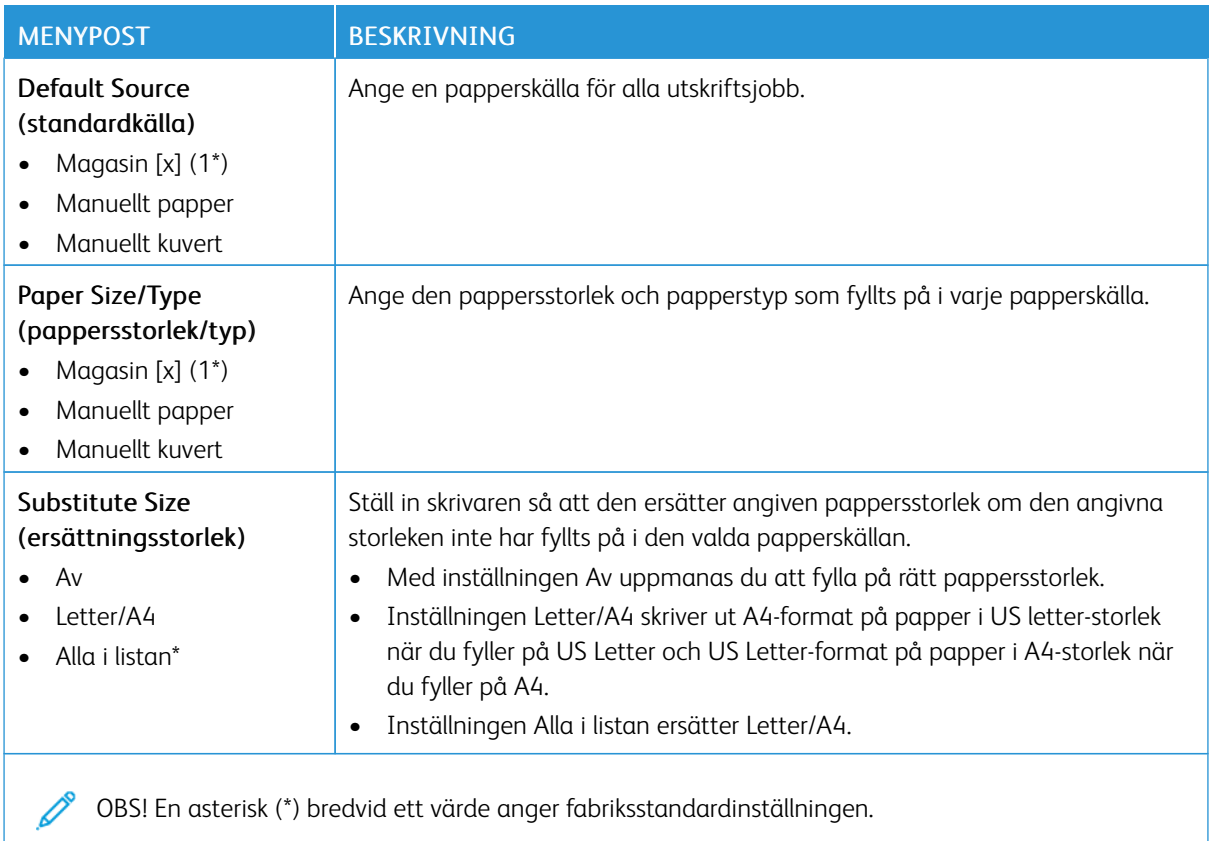

### **MEDIAKONFIGURATION**

## **Universal Setup (Universell inställning)**

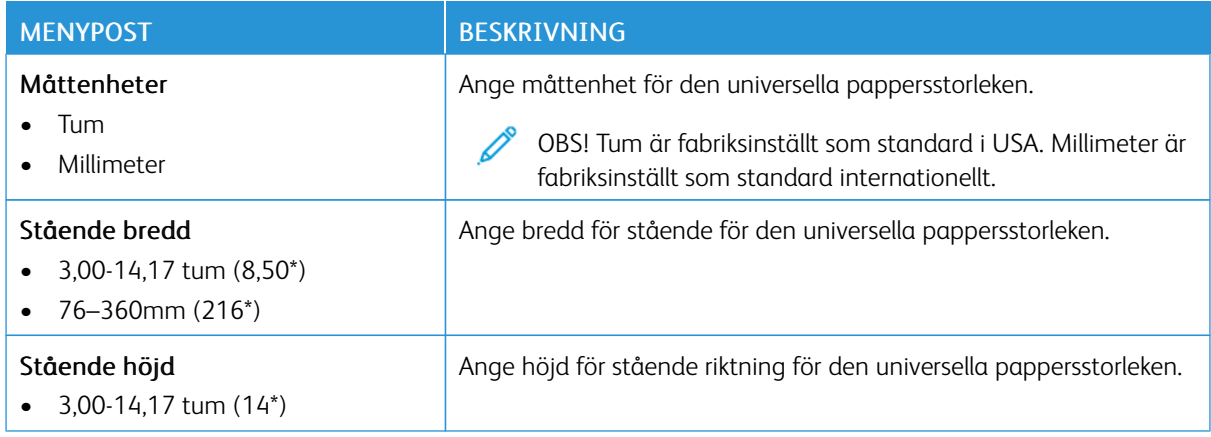

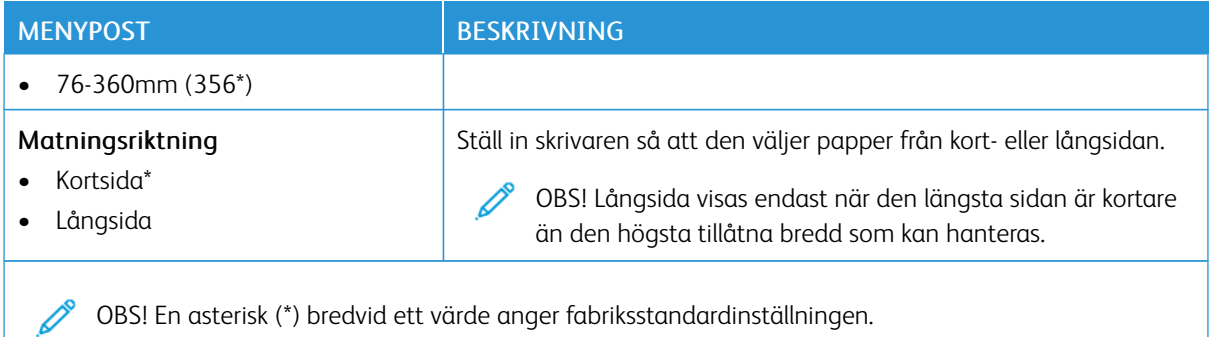

## **Medietyper**

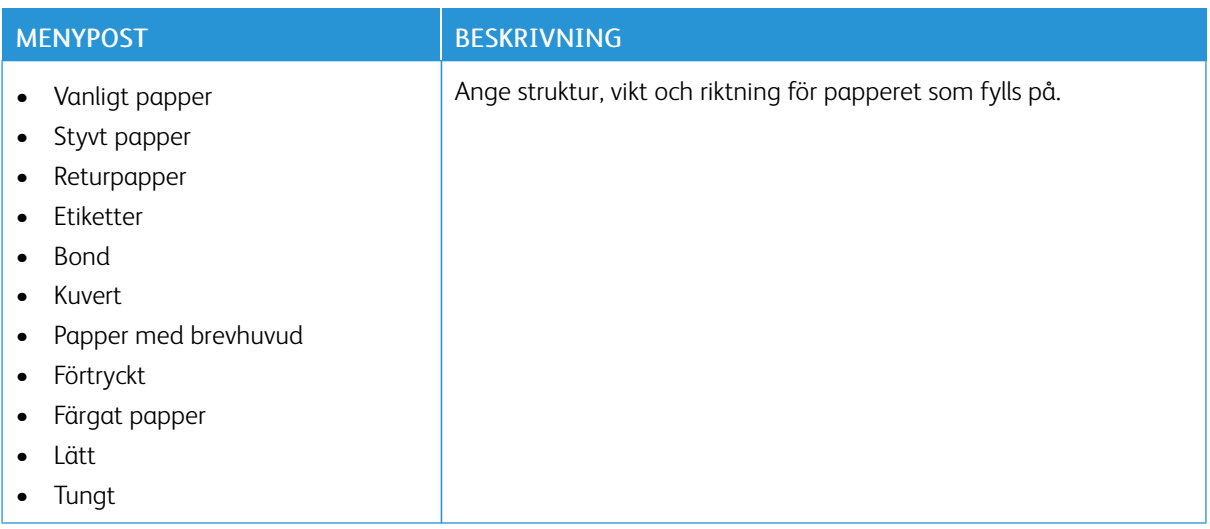

## Nätverk/portar

## **NÄTVERKSÖVERSIKT**

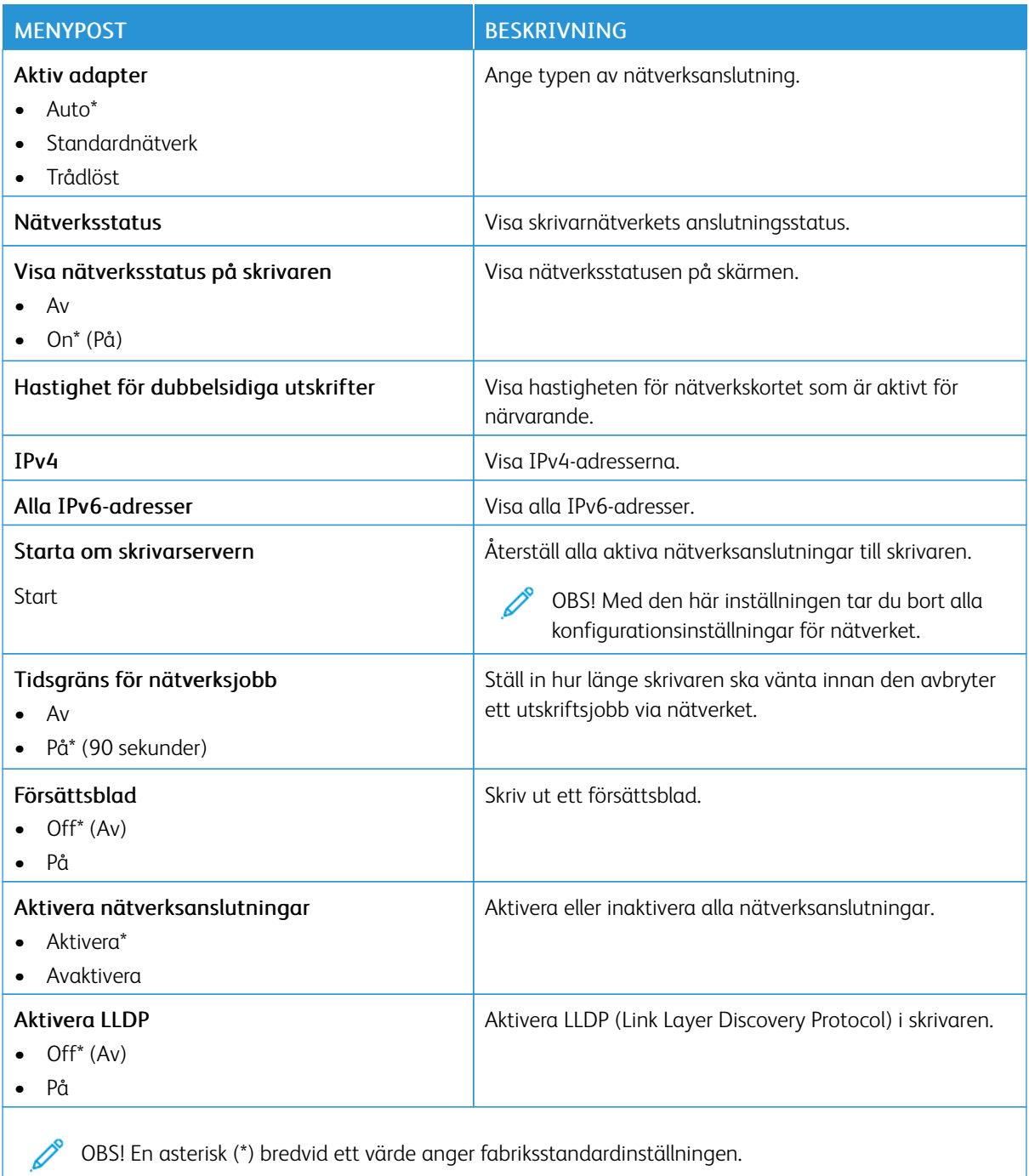

## **TRÅDLÖST**

OBS! Menyn är endast tillgänglig på skrivare som är anslutna till ett Wi-Fi-nätverk eller skrivare som har en trådlös nätverksadapter.

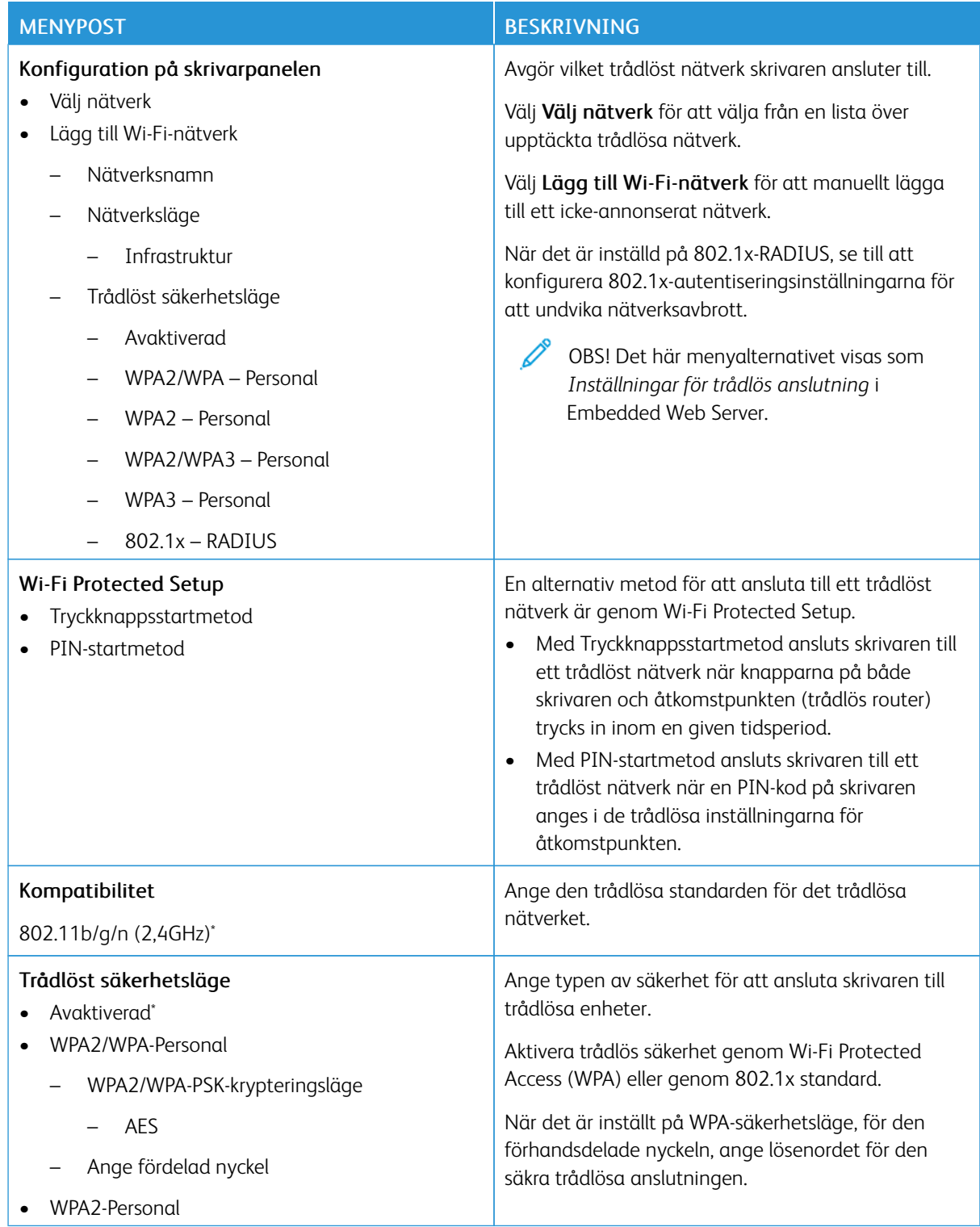

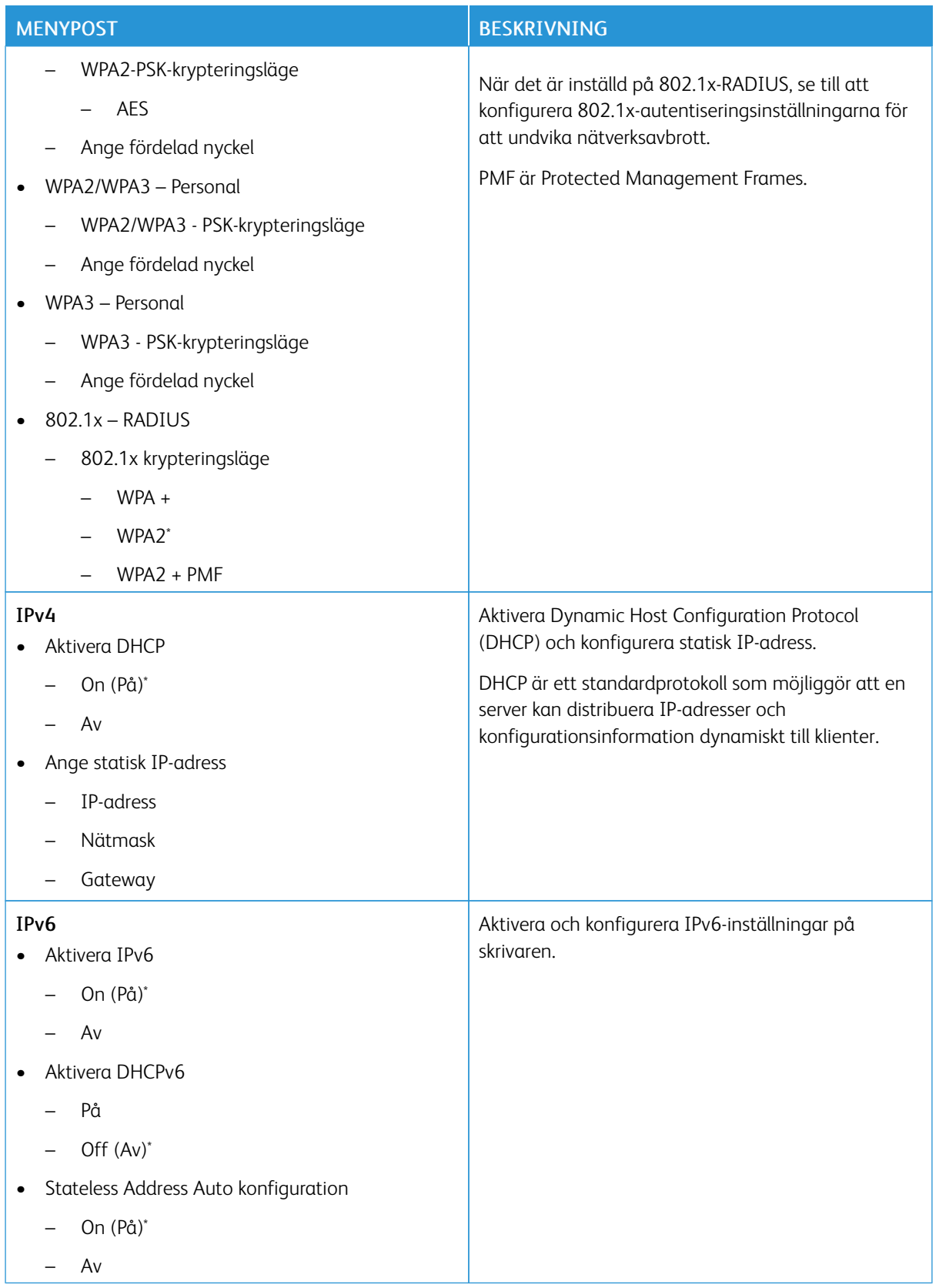

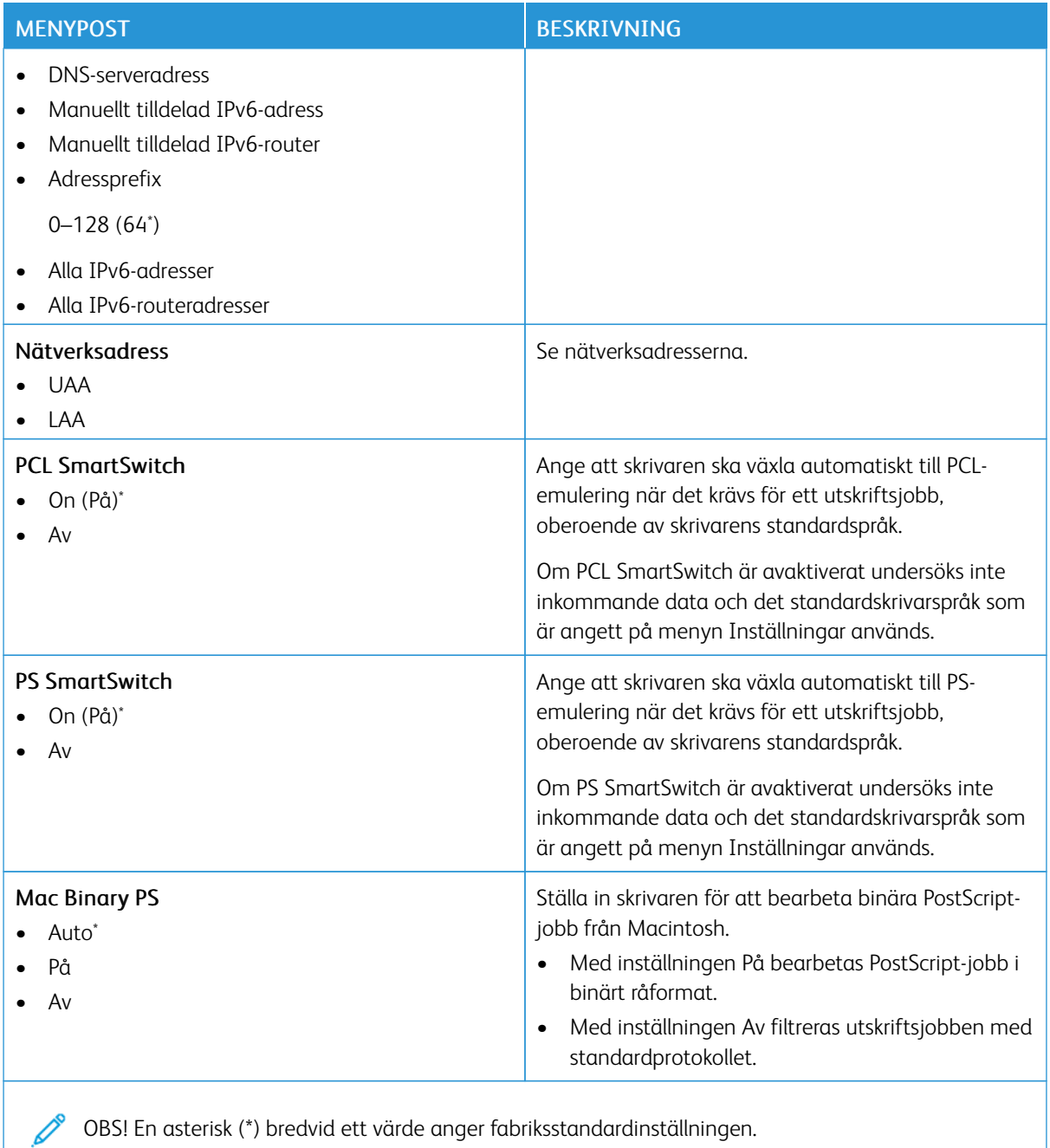

#### **WI-FI DIRECT**

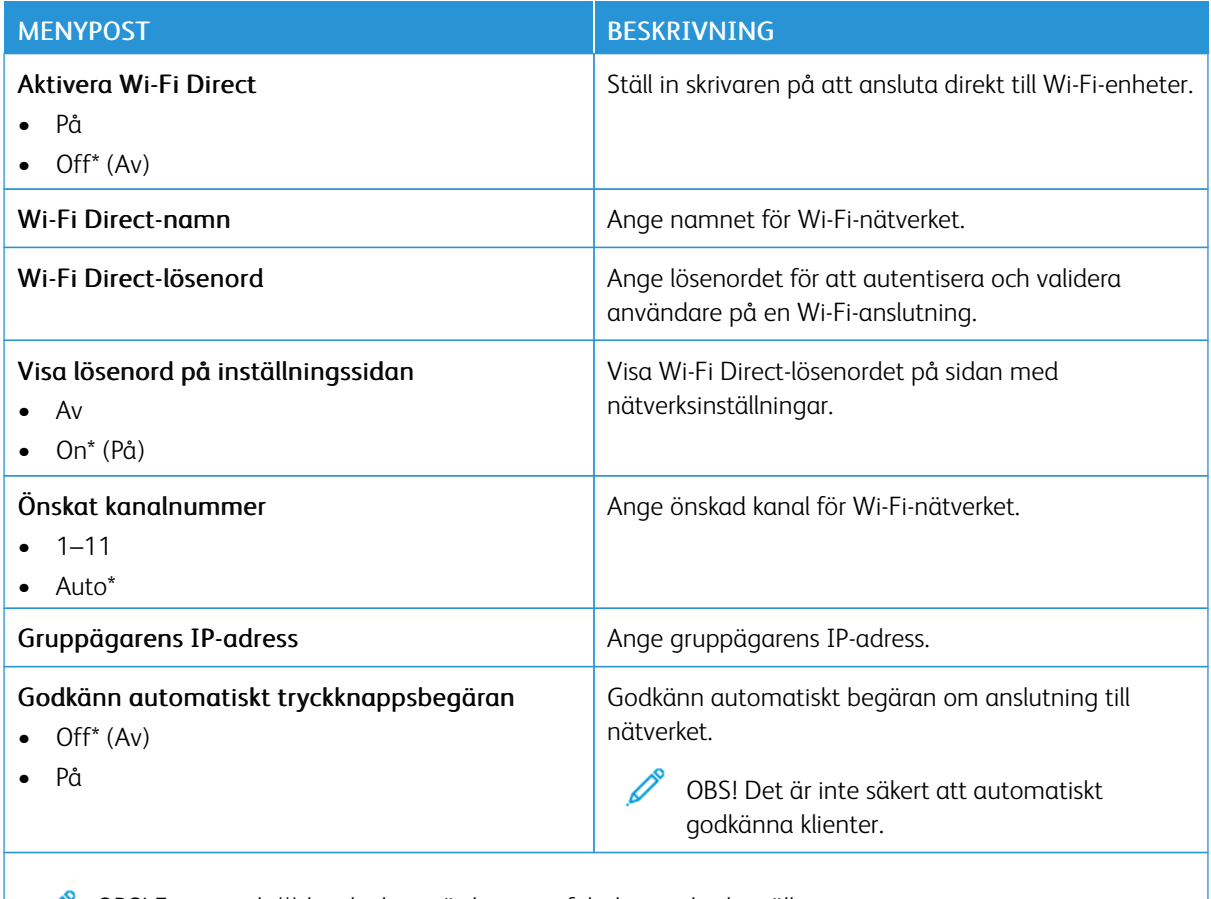

OBS! En asterisk (\*) bredvid ett värde anger fabriksstandardinställningen.

#### **AIRPRINT**

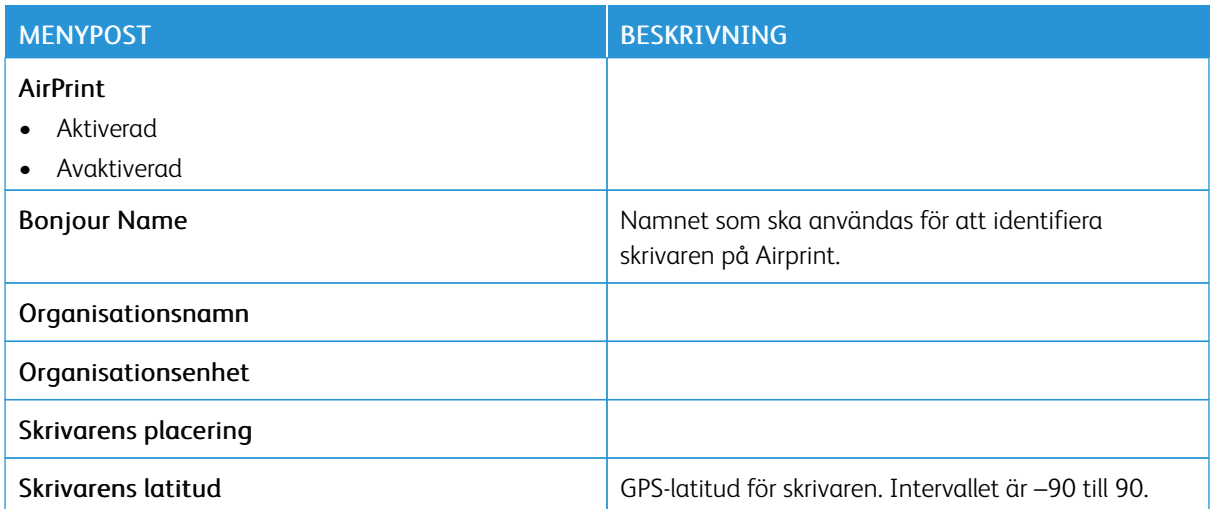

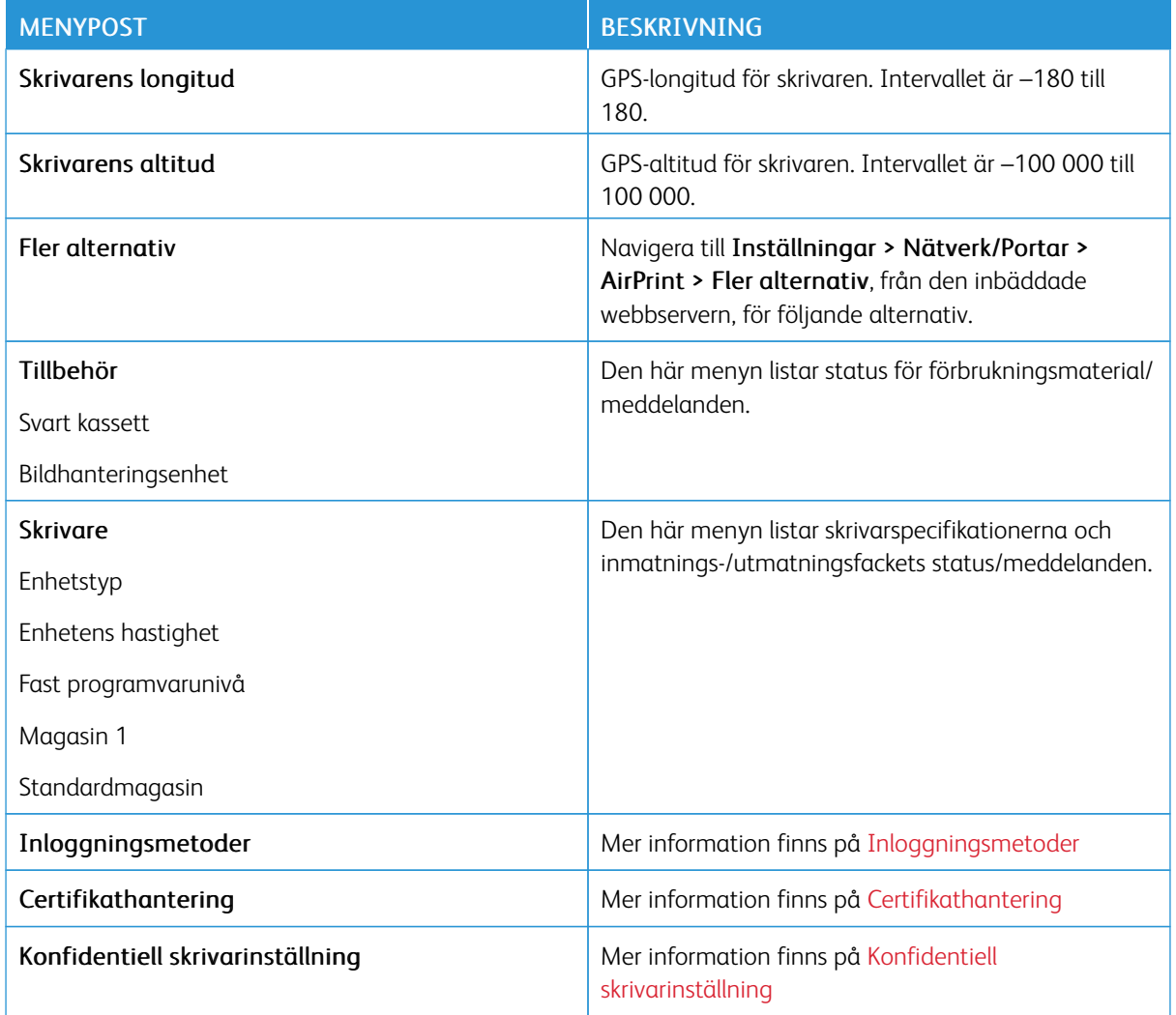

## **MOBILTJÄNSTHANTERING**

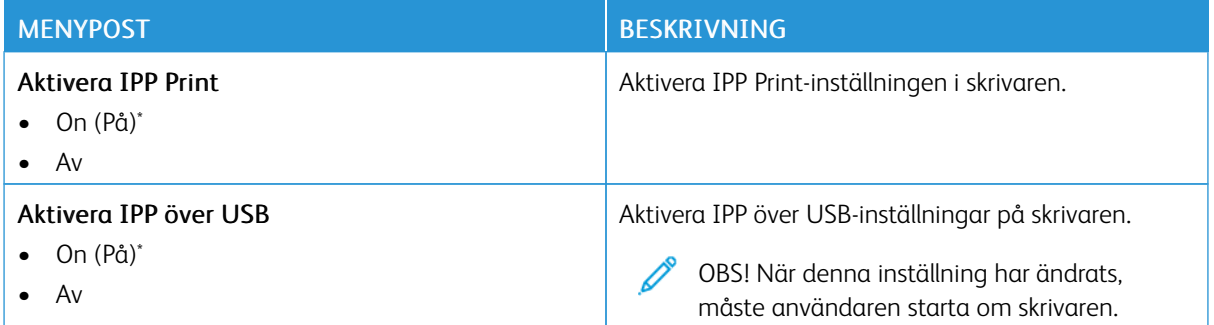

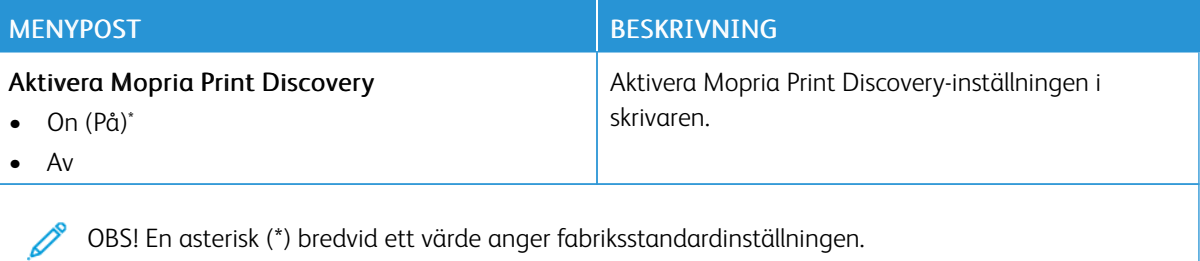

#### **ETHERNET**

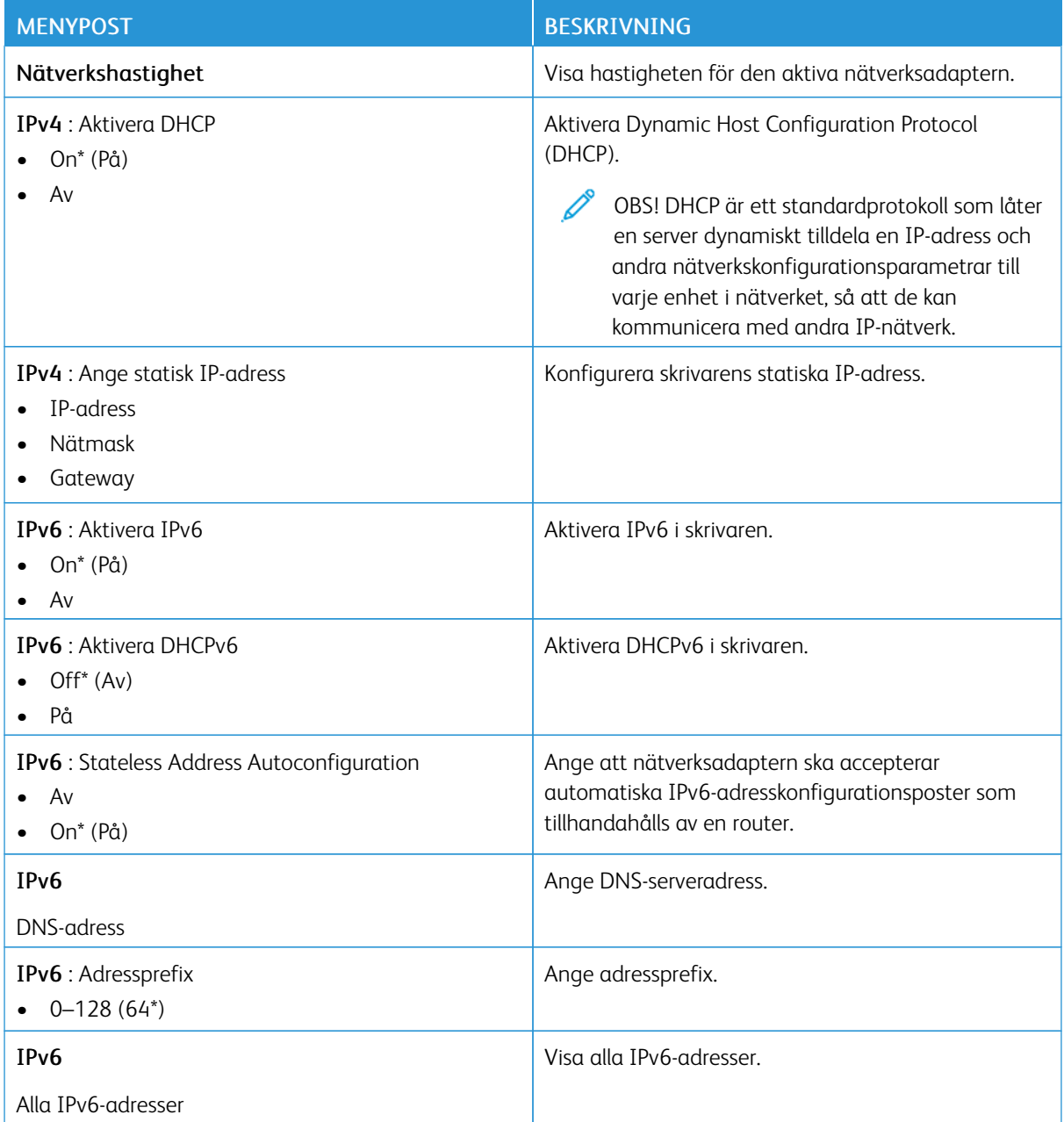

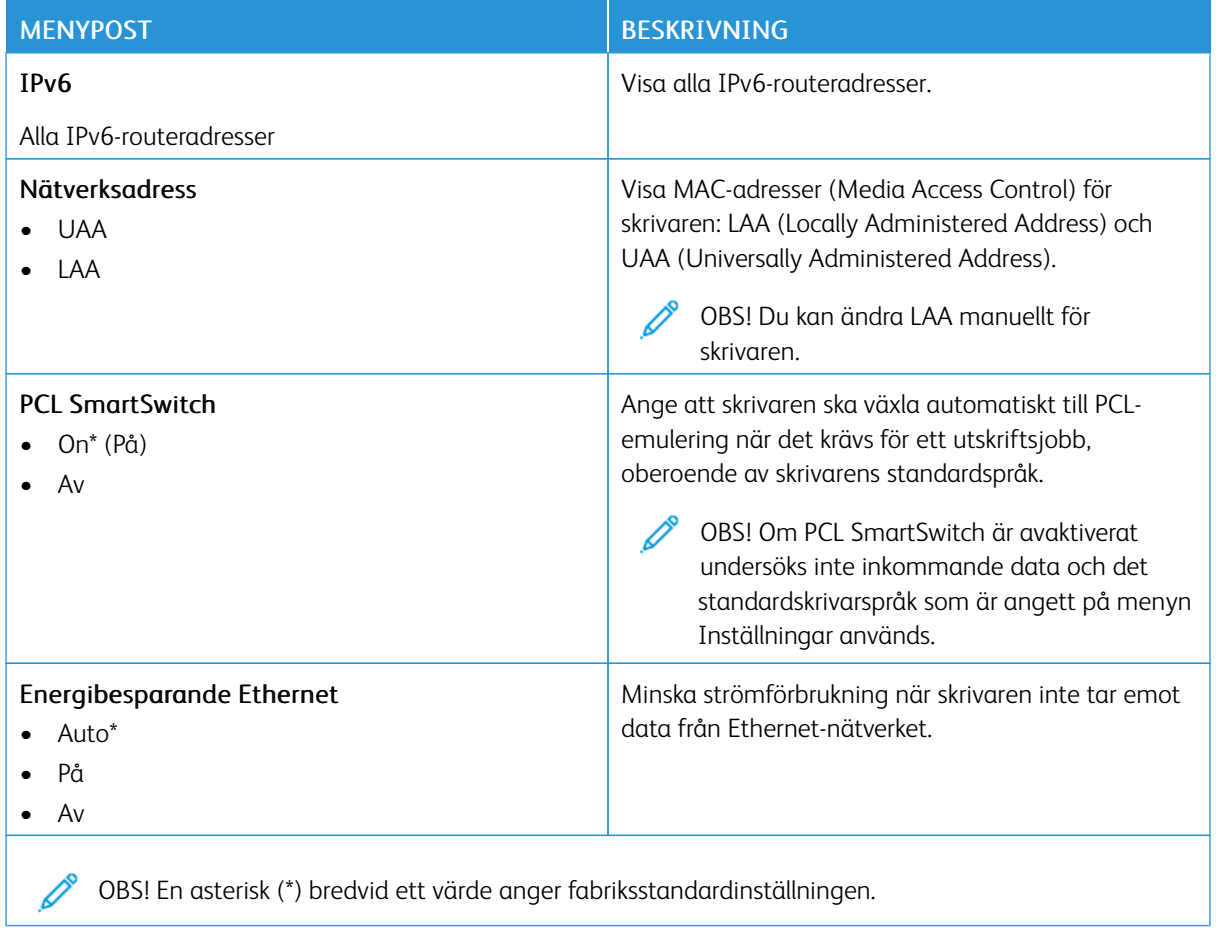

## **TCP/IP**

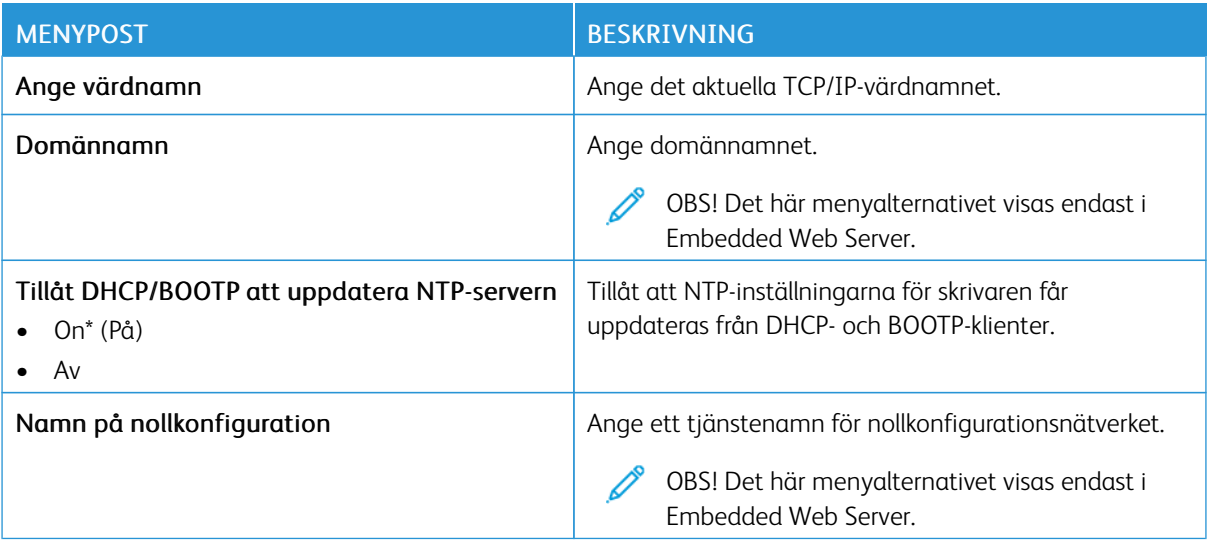

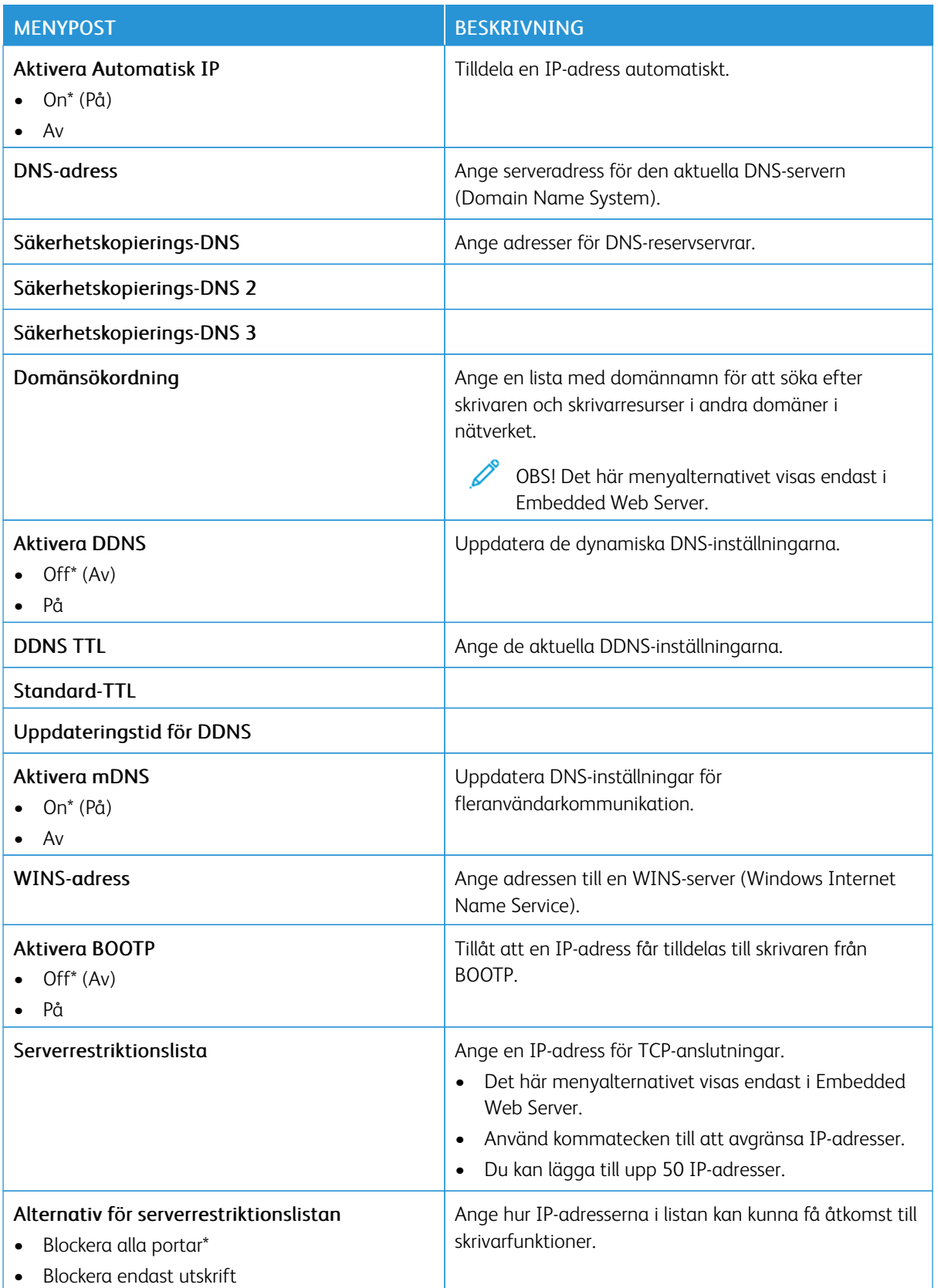

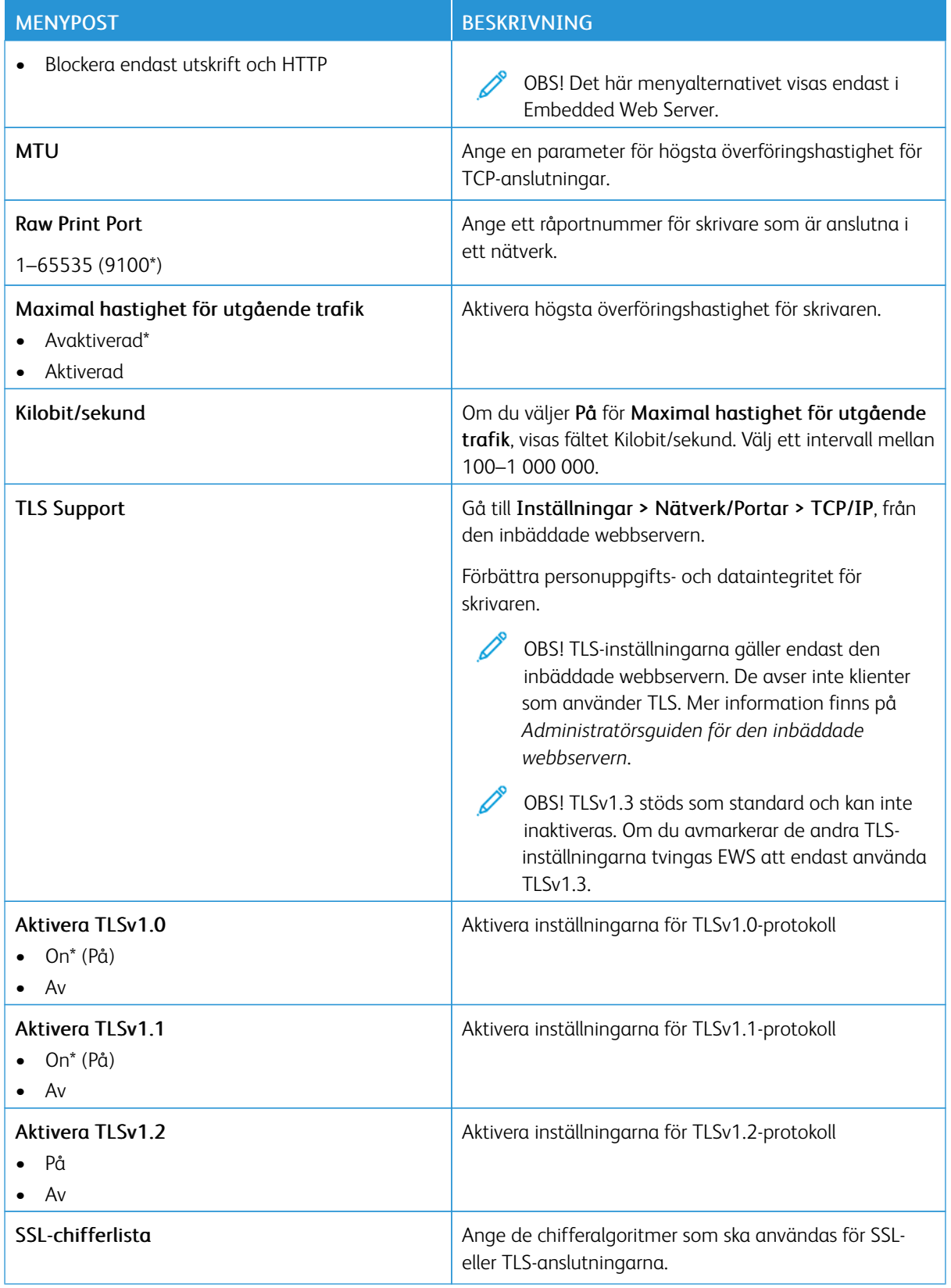

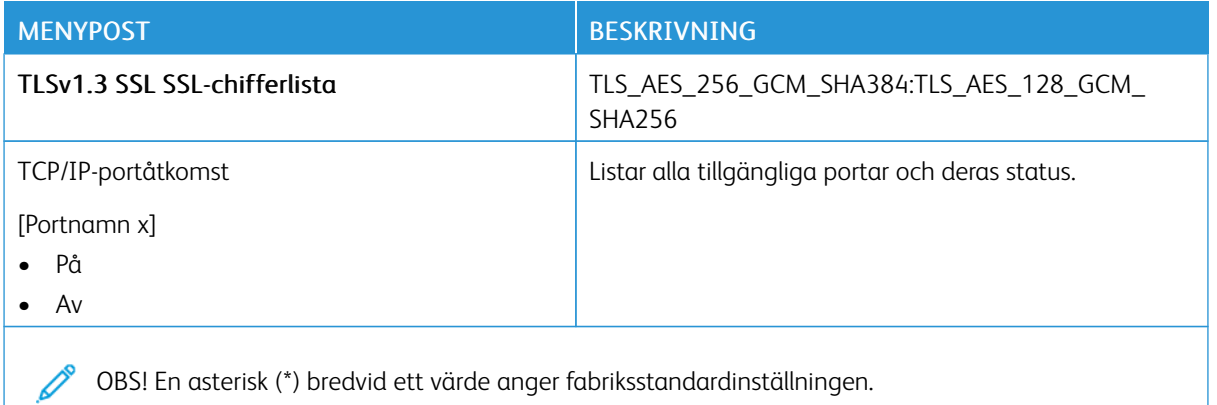

### **SNMP**

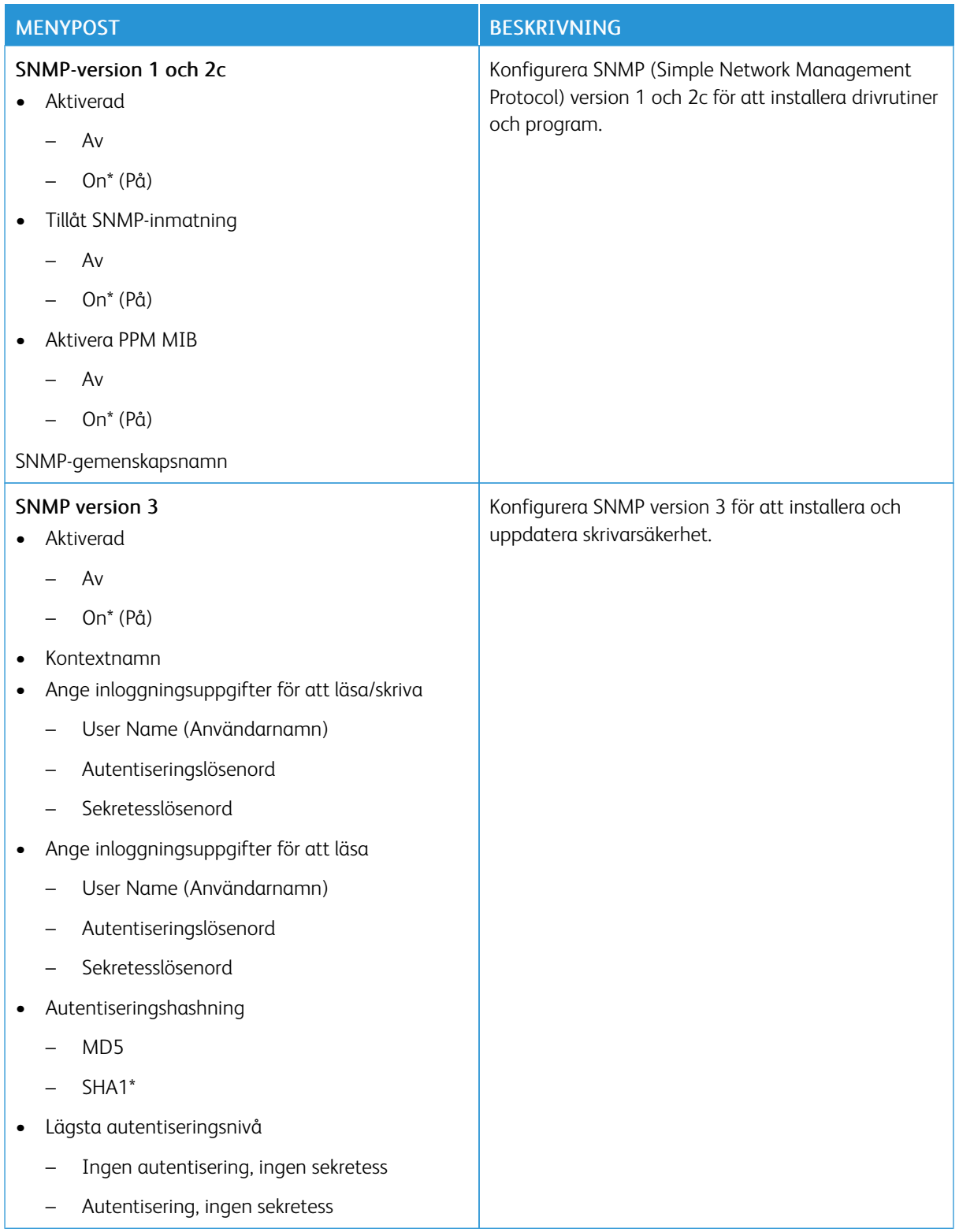

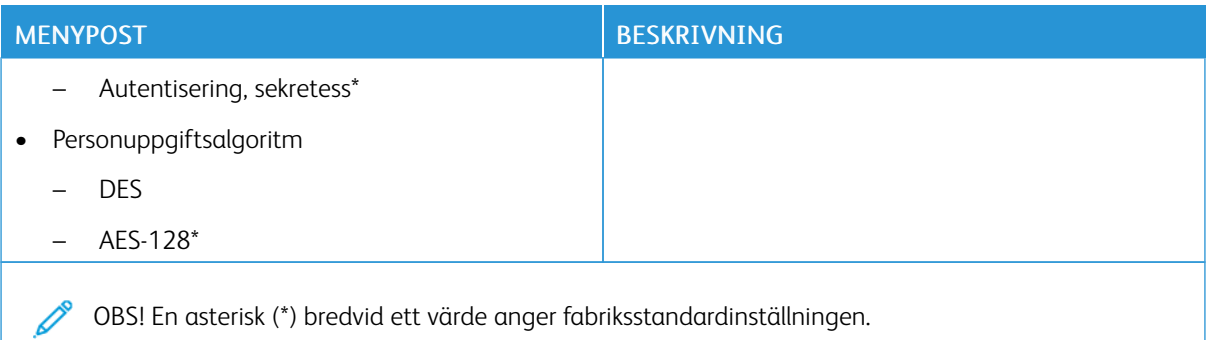

## **IPSEC**

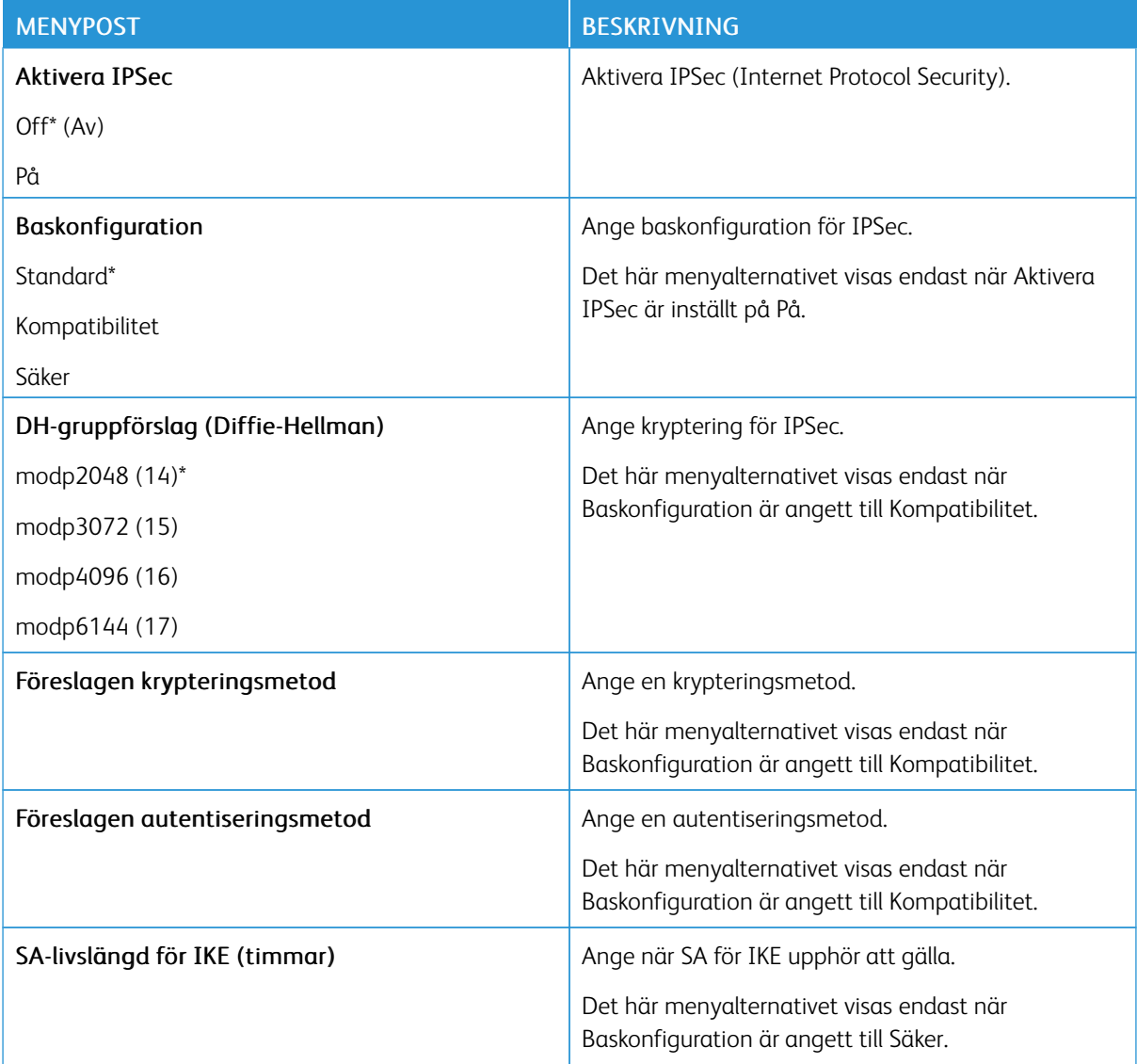

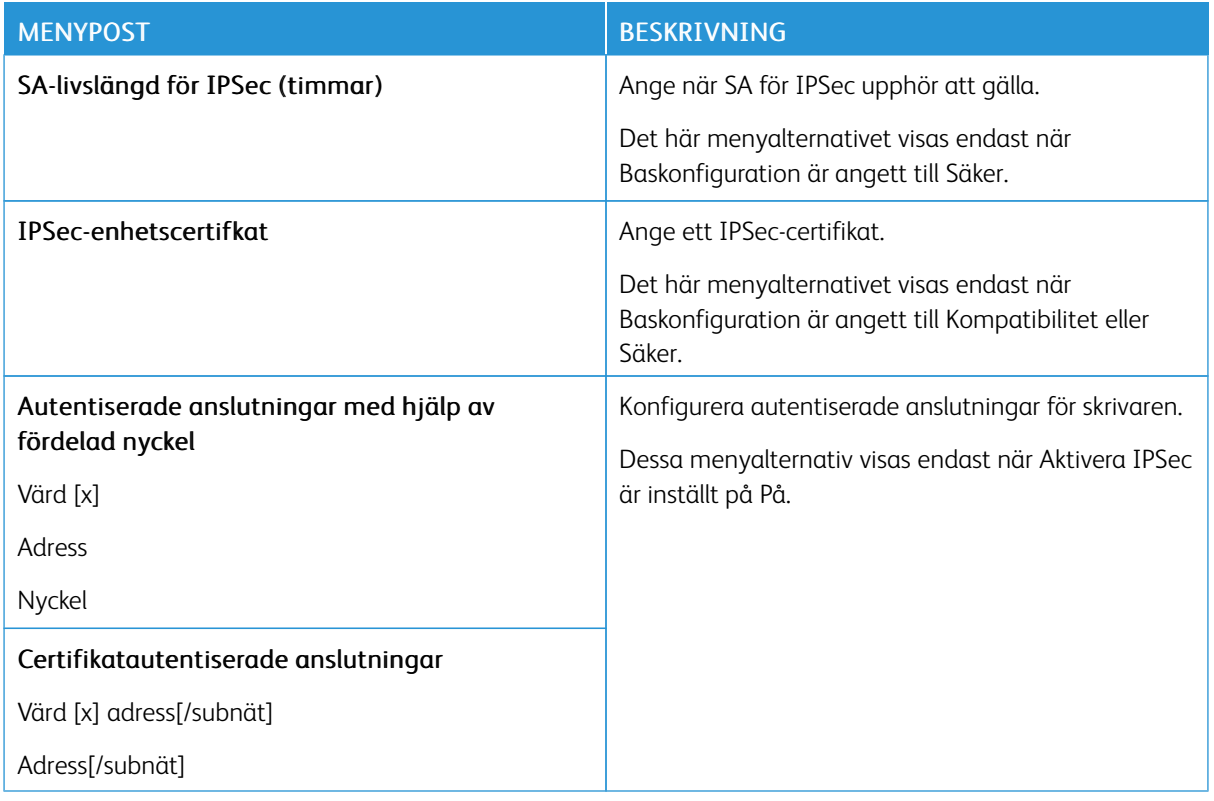

### **802.1X**

OBS! Den här menyn visas endast för nätverksskrivare och för skrivare som är anslutna till skrivarservrar.

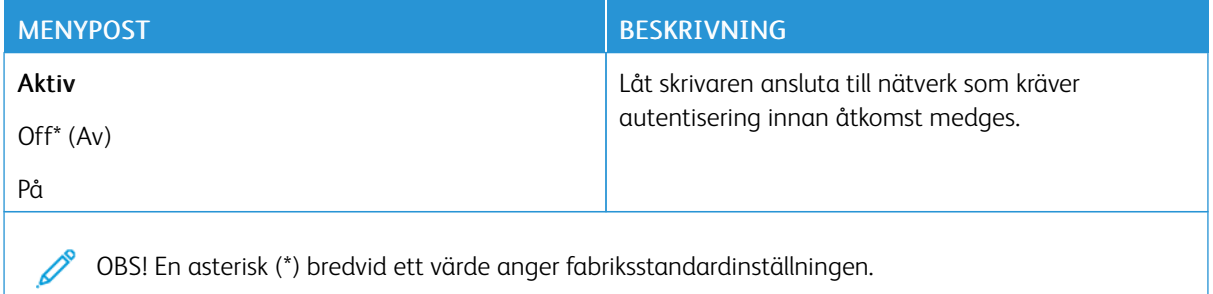

#### **LPD-KONFIGURATION**

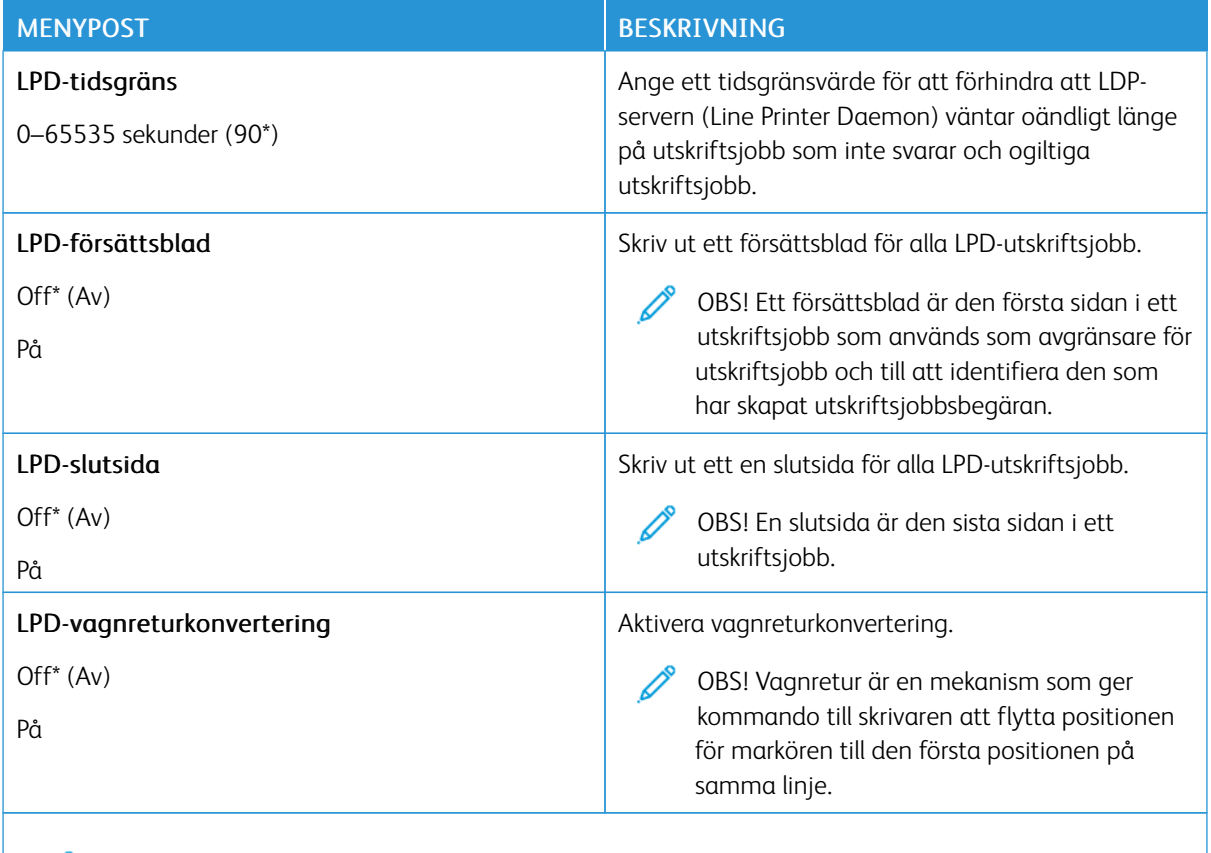

OBS! En asterisk (\*) bredvid ett värde anger fabriksstandardinställningen.

#### **HTTP-/FTP-INSTÄLLNINGAR**

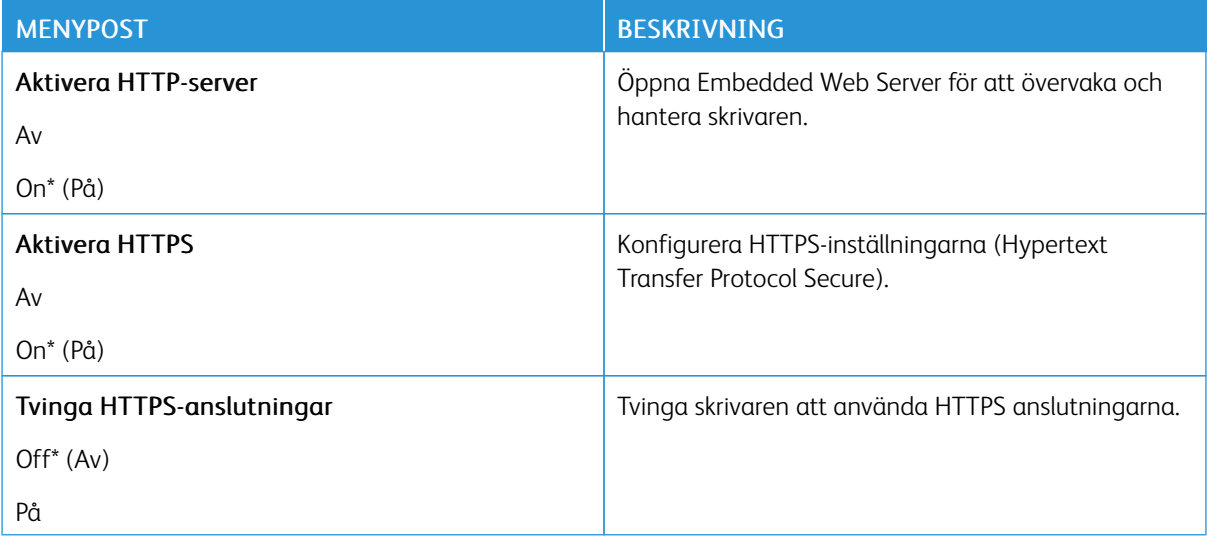

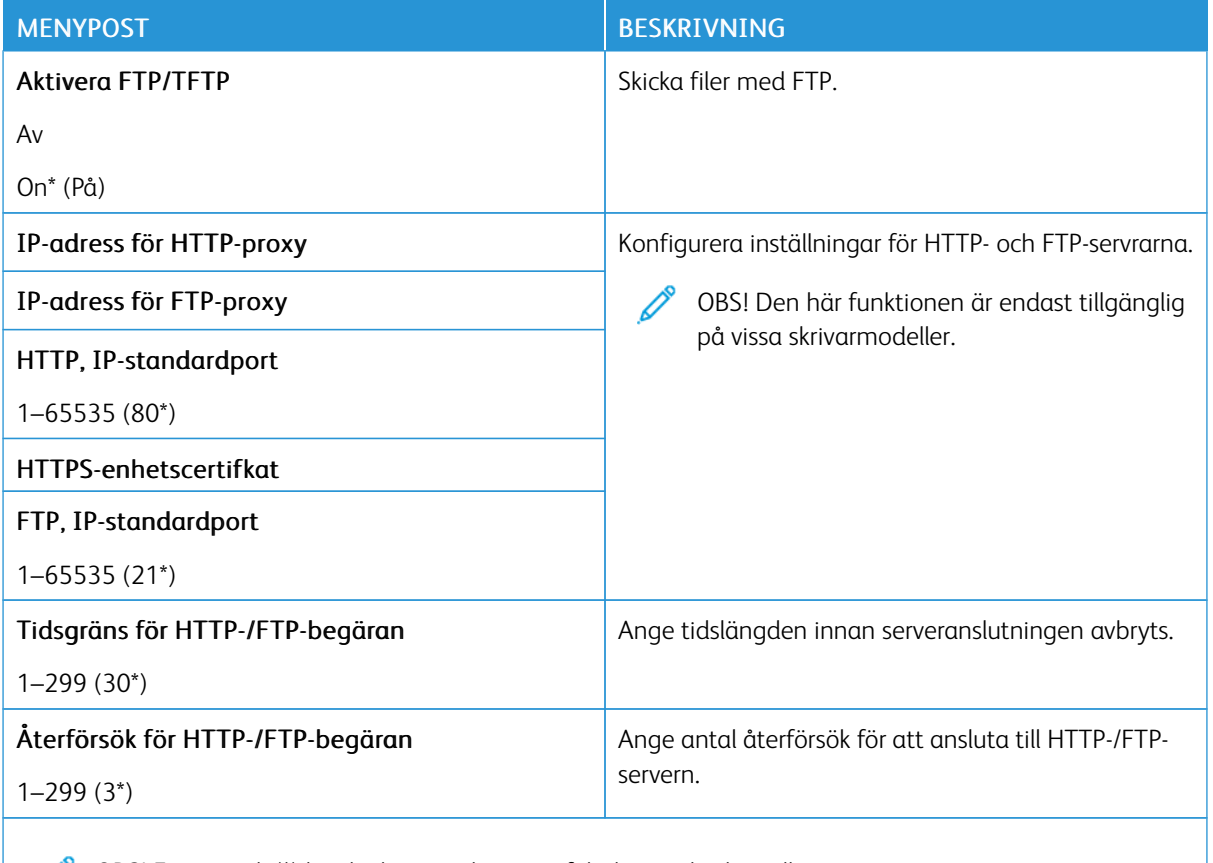

OBS! En asterisk (\*) bredvid ett värde anger fabriksstandardinställningen.

### **USB**

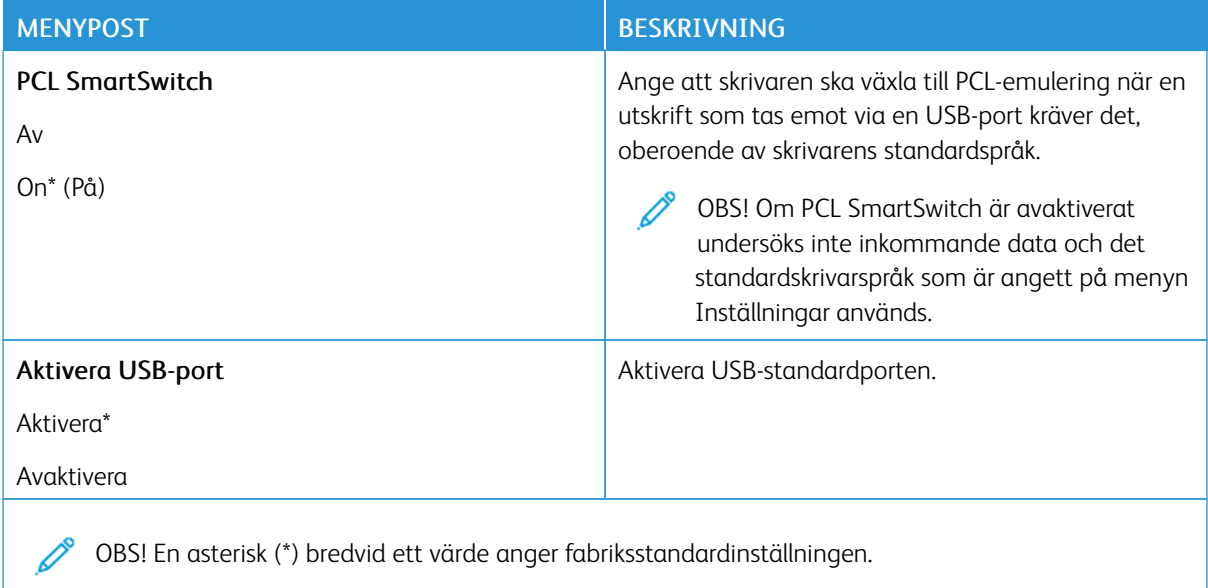

#### **BEGRÄNSA EXTERN NÄTVERKSÅTKOMST**

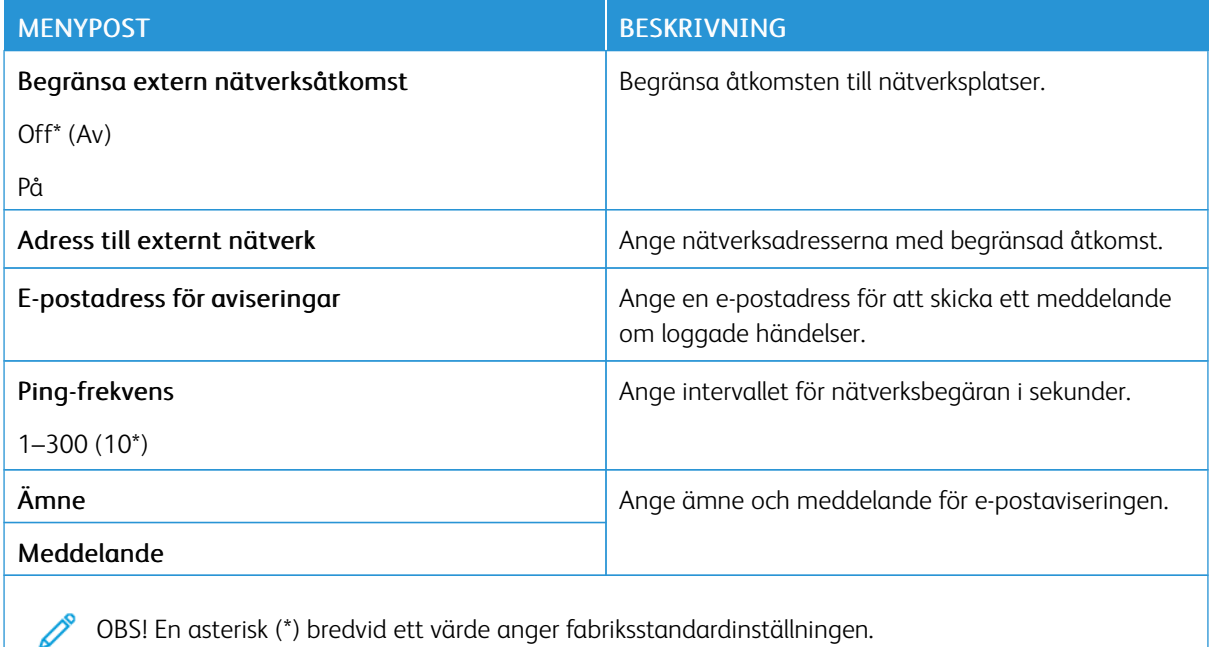

#### **UNIVERSAL PRINT**

Universal Print är ett molnbaserat utskriftsprotokoll som ger en enkel och säker utskriftslösning för Microsoft® 365-användare. Med Universal Print kan administratörer hantera skrivare utan behov av lokala skrivarservrar. Universal Print gör det möjligt för användare att komma åt molnskrivare utan behov av skrivardrivrutiner.

Du kan använda sidan Universal Print för att registrera din Xerox®-enhet för Universal Print.

#### Förkrav

- Microsoft Azure AD-konto
- Windows 10-klientversion 1903 eller högre

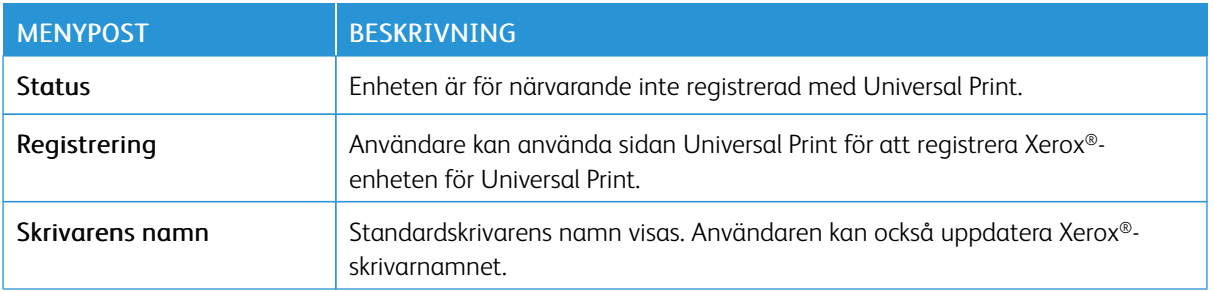

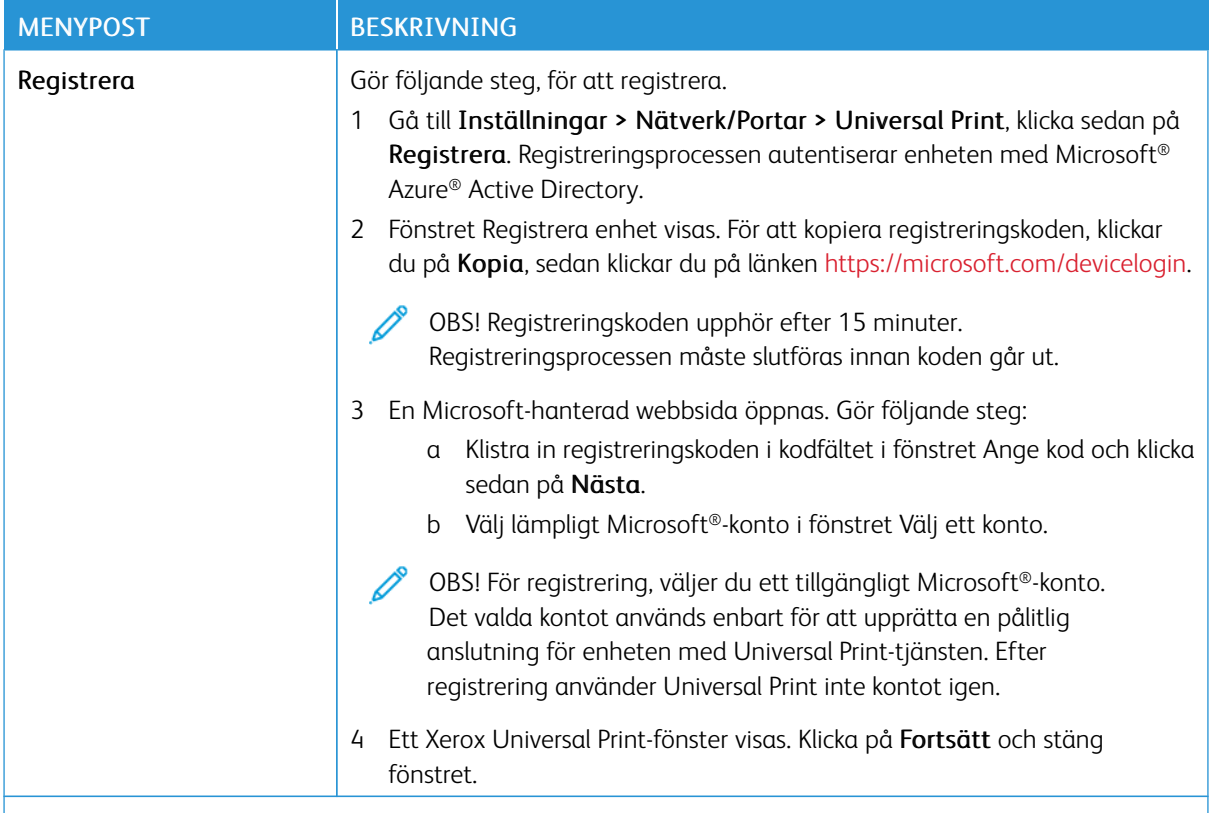

OBS! Mer information finns i *Administratörsguiden för inbäddad webbserver*.

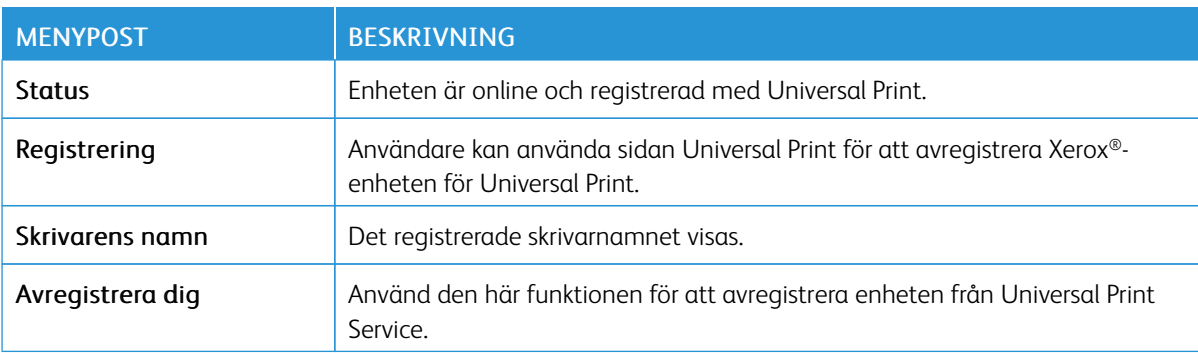

#### **Ytterligare information för Universal Print**

#### **För att lägga till en skrivare från Windows Server**

- 1. Gå till Inställningar > Skrivare och skannrar, och klicka sedan på Lägg till en skrivare eller skanner.
- 2. Markera skrivaren i skrivarlistan och klicka sedan på Lägg till enhet. Gör följande steg om skrivaren inte visas i listan:
	- a. Gå till Sök efter skrivare i min organisation.

b. Skriv det registrerade namnet i textfältet och klicka på Sök. När skrivaren visas på listan, klickar du på Lägg till enhet.

OBS! Windows 11 supports PIN-protected printing. For example, to protect your print, you can use a 4digit PIN between 0 and 9.

## Säkerhet

#### <span id="page-94-0"></span>**INLOGGNINGSMETODER**

## **Offentlig**

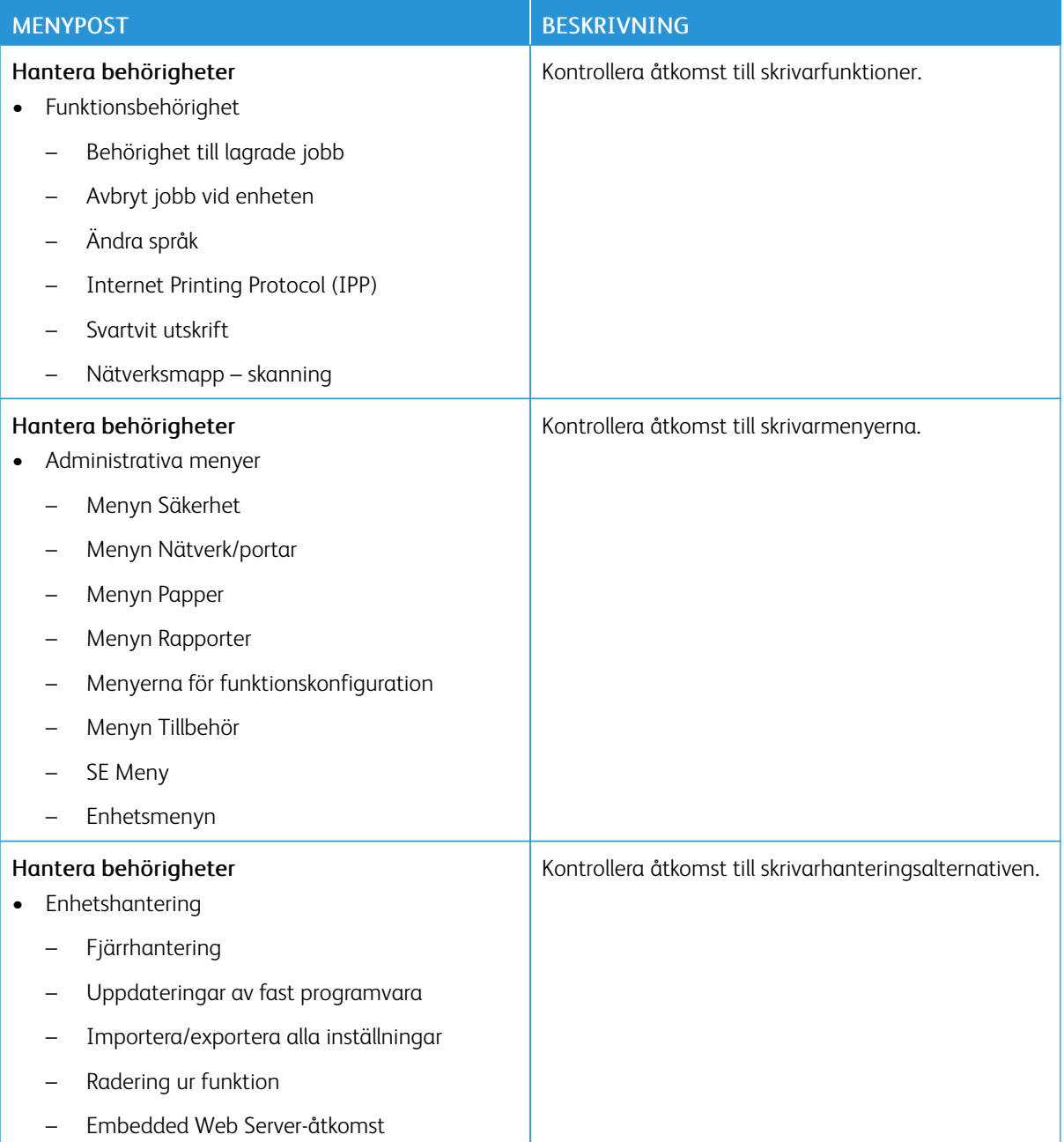

#### **Lokala konton**

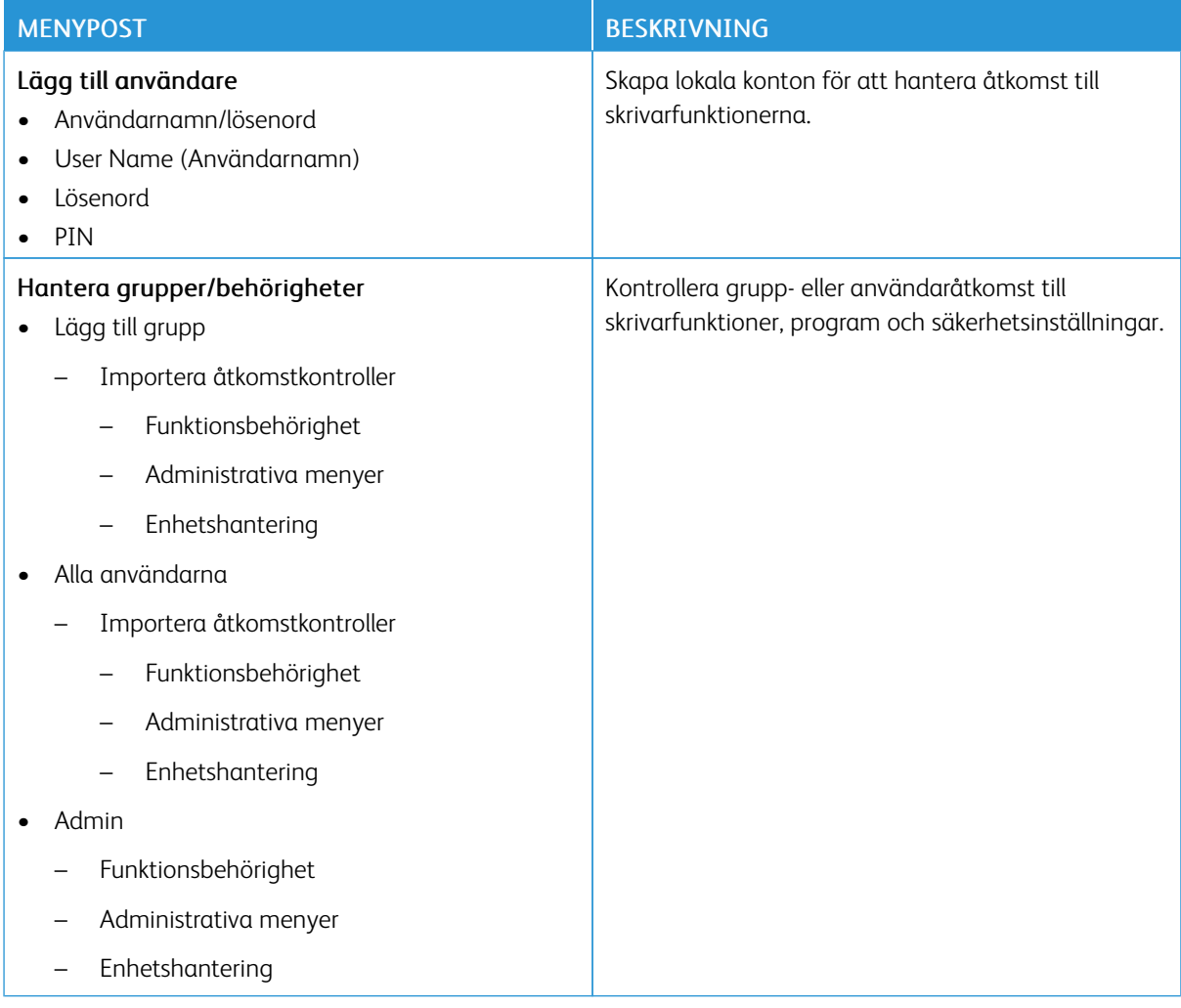

#### <span id="page-96-0"></span>**CERTIFIKATHANTERING**

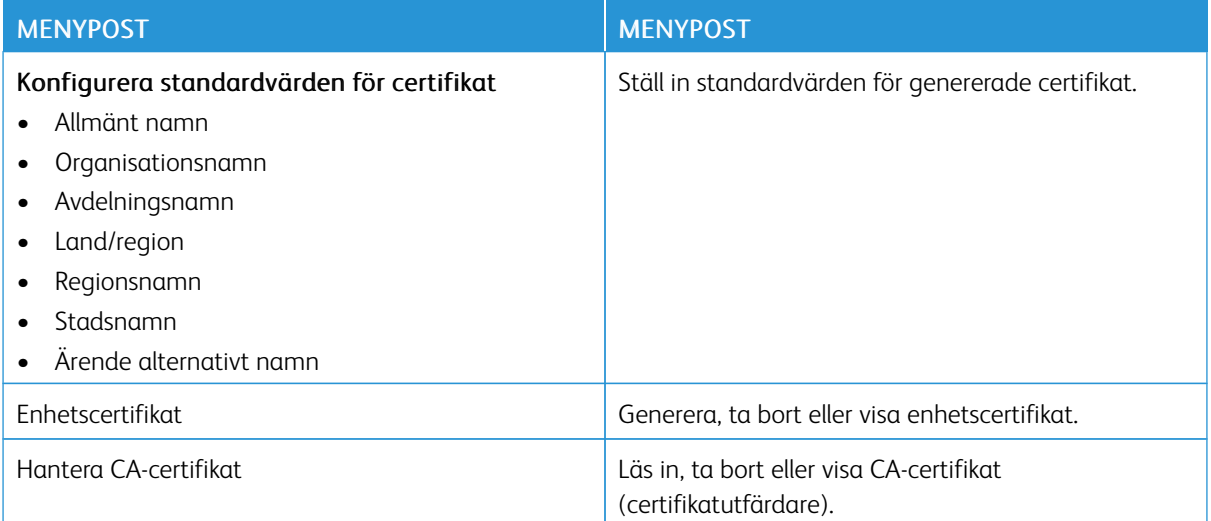

## **INLOGGN.BEGRÄNS.**

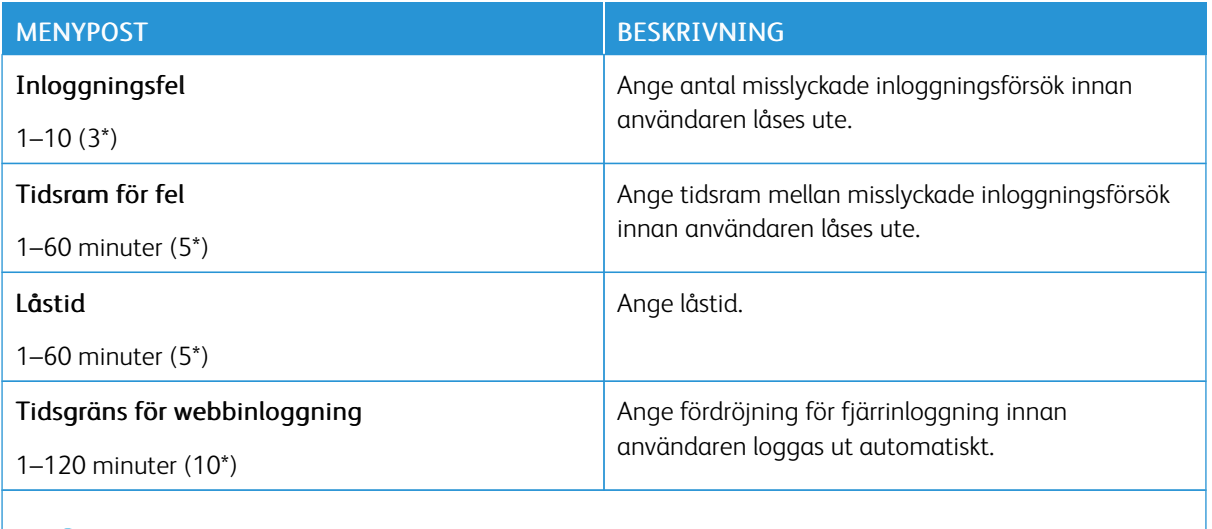

OBS! En asterisk (\*) bredvid ett värde anger fabriksstandardinställningen.

## <span id="page-97-0"></span>**KONFIDENTIELL SKRIVARINSTÄLLNING**

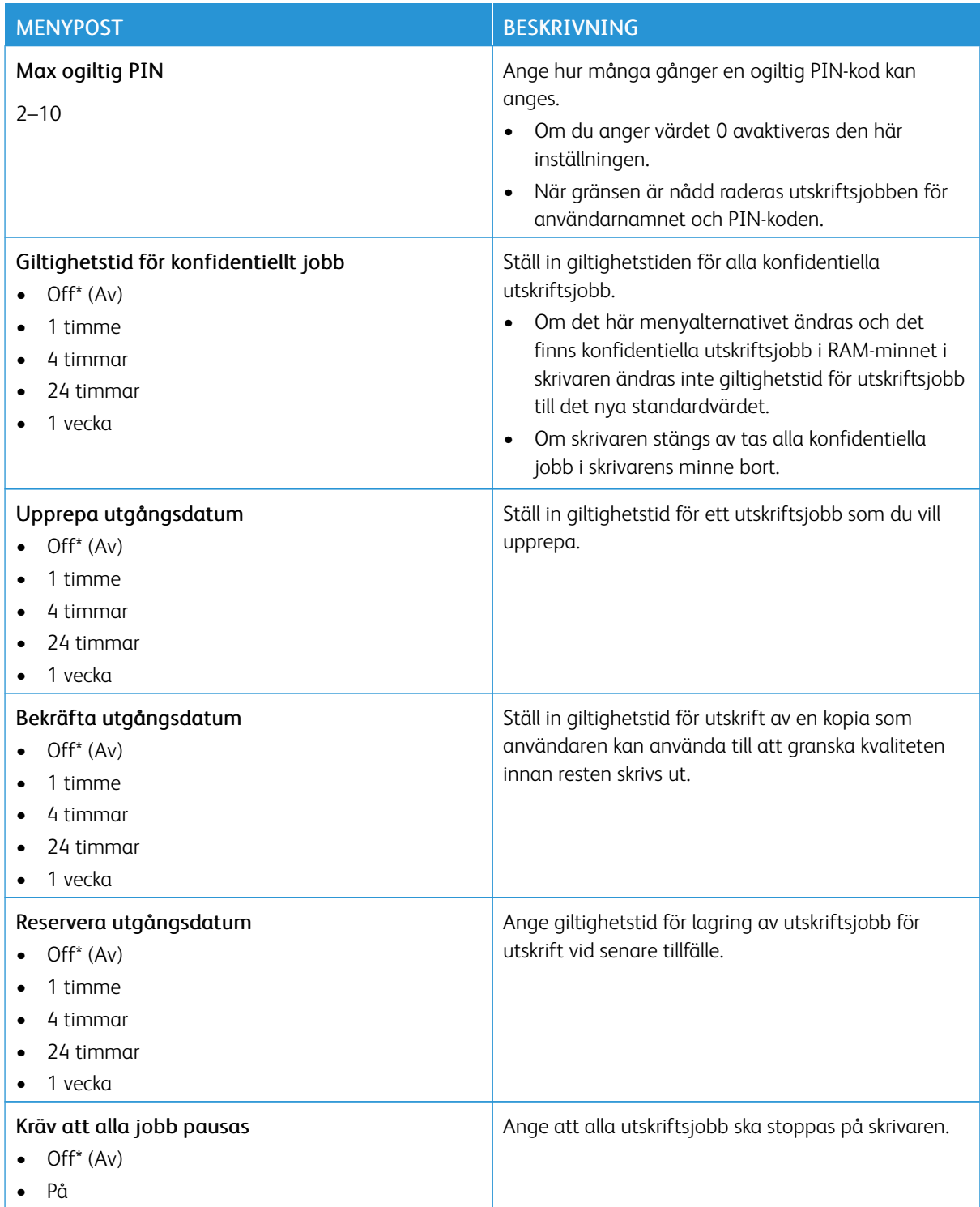

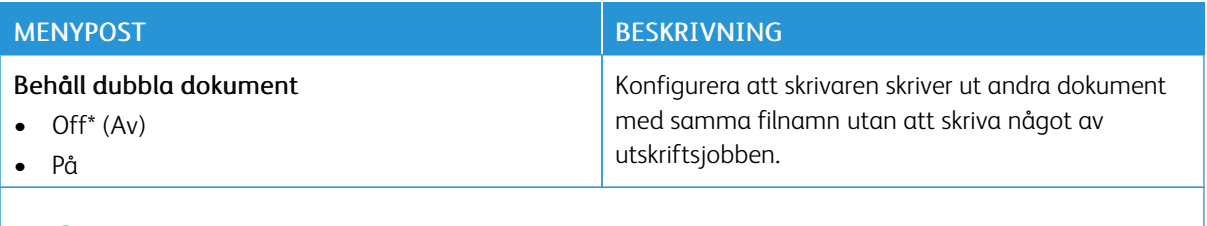

OBS! En asterisk (\*) bredvid ett värde anger fabriksstandardinställningen.

#### **RADERA TILLFÄLLIGA DATAFILER**

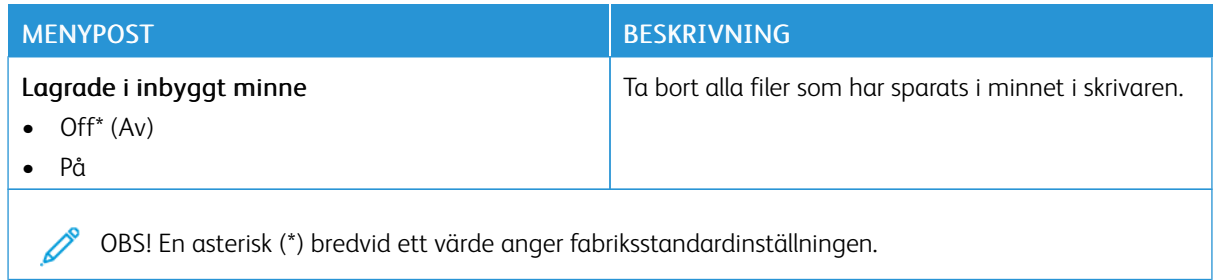

### **LÖSNINGAR FÖR LDAP-INSTÄLLNINGAR**

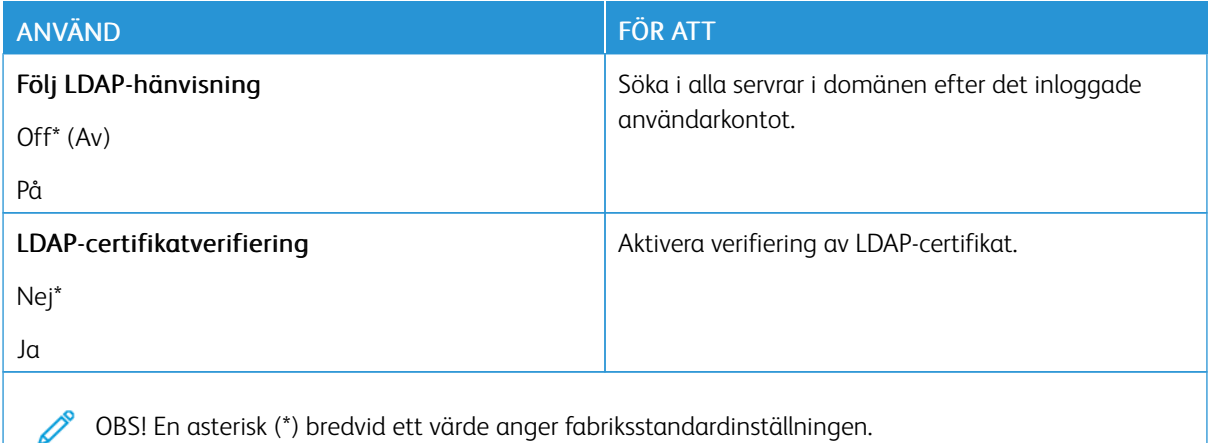

#### **DIVERSE**

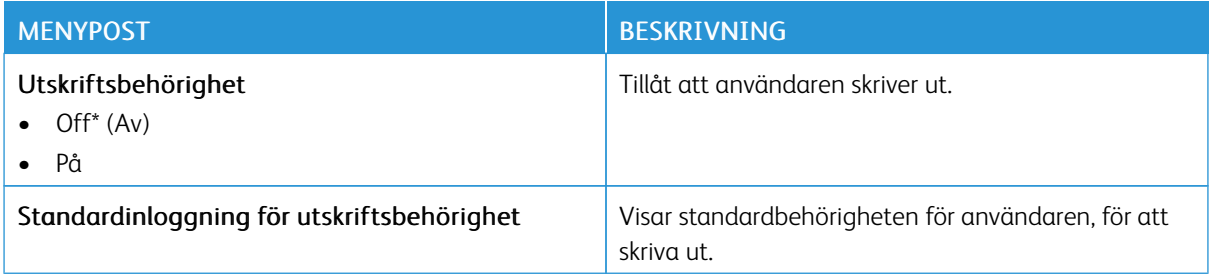

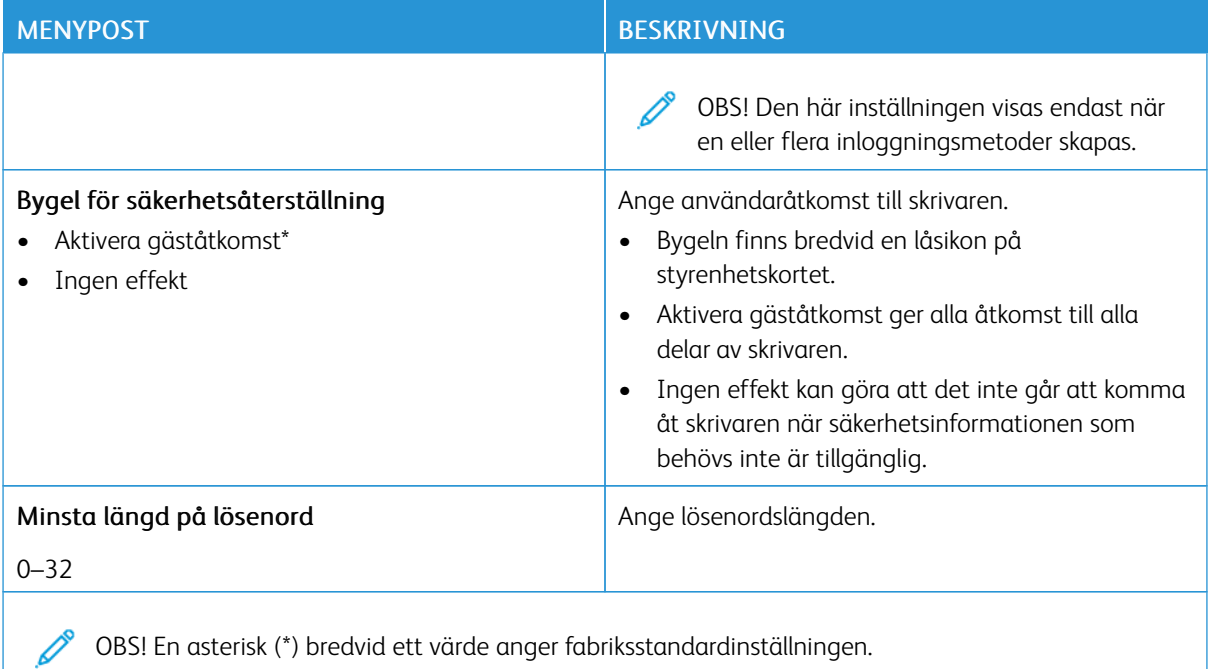

## Rapporter

## **SIDA MED MENYINSTÄLLNINGAR**

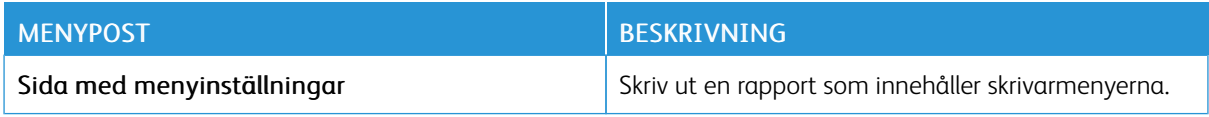

#### **ENHET**

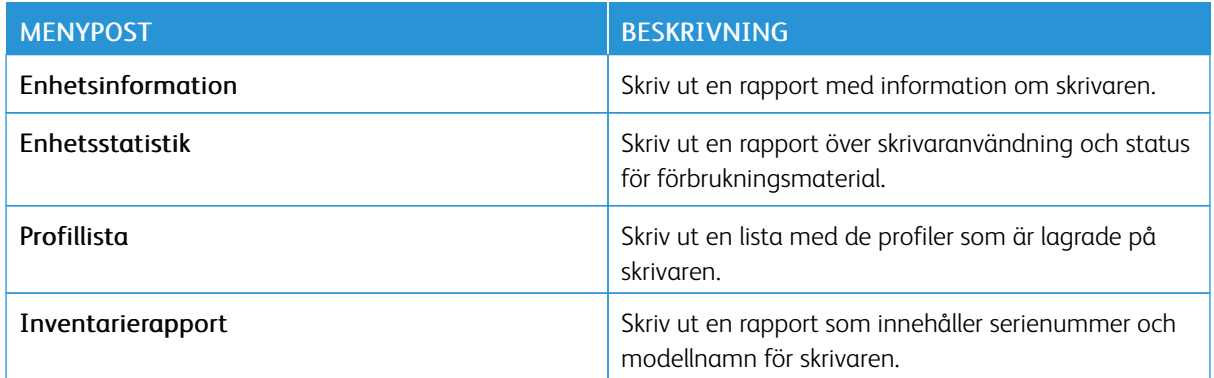

## **UTSKRIFT**

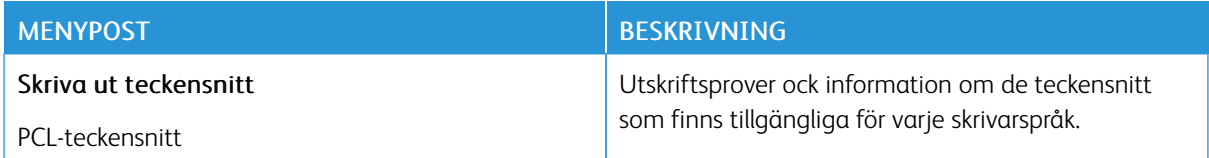

## **NÄTVERK**

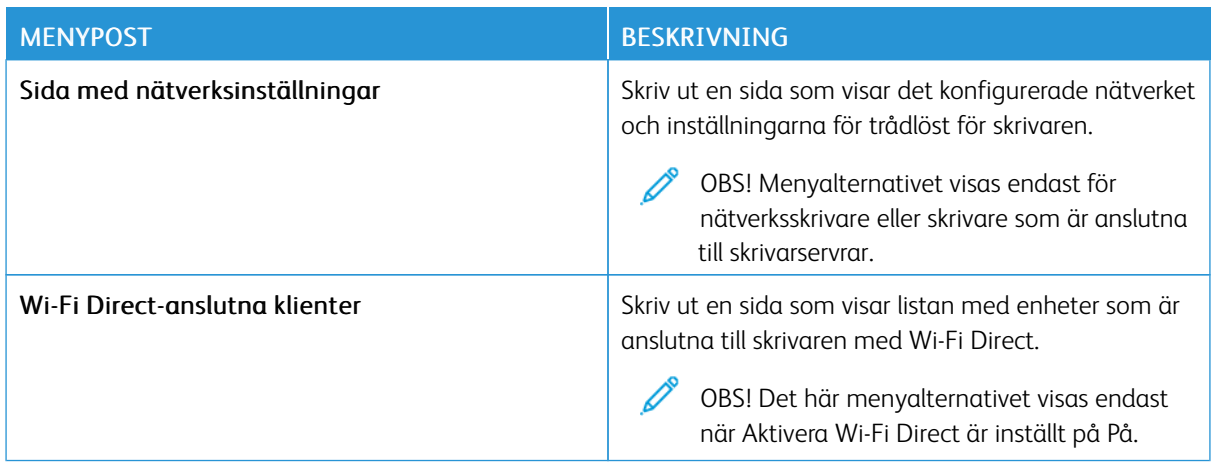

## Förbrukningsmaterialplan

## **PLANAKTIVERING**

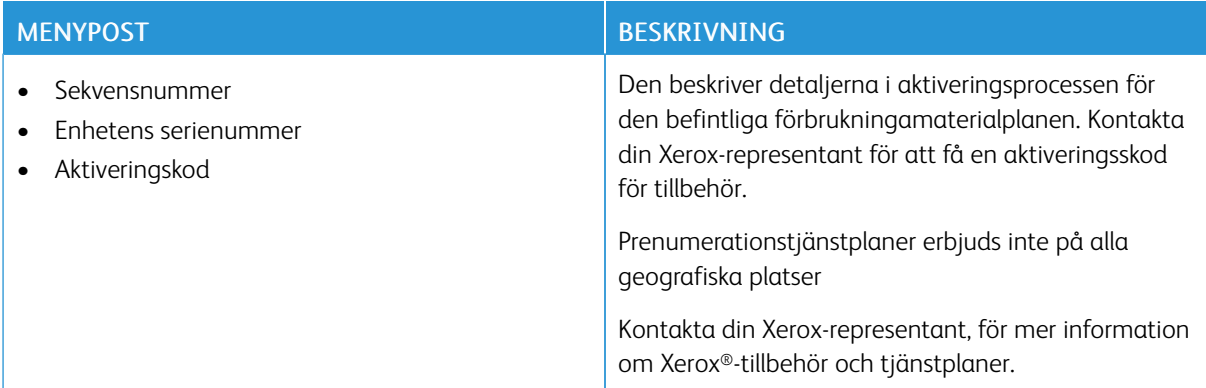

#### **PLANOMVANDLING**

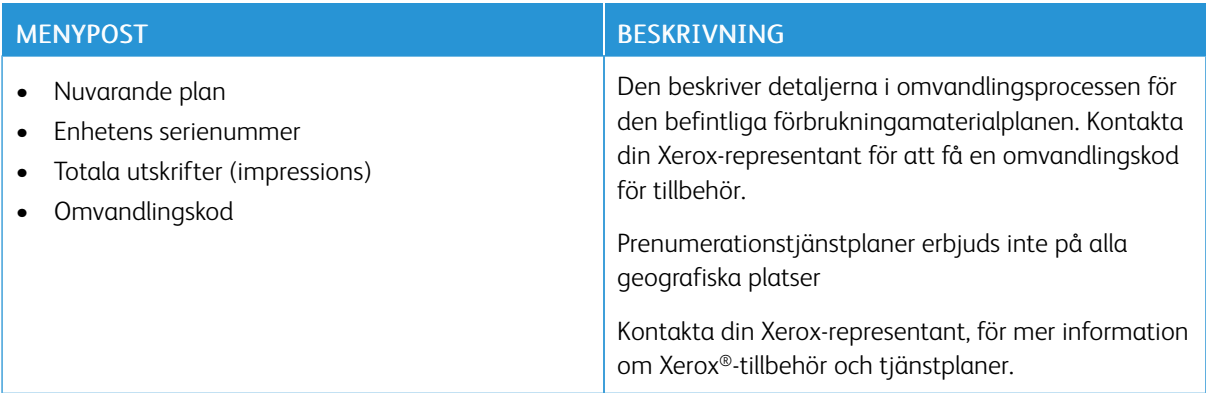

### **PRENUMERATIONSTJÄNST**

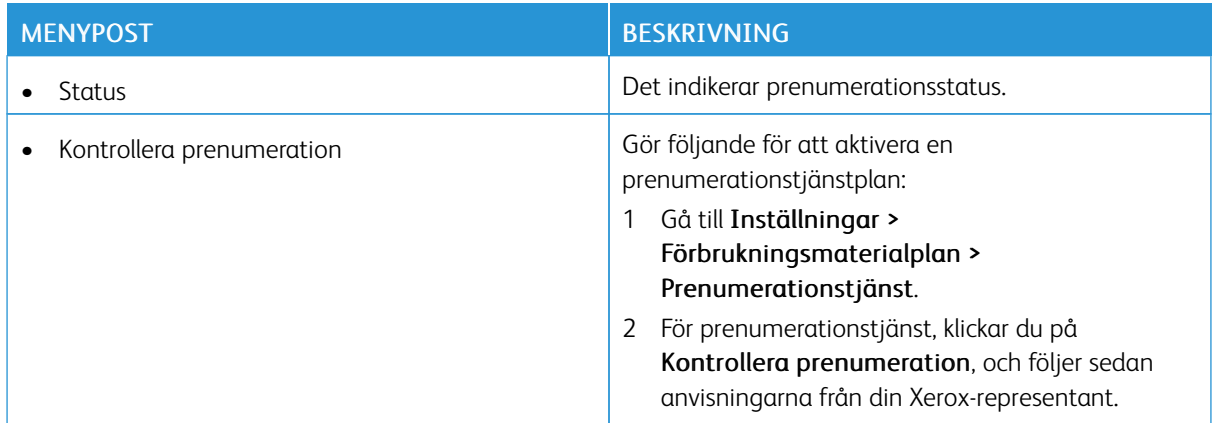

## Felsökning

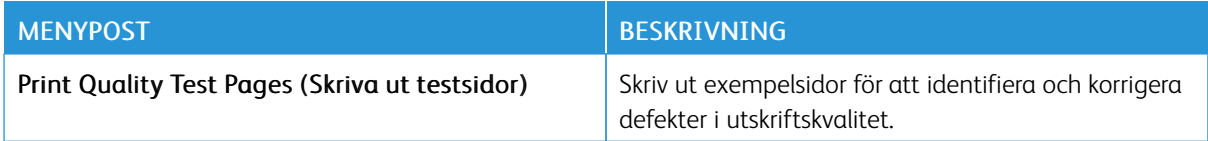

Använda [skrivarens](#page-58-0) menyer

# <span id="page-104-0"></span>Underhålla skrivaren

## I detta kapitel:

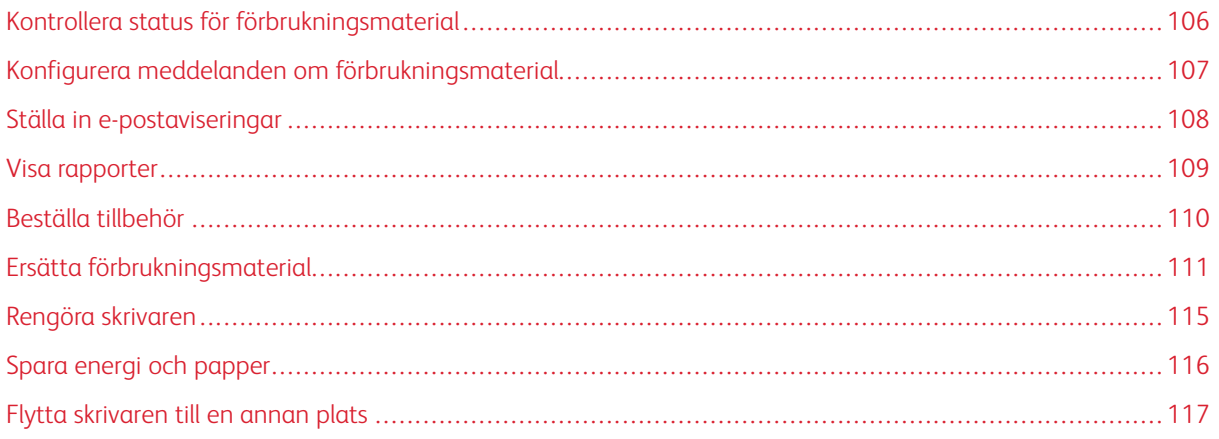

## <span id="page-105-0"></span>Kontrollera status för förbrukningsmaterial

- 1. På kontrollpanelen går du till: Inställningar > Rapporter > OK > Enhet > OK > Enhetsstatistik > OK.
- 2. I avsnittet Information om förbrukningsmaterial för de utskrivna sidorna kan du kontrollera statusen för förbrukningsmaterial.

## <span id="page-106-0"></span>Konfigurera meddelanden om förbrukningsmaterial

- 1. Öppna en webbläsare och ange skrivarens IP-adress i adressfältet.
	- Visa skrivarens IP-adress på skrivarens startskärm. IP-adressen visas som fyra nummergrupper som är åtskilda med punkter, till exempel 123.123.123.123.
	- Om du använder en proxyserver inaktiverar du den tillfälligt för att kunna öppna webbsidan på rätt sätt.
- 2. Klicka på Inställningar > OK > Enhet > OK > Meddelanden > OK.
- 3. Från menyn Förbrukningsmaterial klickar du på Anpassade meddelanden om förbrukningsmaterial.
- 4. Välj ett meddelande för varje förbrukningsmaterial.
- 5. Verkställ ändringarna.

### <span id="page-107-0"></span>Ställa in e-postaviseringar

Konfigurera skrivaren så att e-postaviseringar skickas när förbrukningsmaterialet börjar ta slut, när du behöver byta eller lägga i mer papper eller när papperstrassel har inträffat.

- 1. Öppna en webbläsare och ange skrivarens IP-adress i adressfältet.
	- Visa skrivarens IP-adress på skrivarens startskärm. IP-adressen visas som fyra nummergrupper som är åtskilda med punkter, till exempel 123.123.123.123.
	- Om du använder en proxyserver inaktiverar du den tillfälligt för att kunna öppna webbsidan på rätt sätt.
- 2. Klicka på Inställningar > Enhet > Meddelanden > Inställning av e-postavisering, och konfigurera sedan inställningarna.

OBS! Kontakta din e-postleverantör för mer information om SMTP-inställningar.

- 3. Klicka på Ställ in e-postlistor och aviseringar och konfigurera sedan inställningarna.
- 4. Verkställ ändringarna.
# Visa rapporter

- 1. På kontrollpanelen går du till: Inställningar > OK > Rapporter > OK.
- 2. Välj rapporten som du vill visa och tryck sedan på OK.

# Beställa tillbehör

Om du vill visa och beställa förbrukningsmaterial för din skrivare, går du till <https://www.xerox.com/supplies>, och anger sedan din produkt i sökfältet.

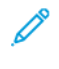

OBS! Alla livslängdsuppskattningar för förbrukningsenheterna förutsätter utskrift på vanligt papper i storlek US Letter eller A4.

Varning! Om du inte upprätthåller en så optimal skrivarprestanda som möjligt eller byter ut förbrukningsmaterial kan skrivaren skadas.

## **ANVÄNDA ÄKTA FÖRBRUKNINGSMATERIAL FRÅN XEROX**

Xerox-skrivaren fungerar bäst med äkta förbrukningsmaterial från Xerox. Användning av tredje parts förbrukningsmaterial kan påverka prestanda, driftsäkerhet, eller livslängd för skrivaren och dess bildhanteringskomponenter. Det kan också påverka garantin. Skador som orsakas genom användning av tredje parts förbrukningsmaterial omfattas inte av garantin.

Alla livslängdsindikatorer är utformade för att fungera med Xerox-tillbehör och kan ge oförutsedda resultat om material från tredje part används. Användning av bildhanteringskomponenter utöver den avsedda livslängden kan skada din Xerox-skrivare eller tillhörande komponenter.

Varning! Förbrukningsmaterial utan villkor för returprogram kan återställas och återtillverkas. Däremot omfattar inte tillverkarens garanti skador som orsakats av förbrukningsartiklar från andra tillverkare. Återställning av räknaren på förbrukningsmaterialet utan ordentlig återtillverkning kan orsaka skador på skrivaren. Efter att räknaren för förbrukningsmaterialet har återställts kan ett felmeddelande om närvaron av ett återställt objekt visas.

# Ersätta förbrukningsmaterial

#### **BYTA UT TONERKASSETTEN**

1. Öppna den främre luckan.

**Varning!** Berör en synlig metallram på skrivaren innan du berör eller kommer åt skrivarens invändiga ytor för att förhindra skador som kan uppstå genom elektrostatisk urladdning.

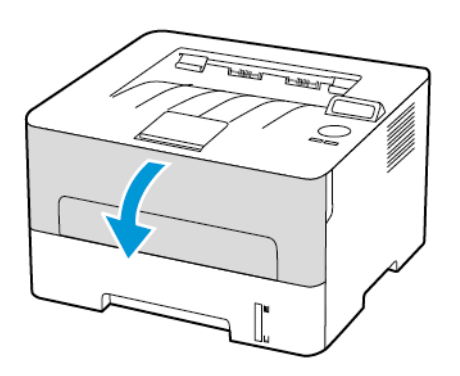

2. Ta bort bildhanteringsenheten.

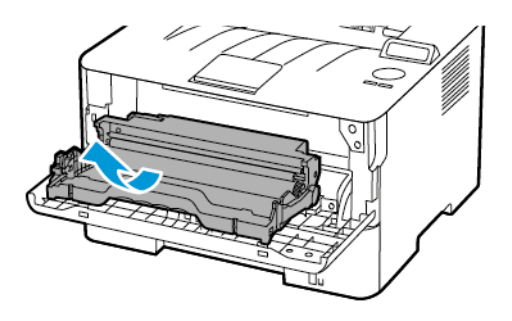

3. Ta ut den förbrukade tonerkassetten från bildhanteringsenheten.

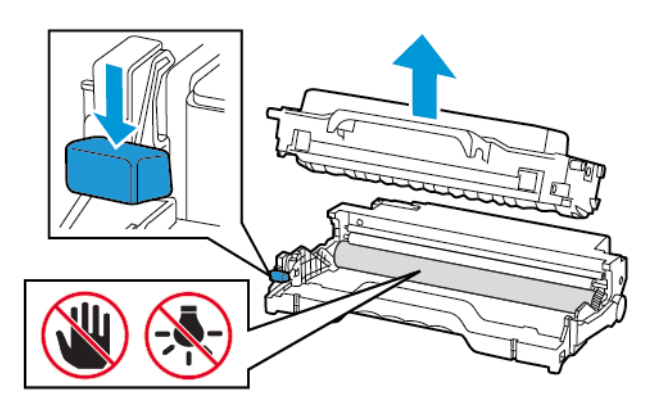

- 4. Packa upp den nya tonerkassetten.
- 5. Fördela om tonern i tonerkassetten genom att skaka den.

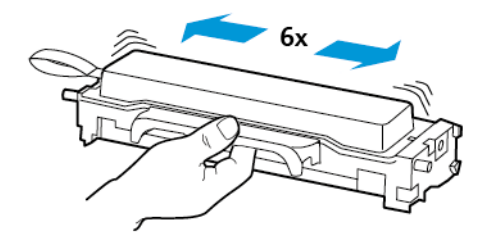

6. Ta bort förseglingen och ta sedan bort omslaget.

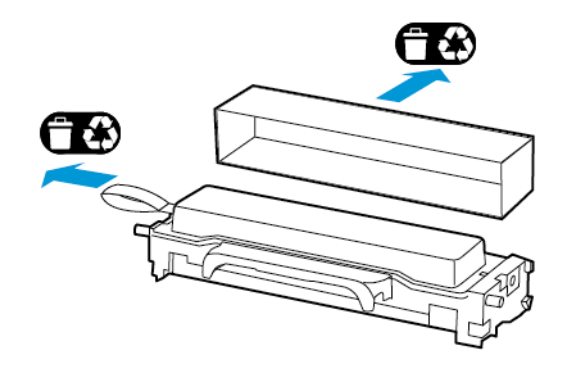

7. Sätt i den nya tonerkassetten i bildhanteringsenheten.

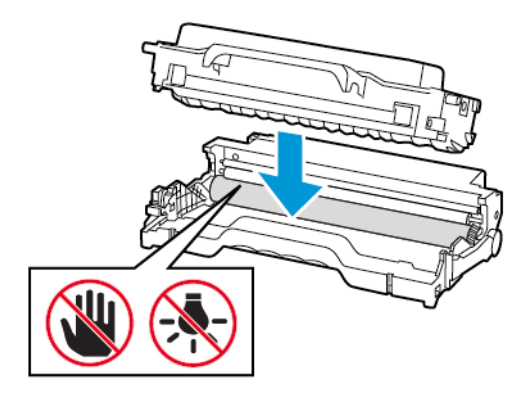

8. Sätt i bildhanteringsenheten.

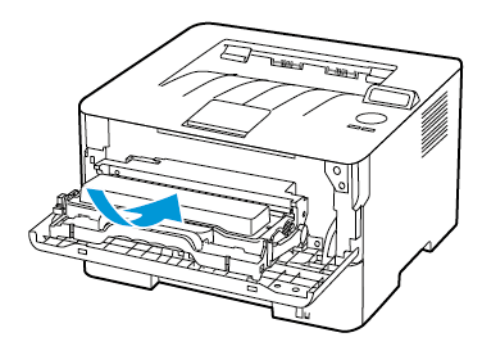

9. Stäng luckan.

 $\Lambda$ 

## **BYTA UT BILDHANTERINGSENHETEN**

1. Öppna den främre luckan.

Varning! Berör en synlig metallram på skrivaren innan du berör eller kommer åt skrivarens invändiga ytor för att förhindra skador som kan uppstå genom elektrostatisk urladdning.

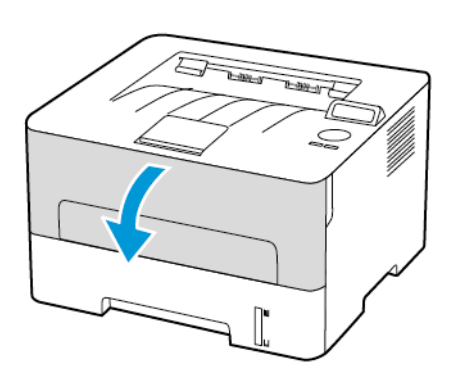

2. Ta bort den förbrukade bildhanteringsenheten.

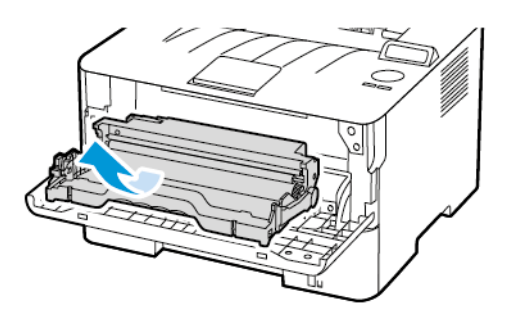

3. Ta ut tonerkassetten från den förbrukade bildhanteringsenheten.

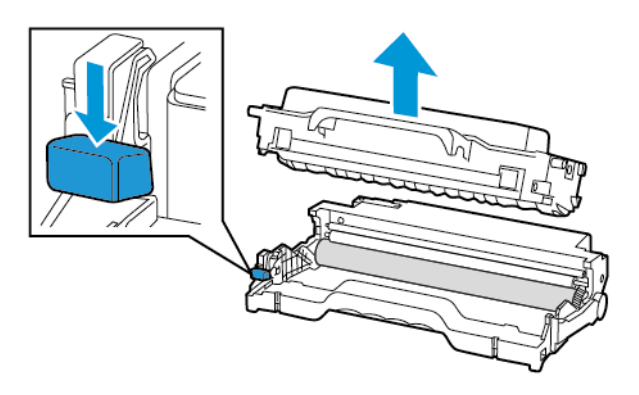

4. Packa upp den nya bildhanteringsenheten och sätt sedan tillbaka tonerkassetten.

Varning! Utsätt inte bildhanteringsenheten för direkt ljus under mer än tio minuter. Lång exponering  $\Lambda$ för ljus kan leda till problem med utskriftskvaliteten.

 $\bigwedge$ Varning! Vidrör inte fotoledarcylindern. Det kan påverka kvaliteten på kommande utskriftsjobb.

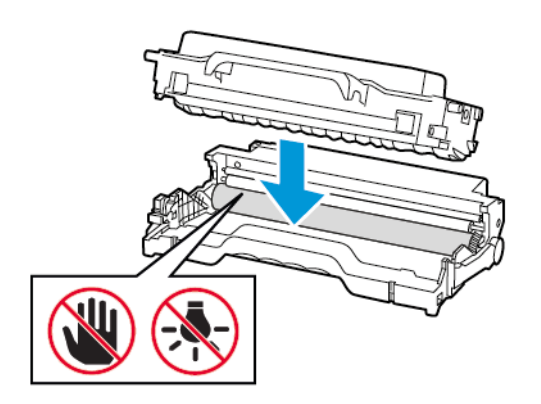

5. Sätt i den nya bildhanteringsenheten.

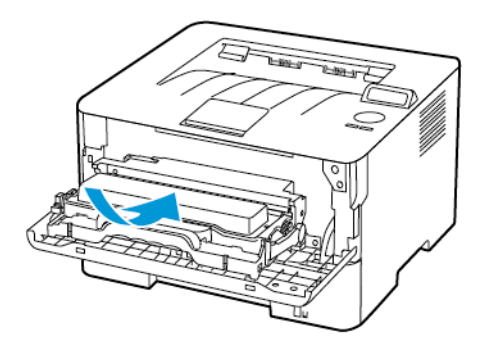

6. Stäng luckan.

## Rengöra skrivaren

VARNING – RISK FÖR ELSTÖT: För att undvika att få en elektrisk stöt när du rengör skrivarens  $\sqrt{4}$ utsida ska du dra ut nätsladden ur eluttaget och koppla bort alla sladdar från skrivaren innan du fortsätter.

- Upprepa ungefär varannan månad.
- Skador på skrivaren som orsakats av att skrivaren har hanterats på felaktigt sätt täcks inte av skrivarens garanti.
- 1. Stäng av skrivaren och dra ut nätsladden ur eluttaget.
- 2. Ta bort papper från standardfacket.
- 3. Ta bort eventuellt damm, ludd och pappersbitar runt skrivaren med en mjuk borste eller en dammsugare.
- 4. Torka av skrivarens utsida med en fuktig, ren och luddfri trasa.
	- Använd inte vanliga rengöringsmedel, eftersom de kan skada skrivarens yta.
	- Se till att skrivaren är helt torr överallt.
- 5. Anslut nätsladden till vägguttaget och slå sedan på skrivaren.

VARNING – FARA FÖR SKADA: För att undvika brandrisk eller att få en elektrisk stöt ansluter du  $\sqrt{N}$ nätsladden till ett lämpligt och jordat vägguttag som är i närheten av produkten och är lättillgängligt.

## Spara energi och papper

#### **KONFIGURERA INSTÄLLNINGARNA FÖR ENERGISPARLÄGET**

### **Viloläge**

- 1. På kontrollpanelen går du till: Inställningar > OK > Enhet > OK > Energihantering > OK > Tidsgränser > OK > Viloläge > OK
- 2. Ange hur länge skrivaren får vara inaktiv innan den försätts i Viloläge.

#### **Standbyläge**

- 1. På kontrollpanelen går du till: Inställningar > OK > Enhet > OK > Energihantering > OK > Tidsgränser > OK > Standbyläge > OK
- 2. Välj efter hur lång tid skrivaren ska försättas i standbyläge.
	- Se till att ta skrivaren ur standbyläge innan du skickar ett utskriftsjobb.
	- Aktivera skrivaren från standbyläge genom att trycka på strömbrytaren.
	- Embedded Web Server avaktiveras när skrivaren är i standbyläge.

## **SPARA FÖRBRUKNINGSMATERIAL**

- Skriv ut på båda sidorna av papperet.
	- P OBS! Dubbelsidig utskrift är standardinställningen i skrivardrivrutinen.
- Skriv ut flera sidor på ett enda pappersark.
- Använd förhandsgranskningsfunktionen till att se hur dokumentet ser ut innan du skriver ut det.
- Skriv ut ett exemplar av dokumentet om du vill kontrollera att dess innehåll och format är korrekt.

## Flytta skrivaren till en annan plats

VARNING – FARA FÖR SKADA: Om skrivaren väger mer än 20 kg (44 lb) behövs det minst två personer för att lyfta den på ett säkert sätt.

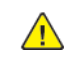

VARNING – FARA FÖR SKADA: För att undvika brandrisk eller att få en elektrisk stöt använd endast den nätsladd som levererades med produkten eller en reservnätsladd som godkänts av tillverkaren.

VARNING – FARA FÖR SKADA: När skrivaren flyttas ska du följa dessa riktlinjer för att undvika personskada eller att skrivaren skadas:

- Se till att alla luckor och magasin är stängda.
- Stäng av skrivaren och dra ut nätsladden ur eluttaget.
- Koppla bort alla sladdar och kablar från skrivaren.
- Om skrivaren har separata golvstående tillvalsmagasin eller utmatningstillval anslutna måste dessa kopplas från innan skrivaren flyttas.
- Om skrivaren har en hjulbas kan den rullas till den nya platsen. Var försiktig när du går över hinder och springor i golvet.
- Om skrivaren inte har någon hjulbas, men har tillvalsmagasin eller utmatningstillval, tar du bort utmatningstillvalen och lyfter sedan av skrivaren från tillvalsmagasinen. Försök inte lyfta skrivaren och tillval samtidigt.
- Använd handtagen när du lyfter skrivaren.
- Om skrivaren transporteras på en vagn måste den vara så stor att hela skrivarens bottenplatta får plats på den.
- Om maskinens tillval transporteras på en vagn måste den vara så stor att respektive tillval får plats på den.
- Skrivaren måste alltid vara upprätt.
- Undvik kraftigt vibrerande rörelser.
- Se till att du inte har fingrarna under skrivaren när du ställer ner den.
- Se till att det finns tillräckligt med utrymme runt skrivaren.

OBS! Skador på skrivaren som uppkommit i samband med felaktig flyttning täcks inte av skrivarens garanti.

[Underhålla](#page-104-0) skrivaren

# <span id="page-118-0"></span>Felsöka problem

# I detta kapitel:

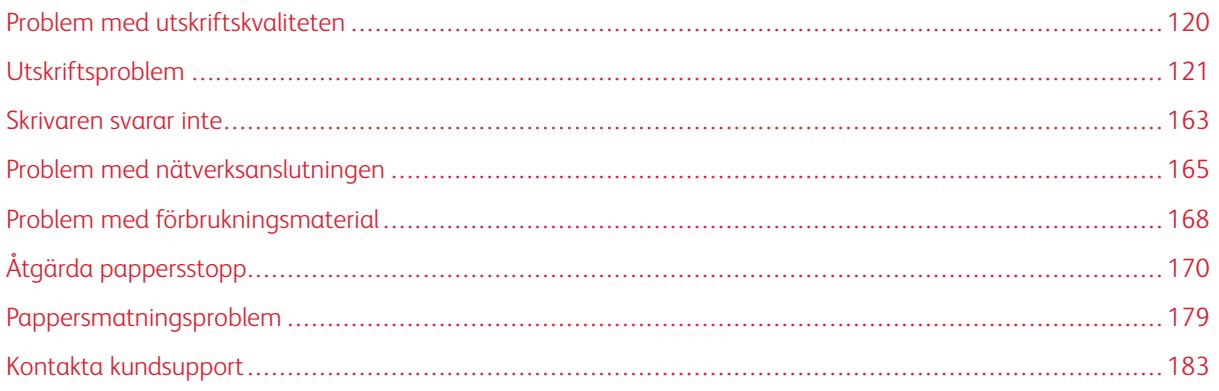

# <span id="page-119-0"></span>Problem med utskriftskvaliteten

Leta rätt på den brist i utskriftskvalitet som du har och klicka sedan på länken nedan för att läsa hur du åtgärdar problemet.

- [Tomma](#page-120-1) eller vita sidor
- Mörk [utskrift](#page-121-0)
- Tunna linjer skrivs inte ut [korrekt](#page-124-0)
- Vikt eller [skrynkligt](#page-125-0) papper
- Grå [bakgrund](#page-127-0)
- [Horisontella](#page-143-0) ljusa band
- Fel [marginaler](#page-129-0)
- Ljus [utskrift](#page-130-0)
- Fläckig utskrift och [punkter](#page-133-0)
- [Pappersböjning](#page-135-0)
- Skev eller sned [utskrift](#page-137-0)
- [Återkommande](#page-153-0) defekter
- [Helsvarta](#page-138-0) sidor
- Text eller [bilder](#page-140-0) som skärs av
- Tonern [suddas](#page-142-0) lätt bort
- [Vertikala](#page-148-0) mörka band
- [Vertikala](#page-150-0) mörka streck eller ränder
- Vertikala mörka band och bilder saknas på [utskrifterna](#page-152-0)
- [Vertikala](#page-147-0) vita streck

# <span id="page-120-0"></span>Utskriftsproblem

## **UTSKRIFTSKVALITETEN ÄR DÅLIG**

## <span id="page-120-1"></span>**Tomma eller vita sidor**

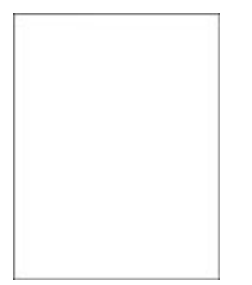

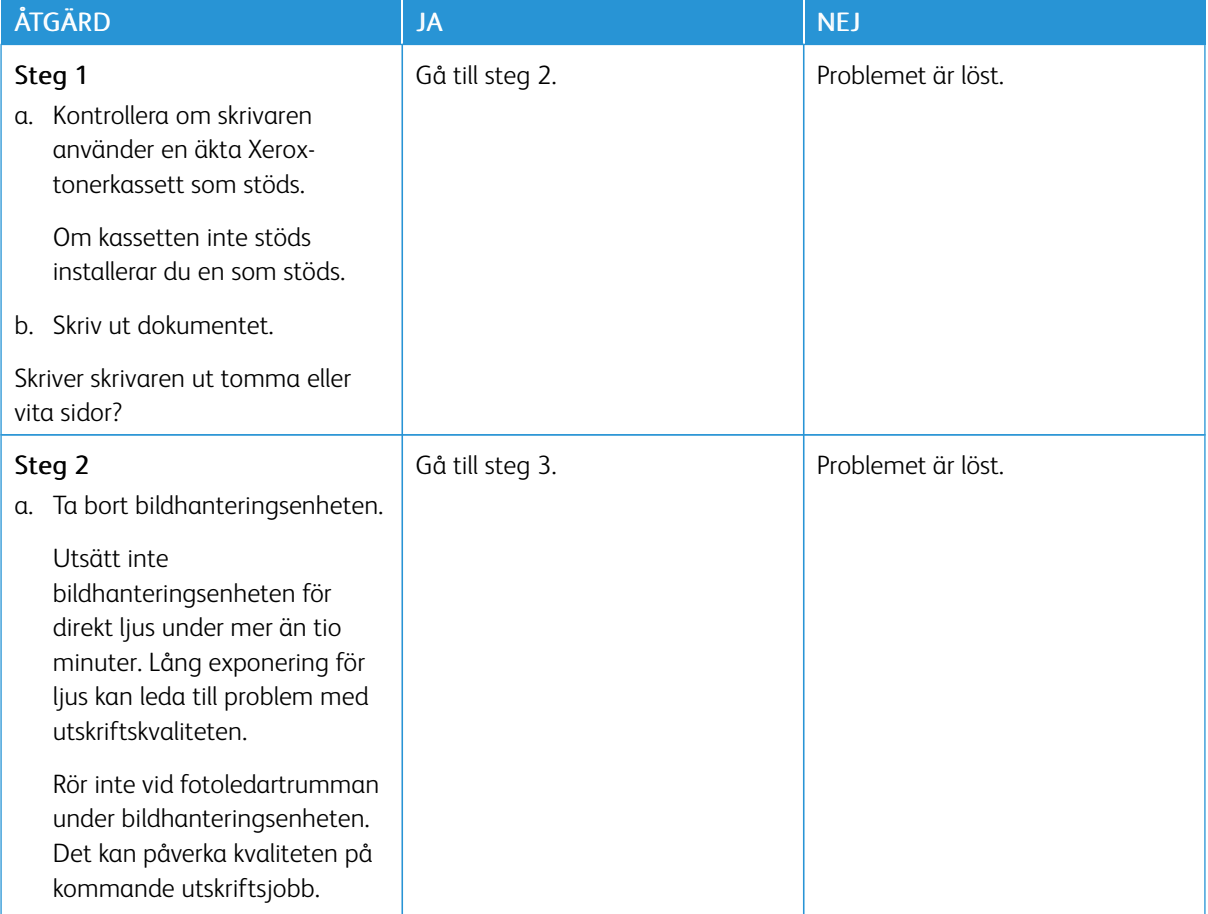

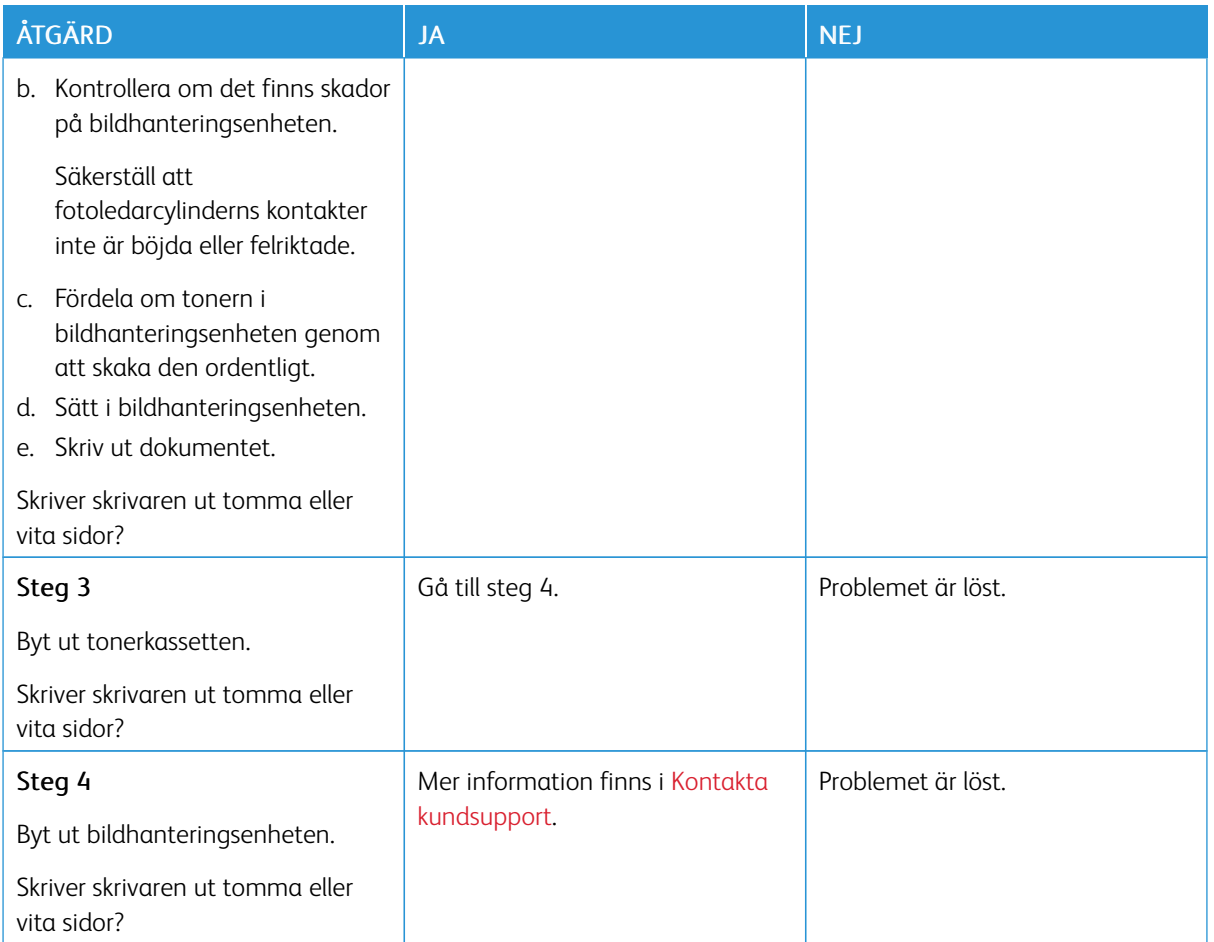

## <span id="page-121-0"></span>**Mörk utskrift**

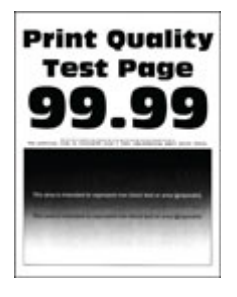

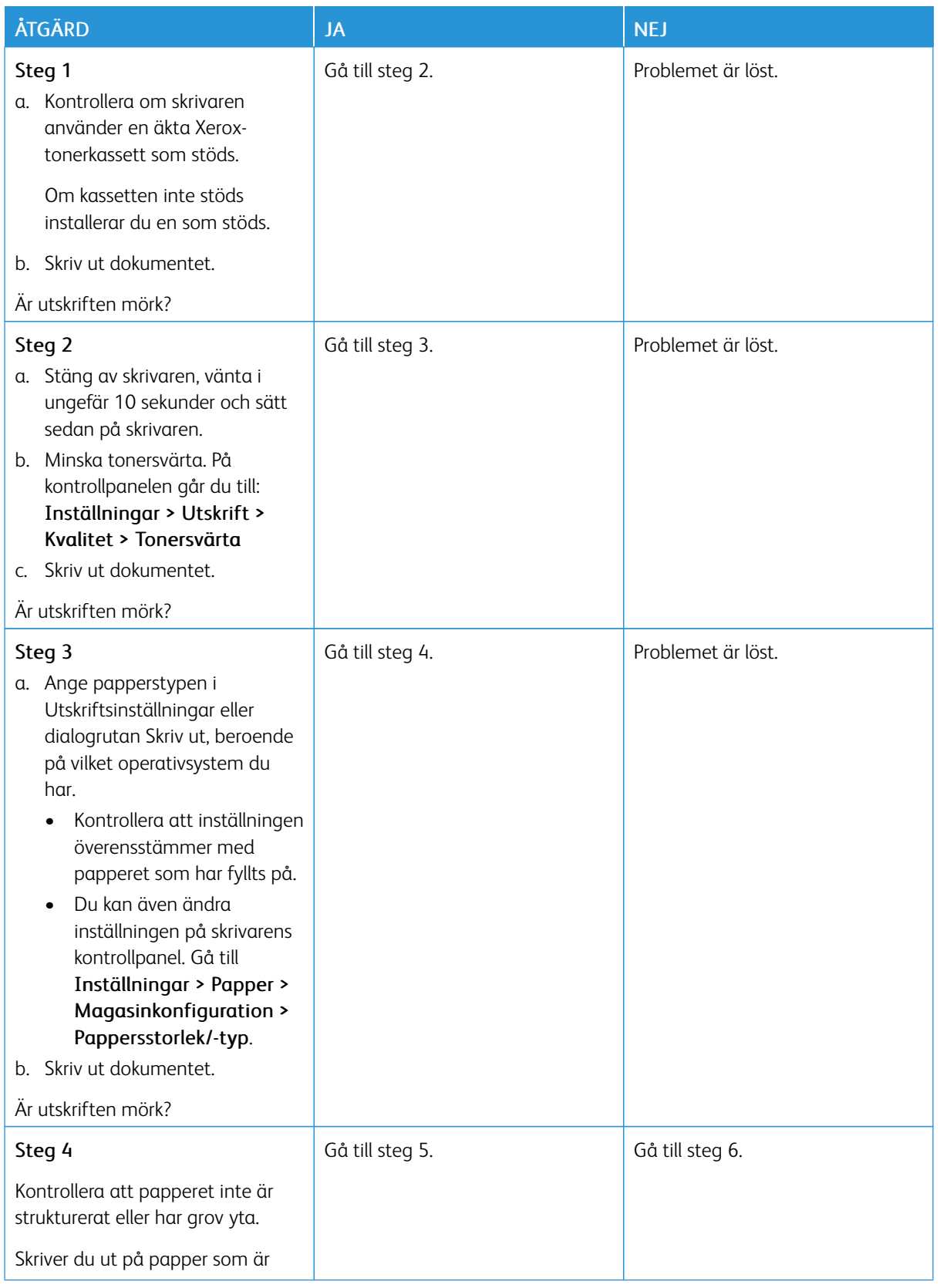

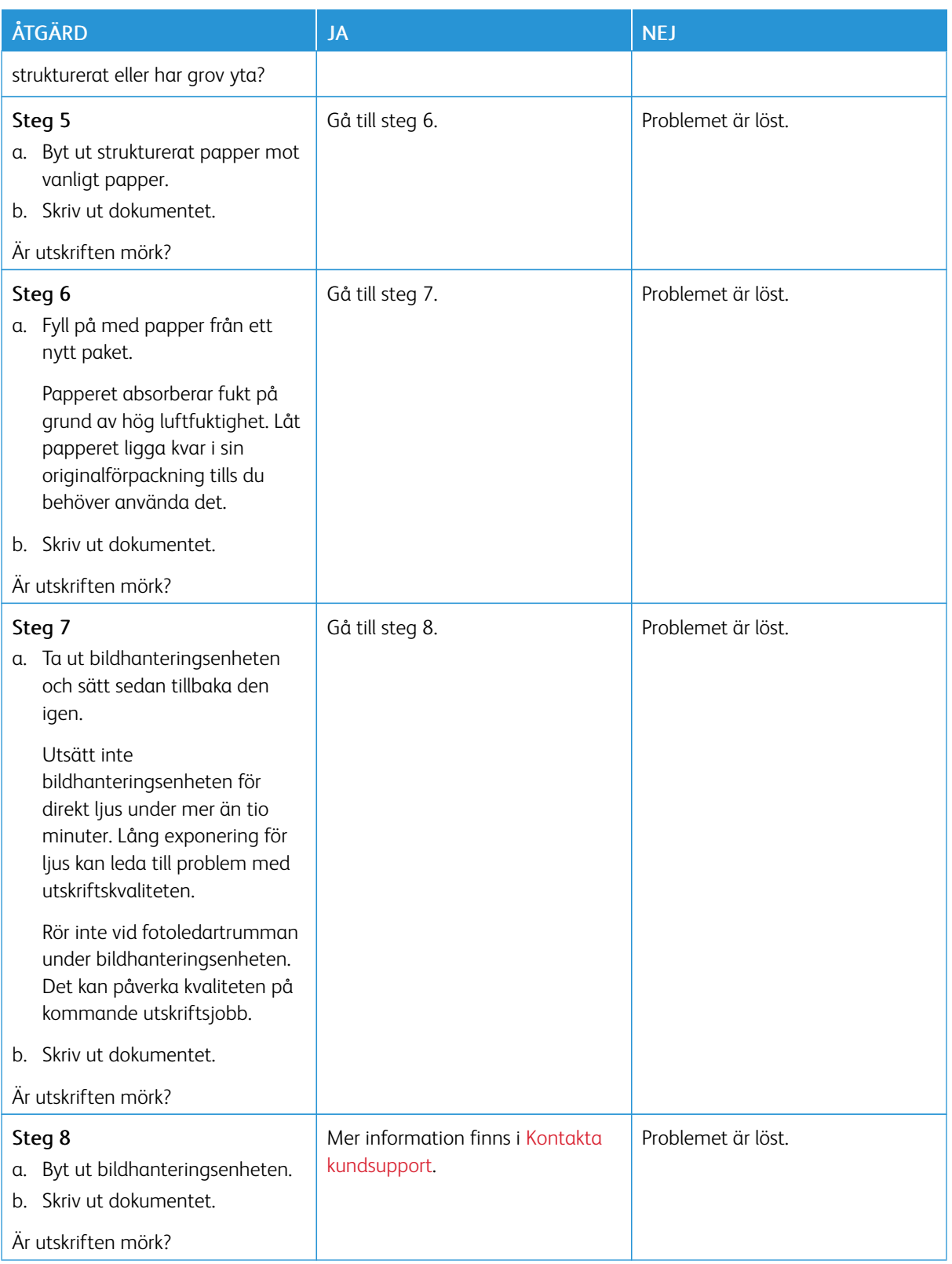

<span id="page-124-0"></span>**Tunna linjer skrivs inte ut korrekt**

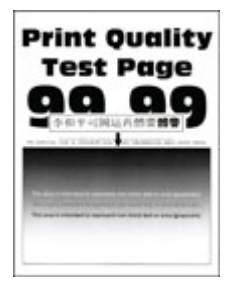

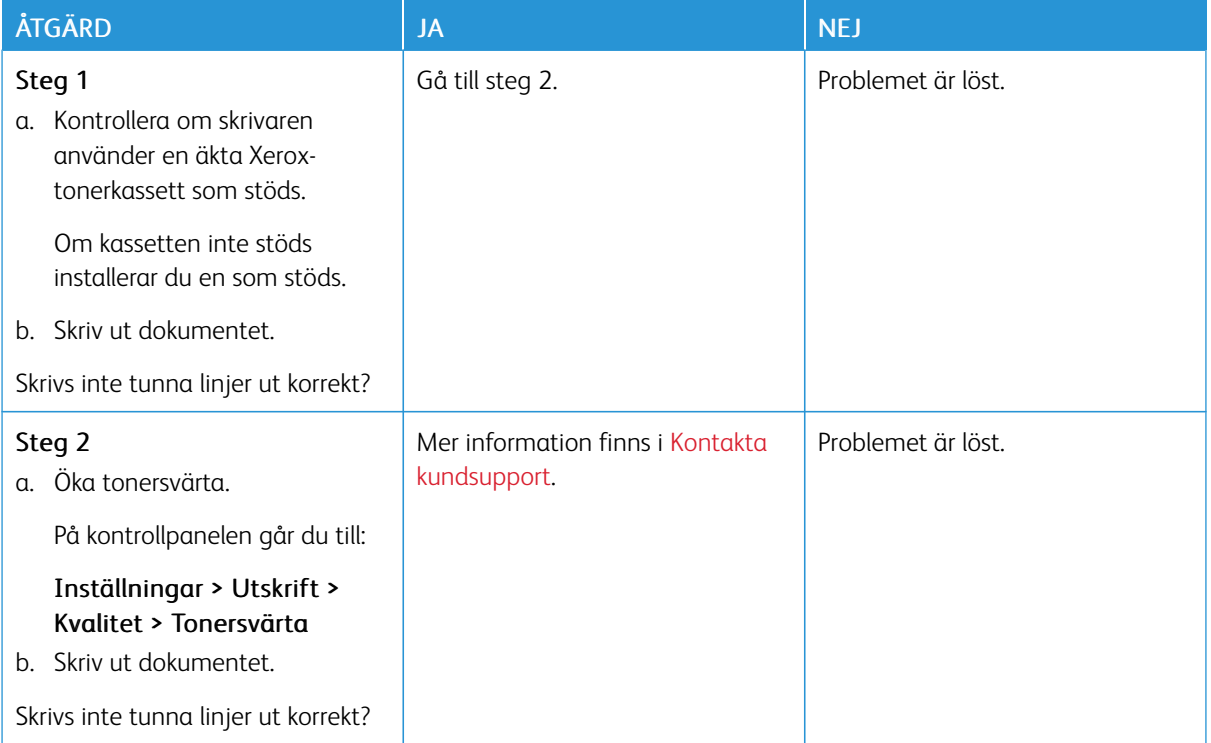

### <span id="page-125-0"></span>**Vikt eller skrynkligt papper**

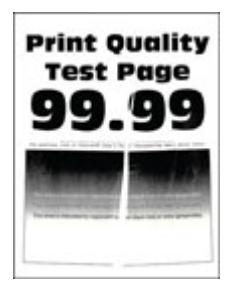

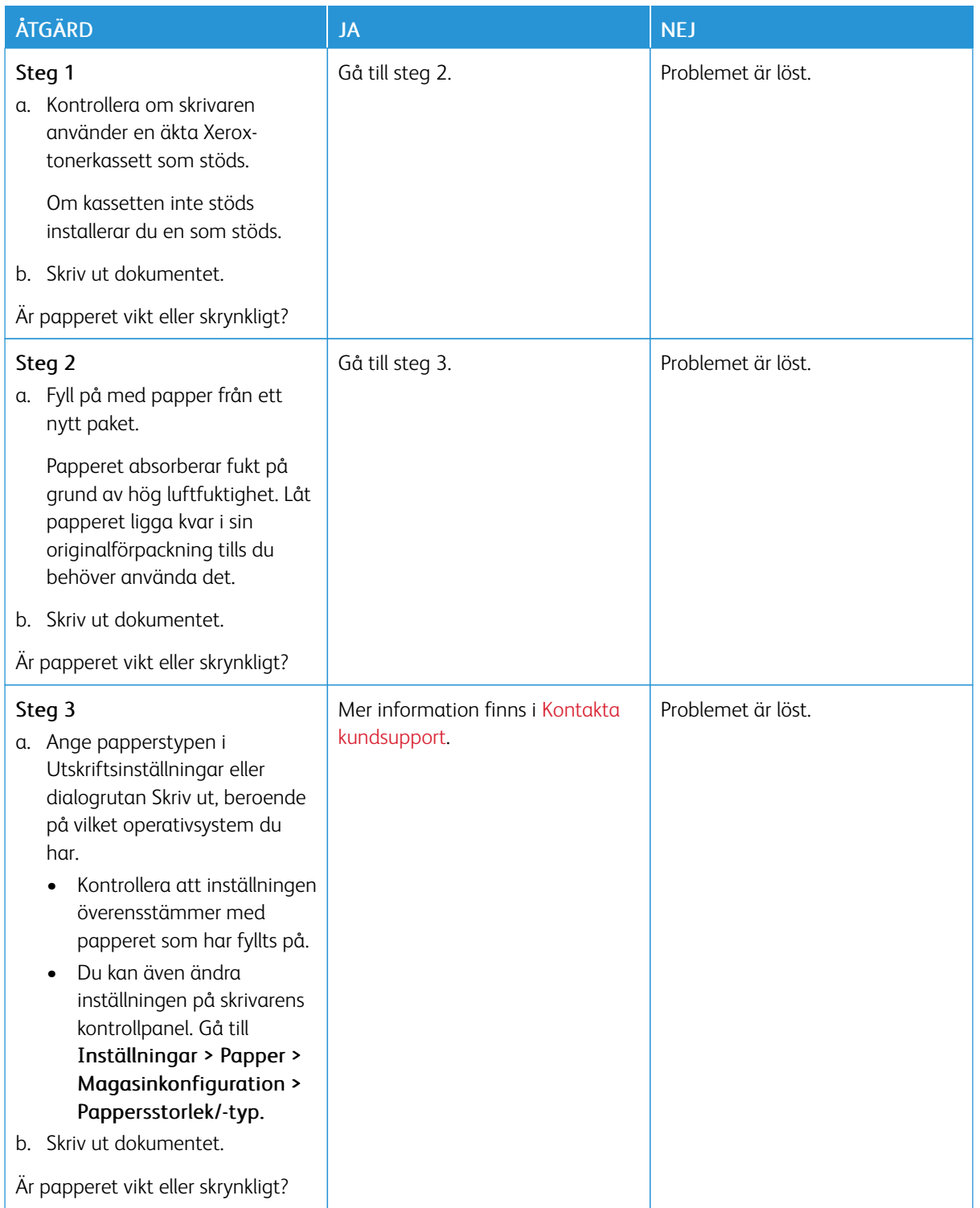

#### <span id="page-127-0"></span>**Grå bakgrund**

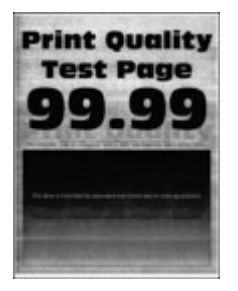

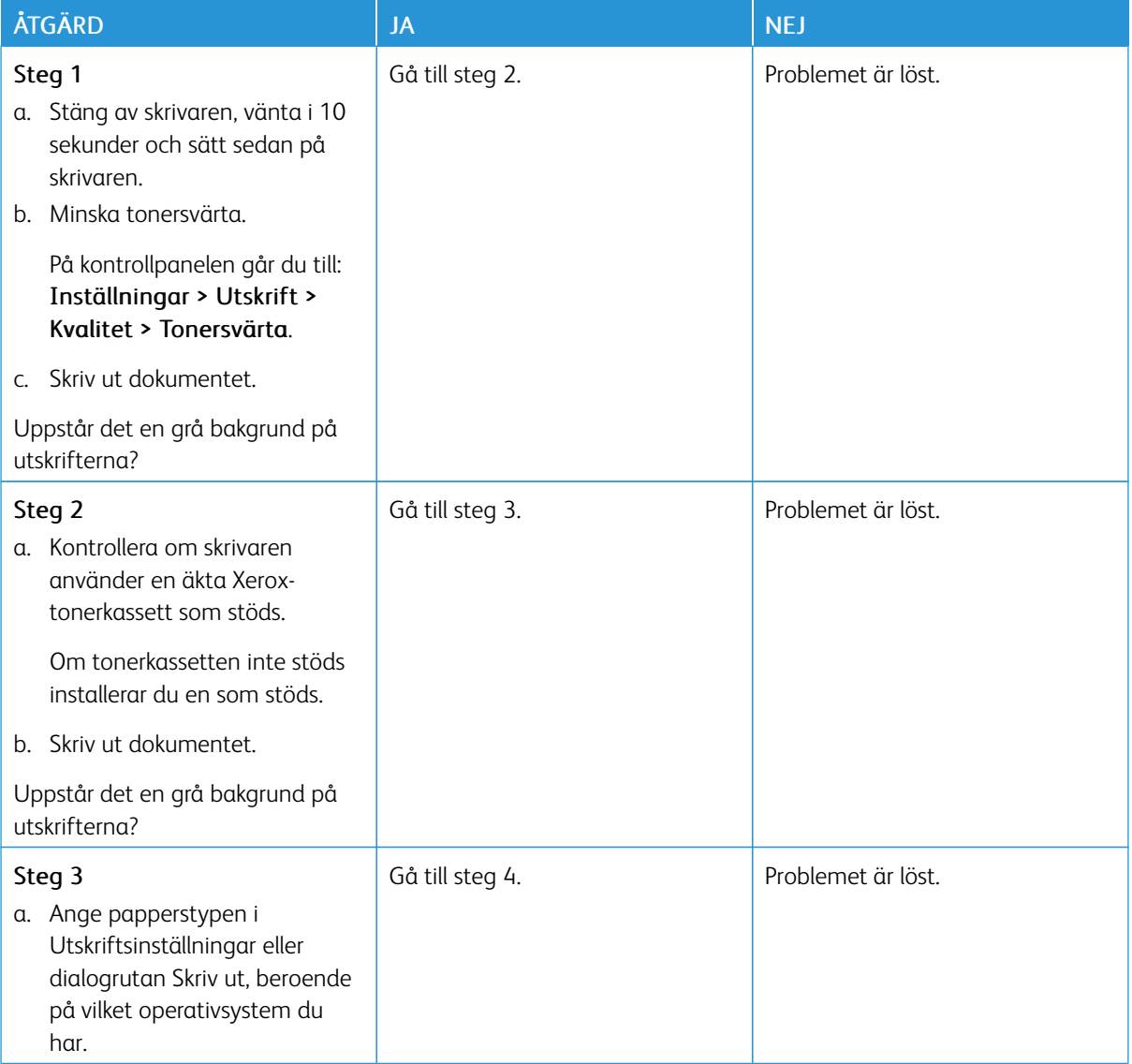

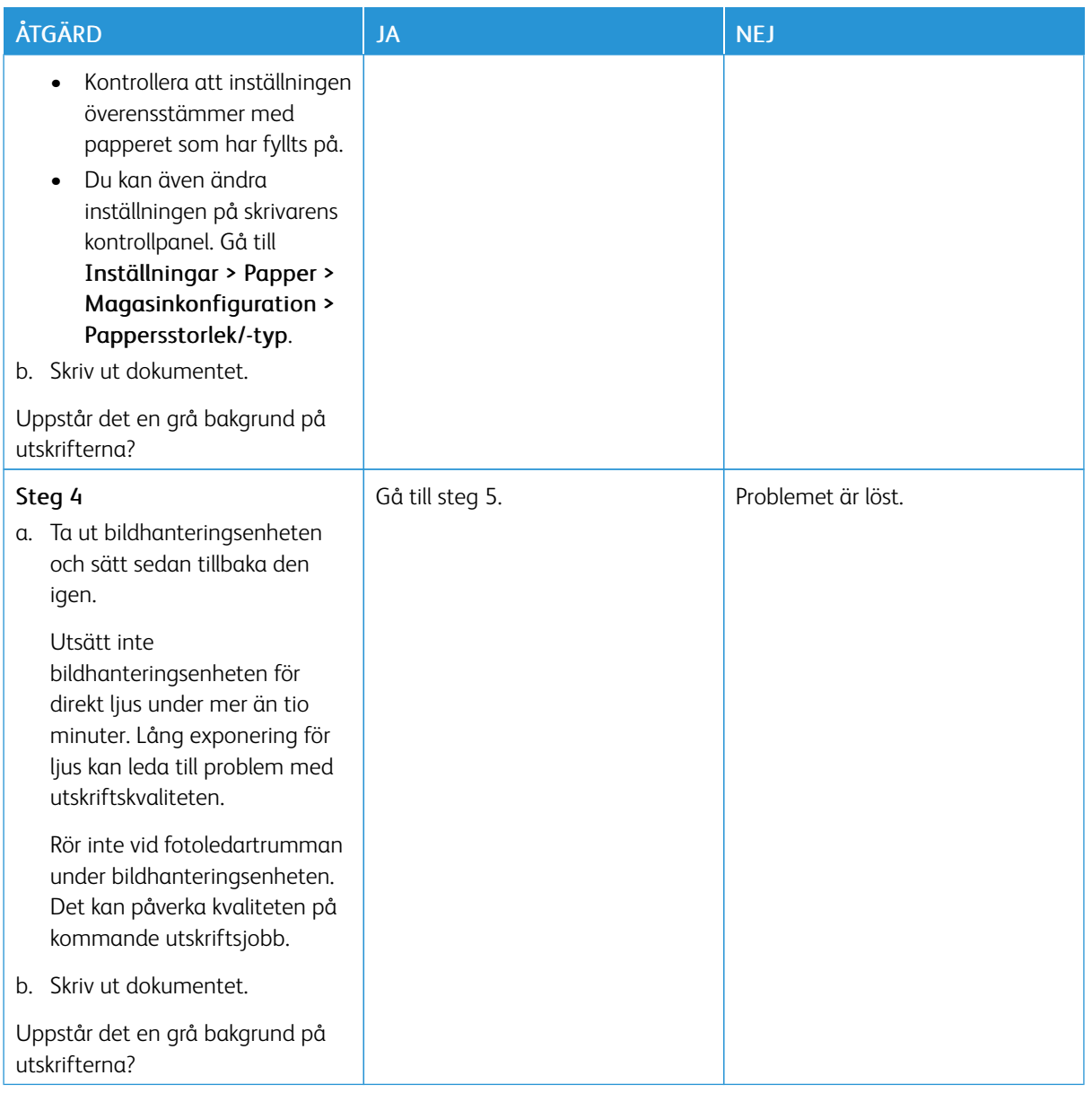

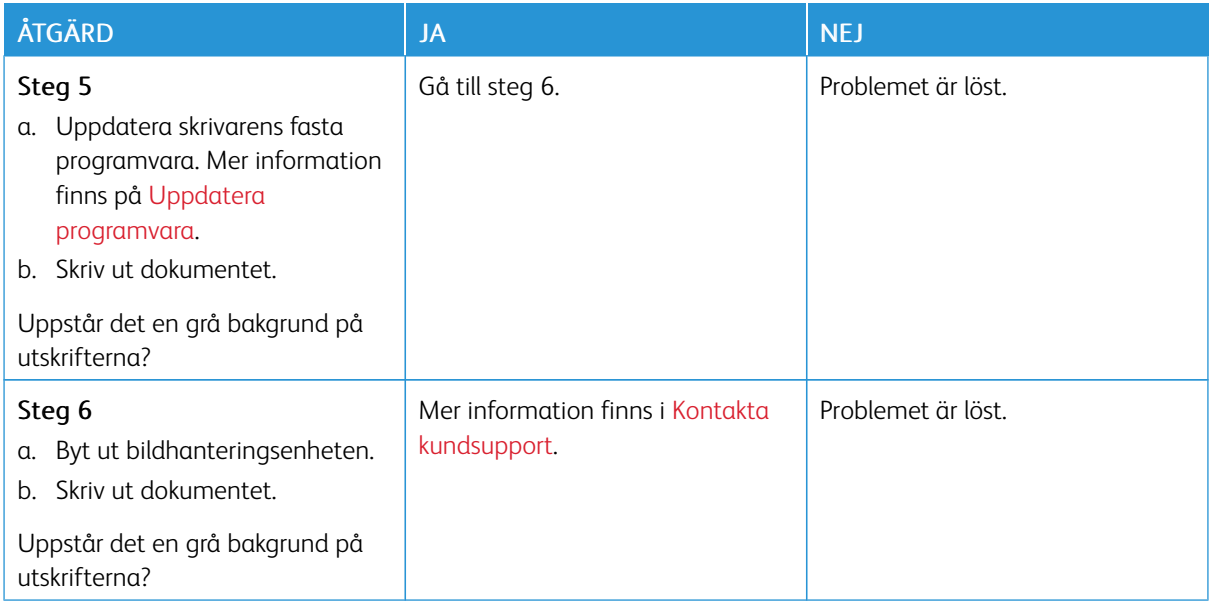

## <span id="page-129-0"></span>**Fel marginaler**

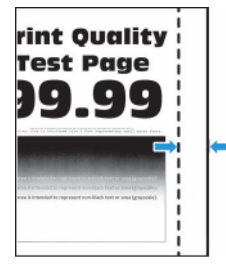

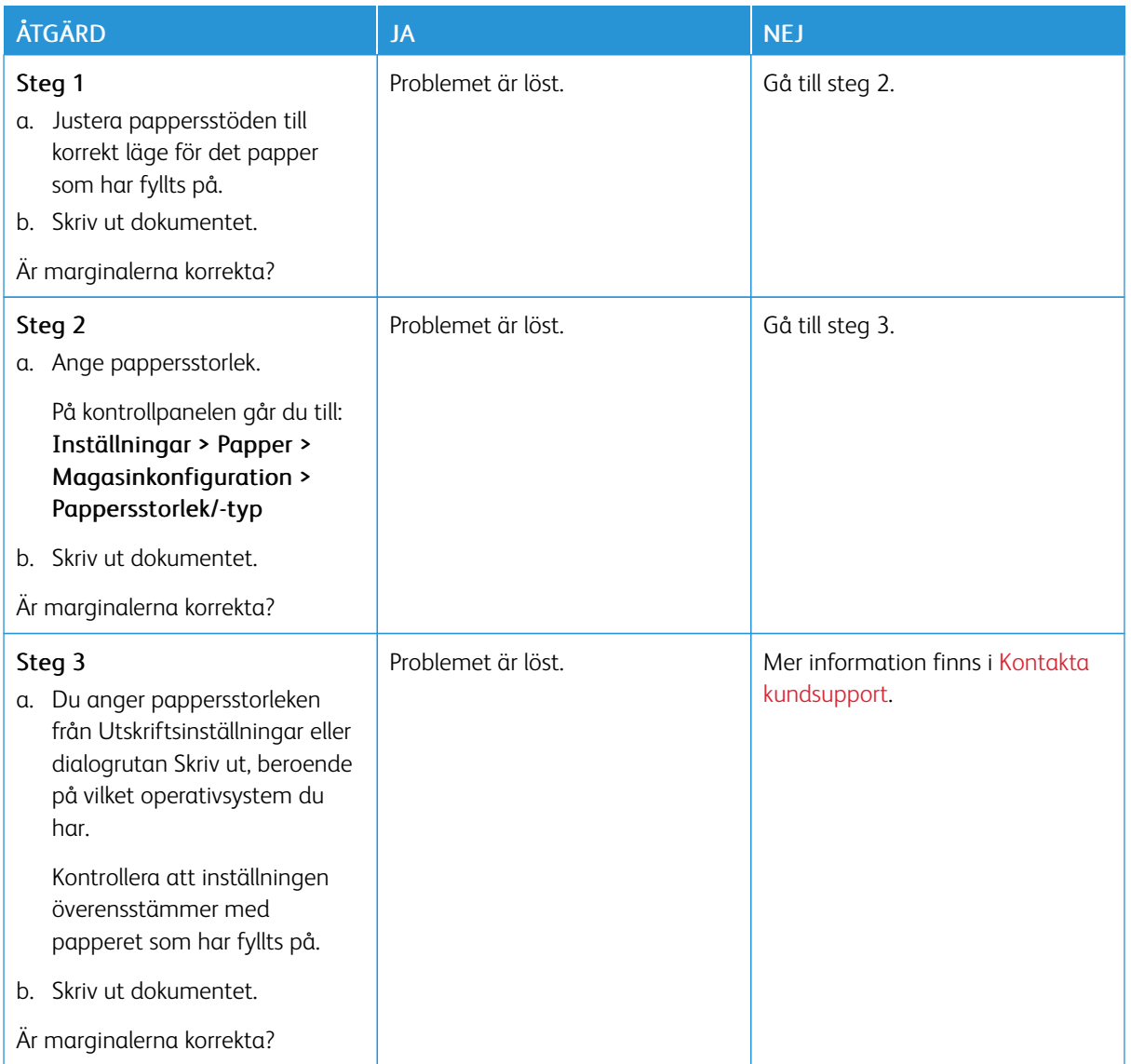

## <span id="page-130-0"></span>**Ljus utskrift**

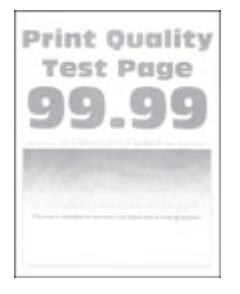

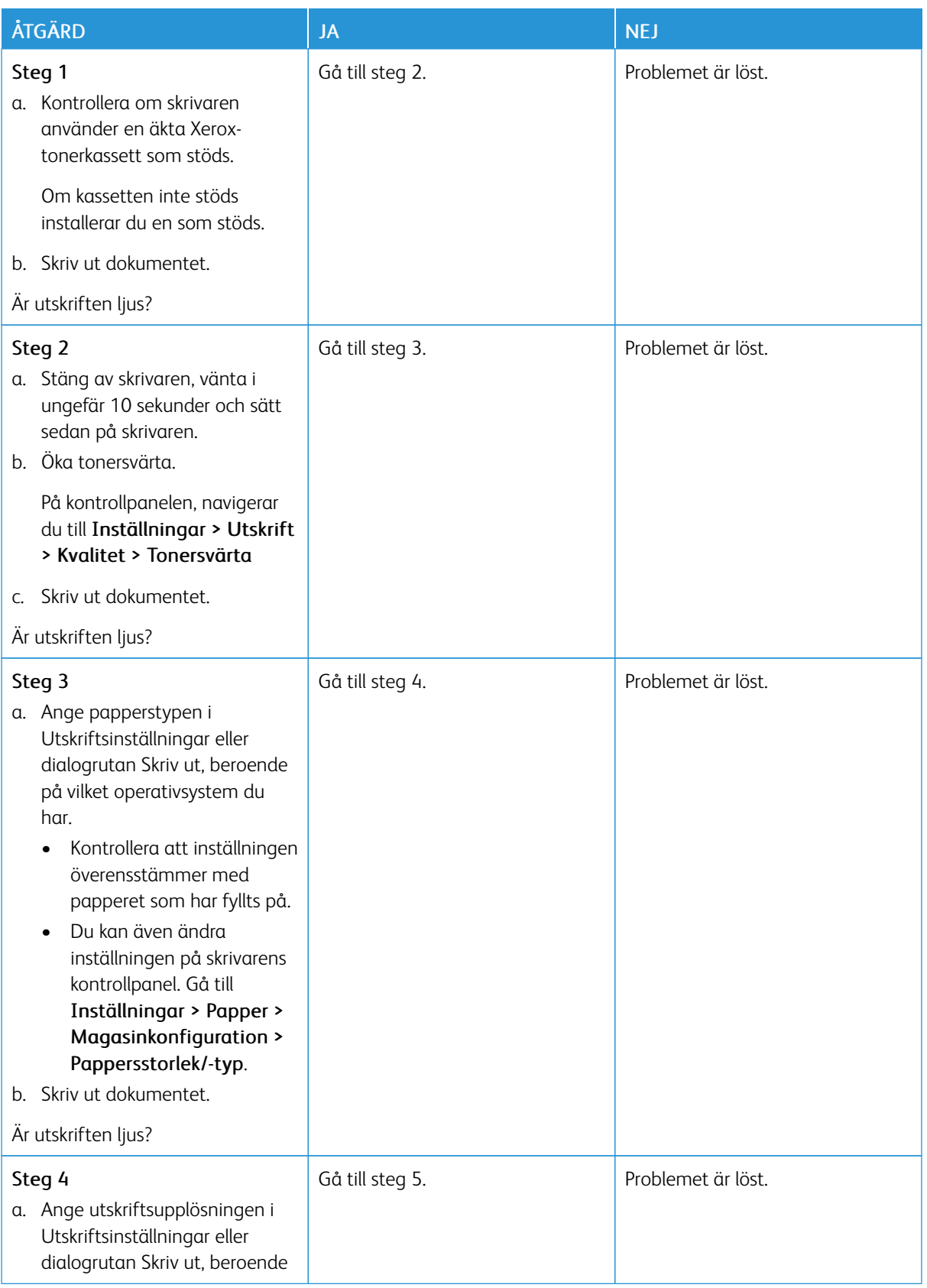

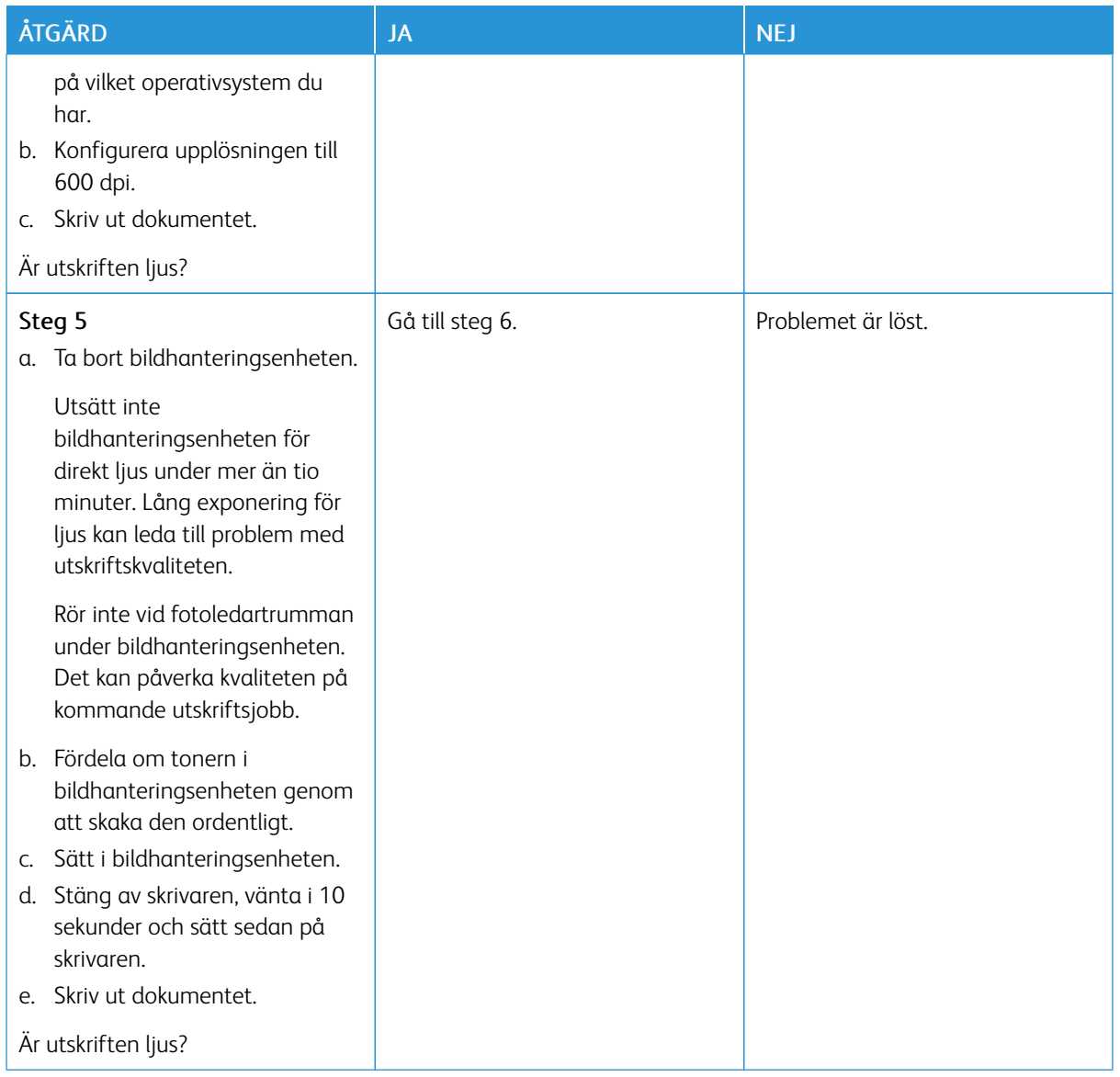

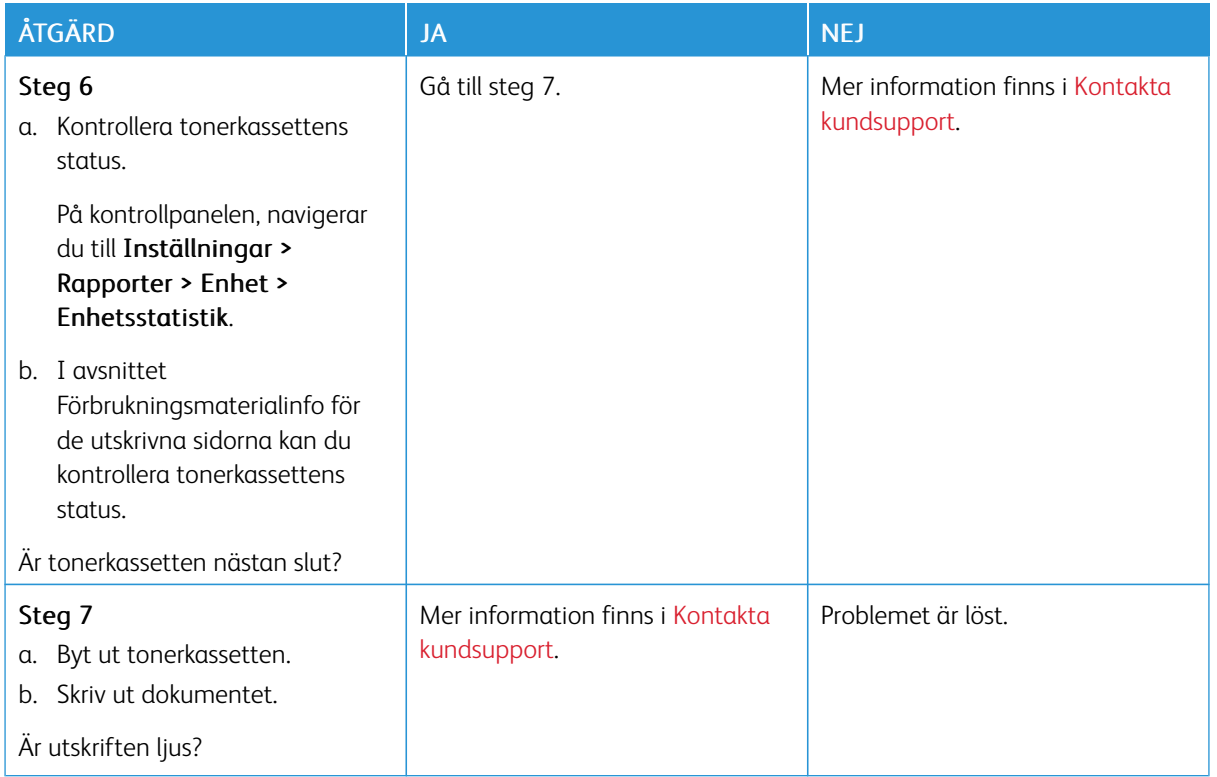

<span id="page-133-0"></span>**Fläckig utskrift och punkter**

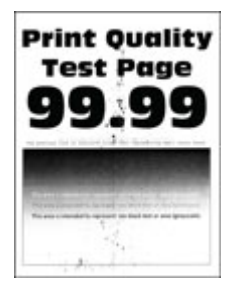

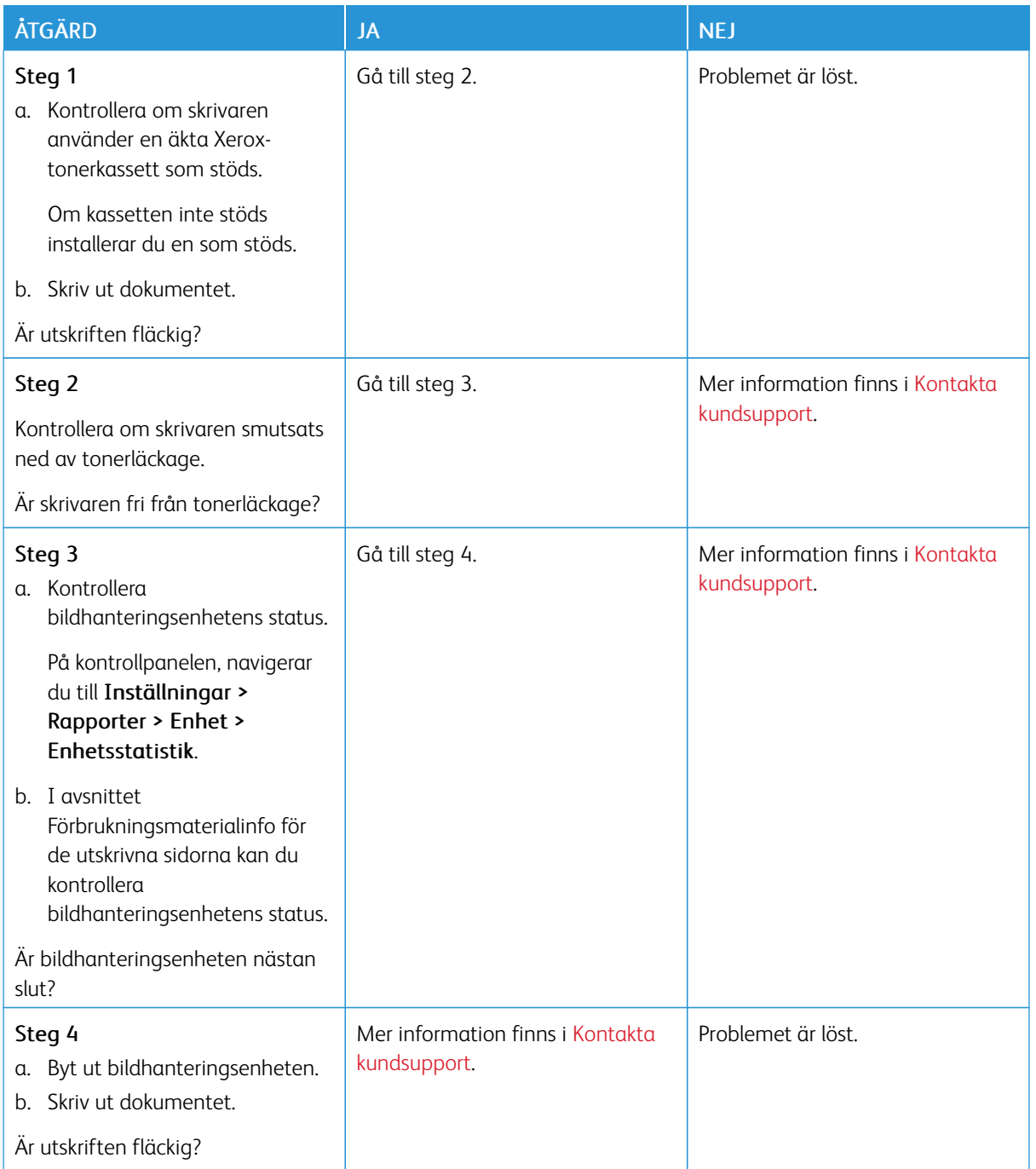

## <span id="page-135-0"></span>**Pappersböjning**

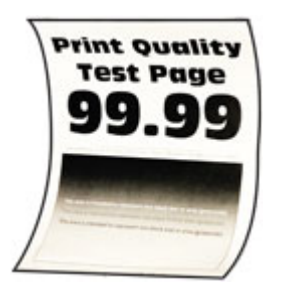

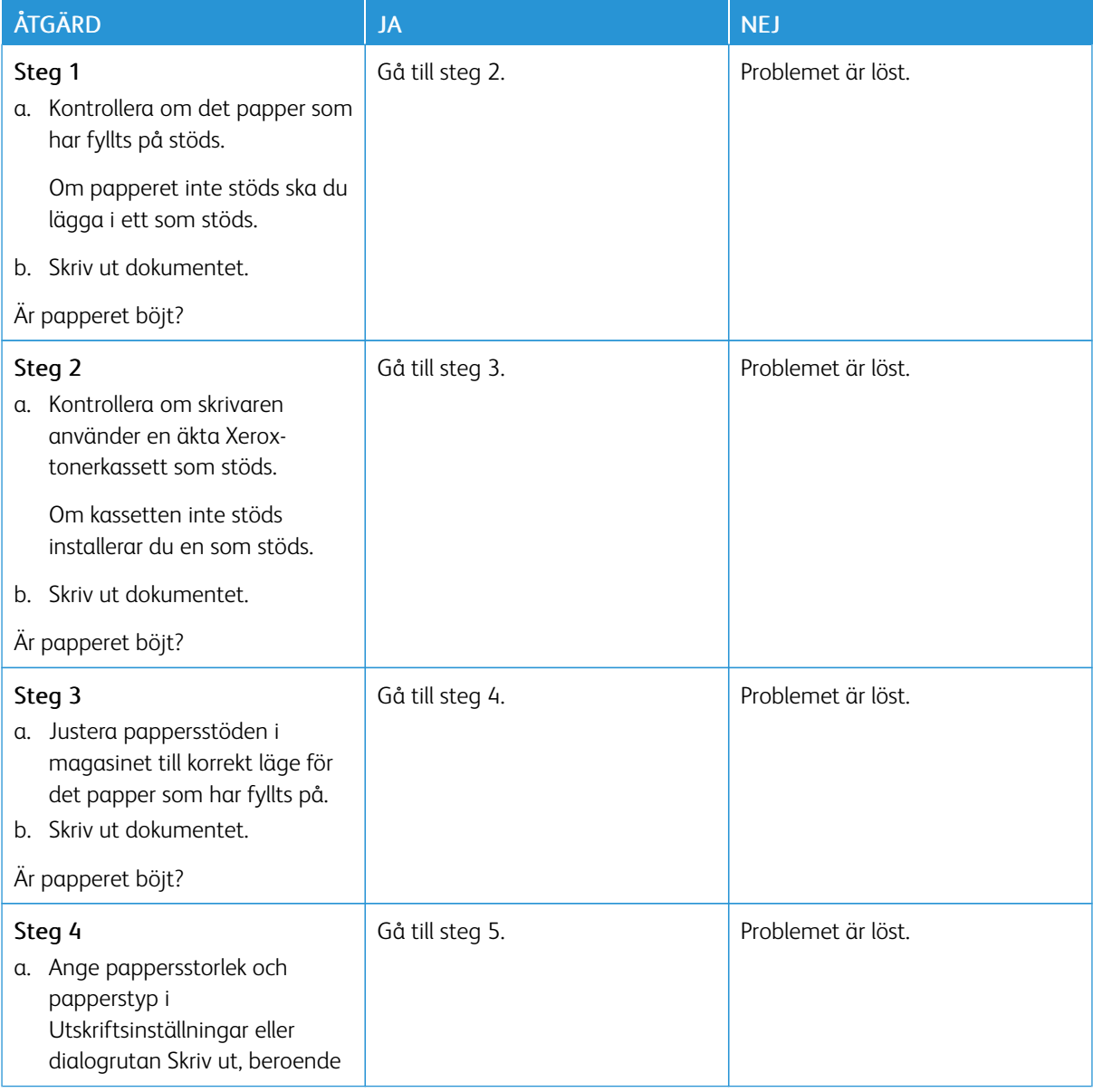

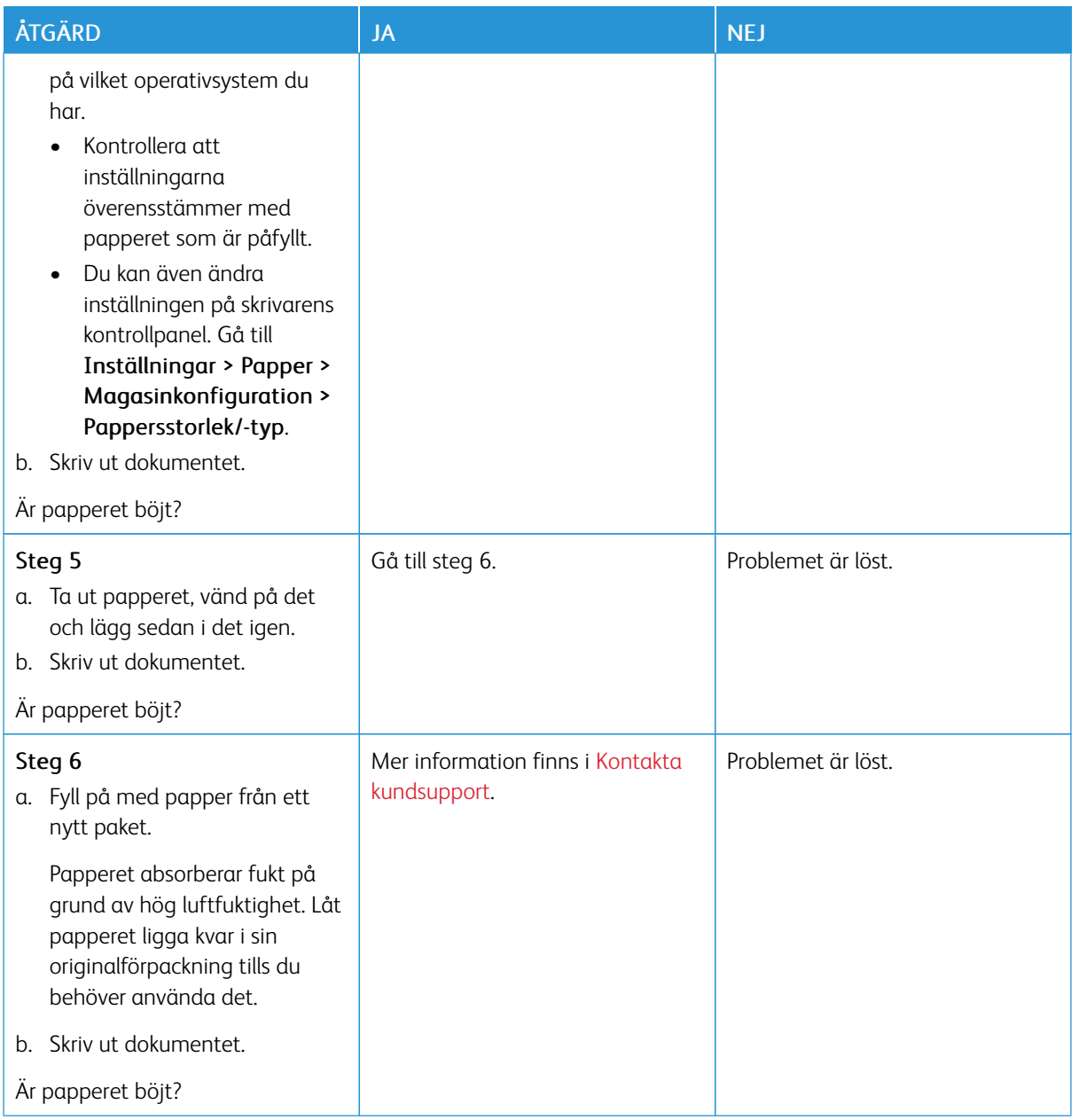

## <span id="page-137-0"></span>**Skev eller sned utskrift**

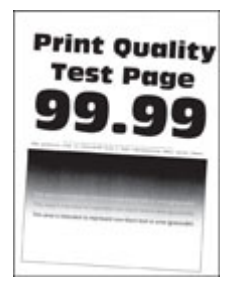

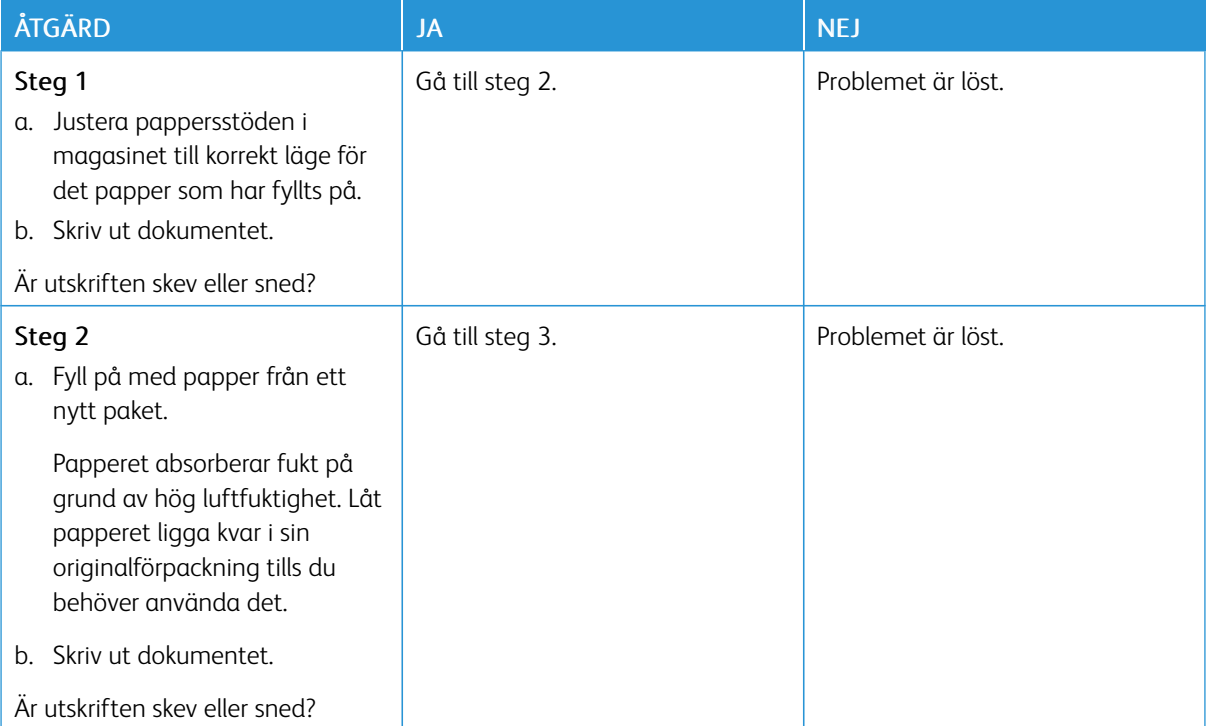

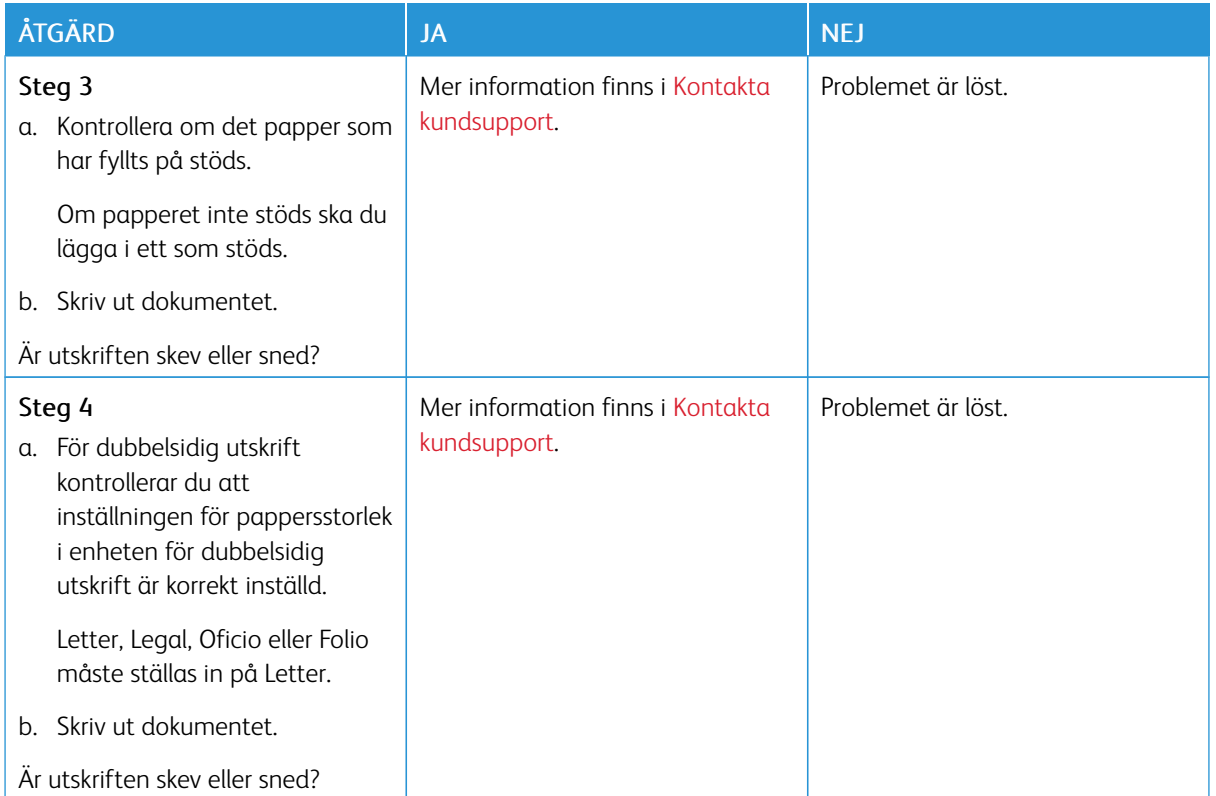

## <span id="page-138-0"></span>**Helsvarta sidor**

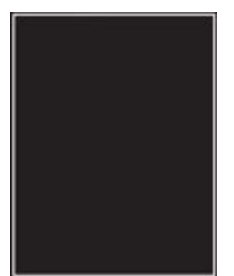

 $\mathscr{O}^{\circ}$ 

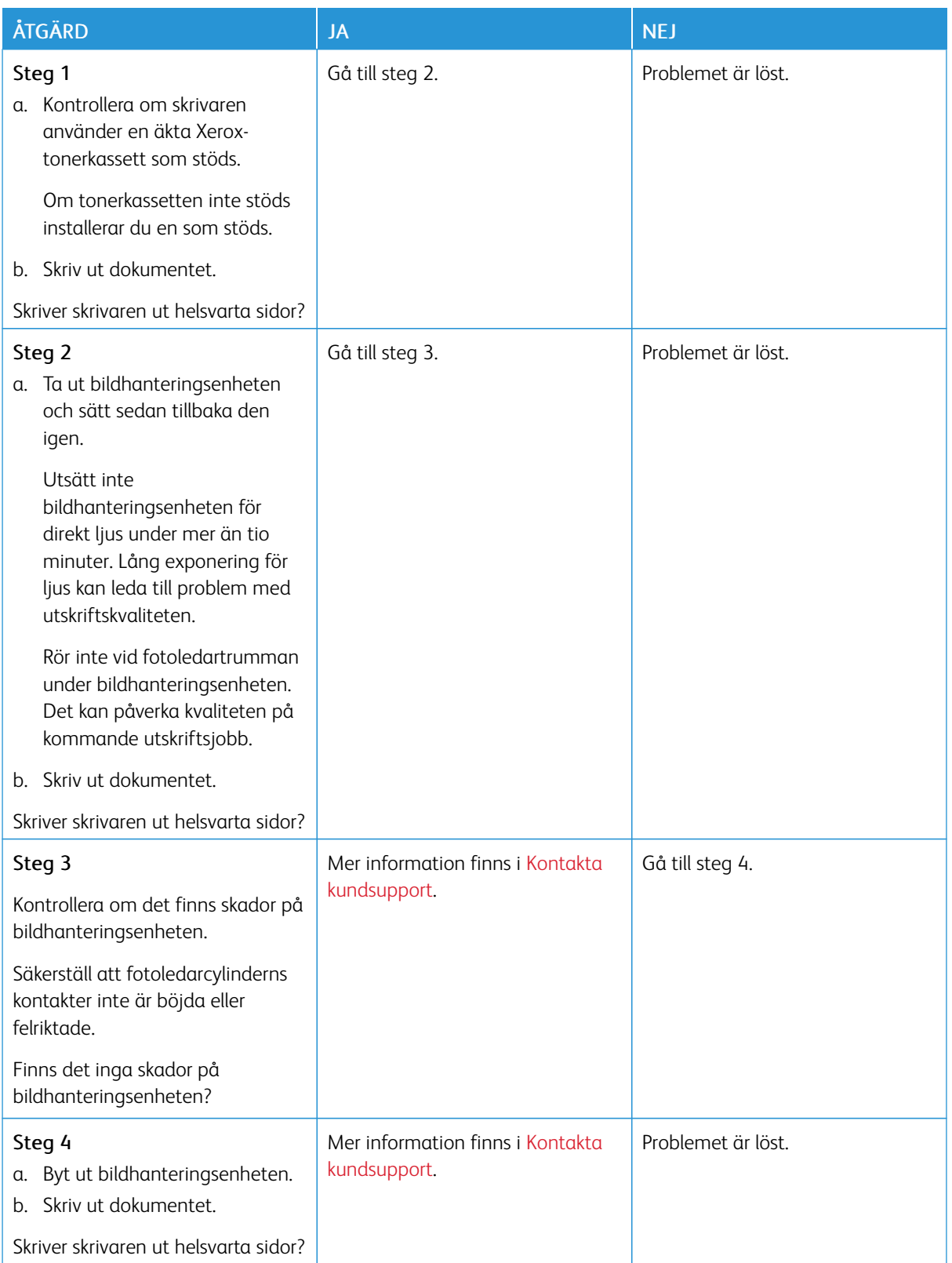

## <span id="page-140-0"></span>**Text eller bilder som skärs av**

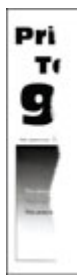

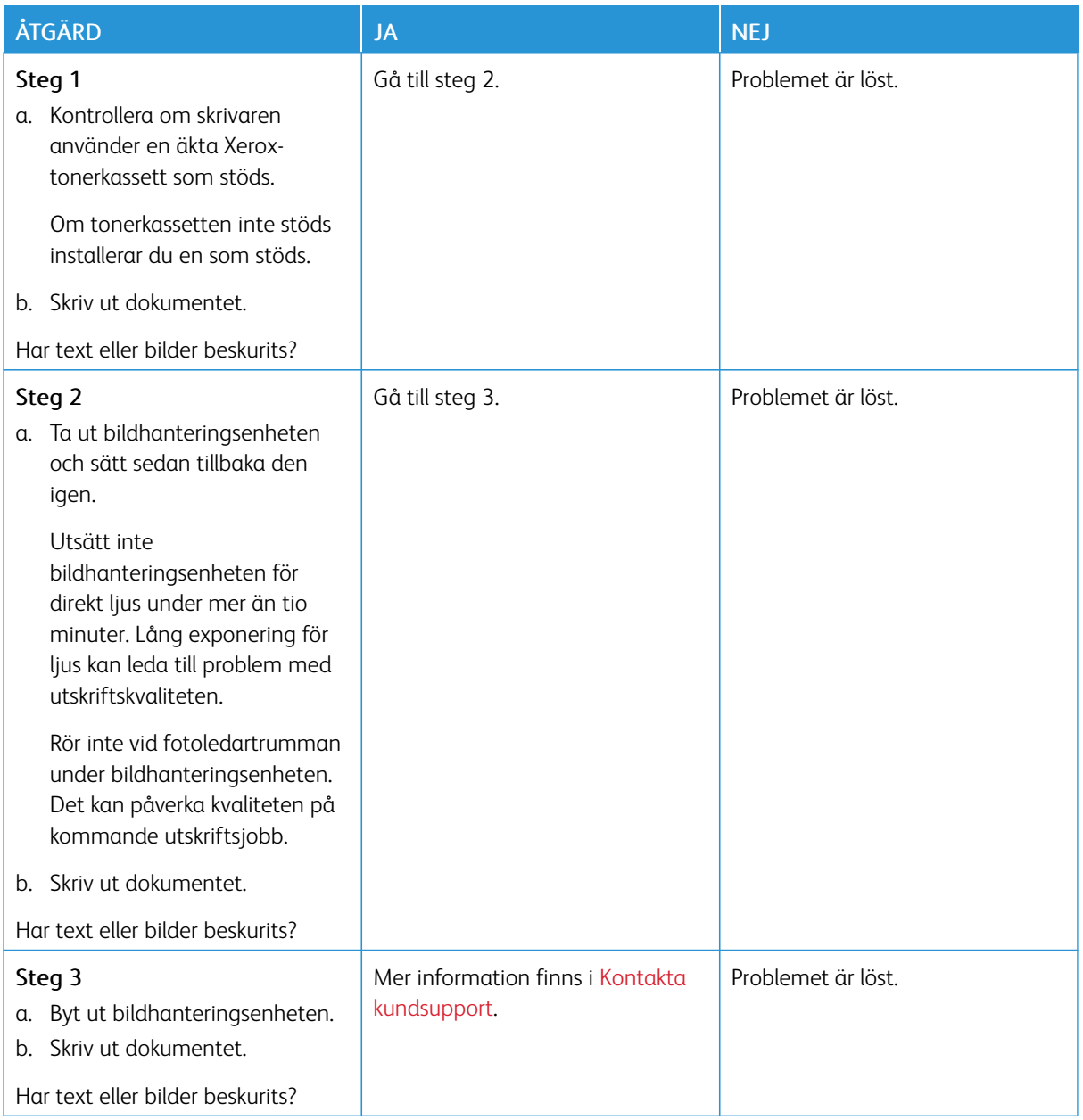

<span id="page-142-0"></span>**Tonern suddas lätt bort**

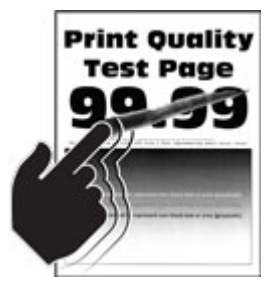

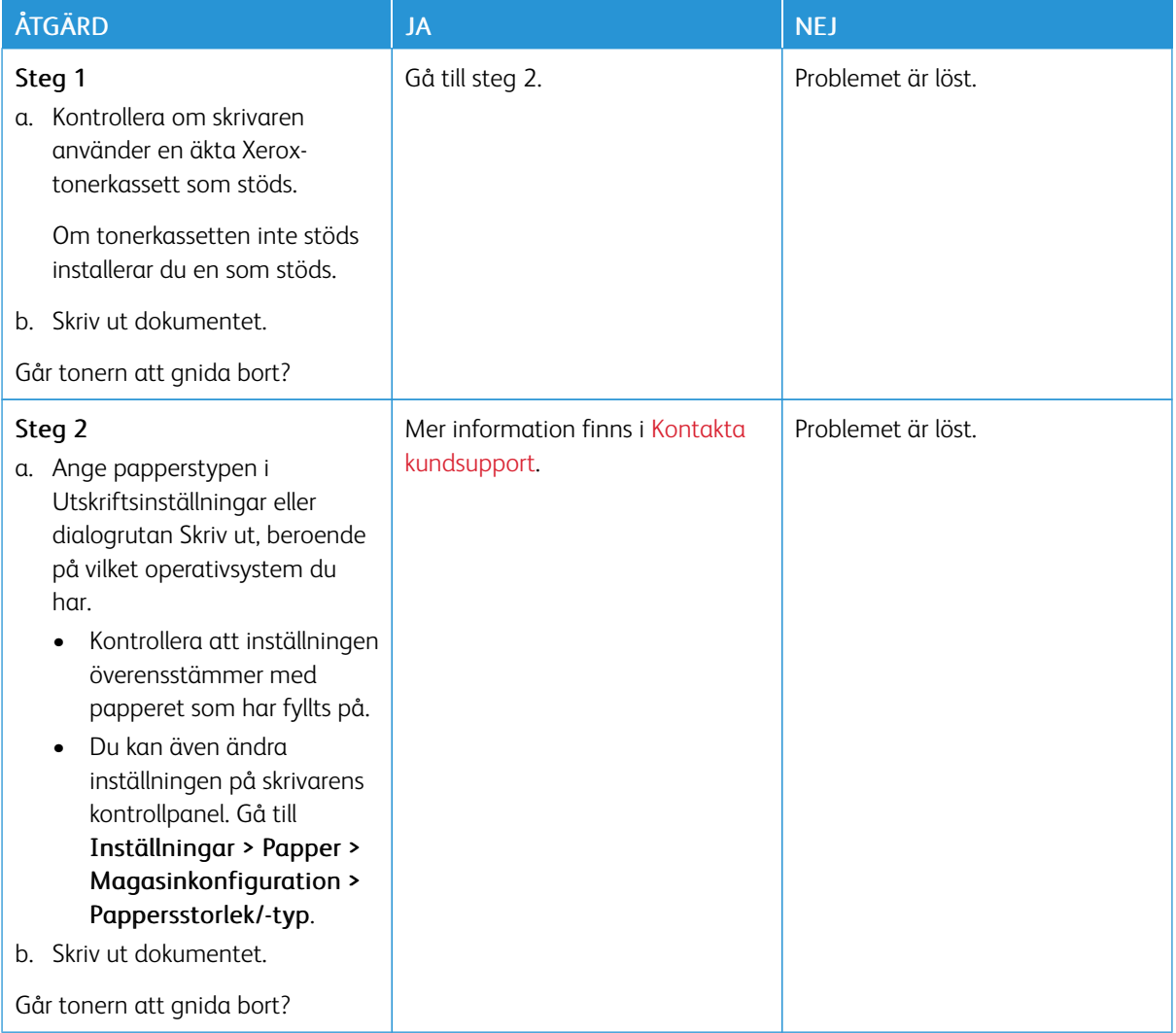

## <span id="page-143-0"></span>**Horisontella ljusa band**

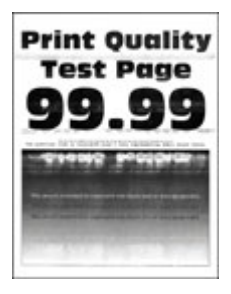
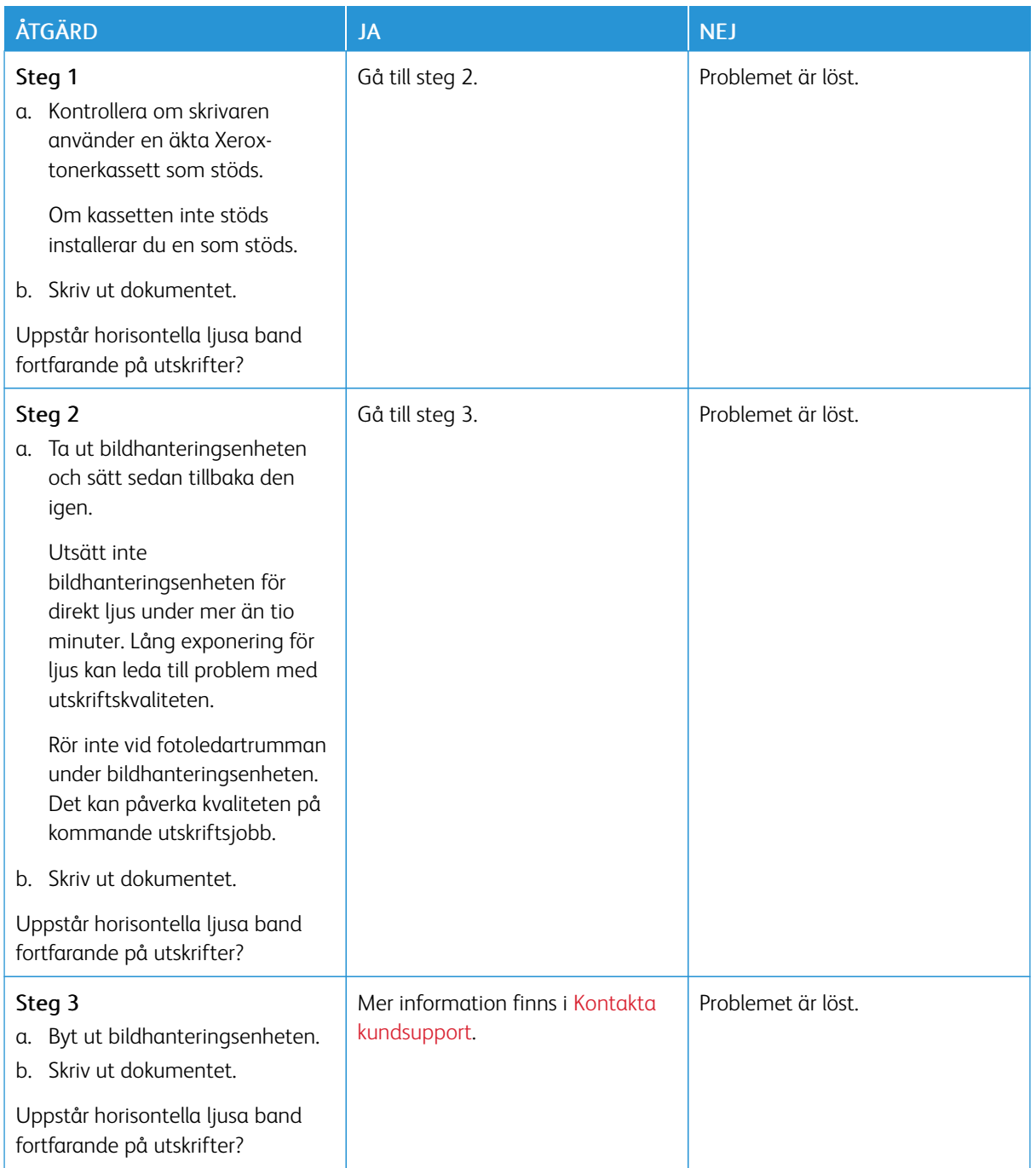

**Vertikala ljusa band**

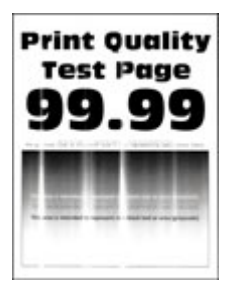

 $\mathscr{O}^{\circ}$ OBS! Innan du löser problemet kan du skriva ut Testsidor för utskriftskvalitet. På kontrollpanelen väljer du Inställningar > > Felsökning > > Testsidor för utskriftskvalitet. På skrivarmodeller utan pekskärm kan du trycka på OK för att navigera genom inställningarna.

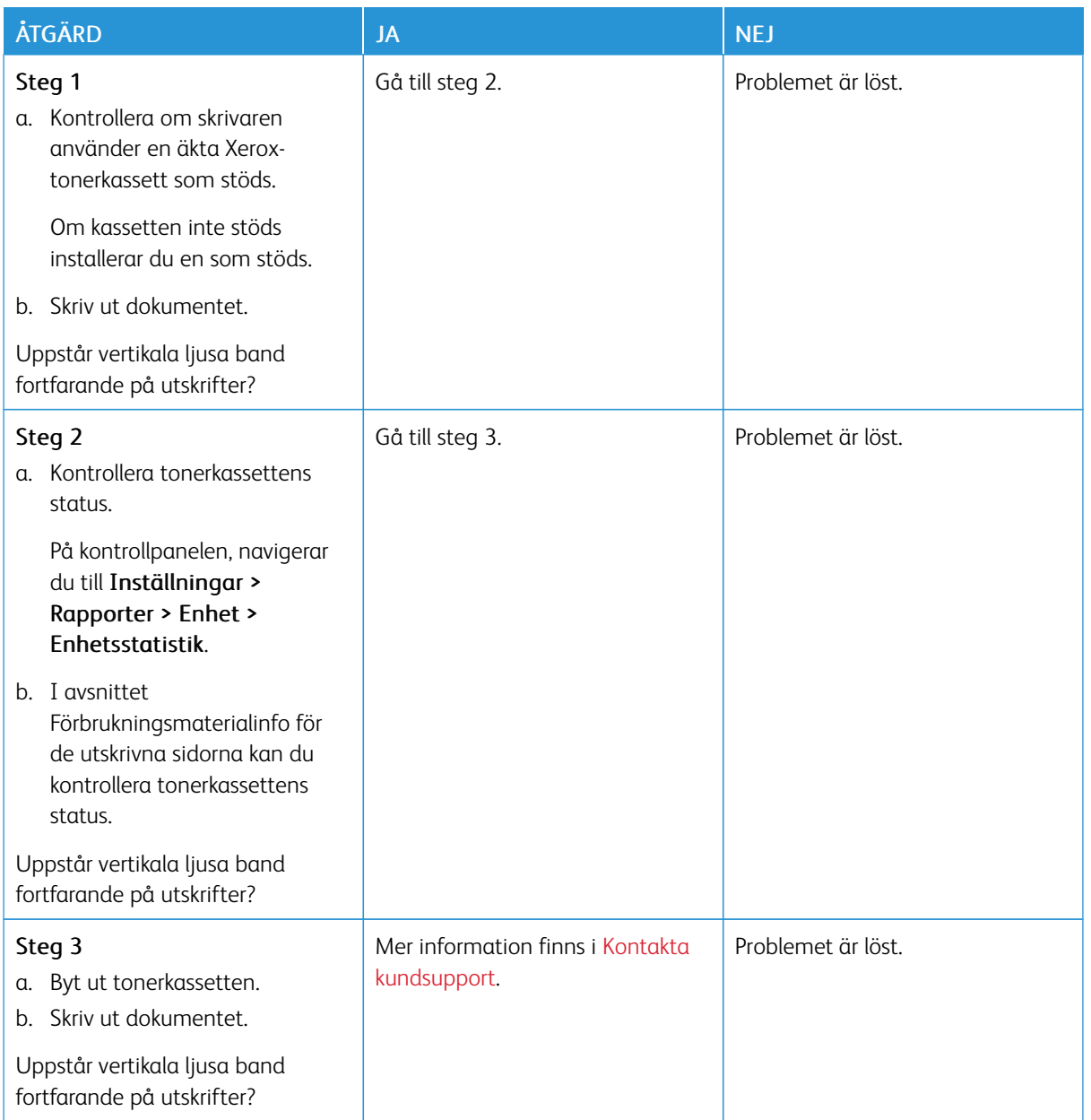

#### **Vertikala vita streck**

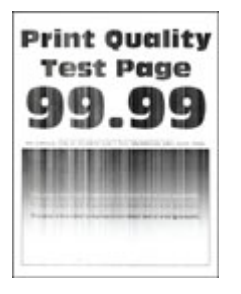

P OBS! Innan du löser problemet kan du skriva ut Testsidor för utskriftskvalitet. På kontrollpanelen väljer du Inställningar > > Felsökning > > Testsidor för utskriftskvalitet. På skrivarmodeller utan pekskärm kan du trycka på OK för att navigera genom inställningarna.

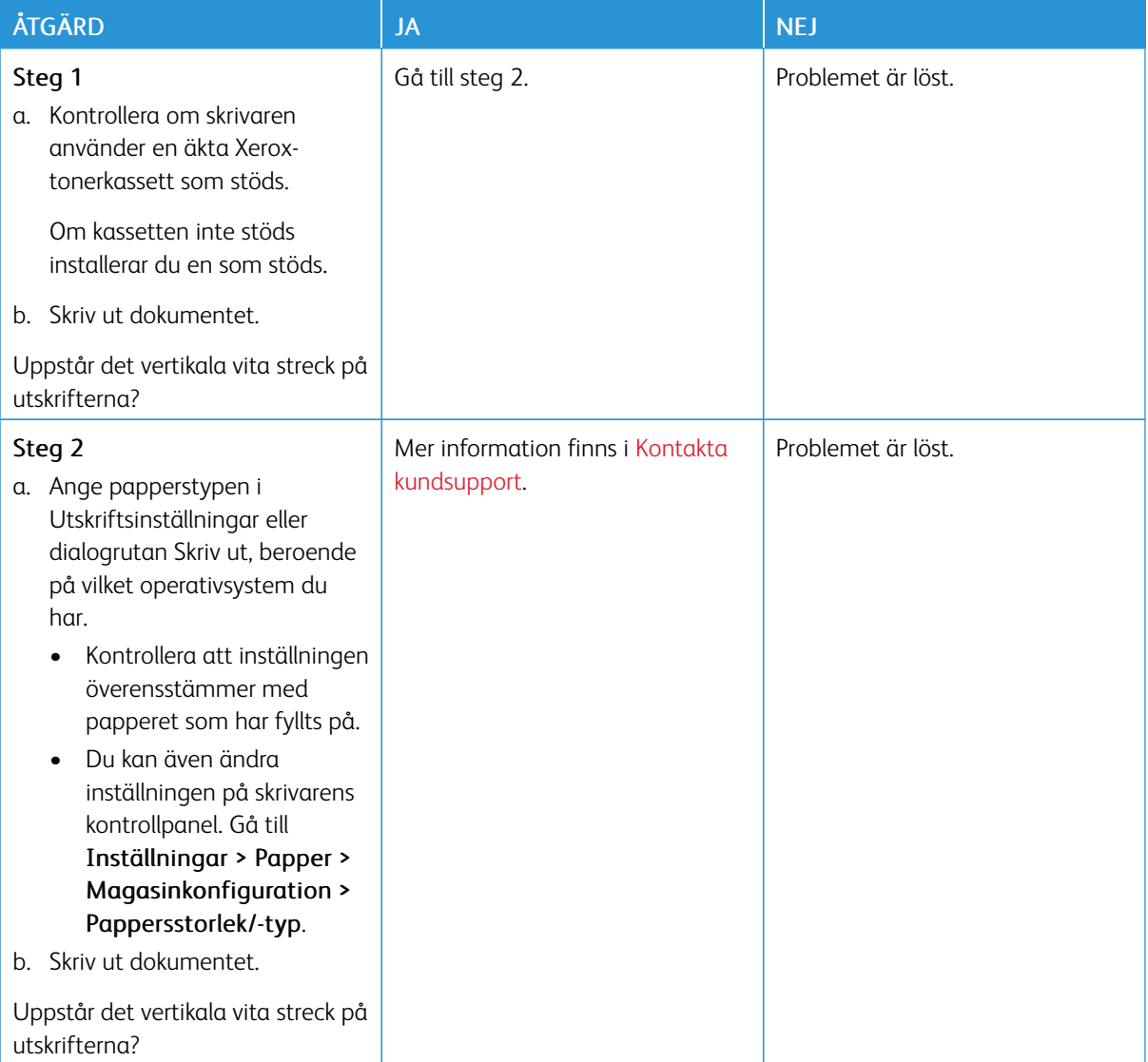

**Vertikala mörka band**

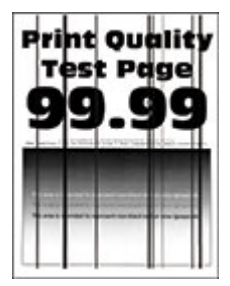

Í OBS! Innan du löser problemet kan du skriva ut Testsidor för utskriftskvalitet. På kontrollpanelen väljer du Inställningar > > Felsökning > > Testsidor för utskriftskvalitet. På skrivarmodeller utan pekskärm kan du trycka på OK för att navigera genom inställningarna.

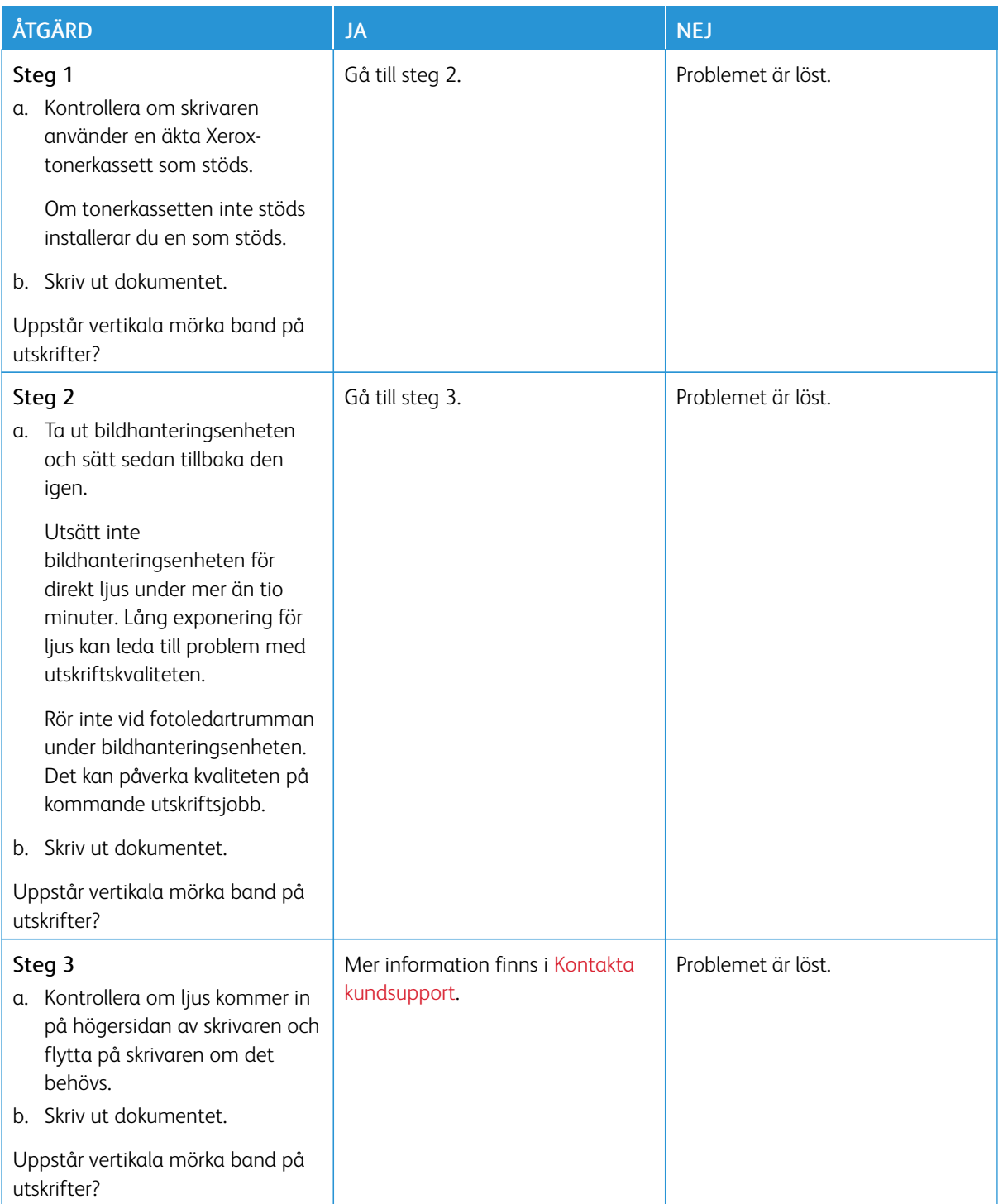

**Vertikala mörka streck eller ränder**

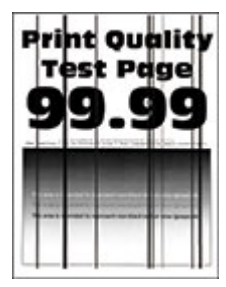

Í OBS! Innan du löser problemet kan du skriva ut Testsidor för utskriftskvalitet. På kontrollpanelen väljer du Inställningar > > Felsökning > > Testsidor för utskriftskvalitet. På skrivarmodeller utan pekskärm kan du trycka på OK för att navigera genom inställningarna.

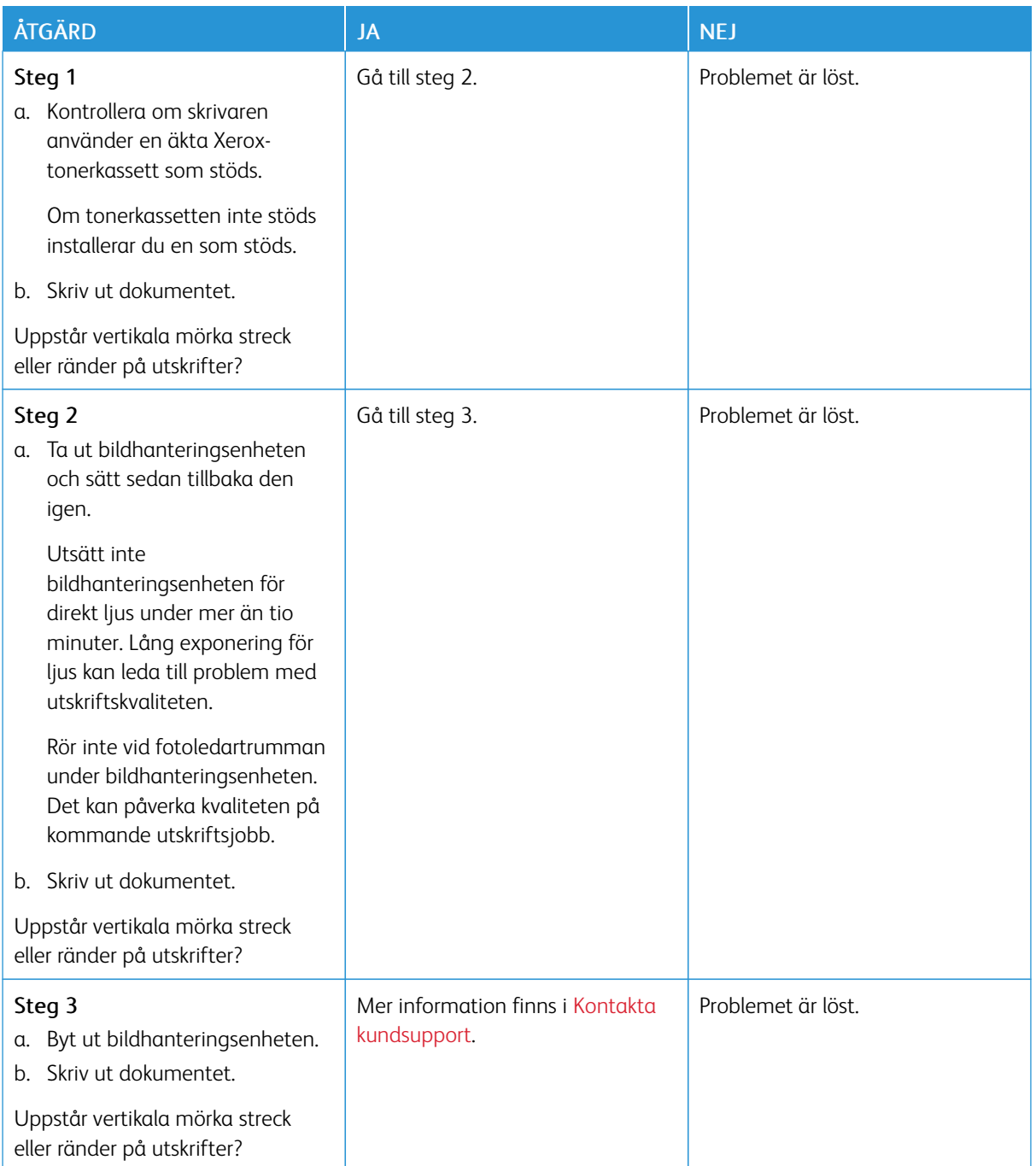

#### **Vertikala mörka band och bilder saknas på utskrifterna**

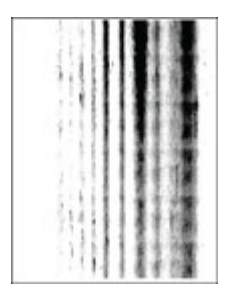

P OBS! Innan du löser problemet kan du skriva ut Testsidor för utskriftskvalitet. På kontrollpanelen väljer du Inställningar > > Felsökning > > Testsidor för utskriftskvalitet. På skrivarmodeller utan pekskärm kan du trycka på OK för att navigera genom inställningarna.

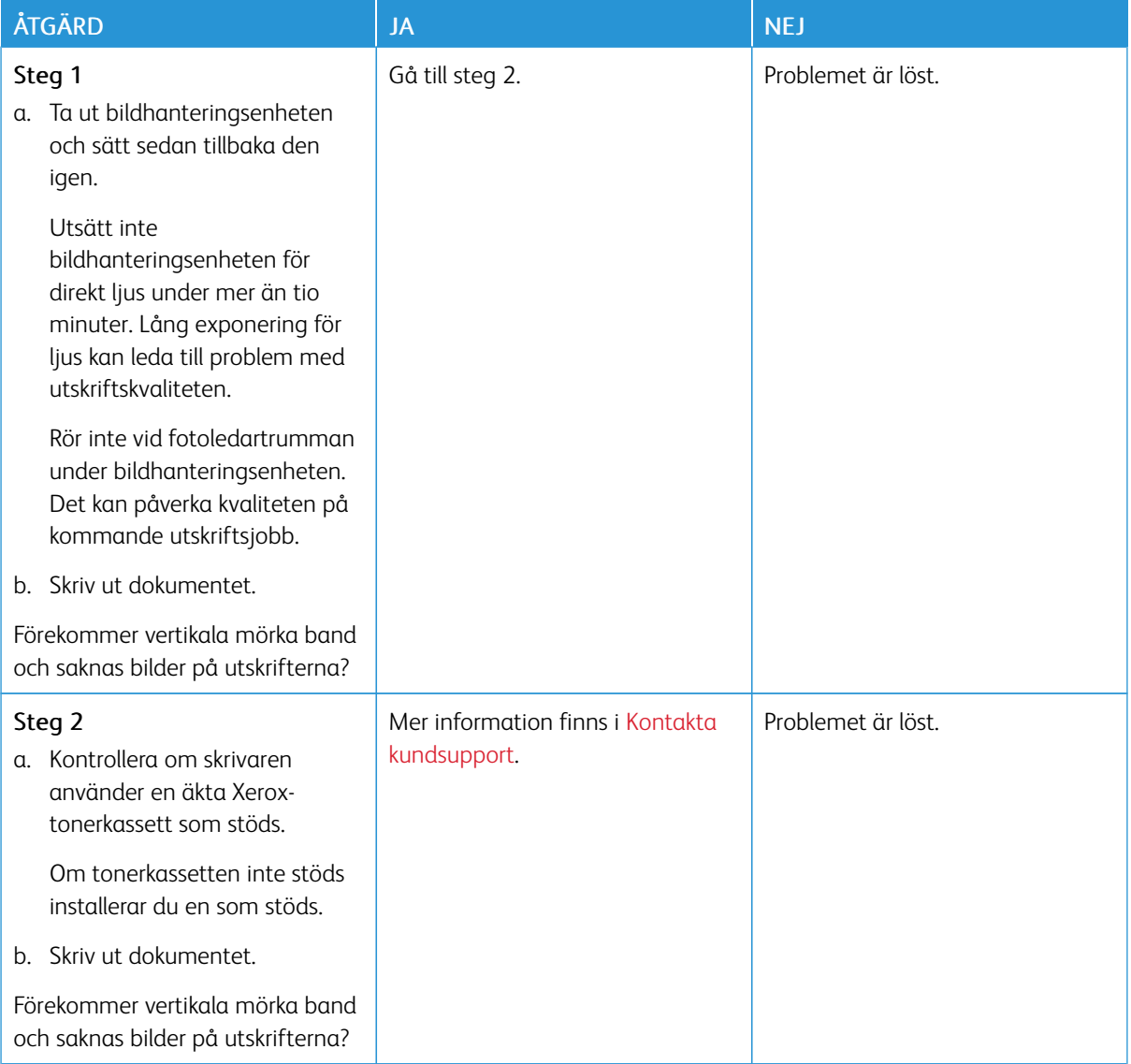

### **Återkommande defekter**

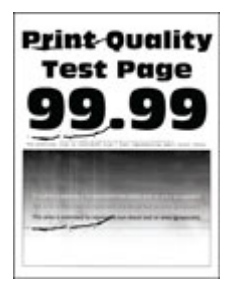

 $\mathscr{O}$ OBS! Innan du löser problemet kan du skriva ut Testsidor för utskriftskvalitet. På kontrollpanelen väljer du Inställningar > > Felsökning > > Testsidor för utskriftskvalitet. På skrivarmodeller utan pekskärm kan du trycka på OK för att navigera genom inställningarna.

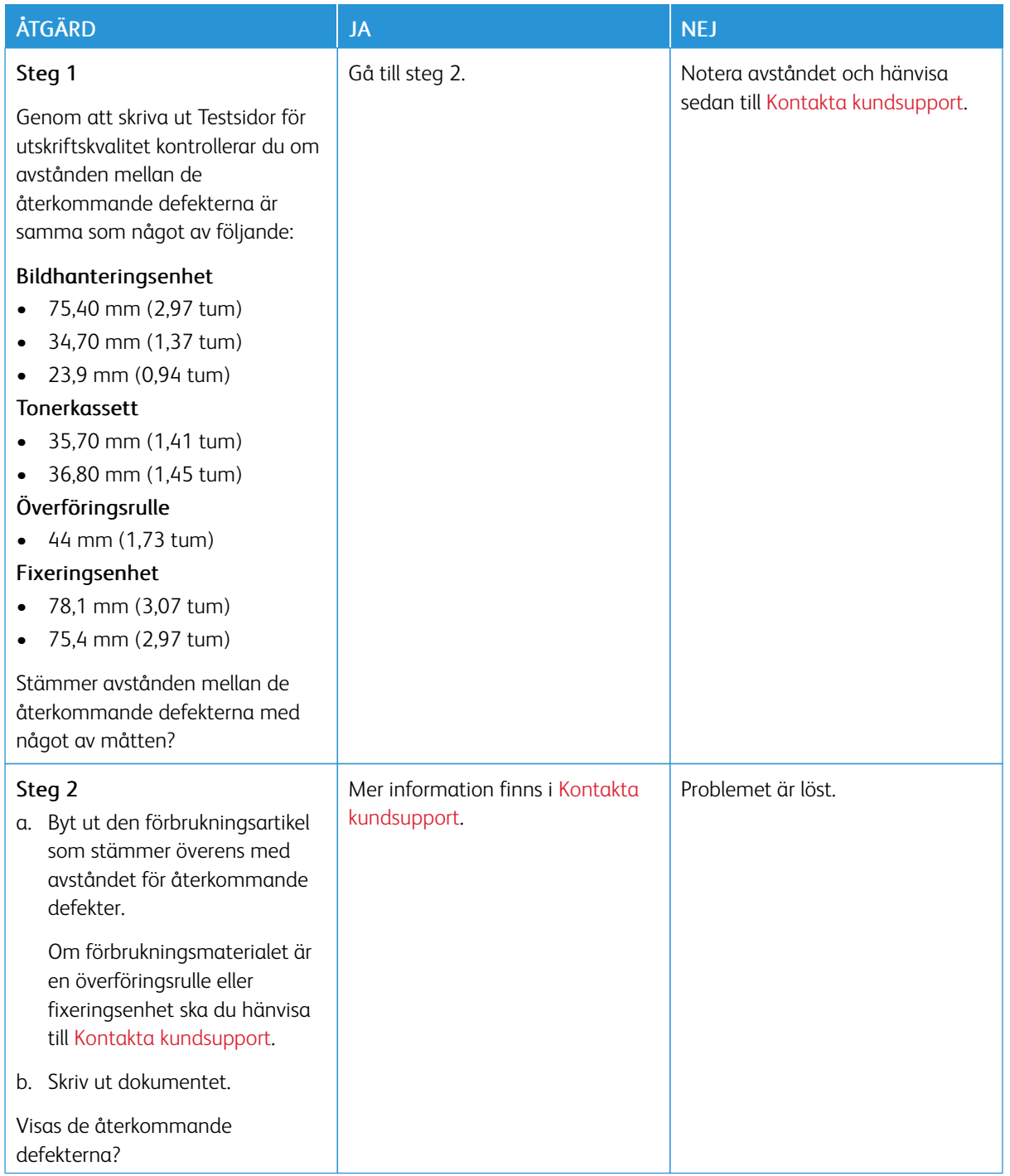

## **UTSKRIFTSJOBB SKRIVS INTE UT**

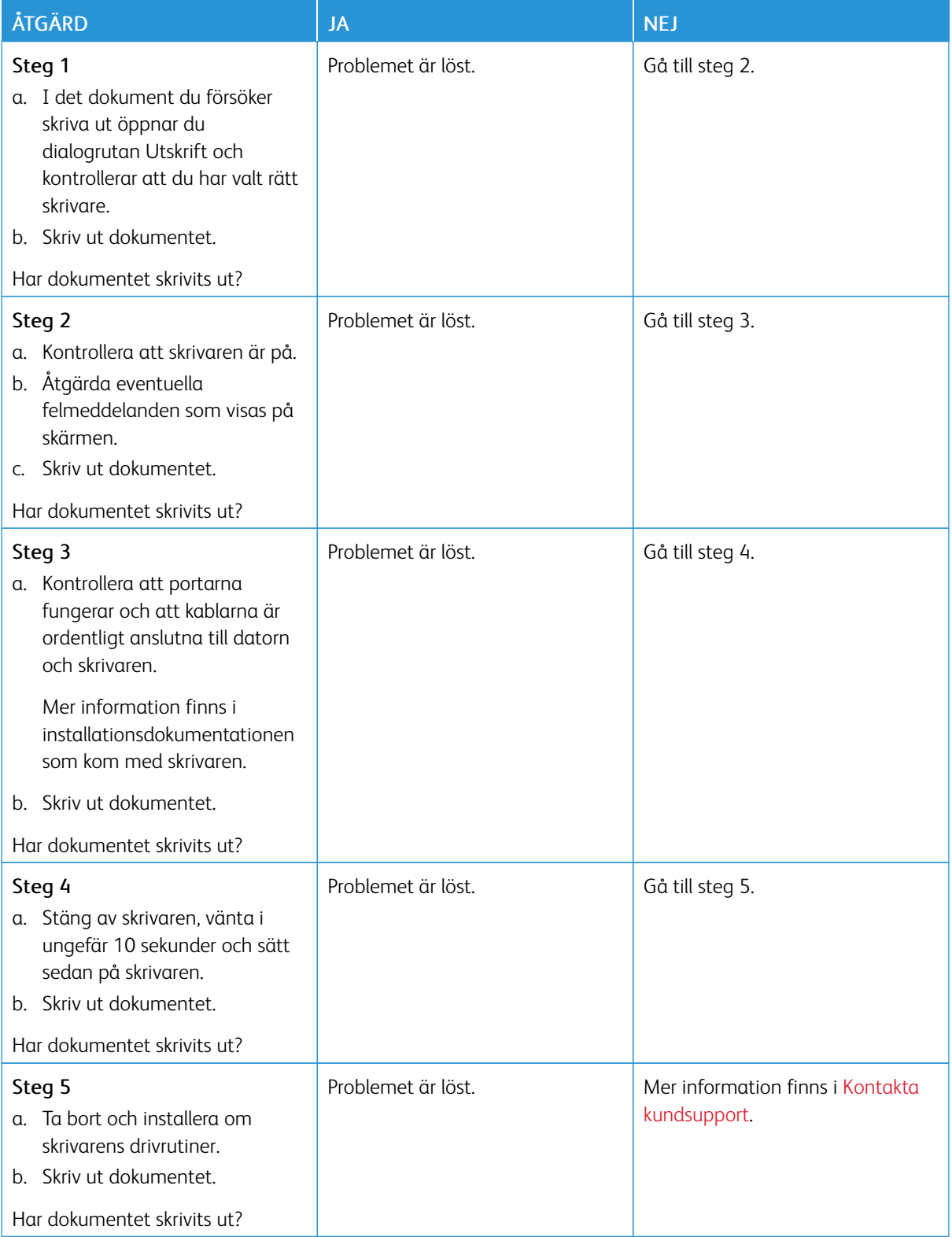

# **LÅNGSAM UTSKRIFT**

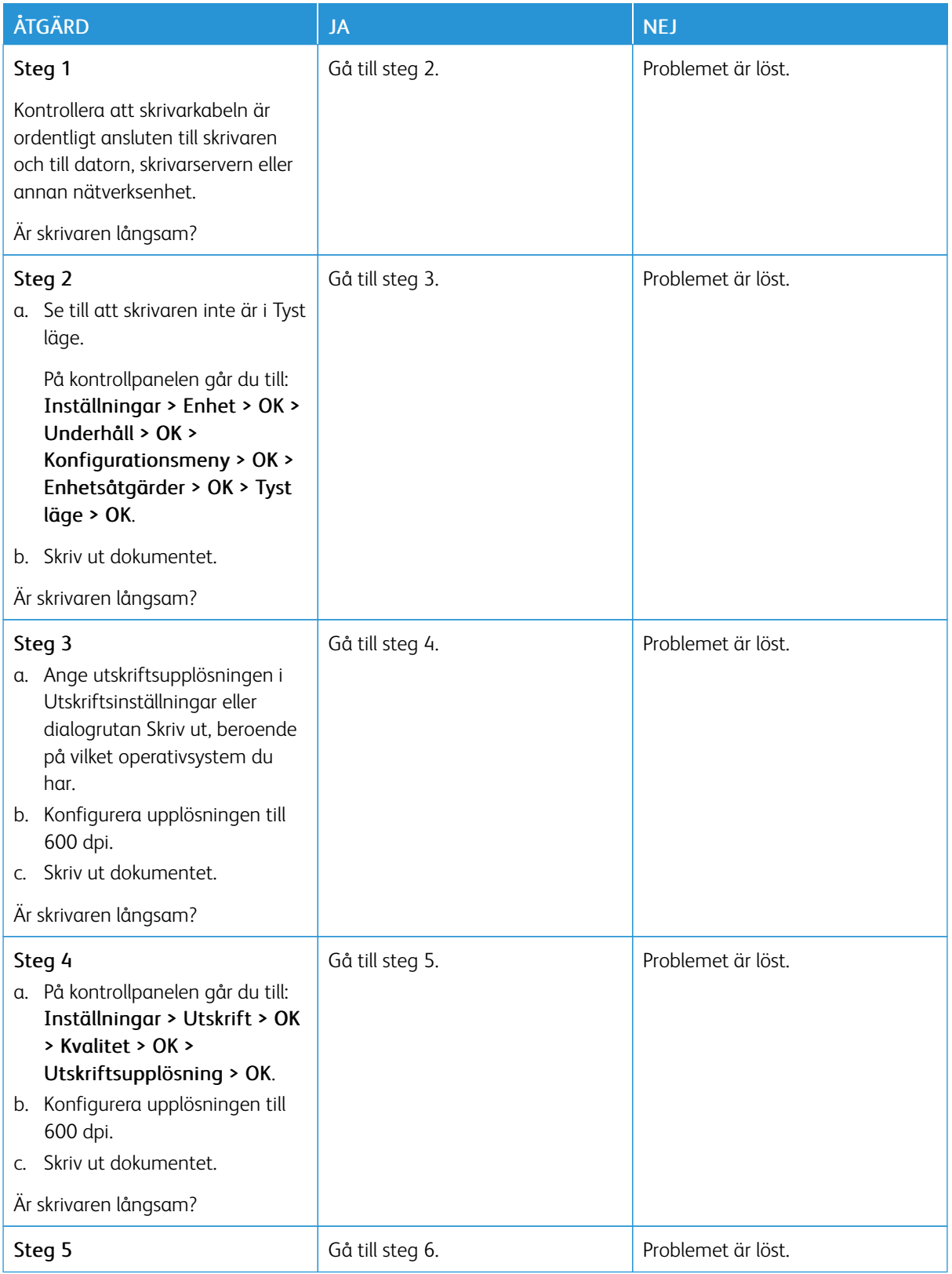

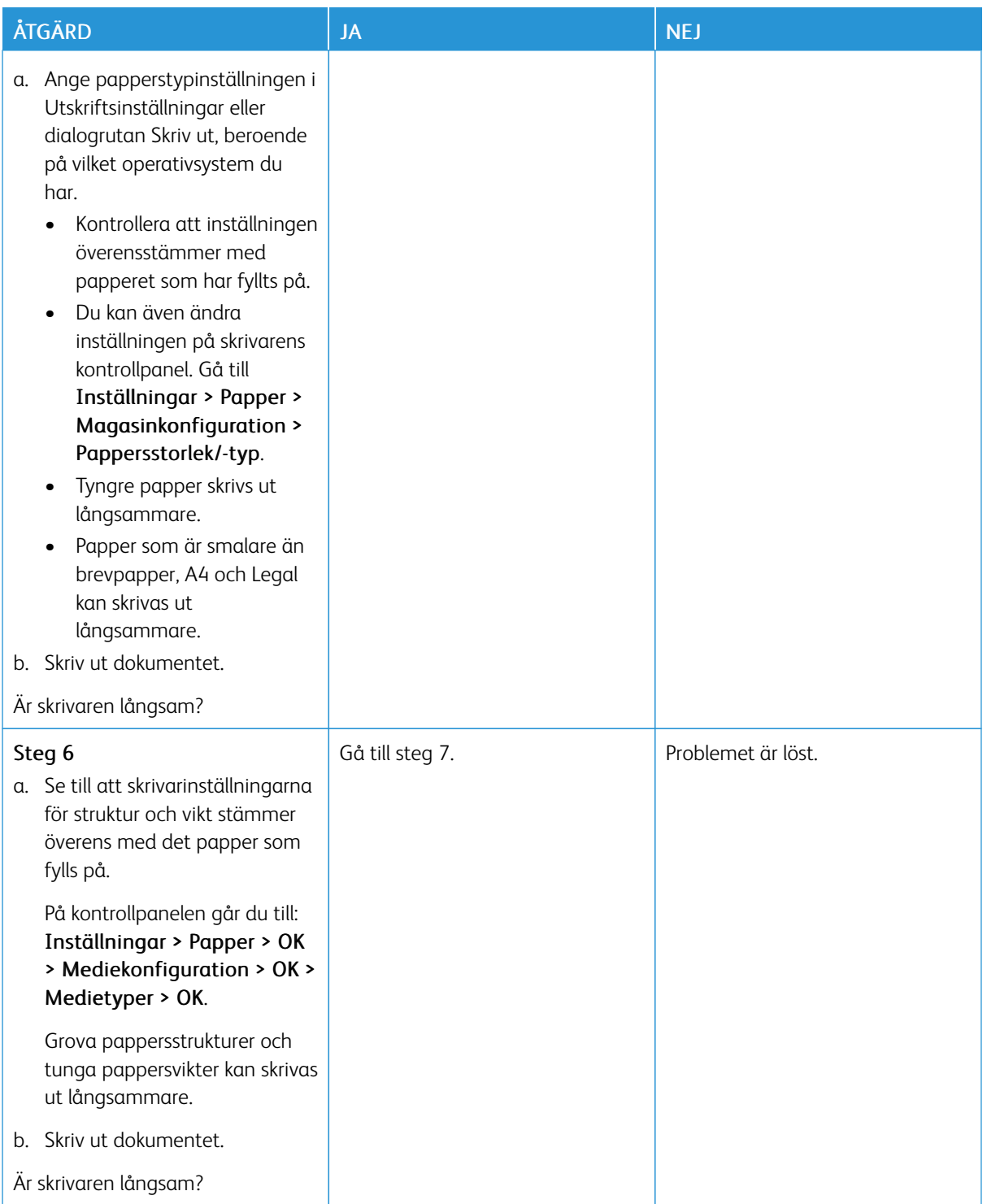

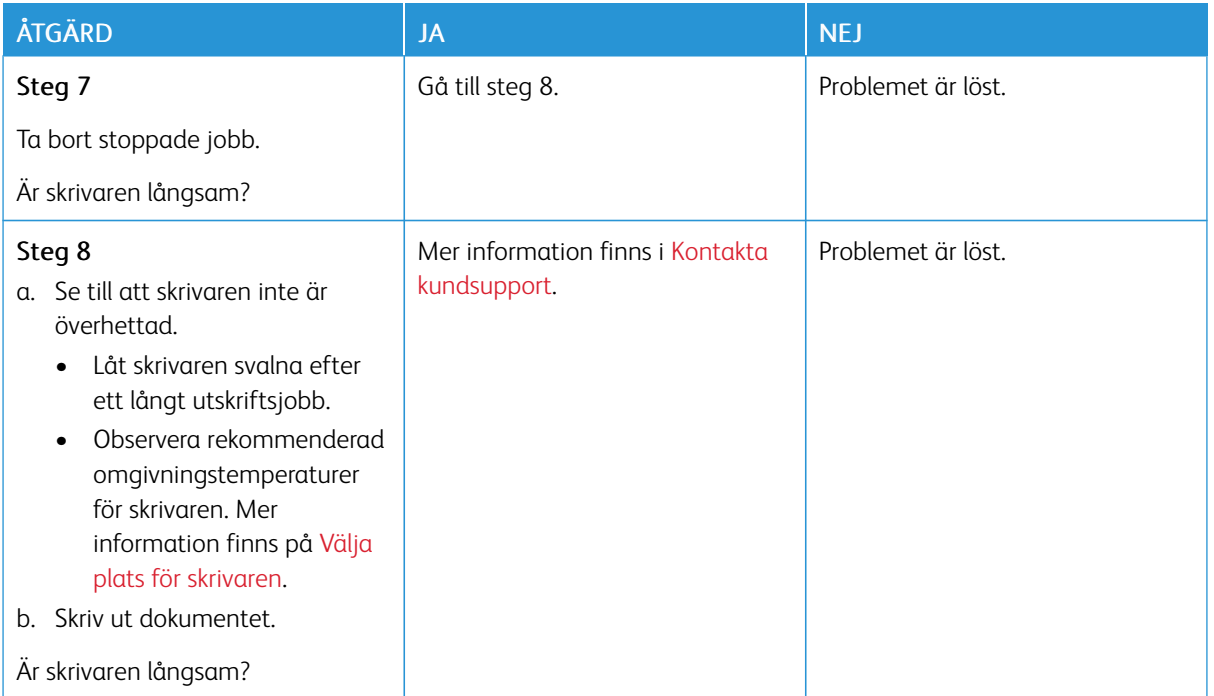

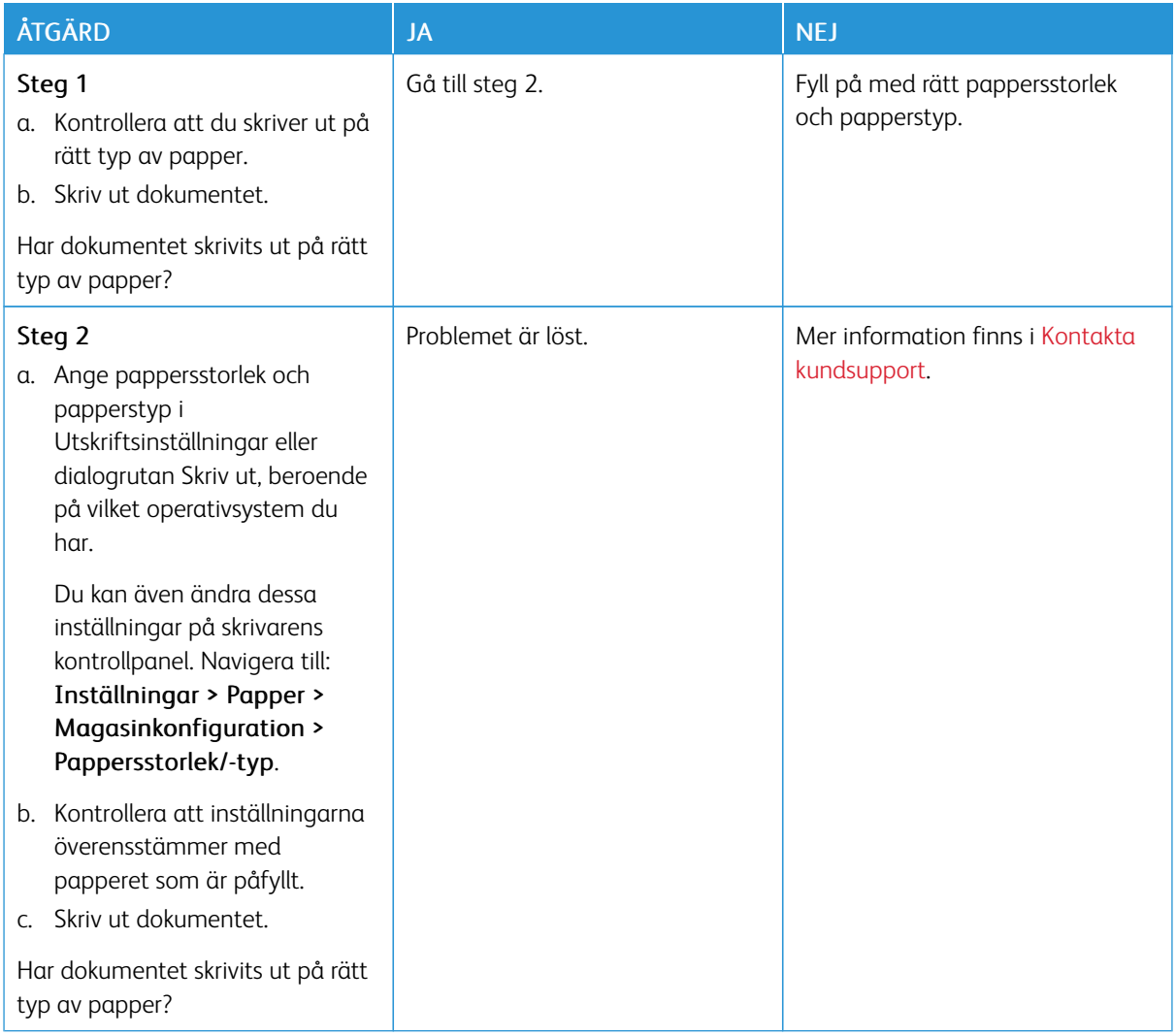

# **JOBBEN SKRIVS UT FRÅN FEL MAGASIN ELLER PÅ FEL MATERIAL**

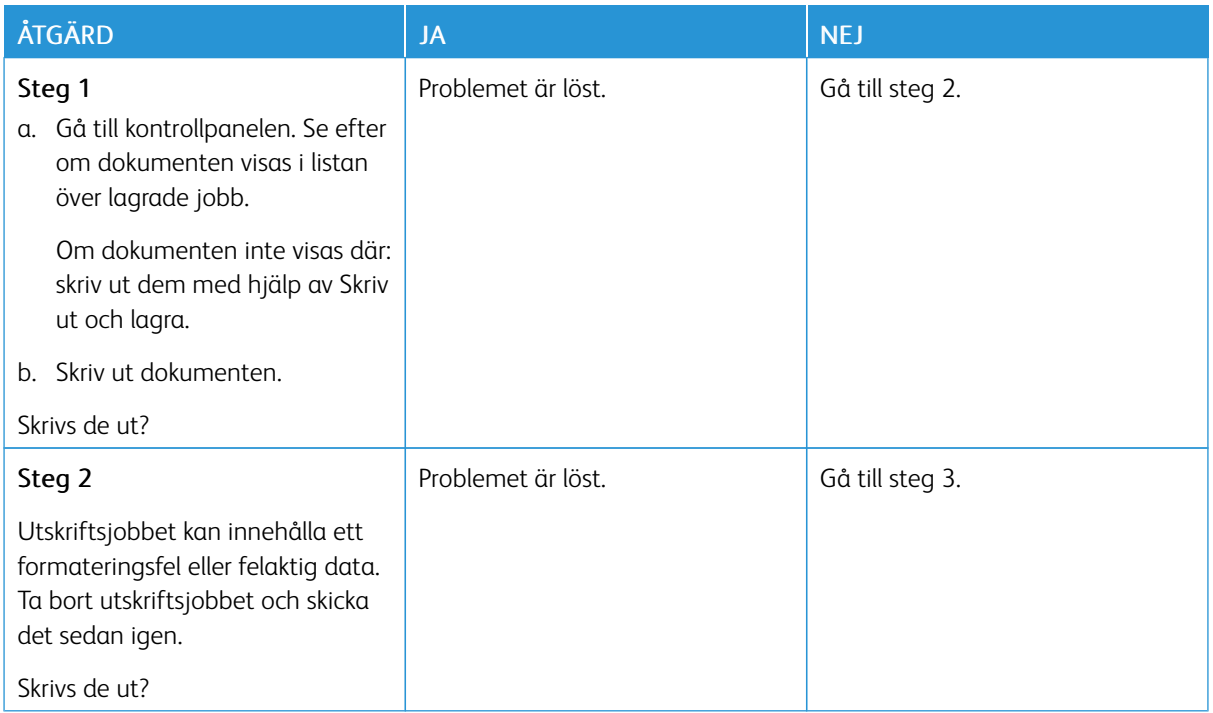

# **KONFIDENTIELLA OCH ÖVRIGA LAGRADE DOKUMENT SKRIVS INTE UT**

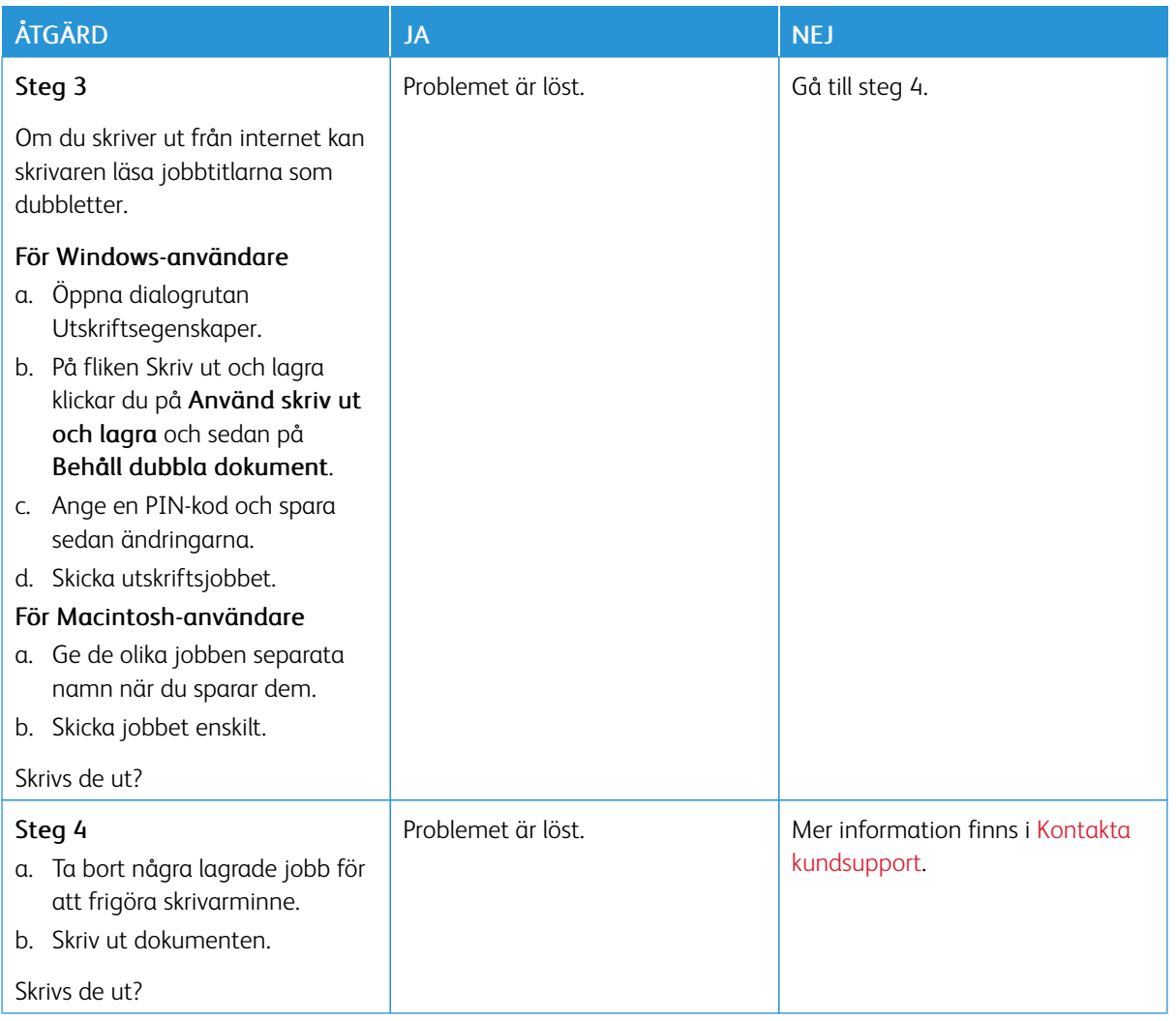

# Skrivaren svarar inte

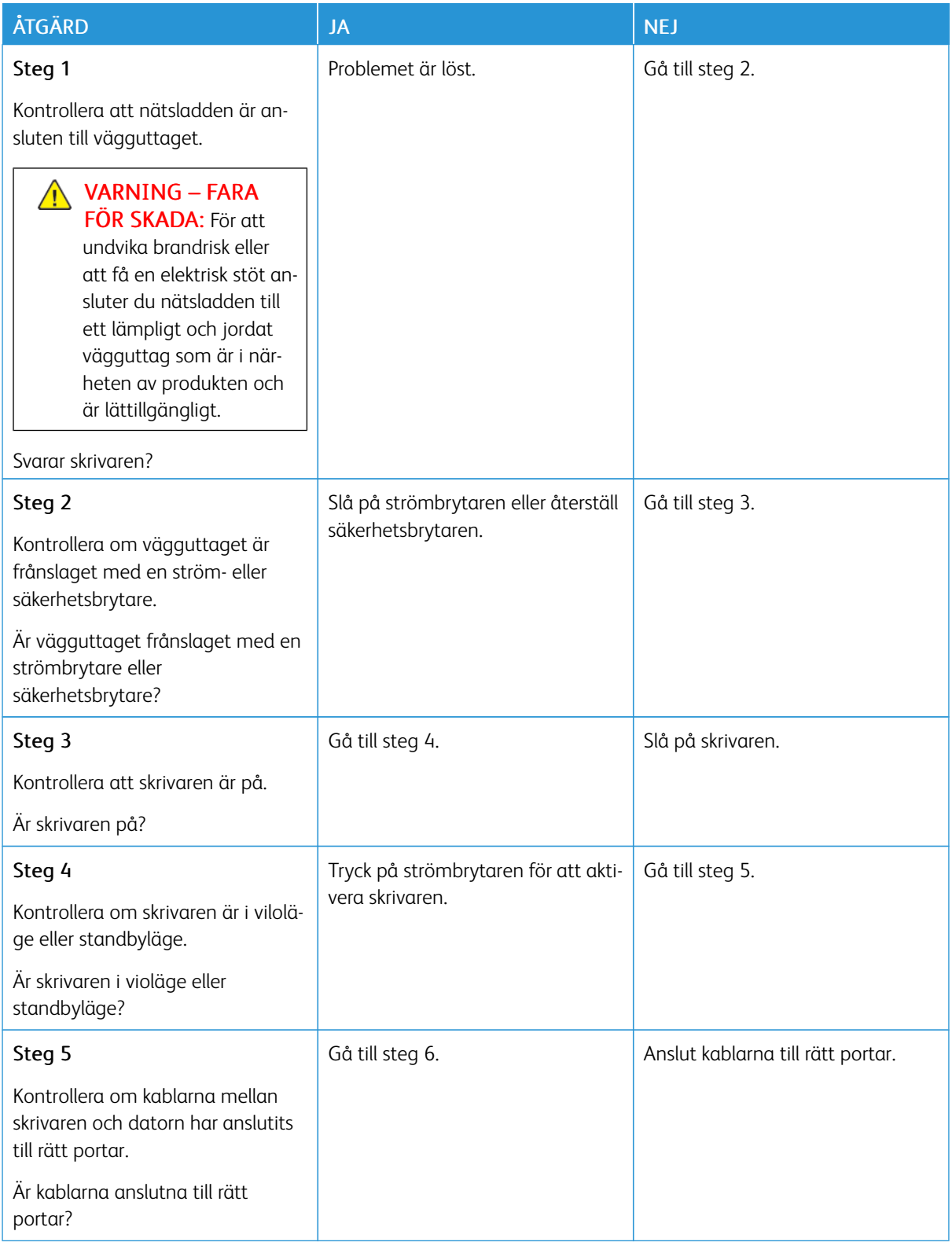

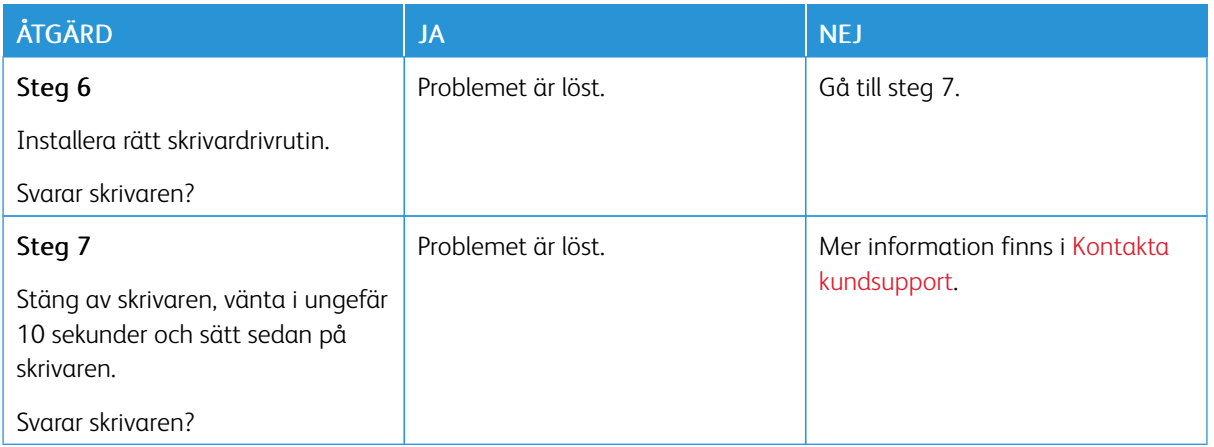

# Problem med nätverksanslutningen

# **KAN INTE ÖPPNA EMBEDDED WEB SERVER**

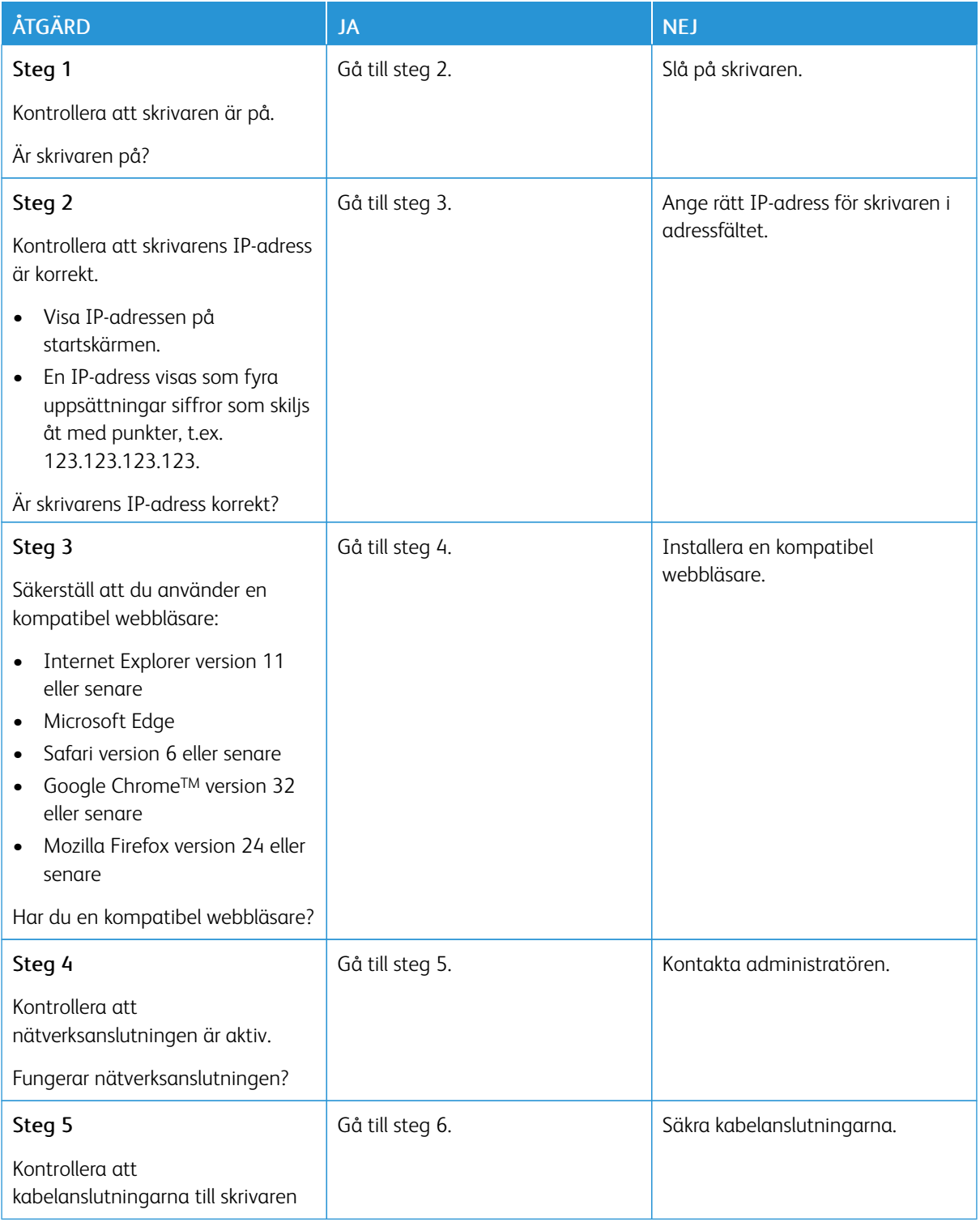

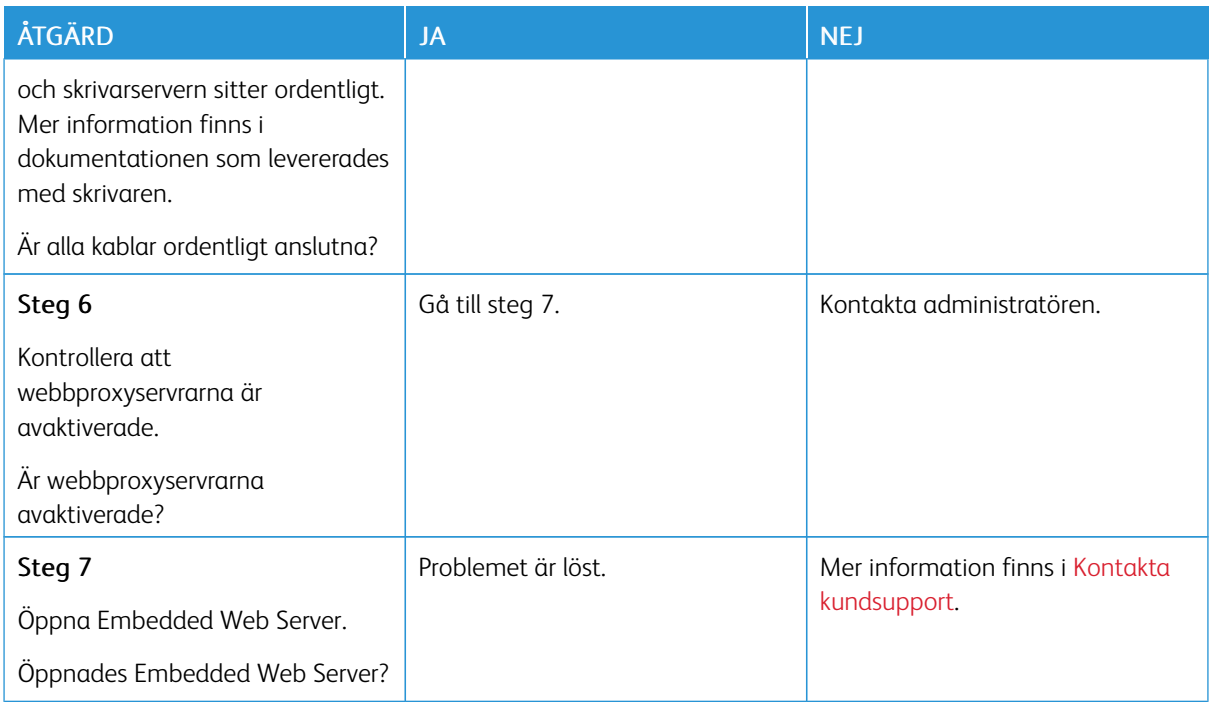

# **KAN INTE ANSLUTA SKRIVAREN TILL WI-FI-NÄTVERKET**

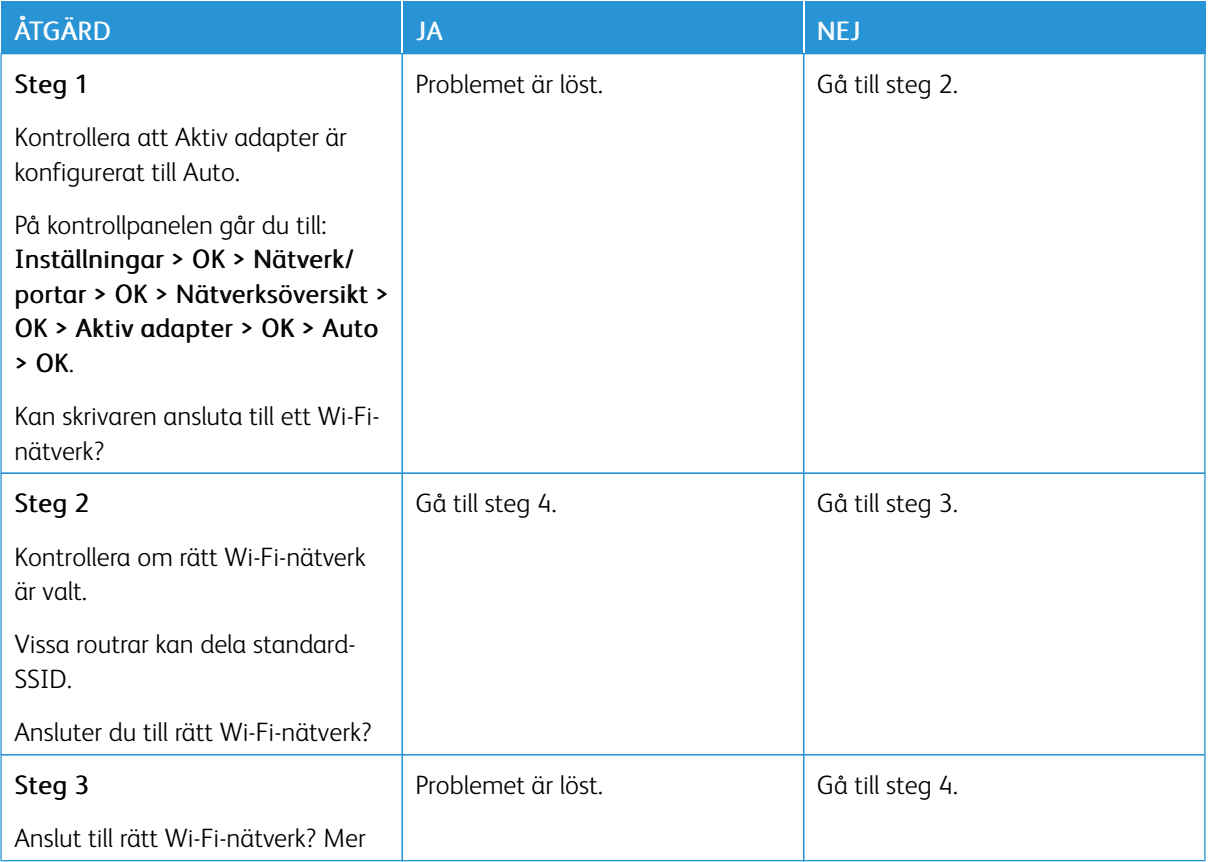

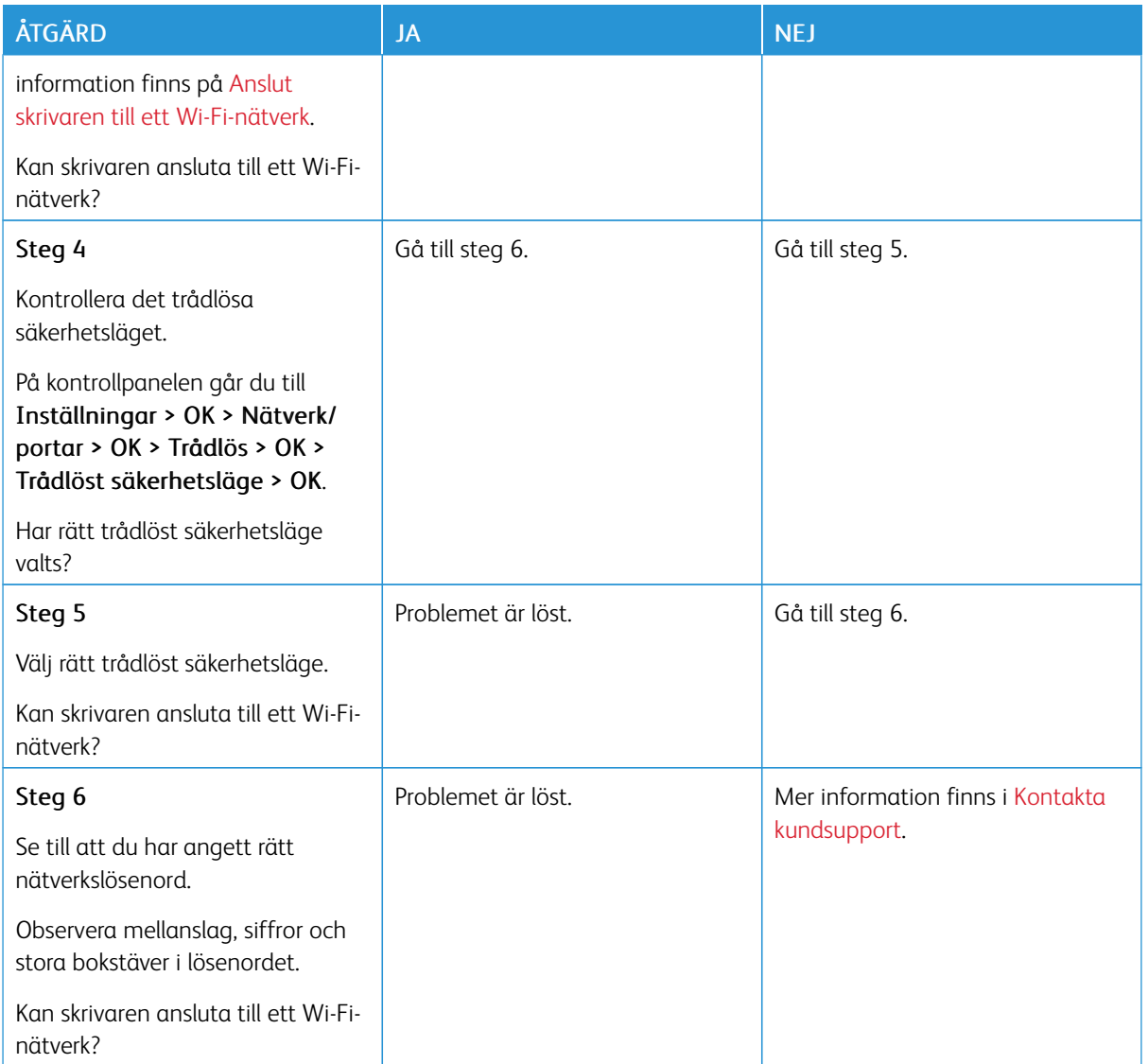

# Problem med förbrukningsmaterial

#### **BYT KASSETTEN, FEL SKRIVAROMRÅDE**

Om du vill åtgärda det här problemet köper du en kassett med rätt område som matchar skrivarområdet, alternativt så köper du en kassett som kan användas i hela världen.

- Det första numret i meddelandet efter "42" anger området för skrivaren.
- Det andra numret i meddelandet efter "42" anger området för kassetten.

## Tabell 8.1 Områden för skrivare och tonerkassett

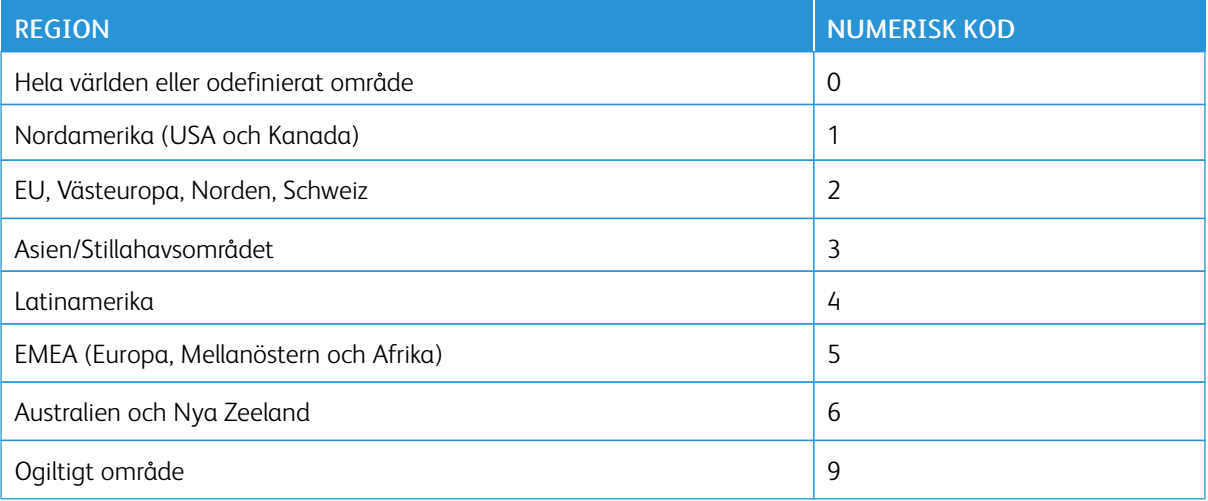

 $\mathscr{O}$ OBS! Om du vill visa områdesinställningarna för skrivaren och tonerkassetten skriver du ut testsidor för utskriftskvalitet. På kontrollpanelen går du till: Inställningar > Felsökning > Testsidor för utskriftskvalitet.

#### **FÖRBRUKNINGSMATERIAL SOM INTE ÄR FRÅN XEROX**

Skrivaren har upptäckt att material eller reservdel från en annan tillverkare än Xerox är installerad i skrivaren.

Xerox-skrivaren fungerar bäst med äkta förbrukningsmaterial från Xerox. Användning av tredje parts förbrukningsmaterial kan påverka prestanda, driftsäkerhet, eller livslängd för skrivaren och dess bildhanteringskomponenter.

Alla livslängdsindikatorer är utformade för att fungera med Xerox-tillbehör och kan ge oförutsedda resultat om material från tredje part används. Användning av bildhanteringskomponenter utöver den avsedda livslängden kan skada din Xerox-skrivare eller tillhörande komponenter.

Varning! Användning av tredje parts förbrukningsmaterial eller delar kan påverka garantiskyddet. Skador som orsakas genom användning av tredje parts förbrukningsmaterial eller delar kanske inte omfattas av garantin.

Om du vill godkänna alla eventuella risker och fortsätta använda förbrukningsmaterial från andra tillverkare i skrivaren trycker du på och håller ned X tillsammans med OK på kontrollpanelen i femton sekunder.

Om du inte vill acceptera de här riskerna ska du ta bort förbrukningsartiklar eller delar från tredje part från skrivaren och installera äkta förbrukningsartiklar eller delar från Xerox. Mer information finns på [Använda](#page-109-0) äkta [förbrukningsmaterial](#page-109-0) från Xerox.

# Åtgärda pappersstopp

## **UNDVIKA PAPPERSSTOPP**

### **Fylla på papper på rätt sätt**

• Se till att pappret ligger plant i facket.

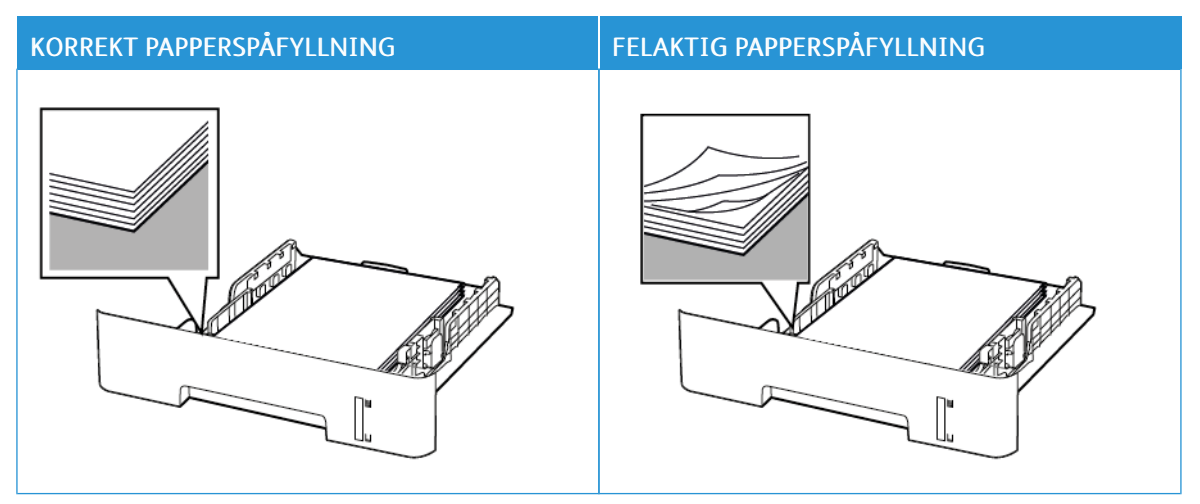

- Fyll inte på eller ta bort ett fack när skrivaren skriver ut.
- Lägg inte i för mycket papper. Se till att buntens höjd är under märket som anger maxgränsen för papperspåfyllning.
- Skjut inte in papper i magasinet. Fyll på papper enligt bilden.

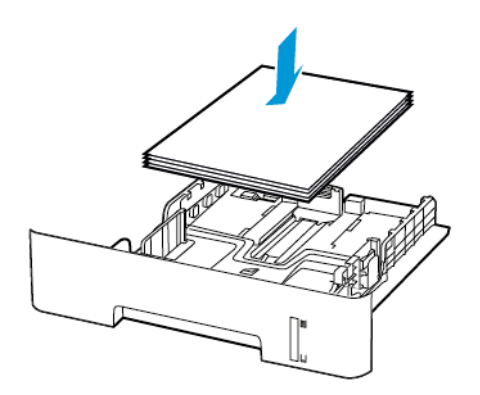

- Se till att pappersstöden är rätt placerade och att de inte trycker hårt mot papperet eller kuverten.
- Säkerställ att pappersstorlekinställningen i enheten för dubbelsidig utskrift är konfigurerad till A4 för dubbelsidig utskrift på storleken A4.
- Säkerställ att pappersstorlekinställningen i enheten för dubbelsidig utskrift är konfigurerad till US Letter för dubbelsidig utskrift på storlekarna US Letter, Legal, Oficio eller Folio.
- Skjut in facket ordentligt i skrivaren efter att du har fyllt på papper.

#### **Använd rekommenderat papper**

- Använd rekommenderat papper eller specialmedia.
- Lägg inte i papper som är skrynkliga, vikta, fuktiga eller böjda.
- Böj, lufta och justera papperskanterna innan du lägger i bunten.

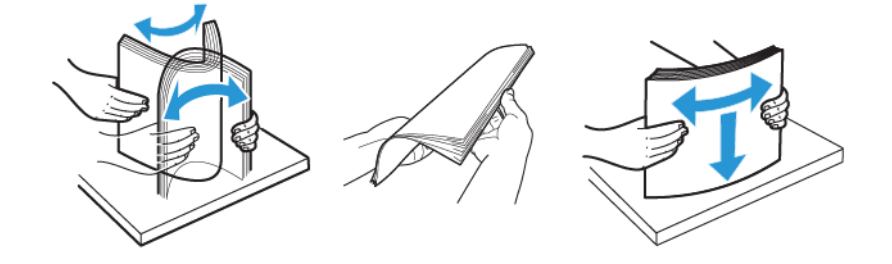

- Använd inte papper som har beskurits eller klippts för hand.
- Blanda inte papper av olika storlek, vikt eller typ i samma fack.
- Kontrollera att inställningen för pappersstorlek och papperstyp har ställts in korrekt på datorn eller på skrivarens kontrollpanel.
- Förvara pappret enligt tillverkarens rekommendationer.

#### **HITTA VAR PAPPER HAR FASTNAT**

- När Stopphjälp är inställd på På, matar skrivaren ut tomma eller delvis utskrivna sidor efter att en sida som fastnat har åtgärdats. Sök i utskriften efter tomma sidor.
- När Åtgärda stopp är inställd på På eller Auto, skriver skrivaren återigen ut de sidor som har fastnat.

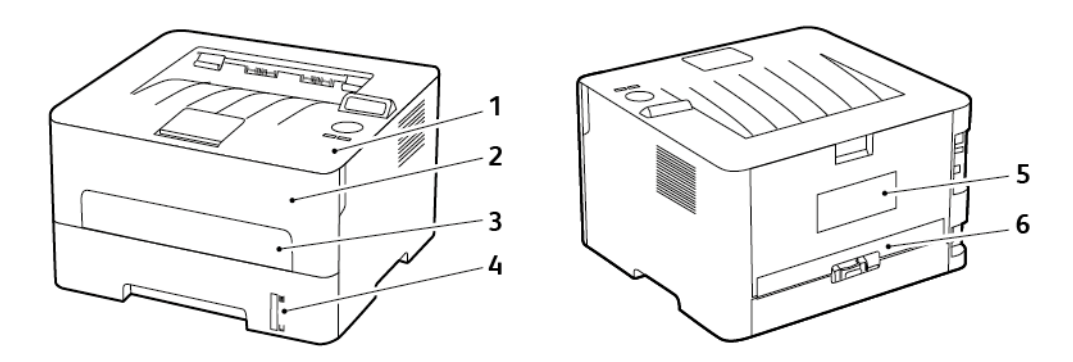

- 1. Standard utmatningsfack
- 2. Framlucka
- 3. Manuell matare
- 4. Standardmagasin för 250 ark

Felsöka [problem](#page-118-0)

- 5. Bakre lucka
- 6. Enhet för dubbelsidig utskrift

#### **PAPPERSSTOPP INUTI MAGASINET**

1. Ta ut magasinet.

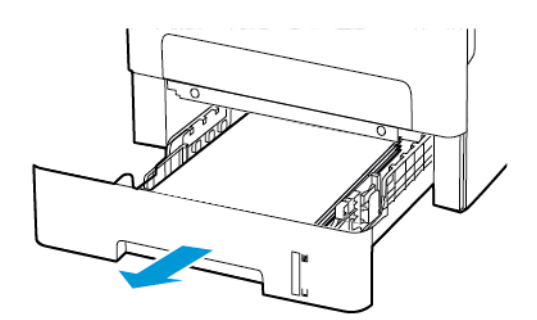

2. Ta bort fastnat papper.

OBS! Kontrollera att alla pappersrester är borttagna.

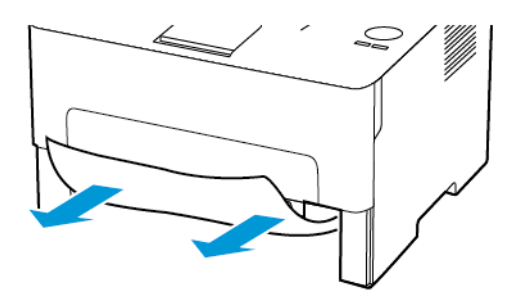

3. Sätt tillbaka magasinet.

# **PAPPERSSTOPP I DEN FRÄMRE LUCKAN**

1. Öppna den främre luckan.

**A Varning!** Berör en synlig metallram på skrivaren innan du berör eller kommer åt skrivarens invändiga ytor för att förhindra skador som kan uppstå genom elektrostatisk urladdning.

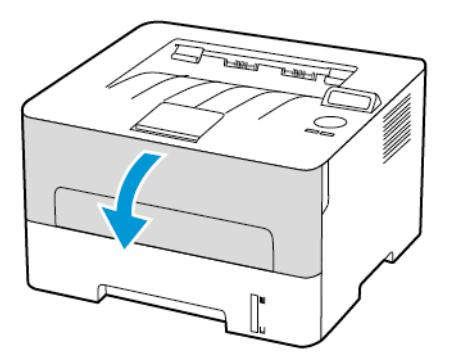

2. Ta bort bildhanteringsenheten.

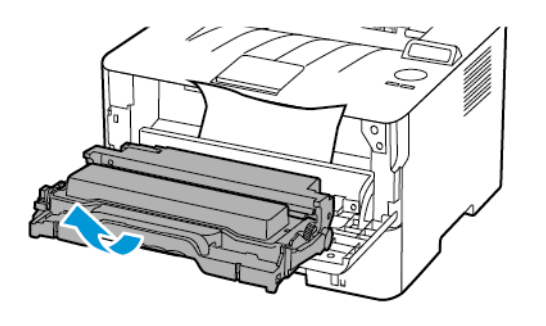

 $\sqrt{N}$ Varning! Utsätt inte bildhanteringsenheten för direkt ljus under mer än tio minuter. Lång exponering för ljus kan leda till problem med utskriftskvaliteten.

Varning! Vidrör inte fotoledarcylindern. Det kan påverka kvaliteten på kommande utskriftsjobb.

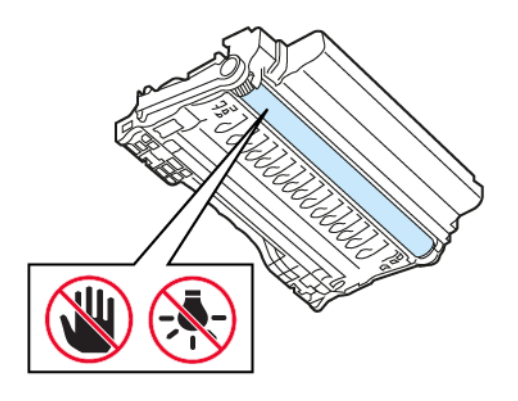

#### 3. Ta bort fastnat papper.

VARNING – HET YTA:Insidan av skrivaren kan vara varm. Förebygg risken för brännskador genom att vänta tills ytan har svalnat.

OBS! Kontrollera att alla pappersrester är borttagna.

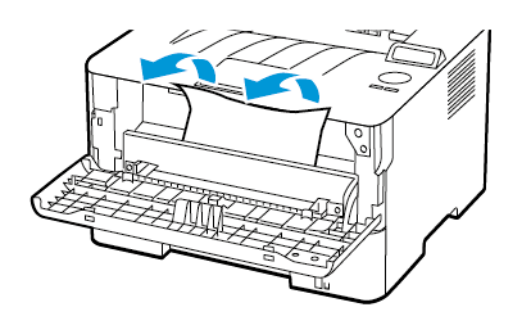

4. Sätt i bildhanteringsenheten.

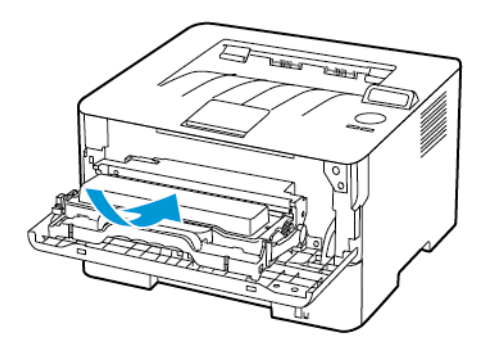

5. Stäng luckan.

## **PAPPERSSTOPP I BAKRE LUCKAN**

1. Öppna den bakre luckan.

VARNING – HET YTA:Insidan av skrivaren kan vara varm. Förebygg risken för brännskador genom att vänta tills ytan har svalnat.

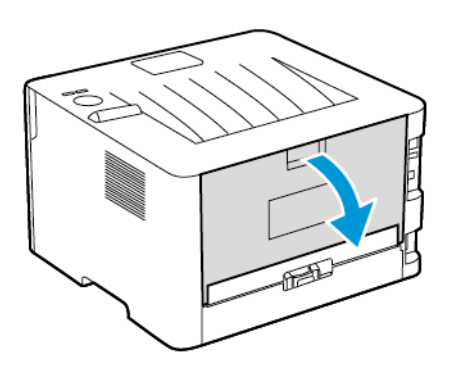

2. Öppna fixeringsenhetens lucka.

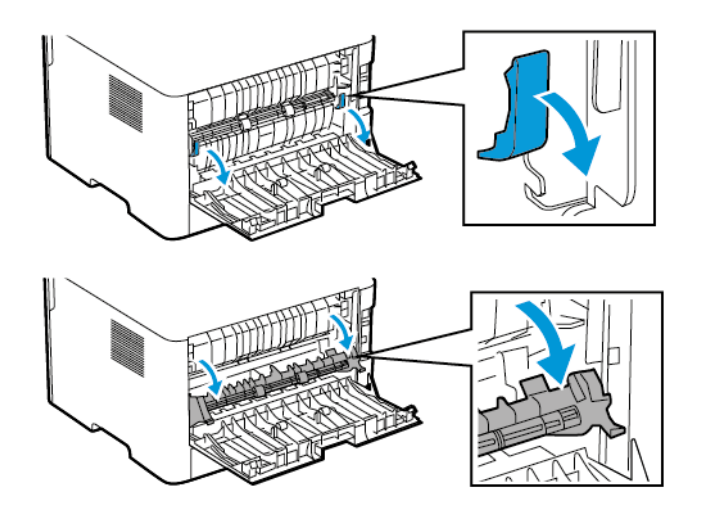

3. Ta bort fastnat papper.

OBS! Kontrollera att alla pappersrester är borttagna.

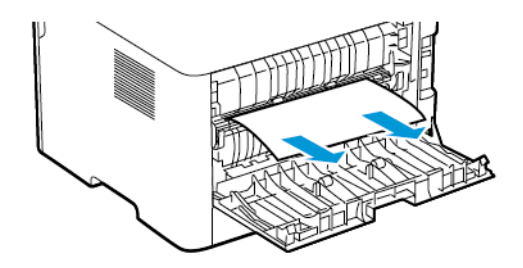

- 4. Stäng fixeringsenhetens lucka.
- 5. Stäng den bakre luckan.

#### **PAPPERSSTOPP I ENHETEN FÖR DUBBELSIDIG UTSKRIFT**

1. Dra ut enheten för dubbelsidig utskrift och ta ut papperet som har fastnat.

Varning! Berör en synlig metallram på skrivaren innan du berör eller kommer åt skrivarens invändiga ytor för att förhindra skador som kan uppstå genom elektrostatisk urladdning.

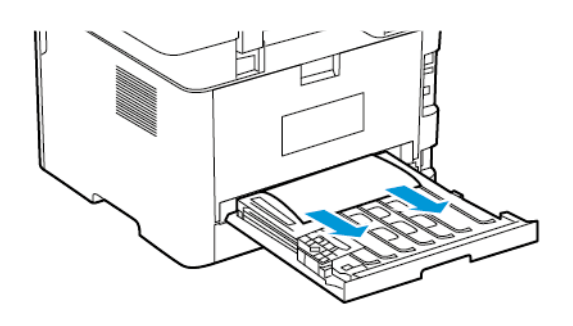

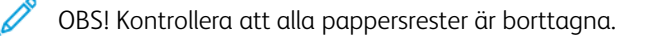

2. Sätt i enheten för dubbelsidig utskrift.

#### **PAPPERSSTOPP INUTI STANDARD UTMATNINGSMAGASINET**

Ta bort fastnat papper.

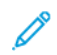

OBS! Kontrollera att alla pappersrester är borttagna.

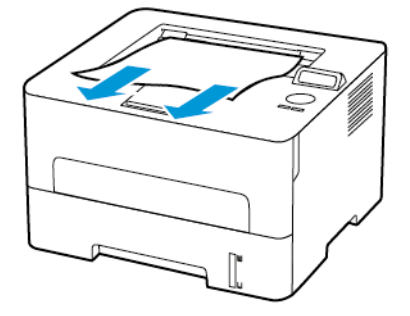

### **PAPPERSSTOPP I DEN MANUELLA MATAREN**

Ta bort fastnat papper.

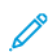

OBS! Kontrollera att alla pappersrester är borttagna.

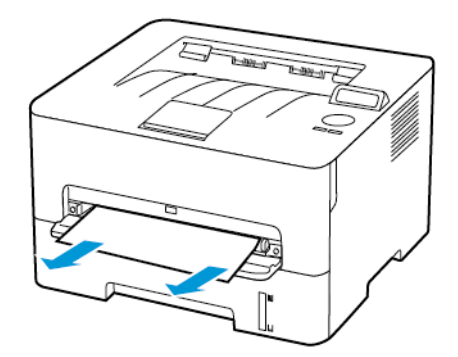

# Pappersmatningsproblem

# **KUVERTEN KLISTRAS IGEN VID UTSKRIFT**

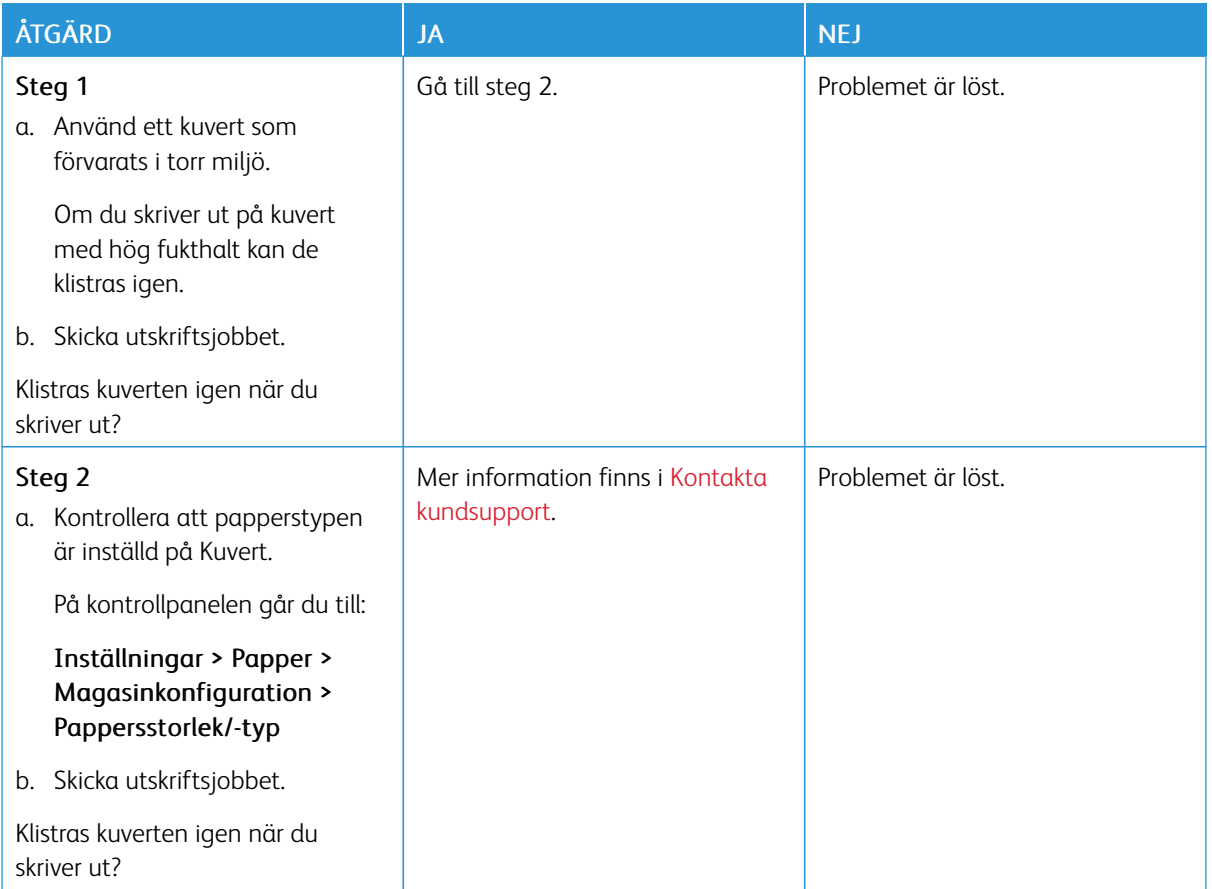

## **SORTERING AV UTSKRIFT FUNGERAR INTE**

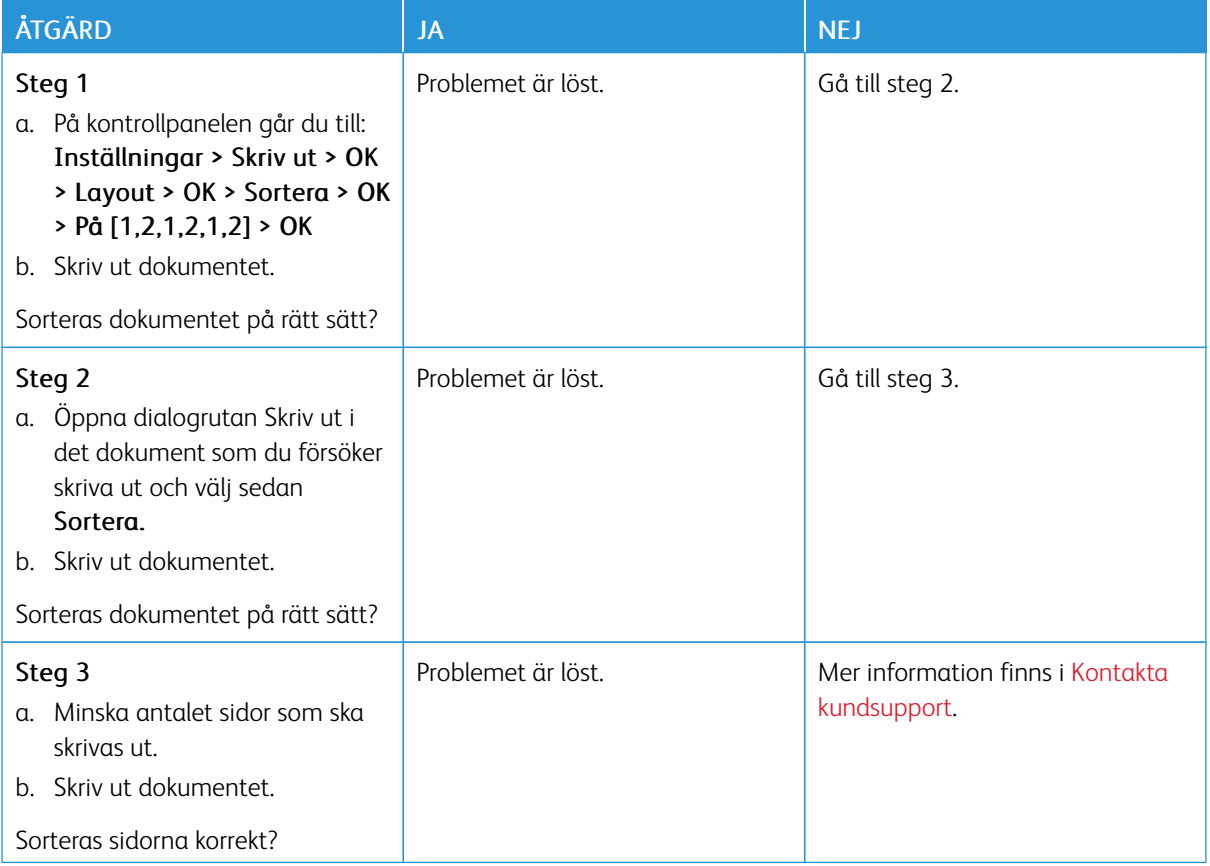
# **PAPPER FASTNAR OFTA**

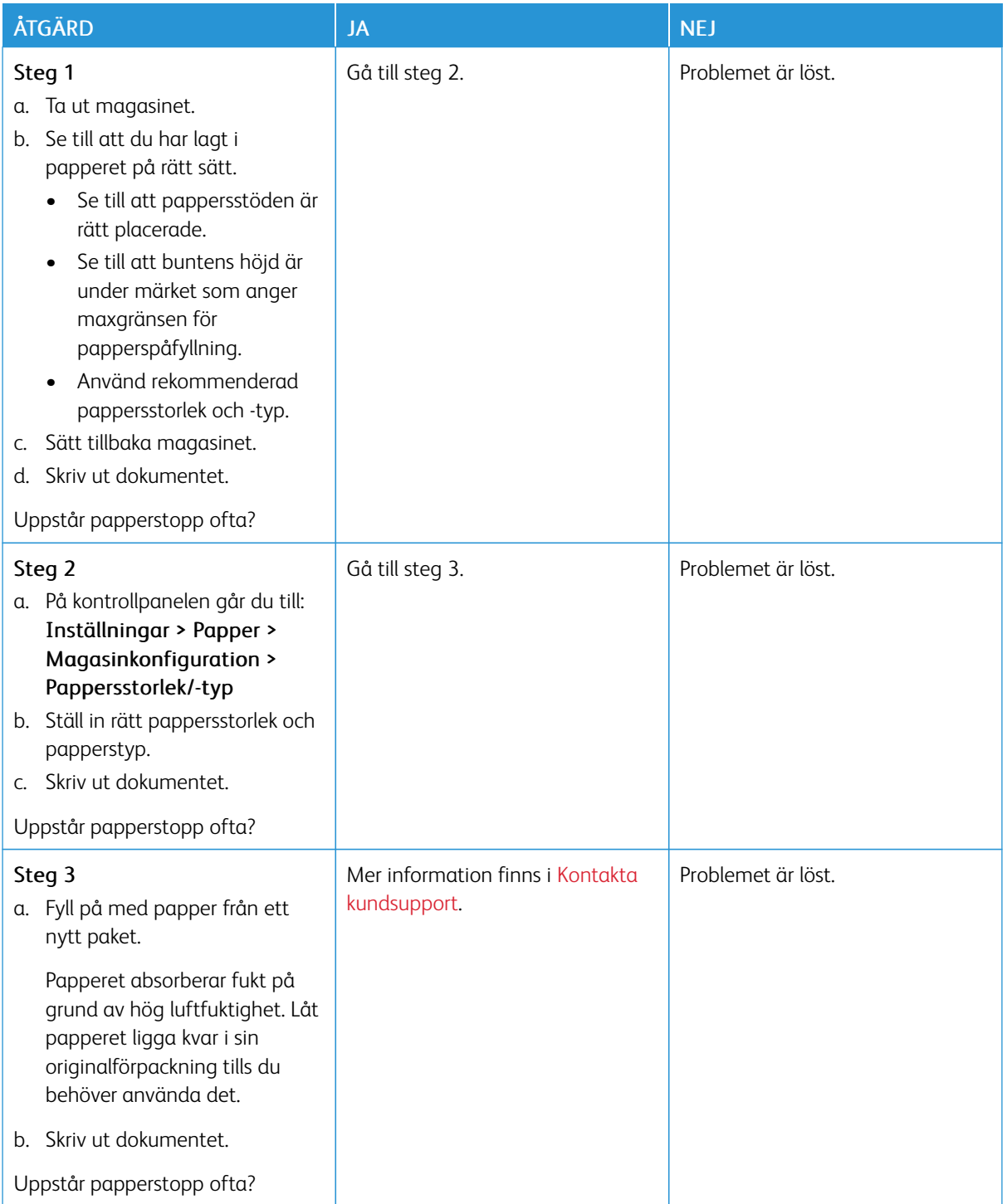

## **SIDOR SOM FASTNAT SKRIVS INTE UT IGEN**

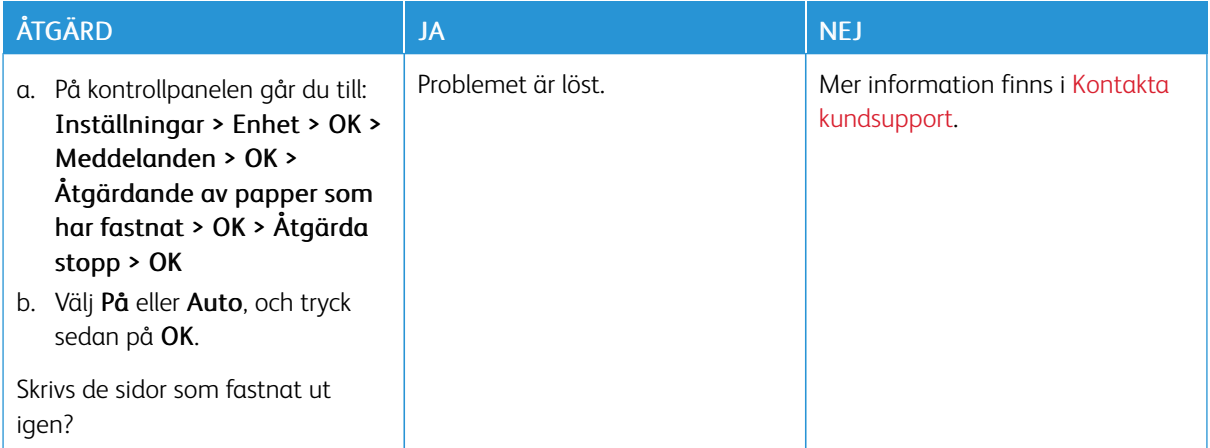

# <span id="page-182-0"></span>Kontakta kundsupport

För att komma åt telefonnummer till Kundtjänst, går du till[https://www.xerox.com/office/worldcontacts.](https://www.xerox.com/office/worldcontacts) Se till att ha följande information innan du kontaktar kundsupport:

- Skrivarproblem
- Felmeddelande
- Skrivarens modell och serienummer

För att komma åt kundtjänst, ska du söka genom kunskapsbasen, bläddra igenom användardokumentation eller ladda ner skrivarprogramvara, och gå till <https://support.xerox.com>, och ange din produkt i sökfältet.

Felsöka [problem](#page-118-0)

# <span id="page-184-0"></span>Information om föreskrifter

Den här bilagan innehåller:

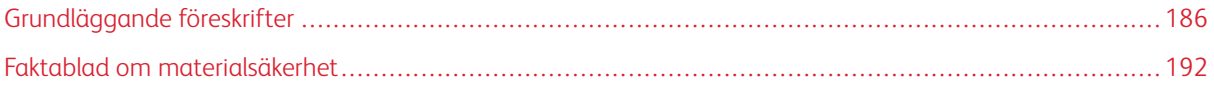

# <span id="page-185-0"></span>Grundläggande föreskrifter

### **BULLERNIVÅER**

Följande mätningar har utförts i enlighet med ISO 7779 och rapporterats i enlighet med ISO 9296.

OBS! Alla lägen kanske inte är tillämpliga för din produkt.

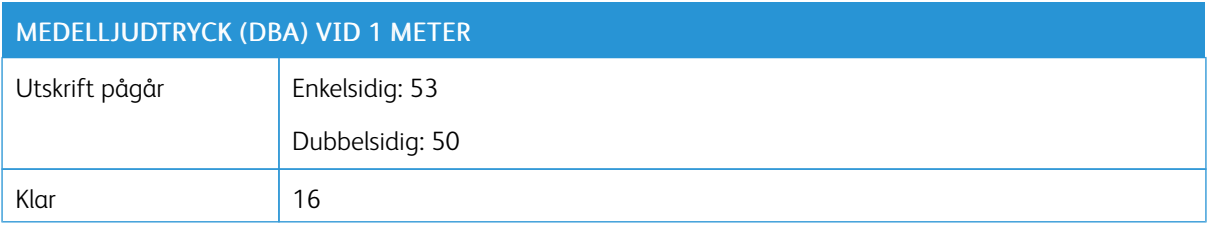

### **MEDDELANDE OM STATISK ELEKTRICITET**

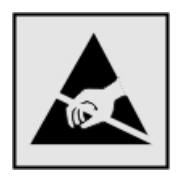

Den här symbolen identifierar delar som är känsliga för statiska laddningar. Rör aldrig vid områden kring denna symbol utan att först beröra en metallyta vid någon yta i ett område på avstånd från symbolen.

Berör en synlig metallram på skrivaren innan du berör eller kommer åt skrivarens invändiga ytor för att förhindra skador som kan uppstå genom elektrostatisk urladdning när du utför underhåll, som att rensa papperstopp eller byta ut förbrukningsmaterial.

### **ENERGY STAR**

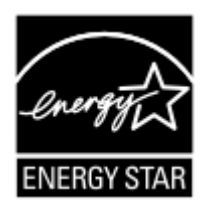

Xerox-produkter som bär ENERGY STAR-emblemet på produkten eller huvudmenyn är certifierade för och överensstämmer med kraven i EPA ENERGY STAR från och med tillverkningsdatum.

### **TEMPERATURINFORMATION**

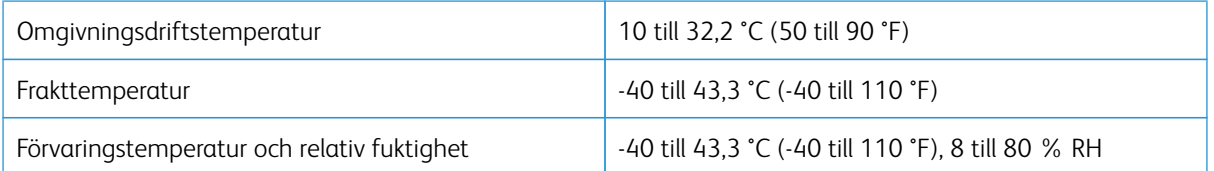

### **INFORMACIÓN DE LA ENERGÍA DE MÉXICO**

- Consumo de energía en operación: 460 Wh
- Consumo de energía en modo de espera: 0,1 Wh
- Cantidad de producto por unidad de energía consumida: 4.15 páginas/Wh

### **MEDDELANDE OM LASER**

Skrivaren är certifierad i USA i enlighet med kraven i DHHS 21 CFR kapitel I, underkapitel J för klass I (1)-laserprodukter, och på andra platser certifierad som en klass I-laserprodukt i enlighet med kraven i IEC 60825-1: 2014.

Laserprodukter av klass I anses inte vara skadliga. Lasersystemet och skrivaren är utformade så att människor aldrig utsätts för laserstrålning över klass I-nivå under normala förhållanden vid användning, underhåll eller service. Skrivaren har en icke-servicebar skrivarhuvudenhet som innehåller en laser med följande specifikationer:

- Klass: IIIb (3b) AlGaAs
- Nominell uteffekt (milliwatt): 15
- Våglängd (nanometer): 775–800

### **STRÖM**

### **Produktens strömförbrukning**

I följande tabell dokumenteras produktens olika lägen för strömförbrukning.

OBS! Alla lägen kanske inte är tillämpliga för din produkt.

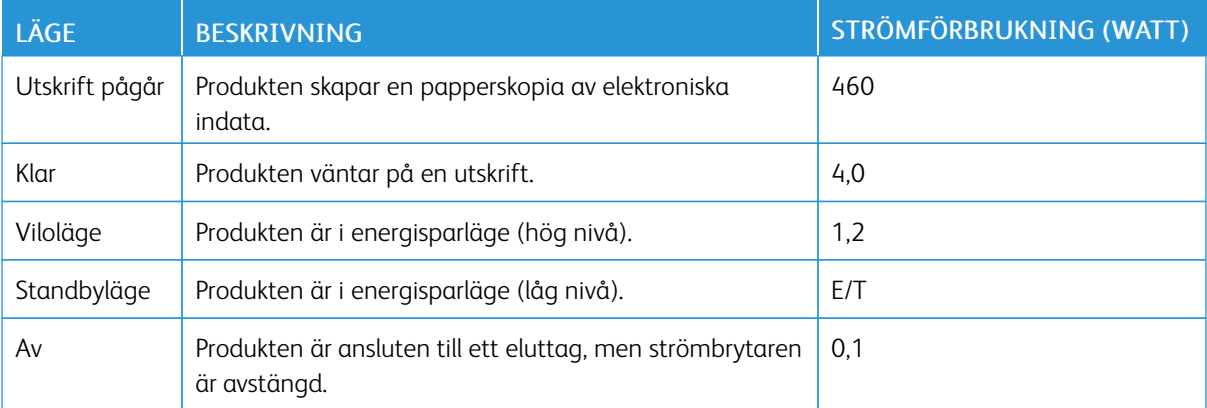

Strömförbrukningsnivåerna som listades i föregående tabell representerar genomsnittsmätningar. Momentaneffekten kan vara betydligt högre än genomsnittet.

### **Viloläge**

Den här produkten är utrustad med ett energisparläge som kallas för Viloläge. Viloläget sparar ström genom att minska strömförbrukningen under längre inaktiva perioder. Viloläget aktiveras automatiskt när produkten inte har använts under en viss tidsperiod, vilket kallas för vilolägets tidsgräns.

OBS! Fabriksstandard för vilolägets tidsgräns för den här produkten är 15 minuter

Med hjälp av konfigurationsmenyerna kan du ändra vilolägets tidsgräns till mellan 1 och 120 minuter. Om utskriftshastigheten är mindre eller lika med 30 sidor per minut kan tidsgränsen endast ställas in till upp till 60 minuter. Om du ställer in vilolägets tidsgräns på ett lågt värde minskar strömförbrukningen, men produktens svarstid kan då öka. Om du ställer in vilolägets tidsgräns på ett högt värde bibehålls en snabb svarstid, men mer ström förbrukas.

### **Standbyläge**

Den här produkten är utrustad med ett driftläge som drar mycket lite ström och som kallas Standbyläge. När skrivaren är i standbyläge stängs alla andra system och enheter av på ett säkert sätt.

Skrivaren kan gå in i standbyläget med följande metoder:

- Använda standbylägets tidsgräns
- Använda schemalagda energilägen

OBS! Fabriksstandard för standbylägets tidsgräns för den här produkten i alla länder och regioner är tre dagar.

Hur lång tid skrivaren ska vänta efter att ett jobb har skrivits ut innan den går in i standbyläget kan ändras till mellan en timme och en månad.

### **Avstängt läge**

Om den här produkten har ett avstängt läge som ändå drar en mindre mängd ström måste du koppla bort nätsladden från eluttaget för att stoppa strömförbrukningen helt.

### **Total energiförbrukning**

Ibland kan det vara användbart att kunna uppskatta produktens totala energiförbrukning. Eftersom uppgifter om energiförbrukningen står i Watt ska energiförbrukningen multipliceras med den tid produkten befinner sig i varje enskilt läge om du vill beräkna den totala förbrukningen. Produktens totala energiförbrukning är summan av förbrukningen i varje läge.

### **FÖRESKRIFTSMEDDELANDEN FÖR TRÅDLÖSA PRODUKTER**

Detta avsnitt innehåller föreskriftsinformation som endast tillämpas på trådlösa modeller.

Gå till <http://support.xerox.com> om du inte är säker på om din modell är trådlös.

### **Information om modulära komponenter**

Trådlösa modeller innehåller modulära komponenter. Se märkningen på din faktiska produkt för att avgöra vilka modulära komponenter som är installerade i just din produkt.

### **Exponering för radiofrekvensstrålning**

Den här enhetens utstrålade uteffekt ligger långt under gränserna för radiofrekvensexponering från FCC och andra tillsynsmyndigheter. En minsta avstånd på 20 cm (8 tum) måste upprätthållas mellan antennen och alla personer för att denna enhet ska uppfylla RF-exponeringskraven från FCC och andra tillsynsmyndigheter.

### **Innovation, Science and Economic Development, Kanada**

Den här enheten överensstämmer med licensundantagna RSS-standarder fastställda av Innovation, Science and Economic Development, Kanada. Användning av enheten omfattas av följande två villkor:

- 1. Enheten får inte orsaka störningar och
- 2. Enheten måste kunna hantera alla störningar, inklusive störningar som kan orsaka oönskad funktion.

### **Innovation, Sciences et Développement économique Canada**

Cet appareil est conforme aux normes RSS exemptes de licence d'Innovation, Sciences et Développement économique Canada. Son fonctionnement est soumis aux deux conditions suivantes:

- 1. Cet appareil ne doit pas causer d'interférences et
- 2. Il doit accepter toutes les interférences, y compris les celles qui peuvent entraîner un fonctionnement indésirable.

### **Efterlevnad i Europeiska unionen och Europeiska ekonomiska samarbetsområdet**

CE-märket som tillämpas på den här produkten indikerar efterlevnad av tillämpliga EU-direktiv. Den fullständiga texten med EU:s försäkran om överensstämmelse finns på [https://www.xerox.](https://www.xerox.com/en-us/about/ehs) [com/en-us/about/ehs.](https://www.xerox.com/en-us/about/ehs)

### **EU:s och andra länders meddelande beträffande radiosändares operativa frekvensband och maximal RF-effekt**

Denna radioprodukt sänder i antingen 2,4 GHz (2,412–2,472 GHz i EU) eller 5 GHz (5,15–5,35 och 5,47–5,725 GHz i EU). Sändarens maximala EIRP-uteffekt, inklusive antennförstärkning, är ≤ 20 dBm för båda banden.

### **FEDERAL COMMUNICATIONS COMMISSION (FCC) -INFORMATION OM EFTERLEVNAD**

Produkten har testats och funnits följa gränsvärdena för digitala produkter i klass B enligt Part 15 i FCC-bestämmelserna. Användning av enheten omfattas av följande två villkor:

- 1. Enheten får inte orsaka störningar och
- 2. Enheten måste kunna hantera störningar som tas emot, inklusive störningar som kan orsaka oönskad funktion.

FCC klass B-gränsvärdena är utformade för att erbjuda rimligt skydd mot skadlig störning när utrustningen används i en bostad. Denna utrustning genererar, använder och kan utstråla radiofrekvensenergi och kan, om den inte installeras och används i enlighet med instruktionerna, orsaka skadlig störning av radiokommunikation. Det finns dock ingen garanti för att störningar inte inträffar i en viss installation. Om den här utrustningen skulle orsaka störningar på radio- eller TV-mottagning (vilket kan avgöras genom att av- och påslagning av utrustningen) uppmanas användaren att åtgärda störningarna på ett eller flera av följande sätt:

- Vrid eller flytta mottagarantennen.
- Öka avståndet mellan utrustningen och mottagaren.
- Anslut utrustningen till ett uttag med en annan strömkrets än det uttag där mottagaren anslutits.
- Kontakta din inköpsplats eller servicerepresentant för ytterligare förslag.

Tillverkaren ansvarar inte för radio- eller TV-störningar orsakade av andra kablar än de rekommenderade, eller av obehöriga ändringar eller modifieringar av denna utrustning. Obehöriga ändringar eller modifieringar kan upphäva användarens behörighet att använda denna utrustning.

OBS! För att säkerställa efterlevnad med FCC-reglerna för elektromagnetisk störning för en datoranordning av klass B måste du använda en korrekt skärmad och jordad kabel. Att använda en ersättningskabel som inte är ordentligt skärmad och jordad kan leda till ett brott mot FCC-reglerna.

För mer information om miljö, hälsa och säkerhet i relation till denna Xerox-produkt och dess förbrukningsmaterial kan du kontakta följande:

Webbadress: <https://www.xerox.com/en-us/about/ehs>

Samtal (endast USA och Kanada): 1–800–ASK-XEROX (1–800–275–9376)

E-post: EHS-Europe@xerox.com

## **UTTALANDE OM EFTERLEVNAD FRÅN INNOVATION, SCIENCE AND ECONOMIC**

### **DEVELOPMENT, KANADA**

Denna digitala klass B-apparat uppfyller alla krav i den kanadensiska standarden ICES-003 för störningar som orsakas på utrustning.

### **Avis de conformité aux normes de l'Innovation, Sciences et Développement économique Canada**

Cet appareil numérique de classe B est conforme aux exigences de la norme canadienne relative aux équipements pouvant causer des interférences NMB-003.

### **TYSKLAND**

### **Blendschutz**

Das Gerät ist nicht für die Benutzung im unmittelbaren Gesichtsfeld am Bildschirmarbeitsplatz vorgesehen. Um störende Reflexionen am Bildschirmarbeitsplatz zu vermeiden, darf dieses Produkt nicht im unmittelbaren Gesichtsfeld platziert werden.

### **Importeur**

Xerox GmbH Hellersbergstraße 2-4 41460 Neuss Tyskland

### **TURKEY ROHS-FÖRORDNING**

I enlighet med artikel 7 (d), intygar vi härmed att "den överensstämmer med EEE-förordningen."

"EEE yönetmeliğine uygundur."

### **UKRAINAS ROHS-EFTERLEVNAD**

Обладнання відповідаєвимогам Технічного регламенту щодо обмеження

використання деяких небезпечних речовин в електричному та електронному

обладнані, затвердженого постановою Кабінету Міністрів України від 3 грудня

2008 № 1057.

(Utrustningen uppfyller kraven i den tekniska förordningen, godkänd av resolutionen från Ukrainas ministerium 3 december 2008, gällande begränsningar för användning av vissa farliga ämnen i elektrisk och elektronisk utrustning.)

# <span id="page-191-0"></span>Faktablad om materialsäkerhet

Information om materialsäkerhet för skrivaren finns på:

- Webbadress: <https://safetysheets.business.xerox.com/en-us/>
- USA och Kanada: 1-800-ASK-XEROX (1-800-275-9376)
- Skicka en e-postbegäran till[EHS-Europe@xerox.com](mailto:EHS-Europe@xerox.com) för övriga marknader

# <span id="page-192-0"></span>Återvinning och kassering

# Den här bilagan innehåller:

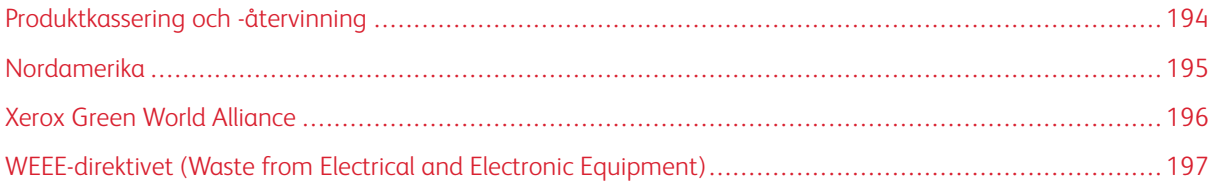

# <span id="page-193-0"></span>Produktkassering och -återvinning

Skrivaren eller dess tillbehör får inte kastas bland hushållsavfall. De lokala myndigheterna kan ge information om kasserings- och återvinningsalternativ.

# <span id="page-194-0"></span>Nordamerika

Xerox har ett återanvändnings- och återvinningsprogram för sina produkter. Kontakta en Xerox-representant (1- 800-ASK-XEROX) om du vill veta om den här produkten från Xerox ingår i programmet. Gå till [https://www.](https://www.xerox.com/en-us/about/ehs) [xerox.com/en-us/about/ehs](https://www.xerox.com/en-us/about/ehs) för mer information om Xerox miljöprogram.

# <span id="page-195-0"></span>Xerox Green World Alliance

Programmet Xerox Green World Alliance låter dig returnera kvalificerade förbrukningsmaterial till Xerox för återanvändning eller återvinning. Alla tomma kassetter som återlämnas till Xerox antingen återanvänds eller monteras isär för återvinning. Förpackningarna som kassetterna återlämnas i återvinns också.

Om du vill lämna tillbaka Xerox-kassetter för återanvändning eller återvinning gör du följande:

- 1. [https://www.xerox.com/office/recycle.](https://www.xerox.com/office/recycle)
- 2. Klicka på Återvinna.
- 3. Välj ett alternativ för retur.

# <span id="page-196-0"></span>WEEE-direktivet (Waste from Electrical and Electronic Equipment)

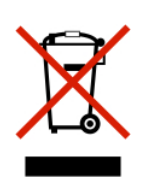

WEEE-logotypen betecknar specifika återvinningsprogram och -procedurer för elektroniska produkter i EU-länderna. Vi uppmuntrar återvinning av våra produkter.

Kontakta ditt lokala försäljningskontor om du har ytterligare frågor om återvinningsalternativ.

### **PRODUKTKASSERING**

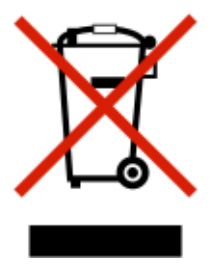

Denna produkt inklusive dess komponenter, förbrukningsmaterial, delar och reservdelar överensstämmer med "Indiens regler för e-avfall" och förbjuder användning av bly, kvicksilver, sexvärt krom, polybromerade bifenyler eller polybromerade difenyletrar i koncentrationer som överstiger 0,1 viktprocent och 0,01 viktprocent för kadmium, med undantag för undantaget i regeln.

[Återvinning](#page-192-0) och kassering

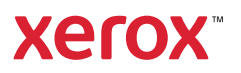